# **SET2C** Intelligent Total Station

**SURVEYING INSTRUMENTS** 

### OPERATOR'S MANUAL

Congratulations on your purchase of the SET2CII! Before using the instrument, please read this operator's manual and verify that all equipment is included, refer to P. 226 "STANDARD EQUIPMENT".

Europe version

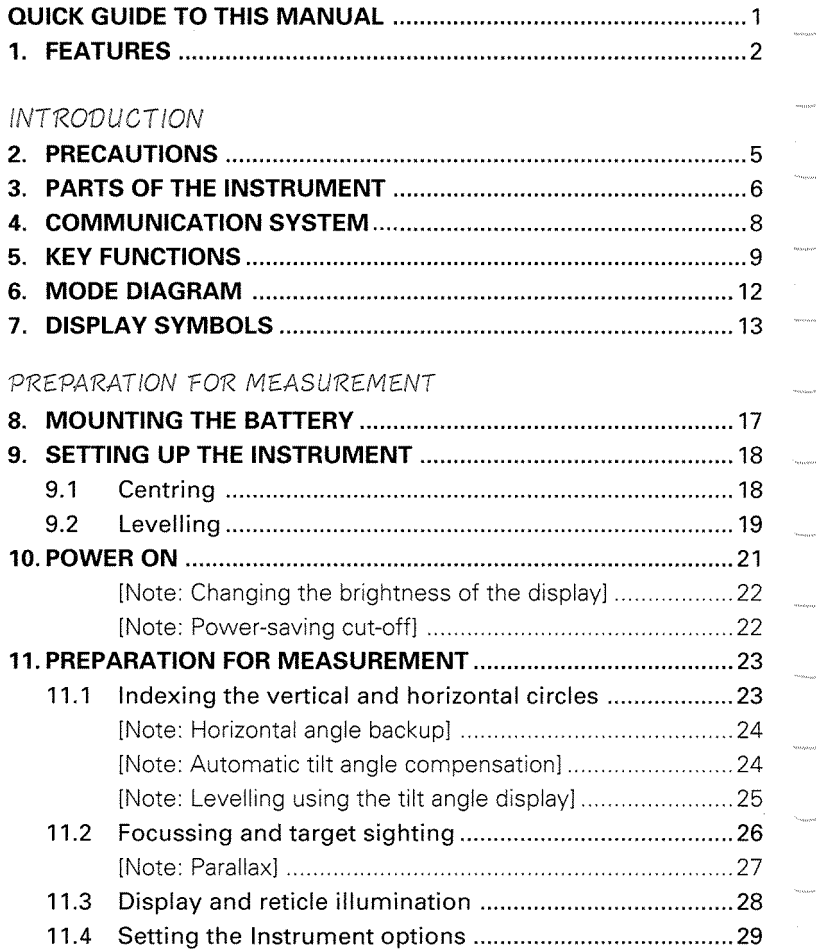

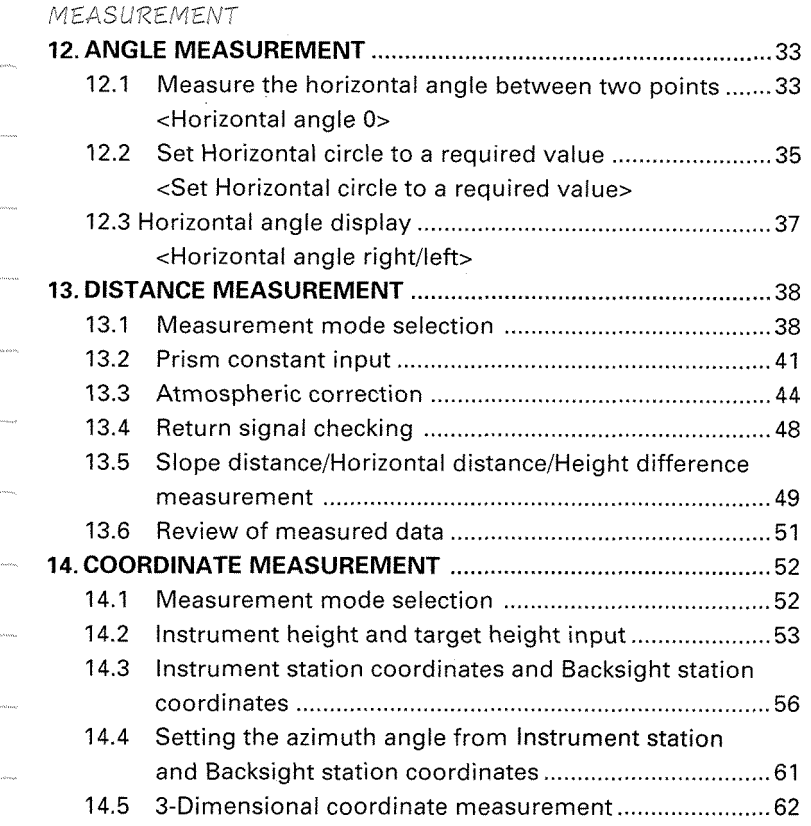

#### ADVANCED MEASUREMENT FUNCTIONS

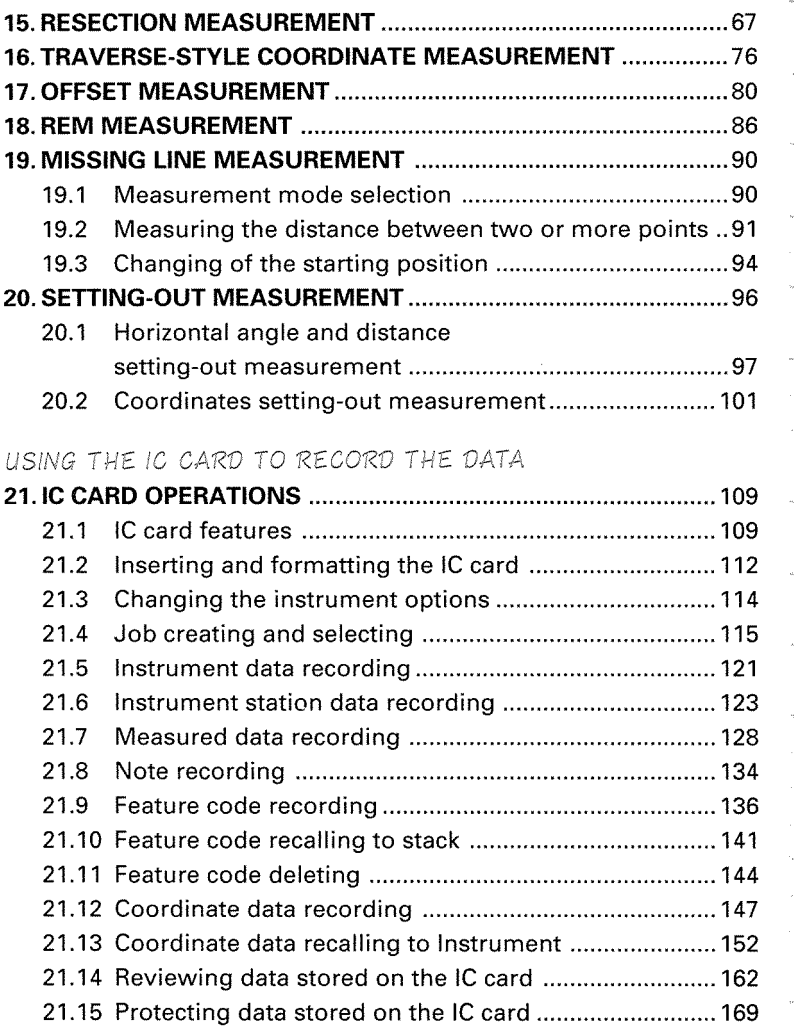

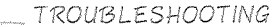

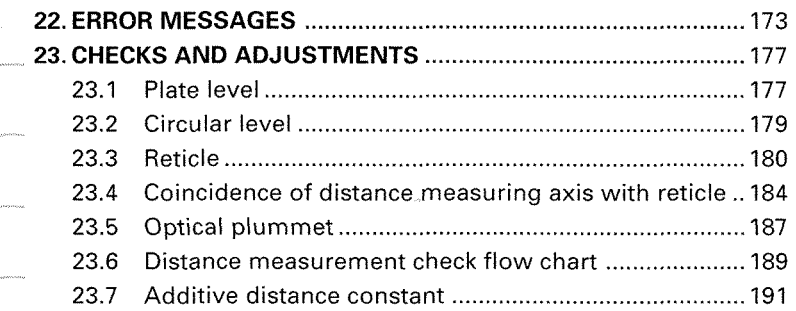

#### **MEASUREMENT OPTIONS SELECTION**

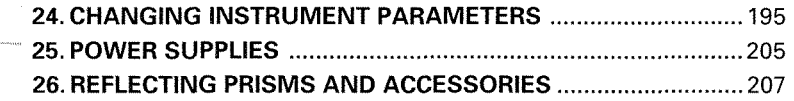

#### *APPENDICES*

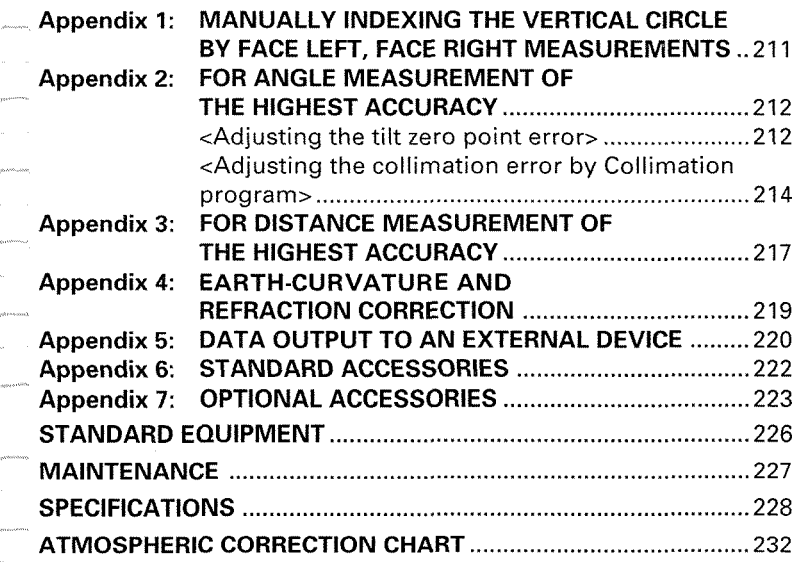

<lmportant> Tribrach clamp locking screw When the new SET2C is shipped, the tribrach clamp is fixed with a screw. Loosen it and leave it loose. And if the **SET2C** is again shipped, fix the tribrach clamp with the screw to prevent the tribrach becoming detached from the instrument.

The specifications and general appearance of the instrument may be altered at any time and may differ from those appearing in catalogues and this operator's manual.

## **QUICK GUIDE TO THIS MANUAL**

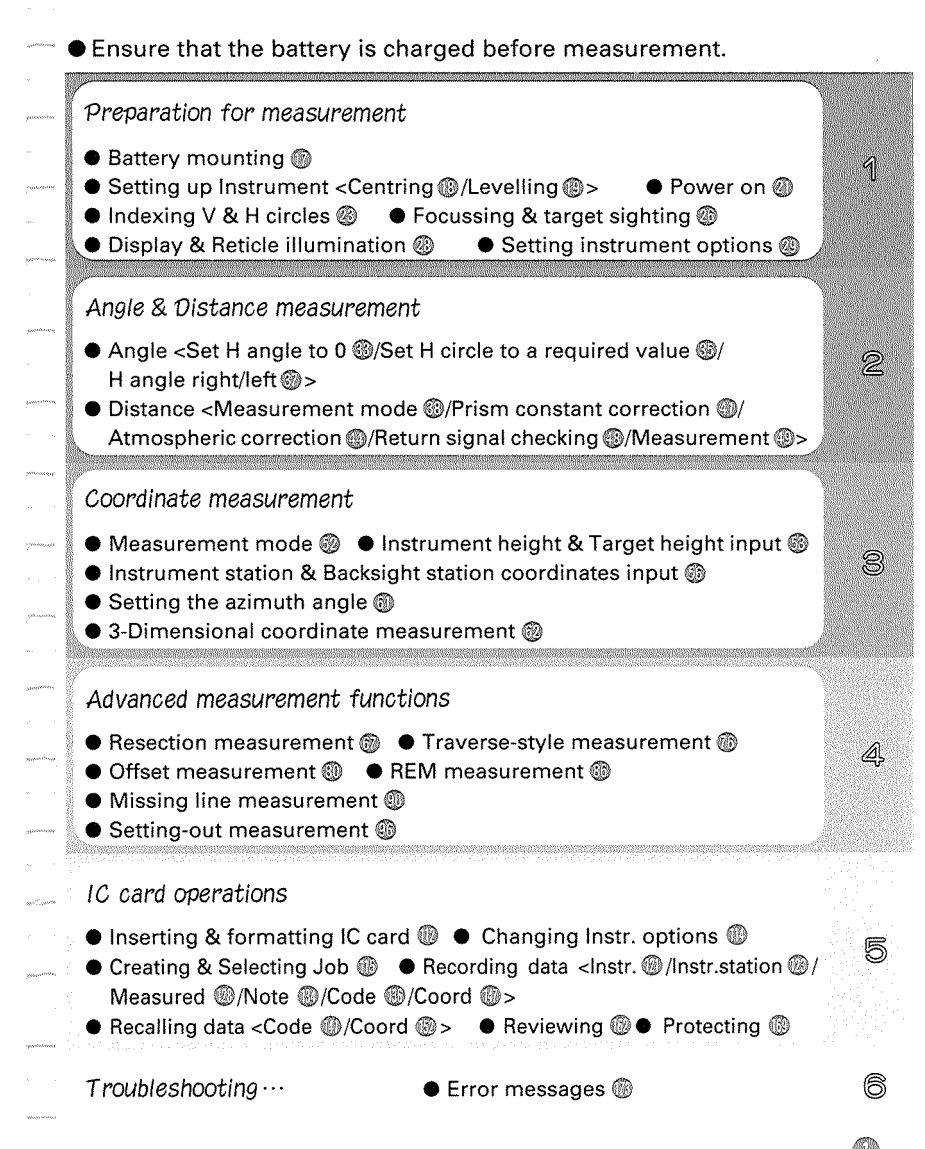

### **1. FEATURES**

#### < **SETSCIIADVANCED MEASUREMENT FUNCTIONS s**

- @ Resection measurement
- @ Traverse-style coordinate measurement
- Offset measurement
- REM measurement
- @ Missing line measurement
- @ Setting-out measurement

#### < **IC CARD OPERATION s**

- Set the job name
- @ Record and review the data

instrument data/instrument station data/Measured data/Note/Coordinate data/Feature code

One 64Kb card can store approximately 1000 measured target points in angle and distance (S, V, H) format.

● Recall the data stored on IC card to Instrument Feature code/Coordinate data

#### < **TILT ANGLE COMPENSATION s**

@Dual axis tilt sensor

@The index error of the tilt angle can be eliminated

#### < **COLLlMATlON PROGRAM s**

**0** The collimation error between the centre ofthe telescope reticle and the sighting line can be calculated, and the correction value specified is set. (for angle measurement of high accuracy.)

#### < **DATA OUTPUT z**

The SET2CII RS232C-compatible data output connector allows 2-way communication with an external device.

**INTRODUCTION** 

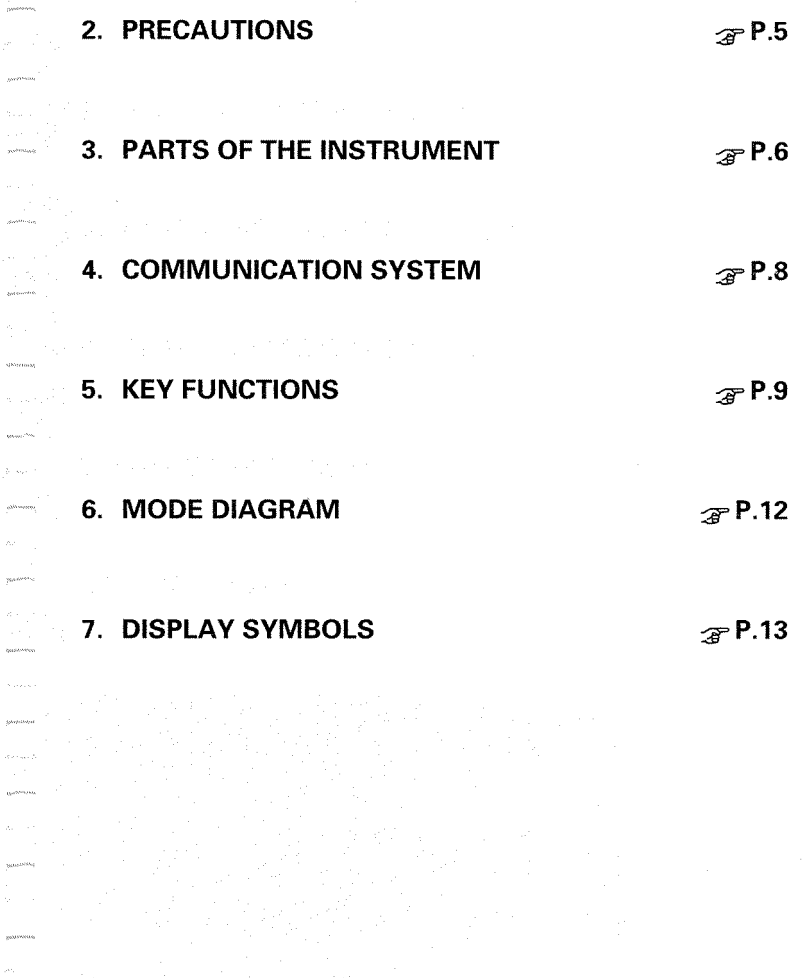

K

.<br>Note

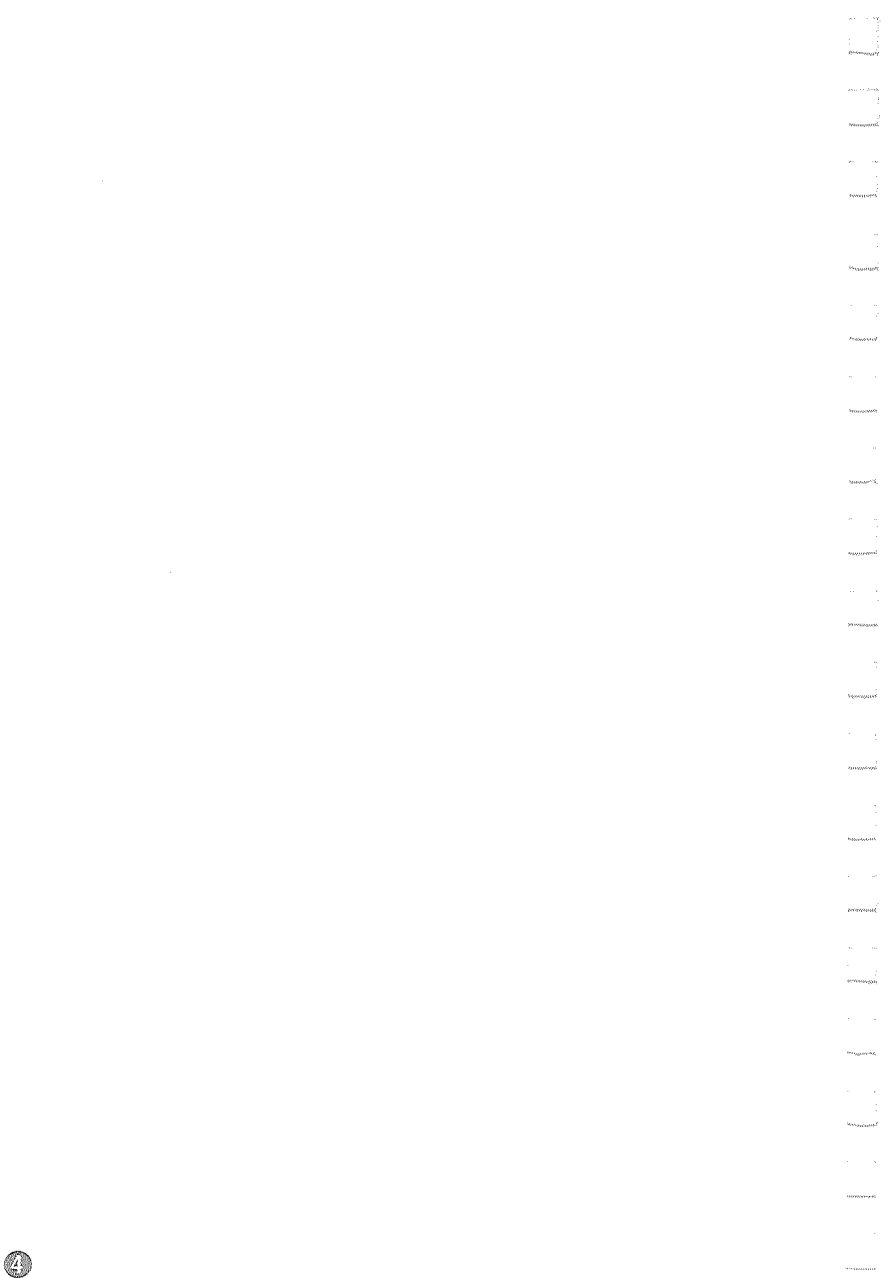

## **2. PRECAUTIONS**

- **Never place the SET2C directly on the ground.**  Avoid damaging the tripod head and centring screw with sand or dust.
- **0 Do not aim the telescope at the sun.**  Avoid damaging the LED of the EDM.
- **0 Protect the SET2C with an umbrella.**  against direct sunlight, rain and humidity.
- **Never carry the SET2C on the tripod to another site.**
- **0** Handle the SET2C with care. Avoid heavy shocks or vibration.
- **0** When the operator leaves the SET2C, the vinyl cover should be placed on the instrument.
- Alwaysswitch the power off before removing the standard battery.
	- Remove the standard battery from the SET2C before putting it in the case.
- **0** When the SET2C is placed in the carrying case, follow the layout plan.
- Make sure that the SET2C and the protective lining of the carrying case are dry before closing the case. The case is hermetically sealed and if moisture is trapped inside, damage to the instrument could occur.

### **3. PARTS OF THE INSTRUMENT**

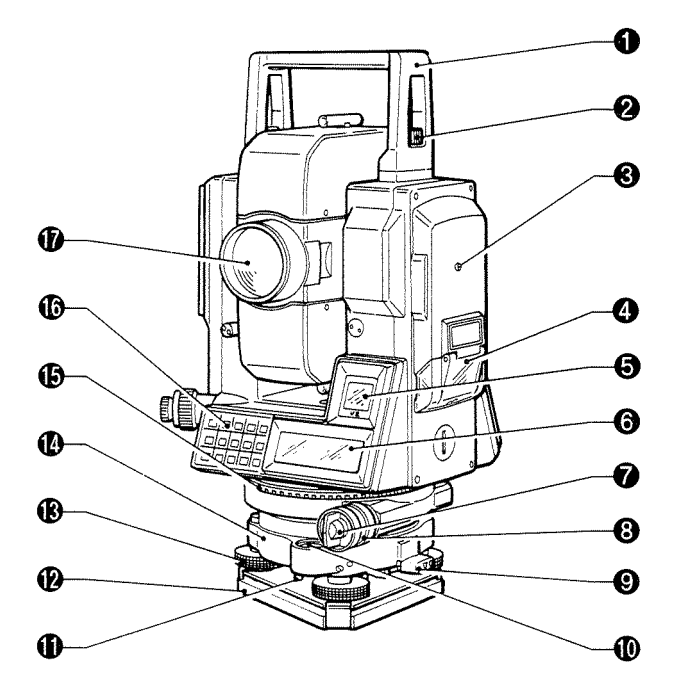

- **O** Handle
- **Q** Handle securing screw
- **@** Instrument height mark
- @ lC card cover
- @ Sub display
- @ Main display
- **Q** Lower clamp
- **@** Lower clamp cover
- **O** Tribrach clamp
- **O** Circular level
- **<sup>0</sup>** Circular level adjusting screws
- **O** Base plate
- **<sup>®</sup>** Levelling foot screw
- **8** Tribrach
- @ Horizontal circle positioning ring
- **O** Keyboard
- **<sup>0</sup>** Objective lens

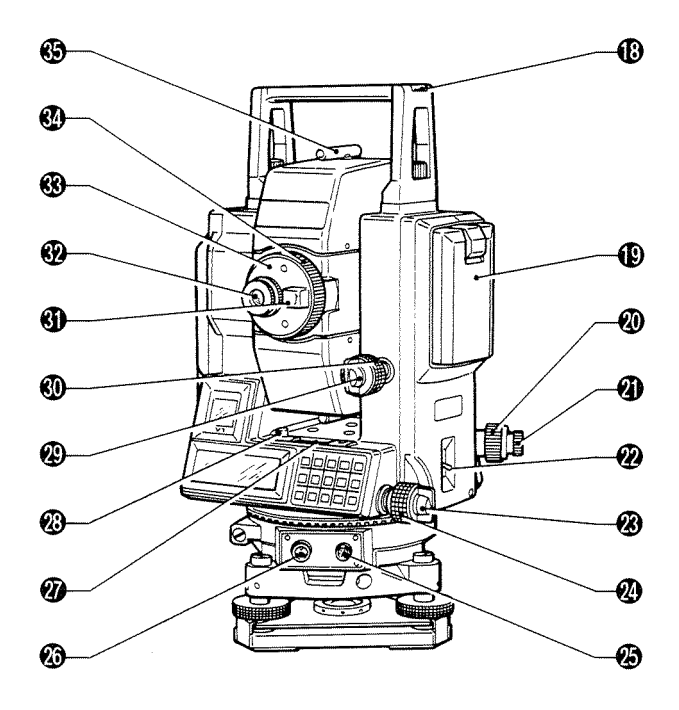

- @ Tubular compass slot
- **0** Battery BDC25
- @ Optical plummet focussing ring
- @ Optical plummet eyepiece
- @ Power switch
- @ Horizontal clamp
- @ Horizontal fine motion screw
	- @ Data output connector
- @ External power source connector
- **@** Plate level
- **<sup>Ø</sup>** Plate level adjusting screw
- @ Vertical clamp
- **0** Vertical fine motion screw
- **<sup>1</sup>** Telescope transitting knob
- @ Telescope eyepiece
- @ Telescope reticle adjustment cover

6

- **<sup>4</sup>** Telescope focussing ring
- @ Peep sight

### **4. COMMUNICATION SYSTEM**

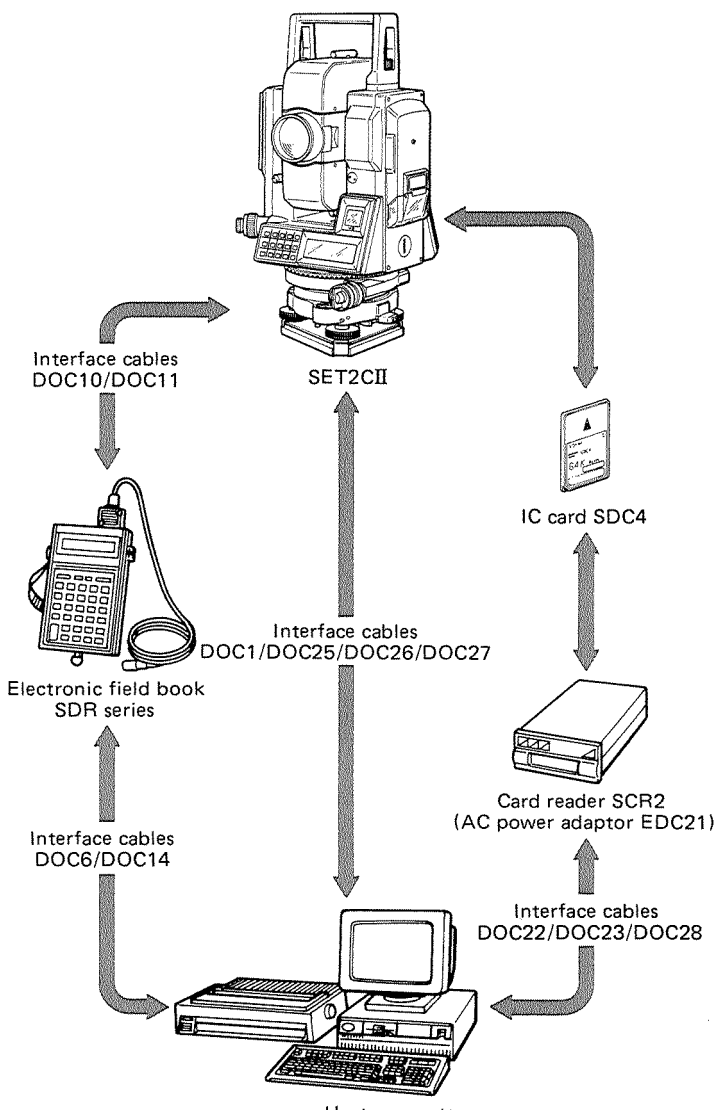

Host computer

## **5. KEY FUNCTIONS**

#### **<Main functions\***

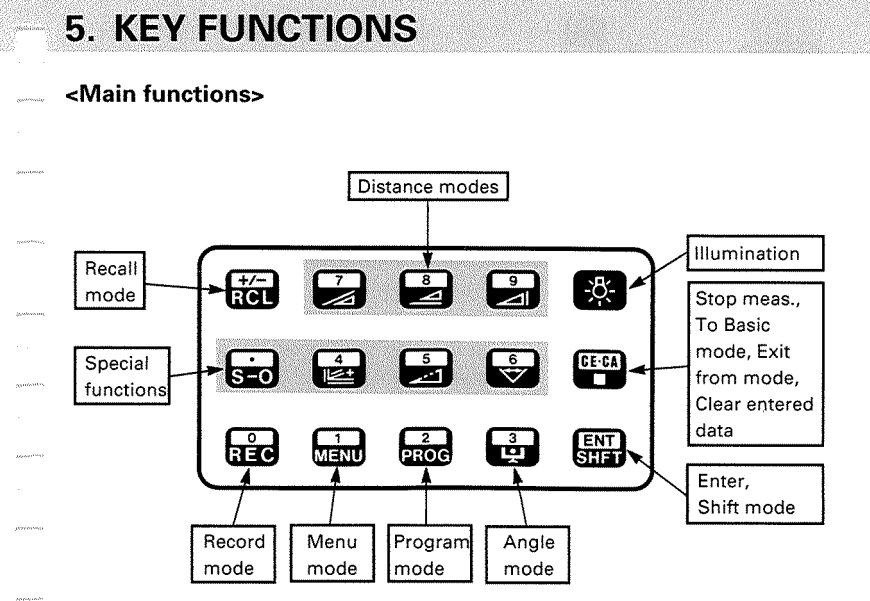

**<Shifted functions** 

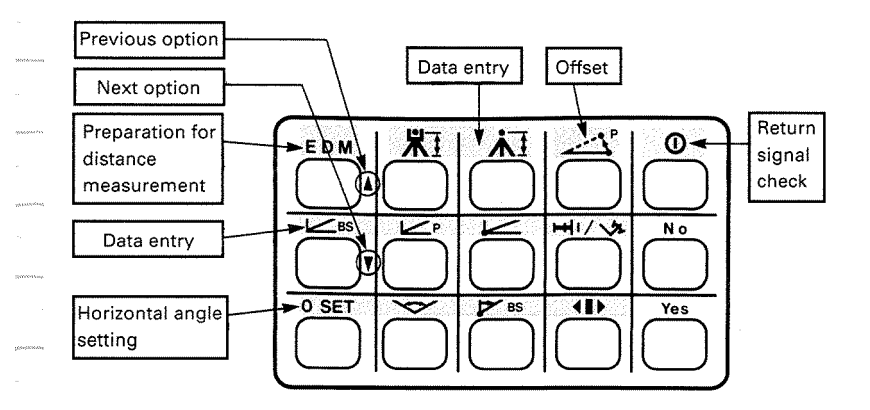

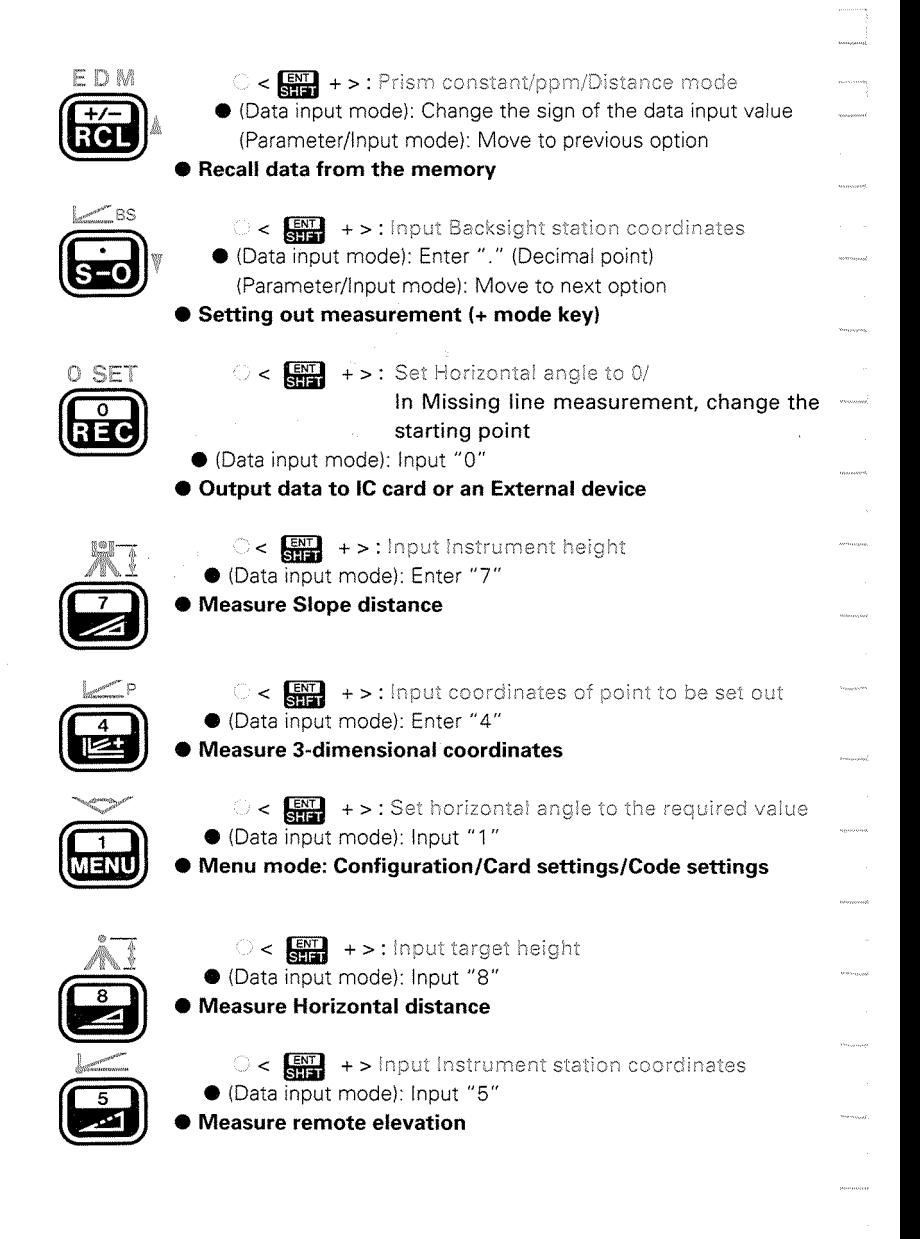

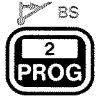

- $\circ$  <  $\mathbb{R}$  +>: Set Azimuth angle from Instrument station and Backsight station coordinates
- (Data input mode): Input "2"
- **0** Program mode: Resection/Collimation/ Set lnstrument station coordinates and azimuth angle

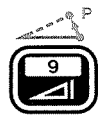

- **<sup>c</sup>rn** + > : Offset measurement
- **0** (Data input mode) lnput "9"

#### Measure Height difference

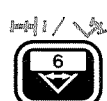

journ<br>|<br>|-

- $\circ$  <  $\frac{FNT}{SNT}$  +>: Input distance & horizontal angle setting-out data
- **0** (Data input mode) lnput "6"
- **0** Missing line measurement

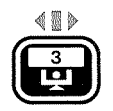

- $0 < \frac{[N]}{[N-1]}$  +>: Select horizontal angle right or left **0** (Data Input mode) Enter "3"
- **0** Transfer to Theodolite mode / Display tilt angle (when lnstrument is in Theodolite mode and the "Tilt correction" parameter is on)

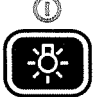

- $0 < \frac{1}{2}$  +>: Return signal check (stop:  $\frac{1}{2}$ )
- **0** Display and Reticle illumination ON/OFF

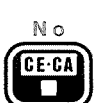

- **lnput "No"**
- **0** (Data lnput mode): Clear entered data
- $\bullet$  **Stop measurement and transfer to Basic mode/** Exit from mode

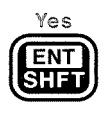

- **lnput "Yes"**  (Data Input mode) lnput data Into memory
- Select/Release Shift mode

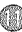

## **6. MODE DIAGRAM**

#### Switch on  $\rightarrow$  H & V circle indexing

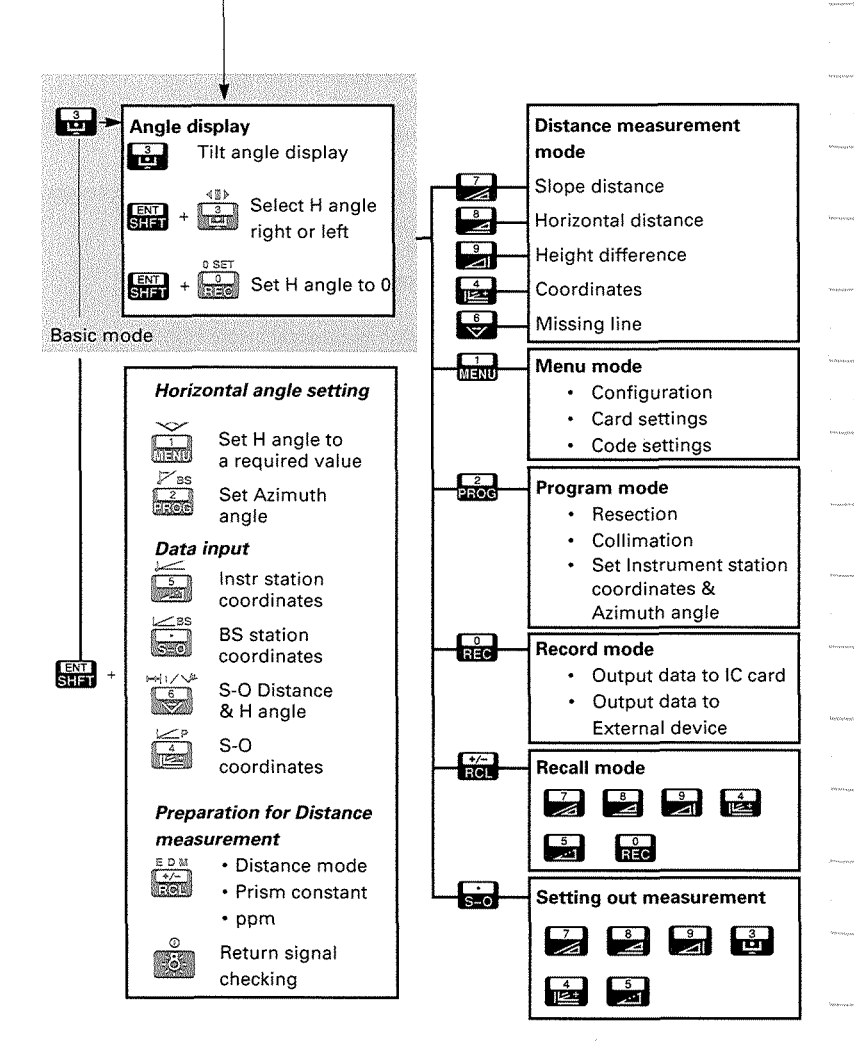

67

## **7. DISPLAY SYMBOLS**

#### <Sub display>

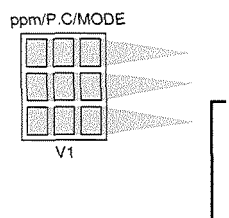

ar<br>Samatan<br>Sa

. . . . . . . . .

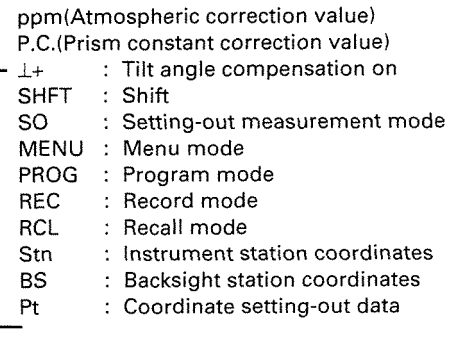

#### **<Main display\***

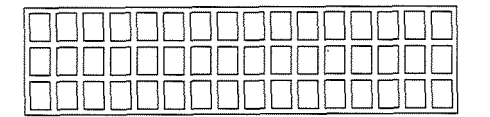

- \$ : Select options S : Slope distance<br>H : Horizontal distance ZA : Zenith angle  $(Z 0^{\circ})$  V<br>VA : Vertical angle  $(H 0^{\circ})$  Ht Vertical angle (H 0°) Ht : REM value/Instrument<br>Vertical angle intermediate in the height/Target height HAR : Horizontal angle right<br>HAL : Horizontal angle left HAL : Horizontal angle left<br>X : Tilt angle in sighting
	- : Tilt angle in sighting direction
- Y : Tilt angle in horizontal axis direction
- 
- H : Horizontal distance<br>V : Height difference
	-
	- height/Target height
- $(H 0^{\circ} \pm 90^{\circ})$  D : Distance setting-out data/<br>Horizontal angle right Offset distance

 $\begin{aligned} &\text{measured},\\ &\text{where} \end{aligned}$  $\label{eq:3} \frac{1}{2} \sum_{i=1}^n \frac{1}{2} \sum_{j=1}^n \frac{1}{2} \sum_{j=1}^n \frac{1}{2} \sum_{j=1}^n \frac{1}{2} \sum_{j=1}^n \frac{1}{2} \sum_{j=1}^n \frac{1}{2} \sum_{j=1}^n \frac{1}{2} \sum_{j=1}^n \frac{1}{2} \sum_{j=1}^n \frac{1}{2} \sum_{j=1}^n \frac{1}{2} \sum_{j=1}^n \frac{1}{2} \sum_{j=1}^n \frac{1}{2} \sum_{j=1}^n \frac{1}{$ .<br>Menyeranti .<br>Nasarawa  $\label{eq:1}$  $\label{eq:1} \frac{1}{2} \frac{1}{2} \sum_{i=1}^n \frac{1}{2} \sum_{j=1}^n \frac{1}{2} \sum_{j=1}^n \frac{1}{2} \sum_{j=1}^n \frac{1}{2} \sum_{j=1}^n \frac{1}{2} \sum_{j=1}^n \frac{1}{2} \sum_{j=1}^n \frac{1}{2} \sum_{j=1}^n \frac{1}{2} \sum_{j=1}^n \frac{1}{2} \sum_{j=1}^n \frac{1}{2} \sum_{j=1}^n \frac{1}{2} \sum_{j=1}^n \frac{1}{2} \sum_{j=1}$  $\label{eq:3} \frac{1}{2} \frac{1}{2} \frac{$  $\label{eq:1}$  <br>  $\label{eq:1}$  <br>  $\label{eq:1} \begin{aligned} \text{proton} \end{aligned}$  $\label{eq:1}$  where  $\frac{1}{2}$ ----------

*PREPARA710N FOR MEASUREMENT* 

#### **8. MOUNTING THE BATTERY**

**9. SETTING UP THE INSTRUMENT** 

 $\mathcal{P}$  P.18

 $\mathcal{P}$ P.17

## 9.1 Centring <sup>@</sup><br>9.2 Levelling <sup>@</sup>

Levelling <sup>®</sup>

#### **10. POWER ON**

 $\mu_{\rm{max}}$  $\mu$  contains  $\hat{\pi}$  , i.e. .<br>mirove nija<br>Viited

e. Li

 $\mathcal{P}$  P.21

## **11. PREPARATION FOR MEASUREMENT** *s* **<b>P.23 11.1** Indexing the vertical and horizontal circles  $\circledast$

40

- 11.1 Indexing the vertical and horizontal circles  $\circledast$ <br>11.2 Focussing and target sighting  $\circledast$
- 11.2 Focussing and target sighting @<br>11.3 Display and reticle illumination
- 11.3 Display and reticle illumination  $\circled{2}$ <br>11.4 Setting the Instrument options  $\circled{2}$
- Setting the Instrument options @

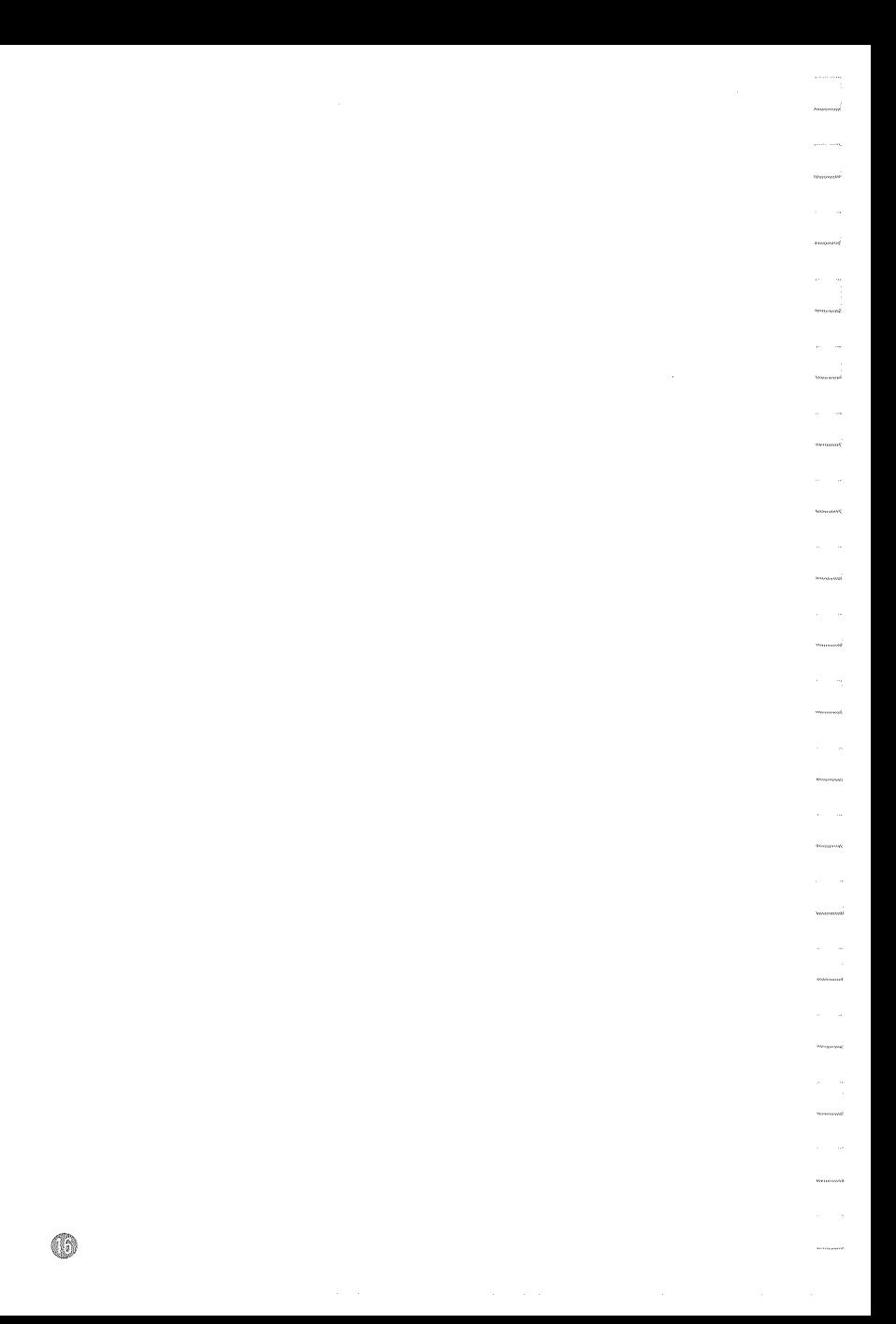

## **8. MOUNTING THE BATTERY**

- $\bullet$  Charge the battery fully before measurement.  $\mathcal{F}$  P.205
	- **Note:** Turn off the power supply switch **ID** before replacing the battery.

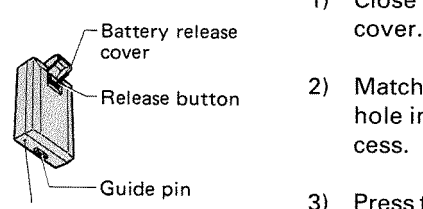

#### **Mounting the battery** >

- 1) Close the battery release button
- Release button 2) Match the battery guide with the hole in the instrument battery recess.
- $\frac{1}{\text{BDC25}}$  3) Press the top of the battery until a click is heard.

#### < **Removing the battery** >

- 1) Open the battery release cover.
- 2) Press the release button downward.
- 3) Remove the battery.
- If the power is to be turned on immediately after replacing the battery, please refer to P. 21.

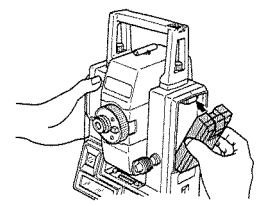

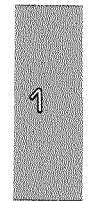

## **9. SETTING UP THE INSTRUMENT**

 $\bullet$  Mount the battery in the instrument before performing this operation, because the instrument will tilt slightly if the battery is mounted after levelling.

### 9.1 Centring

### Set up the tripod

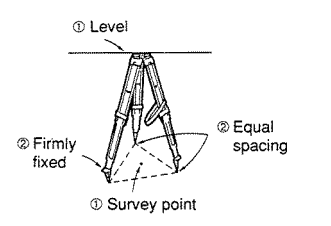

**Install the instrument** 

*o* Level 1) Make sure the legs are spaced at equal intervals and the head is approximately level.

- **2)** Set the tripod so that the head is \_\_  $S_{\text{spacing}}$  positioned over the surveying point.
- *o* Survey point 3) Make sure the tripod shoes are firmly fixed in the ground.
	- $4)$ Place the instrument on the tripod  $$ head.

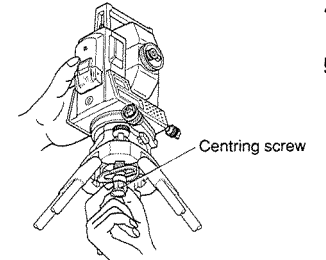

Supporting it with one hand, 5). tighten the centring screw on the bottom of the unit to make sure it is secured to the tripod.

**(FOCUS on the surveying point**  2 Focus on the surveying point

- *O* Focus on Looking through the optical plummet eyepiece, turn the optical plummet eyepiece @ to focus on the reticle.
	- $7)$ Turn the optical plummet focussing ring @ to focus on the surveying point.

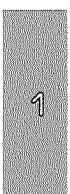

Œ

### 9.2 Levelling

#### **Centre the surveying point in the reticle**

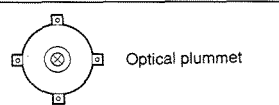

**1)** Adjust the levelling foot screws (D<br>
optical plummet to centre the surveying point in<br>
the optical plummet reticle the optical plummet reticle.

#### **Centre the bubble in the circular level**

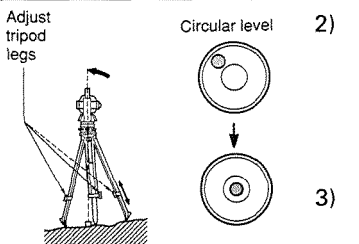

- $t_{\text{top}}^{\text{Adjust}}$ <br>  $t_{\text{top}}^{\text{total}}$  Circular level 2) Observe the off-centre direction<br>  $\text{top}$  of the bubble in the circular level legs of the bubble in the circular level<br> **leg**, or extend the leg farthest<br>
leg, or extend the leg farthest **0,** and shorten the nearest tripod from that direction to centre the bubble.
	- 3) One more tripod leg must be adiusted to centre the bubble.

#### **Centre the bubble in the plate level**

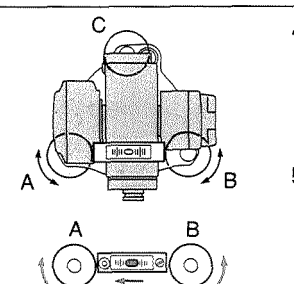

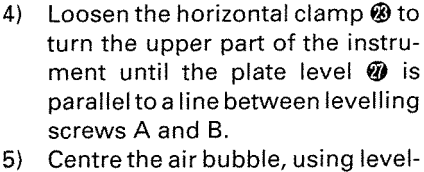

- ling screws A and B.
	- **Note**: The bubble moves towards a clockwise rotated foot screw.

#### Turn 90° and centre the bubble

Bubble movement

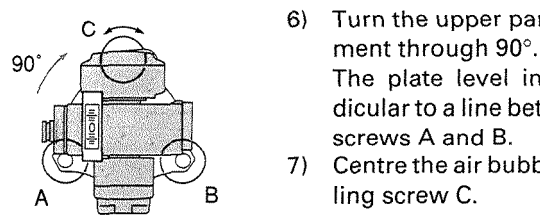

6) Turn the upper part of the instru-

The plate level in now perpendicular to a line between levelling screws A and B.

7) Centre the air bubble, using levelling screw C.

#### **(Turn another 90" and check bubble position)**

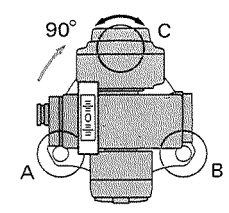

8) Turn the upper part of the instrument a further 90° and check to see if the bubble is in the centre of the plate level **Q.** 

If the bubble is off-centre, perform the following:

- @ Adjust levelling screws A and Bin equal and opposite directions, to remove half of the bubble displacement.
- O Turn the upper part a further 90°, and use levelling screw C to remove half of the displacement in this direction.

Or try the adjustment described on P.177, under "23.1 Plate level".

#### **Check to see if bubble is in same position in any direction**

9) Turn the instrument and check to see if the air bubble is in the same position for any position of the upper part.

If it is not, repeat the levelling procedure.

#### **Focus on the centre of the reticle again**

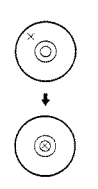

10) Loosen the centring screw<br>slightly.<br>11) Looking through the optical

- plummet eyepiece, slide the in-<br>strument over the tripod head strument over the tripod head<br>
until the surveying point is exactly centred in the reticle.
	- 12) Re-tighten the centring screw securely.

#### **(check plate level bubble again** )

13) Check again to make sure the bubble in the plate level is centred. (If not, repeat the proce- . dures starting from step **4.)** 

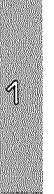

## **10. POWER ON**

• When the power is turned on, a self-check is run to make sure the instrument is operating normally.

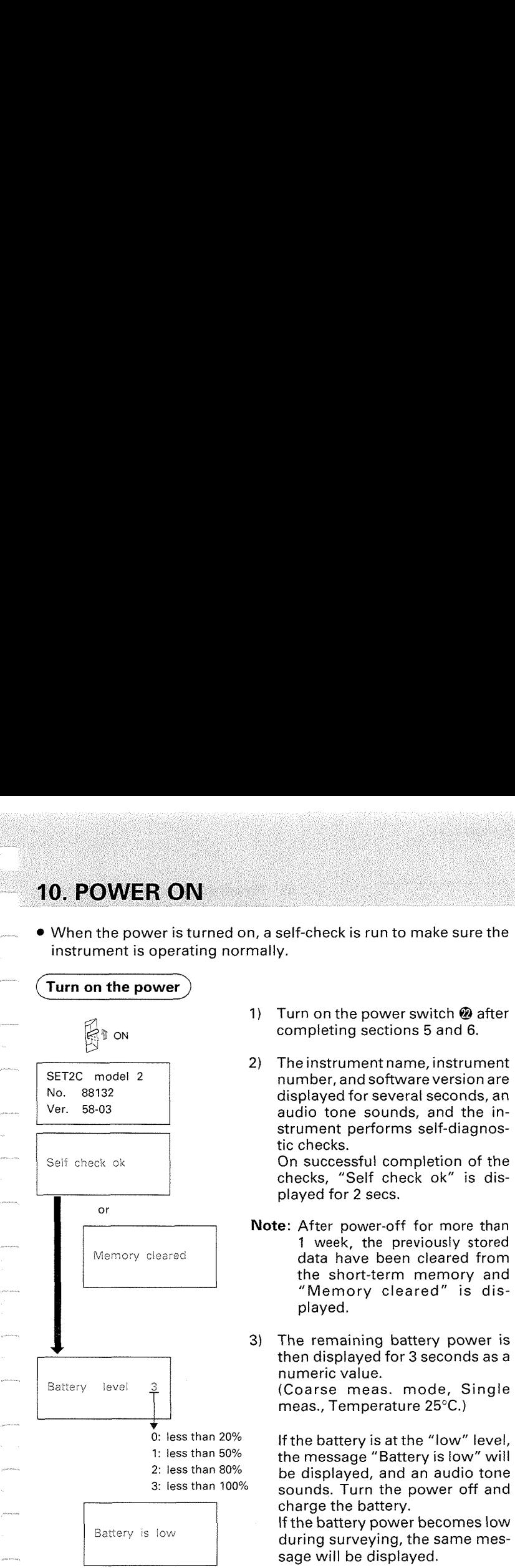

- 1) Turn on the power switch @ after ON completing sections 5 and 6.
- 2) The instrument name, instrument SET2C model 2 | number, and software version are strument performs self-diagnostic checks.

Self check ok **On successful completion of the** checks, "Self check ok" is displayed for 2 secs.

- **Note:** After power-off for more than 1 week, the previously stored Memory cleared | data have been cleared from the short-term memory and "Memory cleared" is displayed.
	- 3) The remaining battery power is then displayed for 3 seconds as a

meas., Temperature 25°C.)

0: less than  $20%$  If the battery is at the "low" level,<br>1: less than  $50%$  the messence "Bottery is low" will I: less than 50% the message "Battery is low" will 2: less than 80% be displayed, and an audio tone<br>3: less than 100% sounds. Turn the power off and charge the battery.

If the battery power becomes low Battery is low during surveying, the same message will be displayed.

4

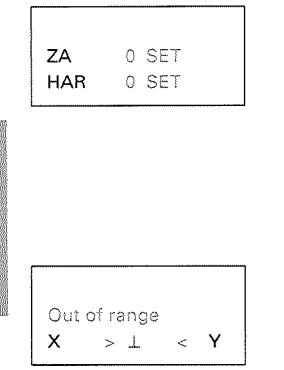

- 4) This display indicates that the instrument is ready for vertical and horizontal circle indexing.
- If the parameter horizontal indexing is set to "Manual", a horizontal angle of  $0^\circ$  is displayed, when the power is turned on.

If this error message is displayed, the instrument tilt sensor is indicating that the instrument is offlevel. Relevel the instrument once again, using the plate level bubble.

When "Face 1" is displayed for the vertical angle, please refer to P.211 (Appendix 1: Manually indexing the vertical circle).

- Instrument parameter No.8  $\pi$  P.195 -Parameter No.8 can change the indexing method. Options are indexing by transitting the telescope or indexing by face left, face right sightings.

#### **[Note: Changing the brightness of the display]**

**If** the display appears too dim or too bright, the keyboard can be used to adjust the brightness level **(6** levels).

For a brighter display  $\rightarrow$  Press  $\lim_{n\rightarrow\infty}$  and  $\lim_{n\rightarrow\infty}$  at the same time. For a dimmer display  $\rightarrow$  Press  $\lim_{n \to \infty}$  and  $\lim_{n \to \infty}$  at the same time.

#### **[Note: Power-saving cut-off1**

• SET2C switches off automatically 30 minutes after the last key operation.

finstrument parameter No.12 *r* P.195 -

**•** Parameter No.12 can be changed so that the SET2C will not switch off automatically after 30 minutes.

## **11. PREPARATION FOR MEASUREMENT**

### 11.1 Indexing the vertical and horizontal circles

**(H** and V circle indexing parameters - "Auto")

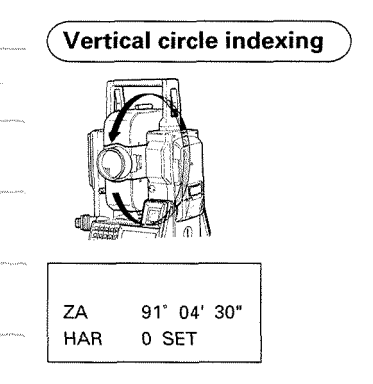

**Horizontal circle indexing** 

transit the telescope completely. (Indexing occurs when the objective lens crosses the horizontal plane in face left.)

1) Loosen the vertical clamp @ and <sup>1</sup>

2) An audio tone sounds, and the vertical angle (ZA) is displayed.

> Vertical indexing has been completed.

- 
- 1 ZA 91" **3"** <sup>1</sup> HAR **350' 39'** 00"

**3)** Loosen the horizontal clamp and rotate the upper part of the instrument completely.

> (Indexing occurs when the plate level **Q** passes the **0** mark of the horizontal positioning ring.)

4) The audio tone sounds, and the horizontal angle (HAR) is displayed.

> Horizontal indexing has been completed.

> **Note** : Each time the instrument is switched on, the vertical and horizontal indexes must be redetermined.

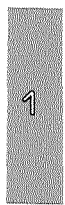

#### **[Note: Horizontal angle back-up]**

- The parameter No.9 default setting allows for the memorization of the previous horizontal 0 position at power-off for about 1 week. ("Memory error" is displayed after morethan 1 weekof power off.) H and V circles are each provided with a **0** index. When next switching on the SET2C and indexing the horizontal circle again, the horizontal angle is recovered at the previously-memorized 0 position. This feature is useful when the battery voltage becomes low during measurement or after automatic power-off has occurred.
	- Instrument parameter No. 9  $\sigma$  P.195 -
	- Parameter No.9 can be used to change the horizontal circle indexing method. Options are indexing by rotating the upper part or indexing and zero setting at power-on.

#### **[Note: Automatic tilt angle compensation]**

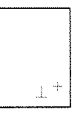

- When the  $\perp$ + symbol is shown on the subdisplay, the vertical and horizontal angles are automatically compensated for small tilt errors using the 2-axis tilt sensor.
- Read the compensated angle after the displayed angle value becomes steady.
- @ The formula used for calculation of the compensation value applied to the horizontal angle uses the tilt and vertical angles as shown below:

Compensated Measured Tilt in angle Y horizontal angle  $=$  horizontal angle  $+$  tan(Vertical angle)

Therefore, when the SET2C is not perfectly levelled, changing the vertical angle by rotating the telescope will cause the displayed (compensated) horizontal angle value to change. (The displayed horizontal angle value will not change during telescope rotation when the instrument is correctly levelled.)

- **•** When the measured vertical angles are within  $\pm 1^{\circ}$  of the zenith or nadir, tilt compensation is not applied to the horizontal angle. In this situation, the displayed horizontal angle value flashes to show that the tilt compensation is not being applied.
	- Instrument parameter No.3  $\approx$  P.195 -
	- **0** Parameter No 3 can be used to switch off and on the automatic tilt angle compensation; for example, the automatic compensation should be switched off if the display is unsteady due to vibration or strong wind.

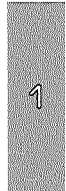

#### **[Note: Levelling using the tilt angle display]**

For levelling, the tilt angle X and Y values can be displayed for use as a 2-axis (X,Y) tilt sensor. The tilt angle values are used to automatically correct the vertical and horizontal angles for error due to the non-verticality of the vertical axis. The measurement range is $\pm 3'$  and the minimum display unit is 1". The "Tilt correction (Dual axis)" parameter must be set to "Yes".

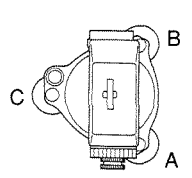

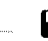

 $\frac{3}{10}$  Tilt angle display

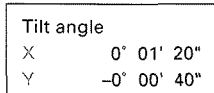

X: Levelling foot screws AB Y: Levelling foot screw C (in above illustration)

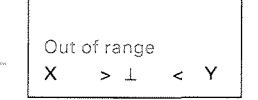

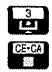

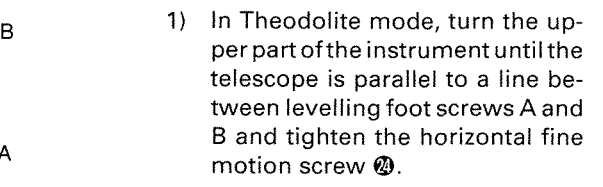

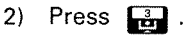

- 3) The X and Y tilt angles are displayed.
	- X : Tilt angle in sighting axis direction
	- Y : Tilt angle in horizontal axis direction
- 4) Set both tilt angles to  $0^\circ$  by turning the levelling screws A and B for the X direction and C for the Y direction.
- "Out of range" indicates that the Out of range **tilt angle exceeds the ±3' mea**surement range.
	- To Theodolite mode 5) To exit from the tilt angle display, To Basic mode **press press** to return to Theodolite mode or press  $\left[\begin{array}{cc} \hline \hline \hline \hline \hline \hline \hline \hline \hline \end{array}\right]$  to go to Basic mode.

To record the horizontal, vertical and tilt angles on the IC card, please refer to P.109.

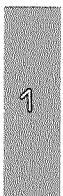

### 11.2 Focussing and target sighting

#### **Focus on the reticle**

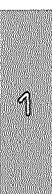

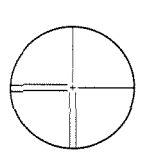

**(sight the target)** 

Line the target with<br>the white arrow in

- 1) Look through the telescope eyepiece @ at a bright and featureless background.
- 2) Turn the eyepiece clockwise, then counterclockwise little by little until just before the reticle image goes out of focus. Using this procedure, frequent reticle refocussing is not necessary, since your eye is focussed at infinity.
- **3)** Loosen the vertical @ and hori-Line the target with<br>the white arrow in **the container arrow is a container arrow in**<br>the peep sight **a container the container that is a container that is a container that arrow in**  $beep$  sight  $\circledast$  to bring the target into the field of view.
	- 4) Tighten both clamps.
	- 5) Turn the focussing ring @ to focus on the target.
	- 6) Turn the vertical  $\omega$  and horizontal **<sup>@</sup>** fine motion screws to align the target object with the reticle.

The last adjustment of each fine motion screw should be in the clockwise direction.

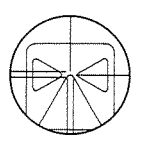

<Target centre>

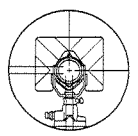

<Prism centre>

- The relation between the target and the reticle is shown in the illustration at the left.
- 7) First, align the measuring point precisely with the centre of the target.

Then align the reticle precisely with the centre of the target.

- 8) Readjust the focus with the focusing ring @ until there is no parallax between the target image and the reticle.
- **Note:** Observe to the same point of the reticle when the telescope face is changed.

#### **1Note:Parallaxl**

- This is the relative displacement of the target image with respect to the reticle when the observer's head is moved slightly before the eyepiece.
	- Parallax will introduce reading errors and must be removed before observations are taken. Parallax can be removed by refocussing.

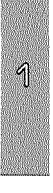

### 11.3 Display and reticle illumination

#### (illumination **the display and reticle)**

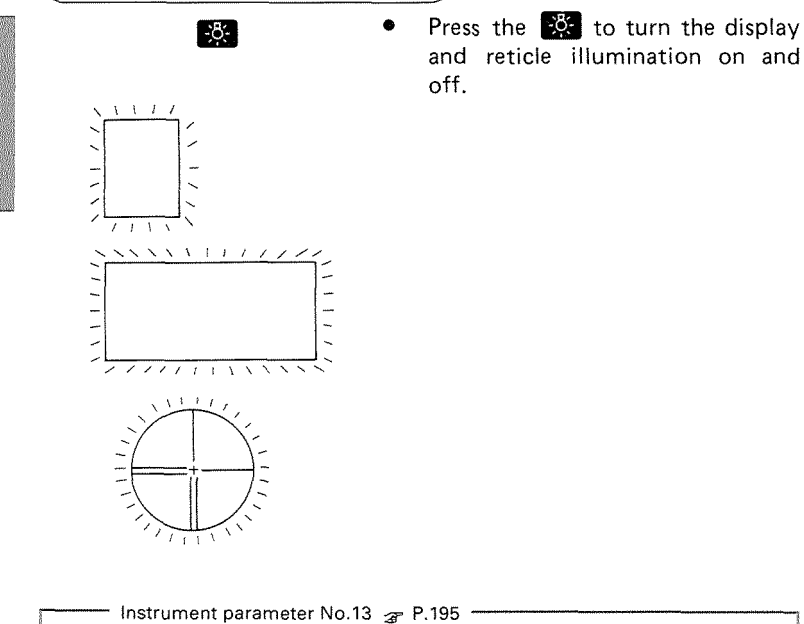

• Parameter No.13 can be used to switch ON/OFF the 30-second illumination automatic cut-off facility.

Instrument parameter No.15  $\rightarrow$  P.195 / \* Parameter No.15 can be used to change the brightness of the reticle illumination.

K

#### 11.4 Setting the Instrument options .<br>Jaimmood

- *8* Confirm that these parameters, indispensable for measurement, are set according to your required measurement.
- Data storage period : Until next changing (Power-off possible)
- To confirm or change the parameter options, please refer to P.195 "24. CHANGING INSTRUMENT PARAMETERS".

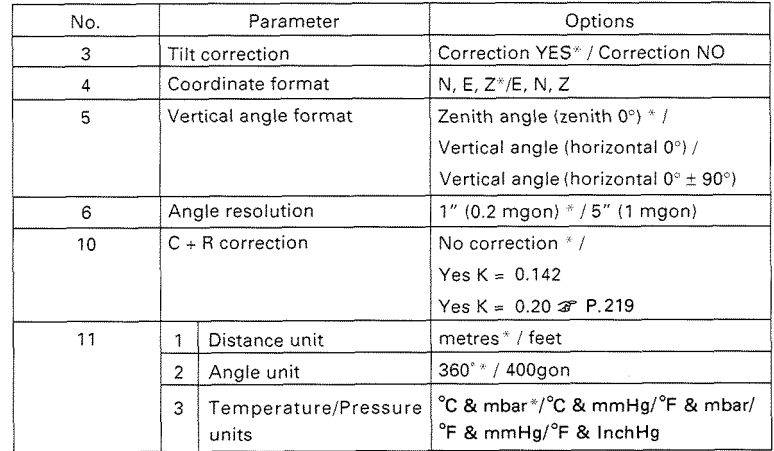

" Factory setting

For other parameters, please refer to P.195 "24. CHANGING IN STRUMENT PARAMETERS".

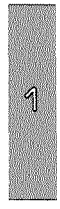

.<br>Primerini .<br>Processionale .<br>\*\*\*\*\*\*\*\* ,,,,,,,, .<br>Changerout. *Mercedanica*
### **MEASUREMENT**

- 12.1 Measure the horizontal angle between two points <Horizontal angle **O>**
- 12.2 Set Horizontal circle to a required value <sup>@</sup><br>12.3 Horizontal angle display <Angle right/Angl
- Horizontal angle display <Angle right/Angle left>  $\circledast$

# **13. DISTANCE MEASUREMENT** *z***<sup>2</sup>P.38 <b>***p* 13.1 Measurement mode selection  $\circledast$

- 13.1 Measurement mode selection  $\circled{3}$ <br>13.2 Prism constant input  $\circled{3}$
- 13.2 Prism constant input <sup>1</sup><br>13.3 Atmospheric correction
- Atmospheric correction @
- 13.4 Returned signal checking @
- 13.5 Slope distance/Horizontal distance/ Height difference measurement @
- 13.6 Review of measured data <sup>@</sup>

# **14. COORDINATE MEASUREMENT** *z***P.52 14.1** Measurement mode selection **@**

- 14.1 Measurement mode selection @
- 14.2 Instrument height and target height input @
- 14.3 lnstrument station coordinates and backsight station coordinates input @
- 14.4 Setting the azimuth angle from lnstrument and backsight station coordinates @
- 14.5 3-Dimensional coordinate measurement <sup>@</sup>

6D)

 $\frac{1}{2}$  $\sim$   $\sim$ **koosevand**  $\label{eq:1} \overline{\mathcal{U}}(\omega) = \overline{\mathcal{U}}(\omega)$  $\begin{aligned} \mathcal{L}_{\text{max}} & = \frac{1}{2} \mathcal{L}_{\text{max}} \label{eq:loss} \mathcal{L}_{\text{max}} \end{aligned}$  $\label{eq:1} \begin{array}{ll} \text{nonnon} \cr \text{and} \cr \end{array}$  $\label{eq:1}$  We<br>remark  $\frac{1}{2}$  $\begin{array}{c} \begin{array}{c} \begin{array}{c} \begin{array}{c} \end{array} \\ \begin{array}{c} \end{array} \end{array} \end{array} \end{array}$  $\begin{aligned} &\text{resonant} \\\\ &\leftarrow\quad \ \ \, \leftarrow\quad \ \ \, \end{aligned}$  $\label{eq:1}$  <br>  $\label{10}$  $\label{eq:recon} \begin{array}{lll} \hbox{hence, so we have} \end{array}$  $\label{eq:recon}$  $\label{eq:1} We have a log\theta$ **September**  $\label{eq:1} \begin{aligned} \text{Untrivial} \end{aligned}$  $\hat{\phi}$  ,  $\hat{\phi}$  $\frac{1}{2} \left( \frac{1}{2} \sum_{i=1}^{n} \frac{1}{2} \sum_{j=1}^{n} \frac{1}{2} \sum_{j=1}^{n} \frac{1}{2} \sum_{j=1}^{n} \frac{1}{2} \sum_{j=1}^{n} \frac{1}{2} \sum_{j=1}^{n} \frac{1}{2} \sum_{j=1}^{n} \frac{1}{2} \sum_{j=1}^{n} \frac{1}{2} \sum_{j=1}^{n} \frac{1}{2} \sum_{j=1}^{n} \frac{1}{2} \sum_{j=1}^{n} \frac{1}{2} \sum_{j=1}^{n} \frac{1}{2$  $@{}$  $\frac{1}{2}$ 

# **12. ANGLE MEASUREMENT**

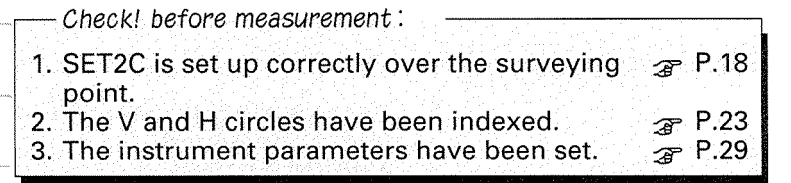

To record the angle values on the IC card, please refer to P.109.

### 12.1 Measure the horizontal angle between two points < Horizontal angle **0** >

**Set the horizontal angle of the target direction.** 

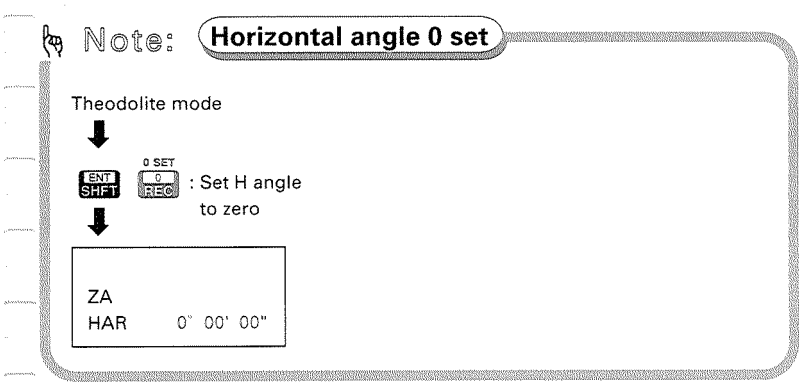

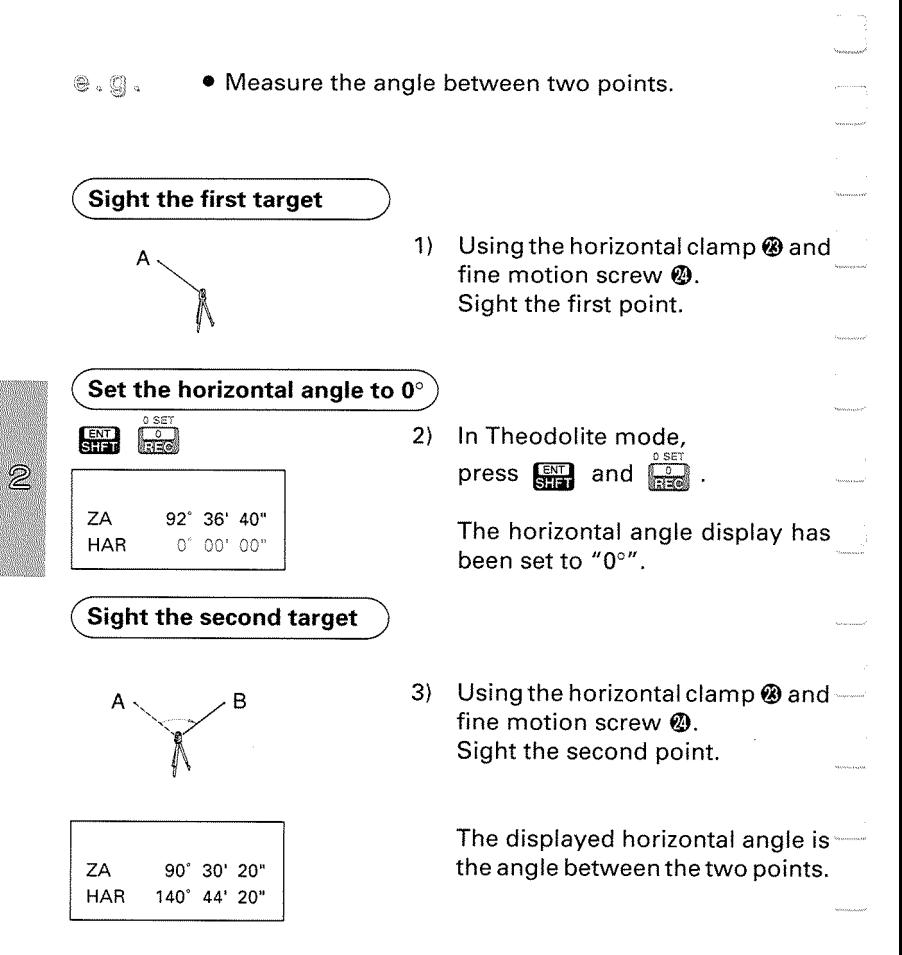

## 12.2 Set Horizontal circle to a required value

Set the horizontal circle of the target direction to a required value.

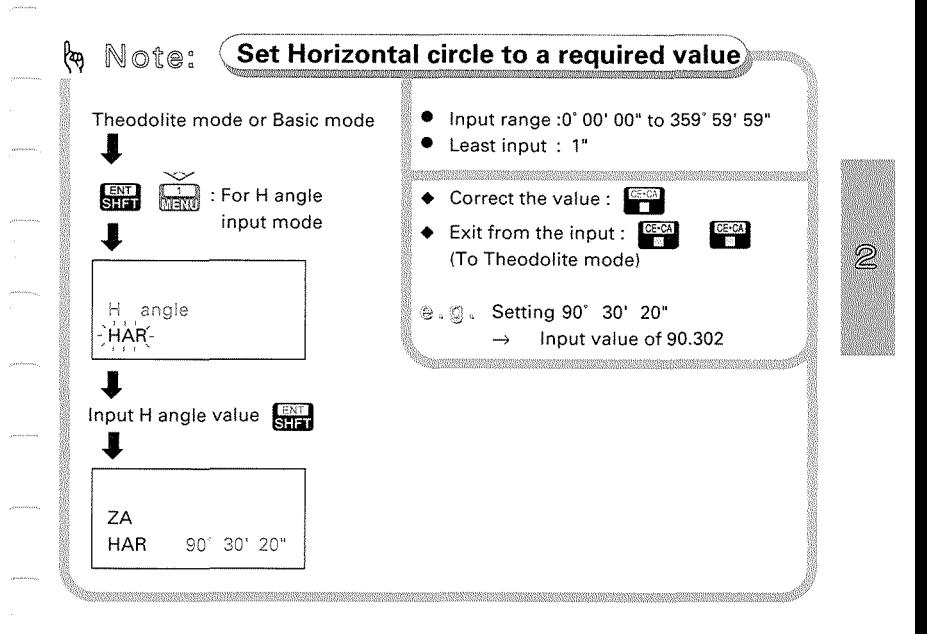

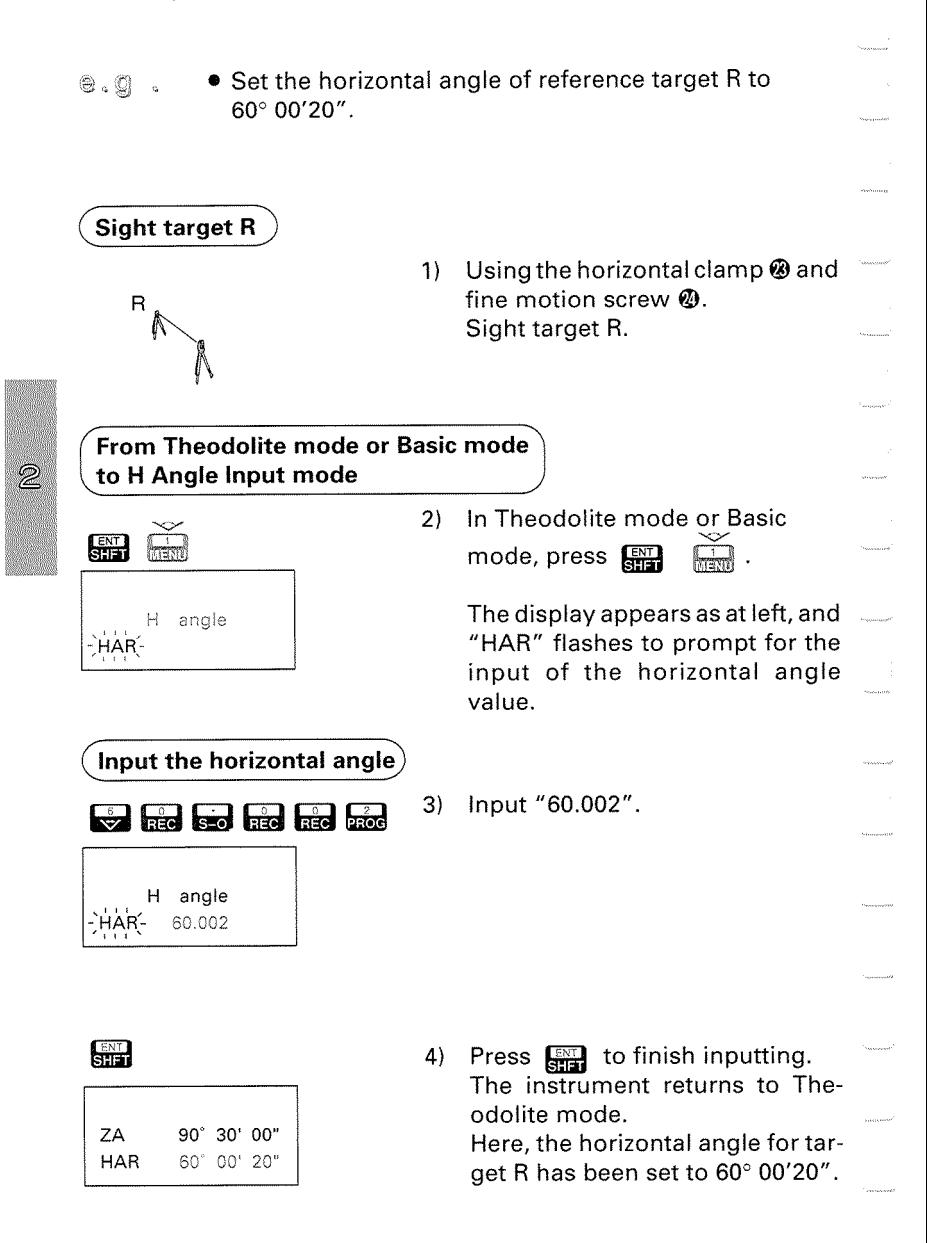

### 12.3 Horizontal angle display < Horizontal angle right/left >

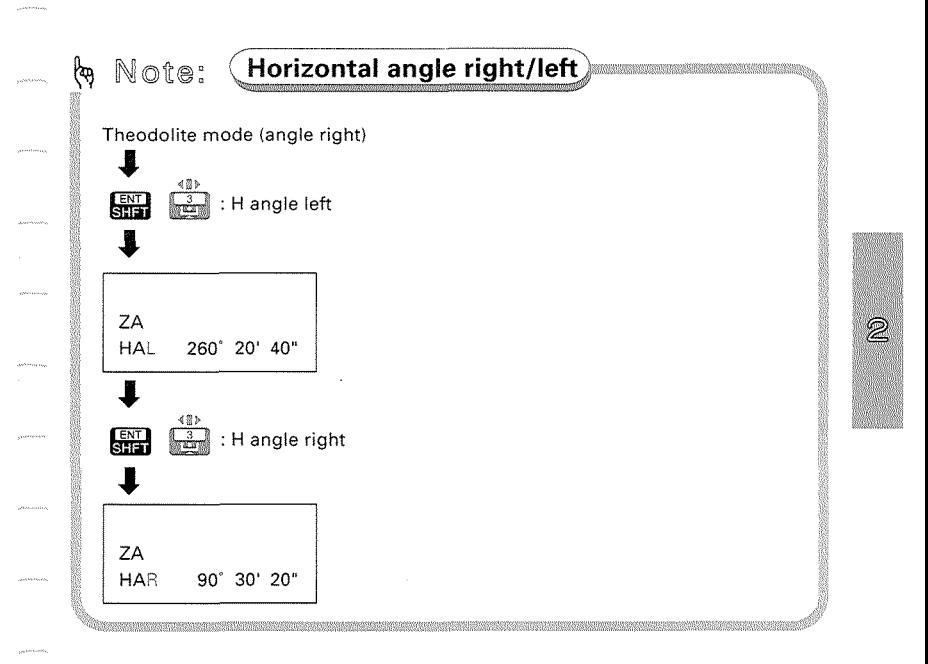

# **13. DISTANCE MEASUREMENT**

- The following preparations are required for Distance measurement.
	- 13.1 Measurement mode selection<br>13.2 Prism constant input
	- 13.2 Prism constant input<br>13.3 Atmospheric correcti
	- 13.3 Atmospheric correction<br>13.4 Return signal checking
	- Return signal checking

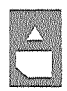

 $\overline{2}$ 

To record the distance values on the IC card, please refer to P.109.

# 13.1 Measurement mode selection

Select the measurement mode from the following according to your required measurement.

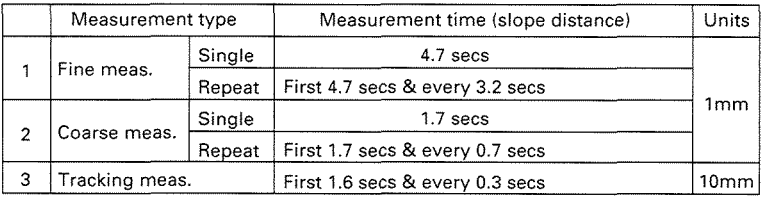

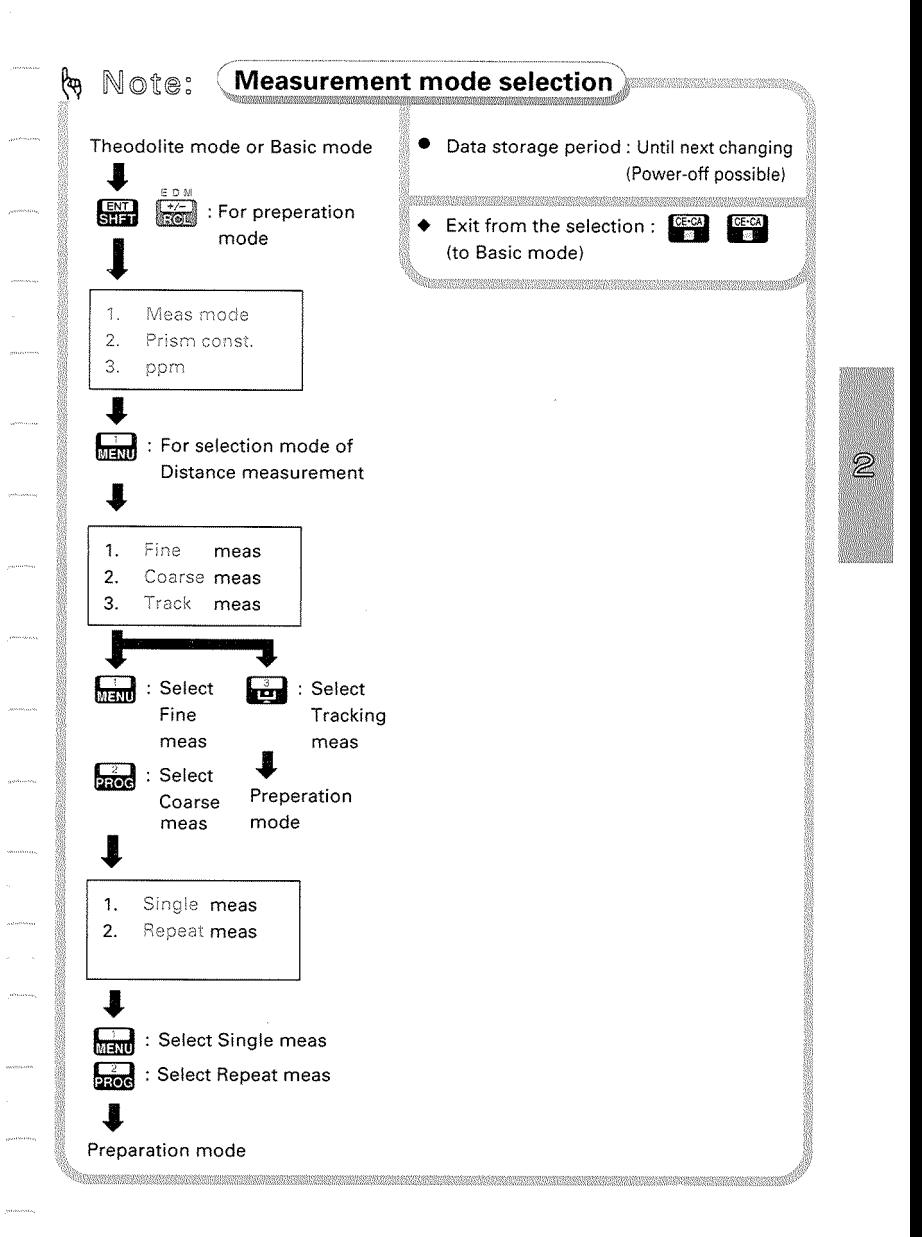

**e.g.** • Selecting the "Repeat" option under Fine measurement

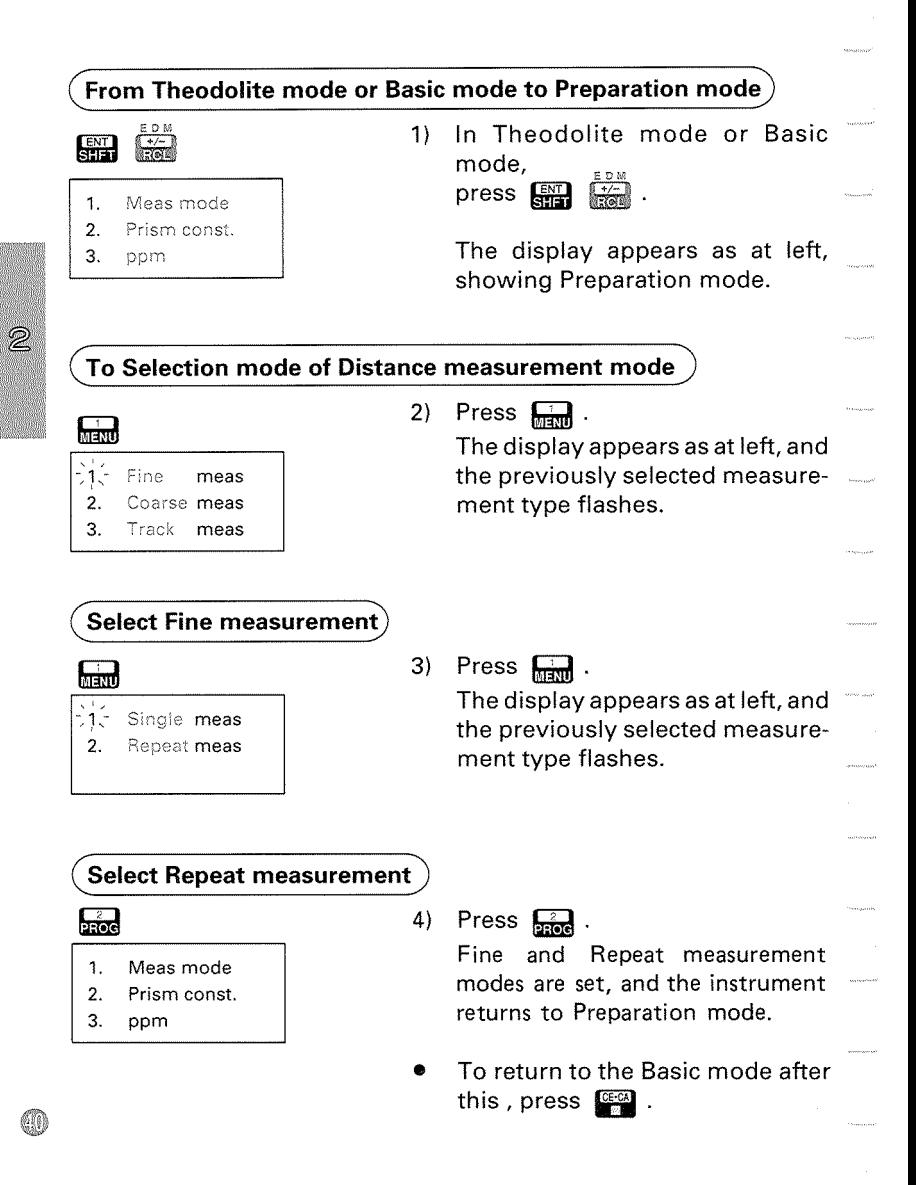

# 13.2 Prism constant input

- **Each reflecting prism type has a different prism constant value.** Here, we will input the constant correction value for the reflecting prism being used.
	- The prism constant correction valuesfor reflecting prisms made by Sokkia are as follows:

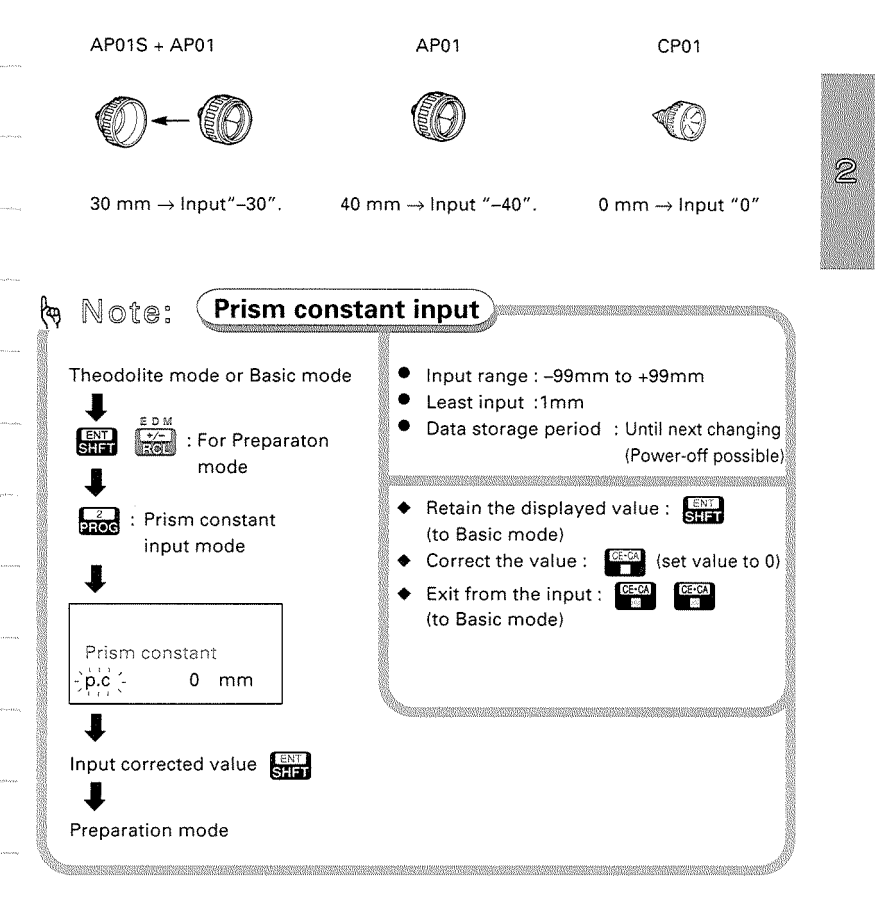

#### **8.41.** • Set a prism constant of 40 mm (correction value: -40)

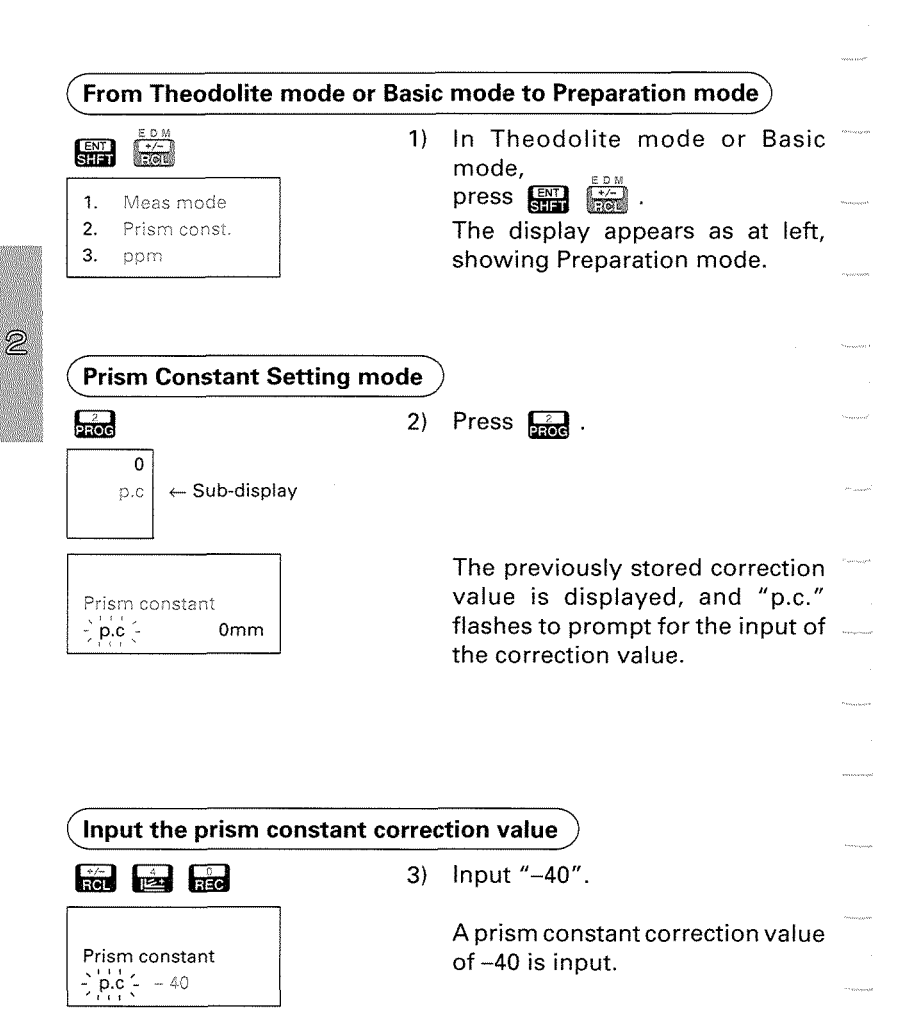

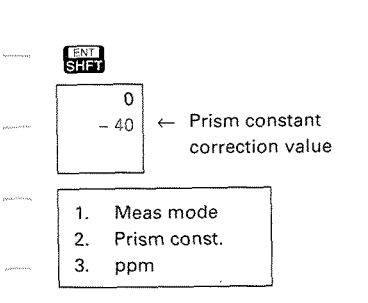

4) Press 
$$
\boxed{\text{max}}
$$

The correction value is input, and the instument returns to Preparation mode.

The entered value is displayed on thesecond lineofthe sub-display.

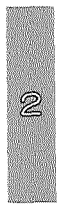

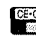

: To Bastc mode

To return to Basic mode after this, press **see**.

# 13.3 Atmospheric correction

- The atmospheric correction is necessary for accurate distance measurement, because the velocity of light in air is affected by the temperature and atmospheric pressure.  $\mathcal{F}$  P.217, Appendix 3 temperature and atmospheric pressure.
- **Note:** To obtain the average refractive index of the air throughout the measured light path, you should use the average atmospheric pressure and temperature. Take care when calculating the correction factor in mountainous terrain.

**p P.217,** Appendix **<sup>3</sup>**

- **The SET2C is designed so that the correction factor is 0 ppm for a** temperature of **+15"C (+59"F)** and an atmospheric pressure of **1013**  mbar **(29.9** inch Hg).
- **<sup>Q</sup>**By inputting the temperature and pressure values, the correction value is calculated and set into the memory. The formula used is as follows:

**0.2904** x **P** (mb) ppm = **278.96** - **1+0.003661** x T **("C)** 

- @ To input ppm value, read the correction factor from the table on page .
- @ For precise distance measurement, relative humidity should be taken into account together with atmospheric pressure and ambient temperature. See **P.217.**

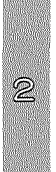

m

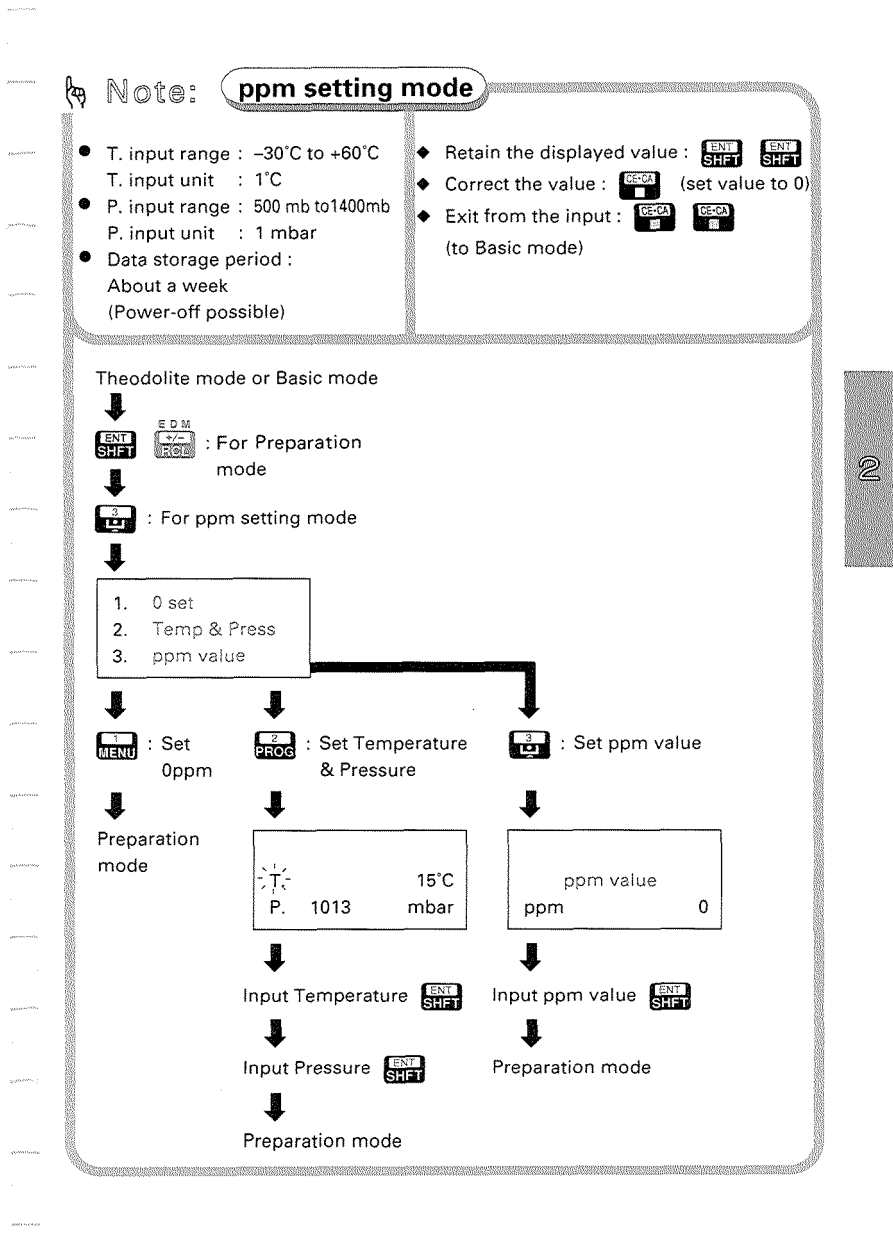

#### **<sup>●</sup>. g**. ● Temperature of 20°C and Atmospheric pressure of 1010 mb

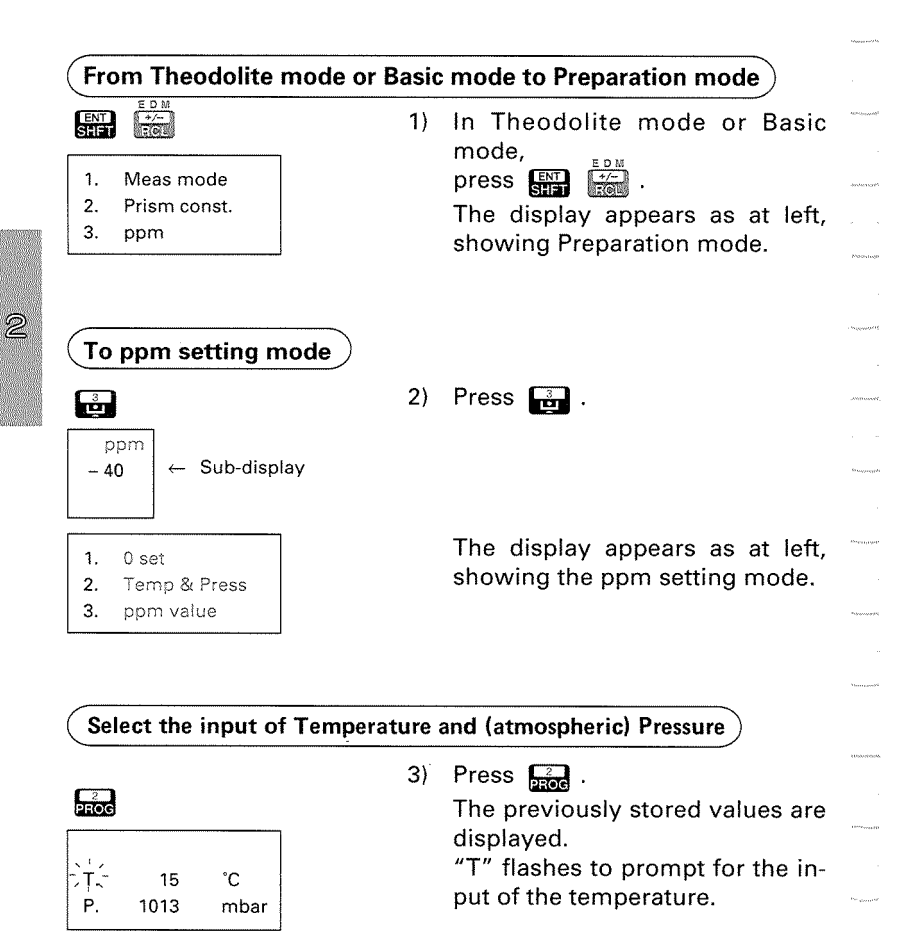

#### **(input Temperature and pressure)**

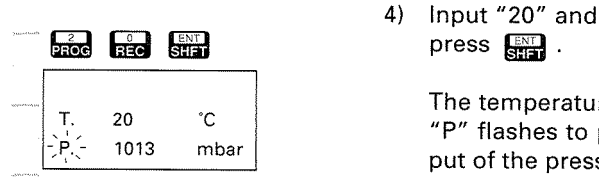

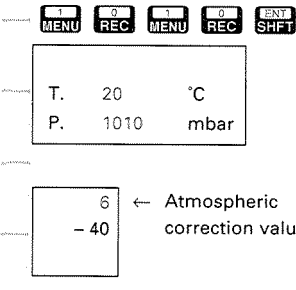

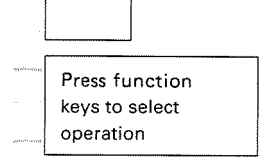

press  $\mathbb{R}$  .

The temperature "20°C" is input. "P" flashes to prompt for the input of the pressure.

5) Input "1010" and press  $\frac{6N}{312}$ .<br>The pressure "1010 mbar" is input, and the instrument returns to **Basic mode.** 

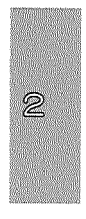

correction value The atmospheric value coefficient is calculated, and is displayed on the first line of the subdisplay.

68

# 13.4 Return signal checking

- @ Especially for long distances, it is useful to check that the returned signal is adequate for measurement.
- **Note** : When the light intensity coming back from the reflecting prism is very high (short distance) an asterisk "\*" may be displayed, even for a slight mis-sighting. Therefore make sure that the target centre is sighted correctly.

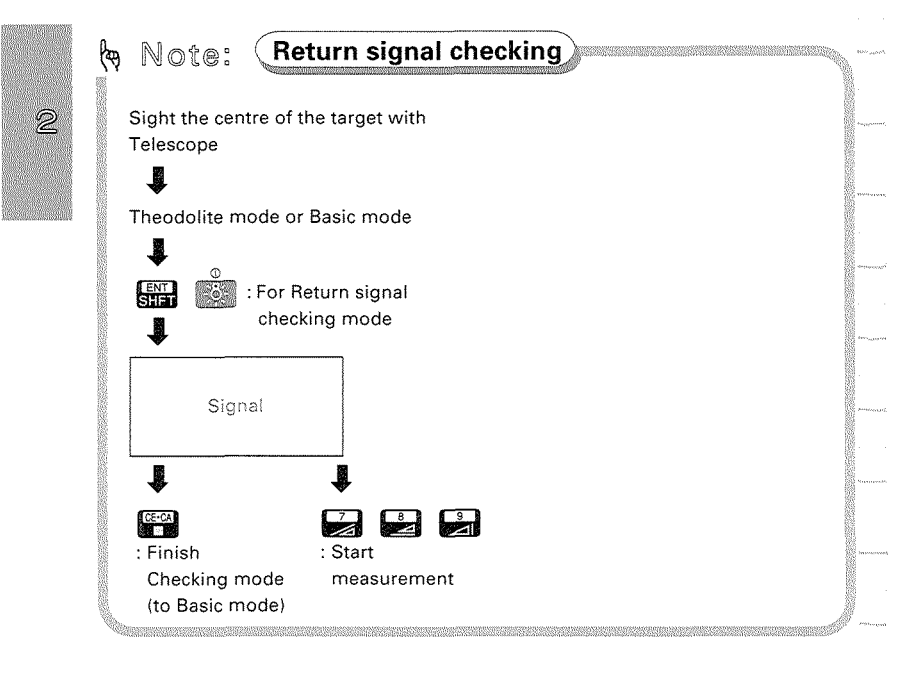

Instrument parameter No. 14  $\mathcal{F}$  P.195 Parameter No. 14 can be used to switch on / off the returned signal audio tone.

1

### 13.5 Slope distance / Horizontal distance / Height difference measurement

**Q** The slope distance, the horizontal distance, and the height difference are measured simultaneously with the angle.

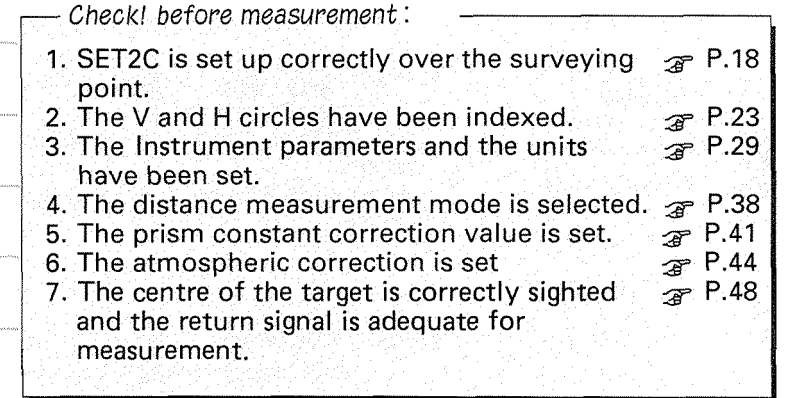

**(start the measurement from Theodolite mode or Basic mode)** 

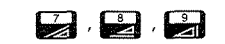

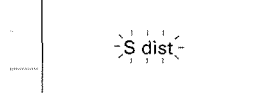

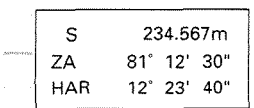

1) In Theodolite mode or Basic mode,

press  $\Box$ ,  $\Box$  or  $\Box$ .

This accesses the Distance measurement mode, and the distance measurement is started. The display appears as at leftandflashes. (The illustration at the left shows an example of slope distance measurement.)

After about 4.7 seconds (Fine measurement mode) , the distance value, the vertical angle and the horizontal angle are displayed.

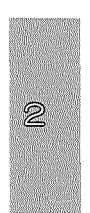

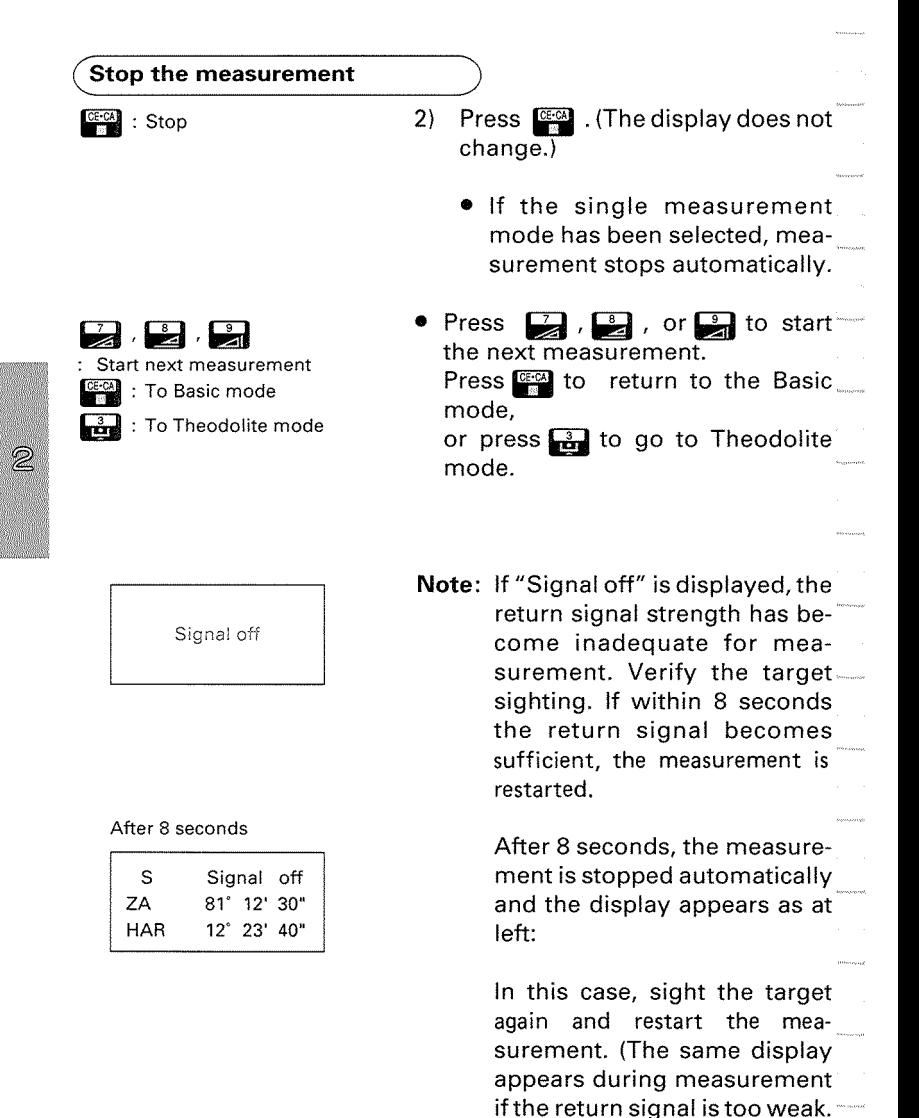

Press **to stop measure**ment and sight the target

again.)

# **13.6** Review of measured data

\* The distance and angle measured most recently are stored in the memory until the power is turned off. The stored slope distance, horizontal distance and height difference can be displayed in Recall mode as follows.

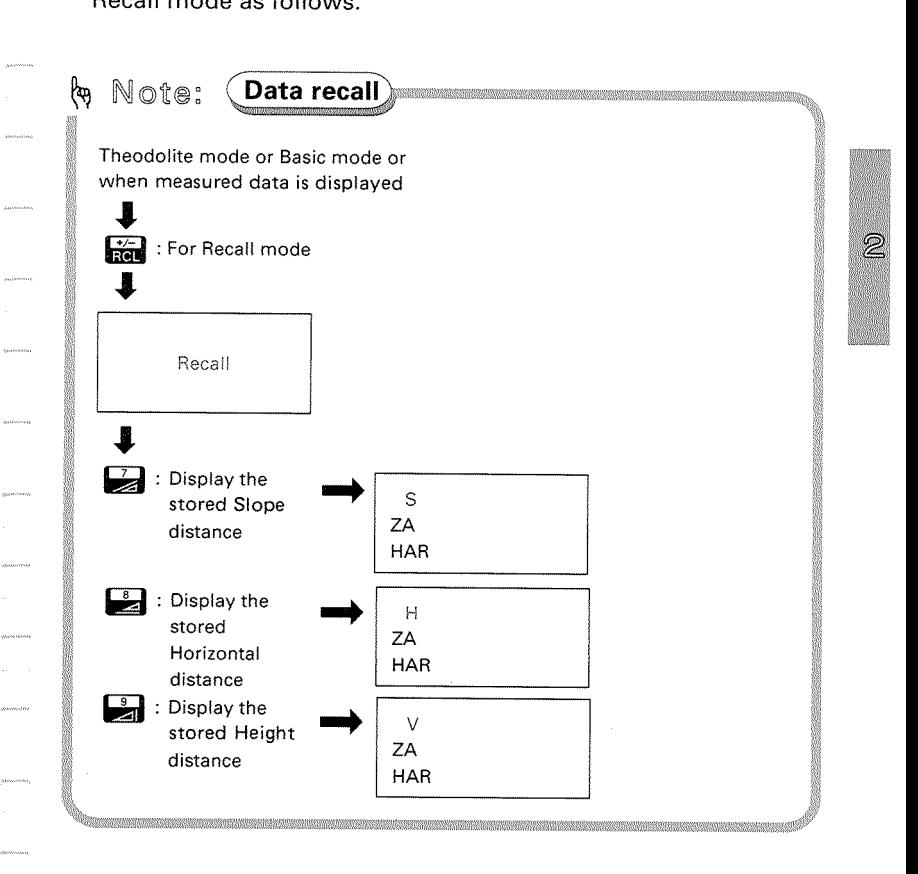

# **14. COORDINATE MEASUREMENT**

The SET2C calculates the 3-Dimensional coordinates of the prism position. To calculate the Z (Height) coordinate, first enter the instrument and target heights, then the lnstrument station coordinates.

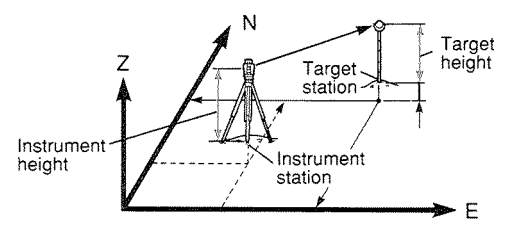

- By inputting the Backsight station coordinates, sighting the backsight station and pressing a key on the SET2C keyboard, the horizontal angle can be set to the azimuth value.
- **0** The following preparations are required for Coordinate measurement.
	- 14.1 Measurement mode selection
	- 14.2 Instrument height and target height input
	- 14.3 Instrument station coordinates and Backsight station coordinates input
	- 14.4 Setting of azimuth angle from the instrument and backsight station coordinates.

# 14.1 Measurement mode selection

Select the measurement mode from the following according to your required measurement.

See P.38 "13.1 Measurement mode selection " for key operation.

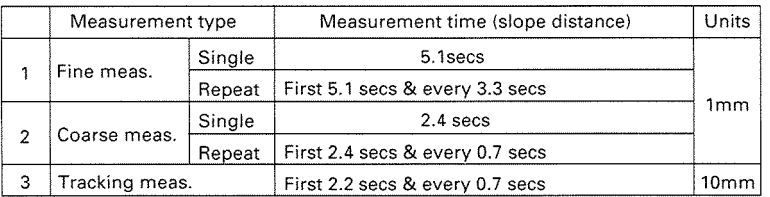

# 14.2 Instrument height and target height input

- **0** As preparation for coordinate measurement, the instrument height (the height difference between the surveying point and the instrument station height mark **0)** and target height (the height difference between the surveying point and the centre of the target) should be input to the SET2C before the measurement.
- The heights of the instrument and the target are measured manually beforehand, using a measuring tape, etc.

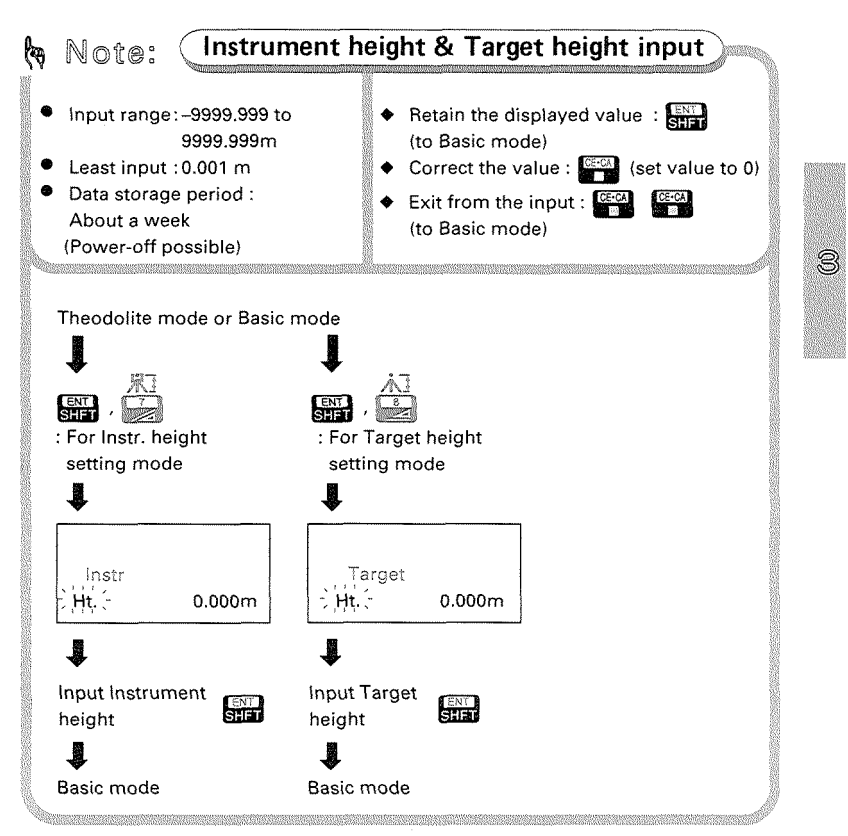

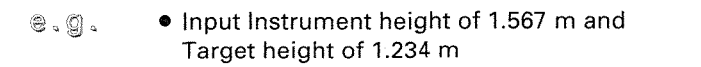

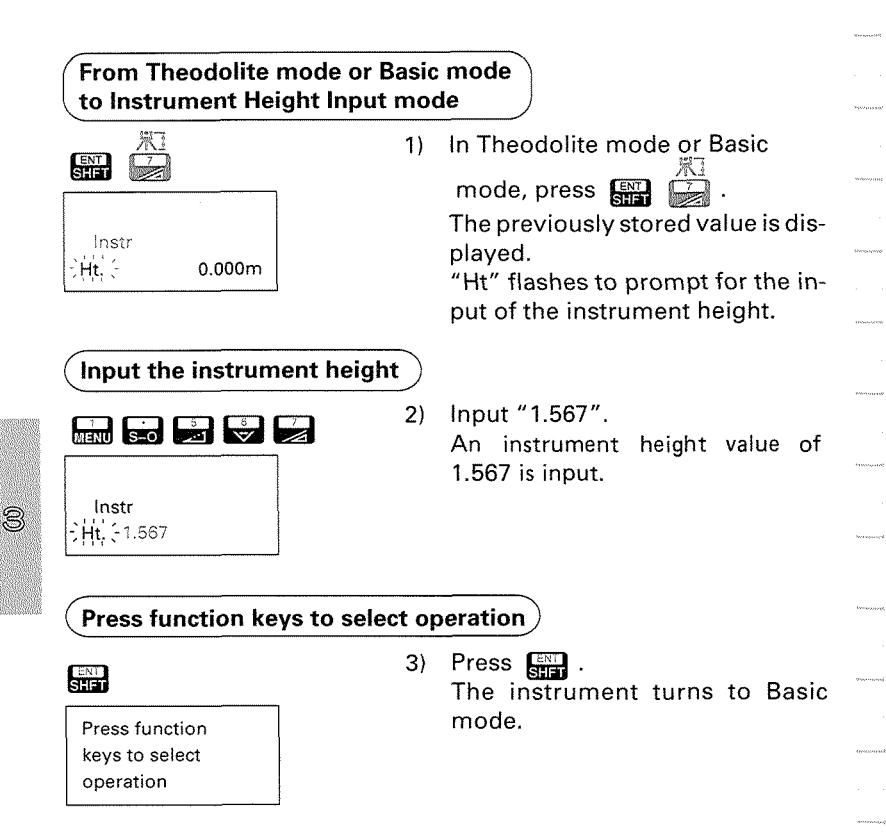

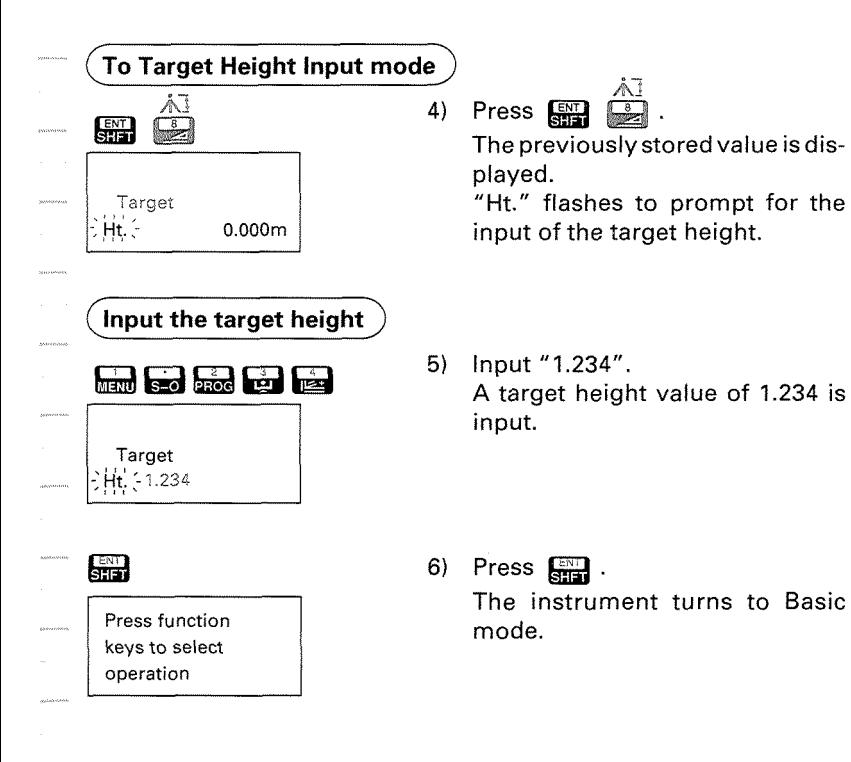

ම්

# 14.3 Instrument station coordinates and Backsight station coordinates input

- The coordinates of the instrument setting surveying point (instrument station) and those of a point whose coordinates are already known (backsight station) can be input to the SET2C.
- The coordinates of the backsight station are input in order to set the horizontal angle in the X-axis direction to 0'. If the azimuth angle is already known, the following steps are carried out:
	- 1) Input only the coordinates of the instrument station.
	- 2) Sight the backsight station.
	- 3) Press 3 to turn Theodolite mode, and set the horizontal angle to the azimuth value.

Then skip the instructions in Section 14.4 and go directly to Section 14.5.

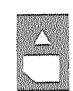

3

To recall the instrument station coordinates and backsight station coordinates from coordinate data stored on the IC card, please refer to P109.

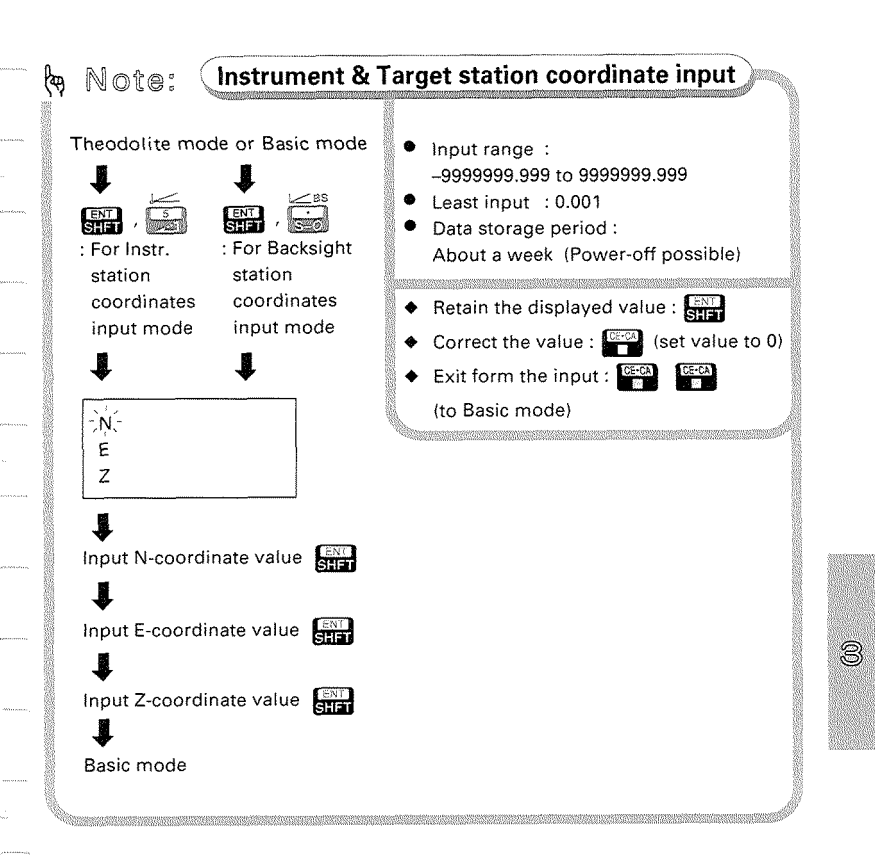

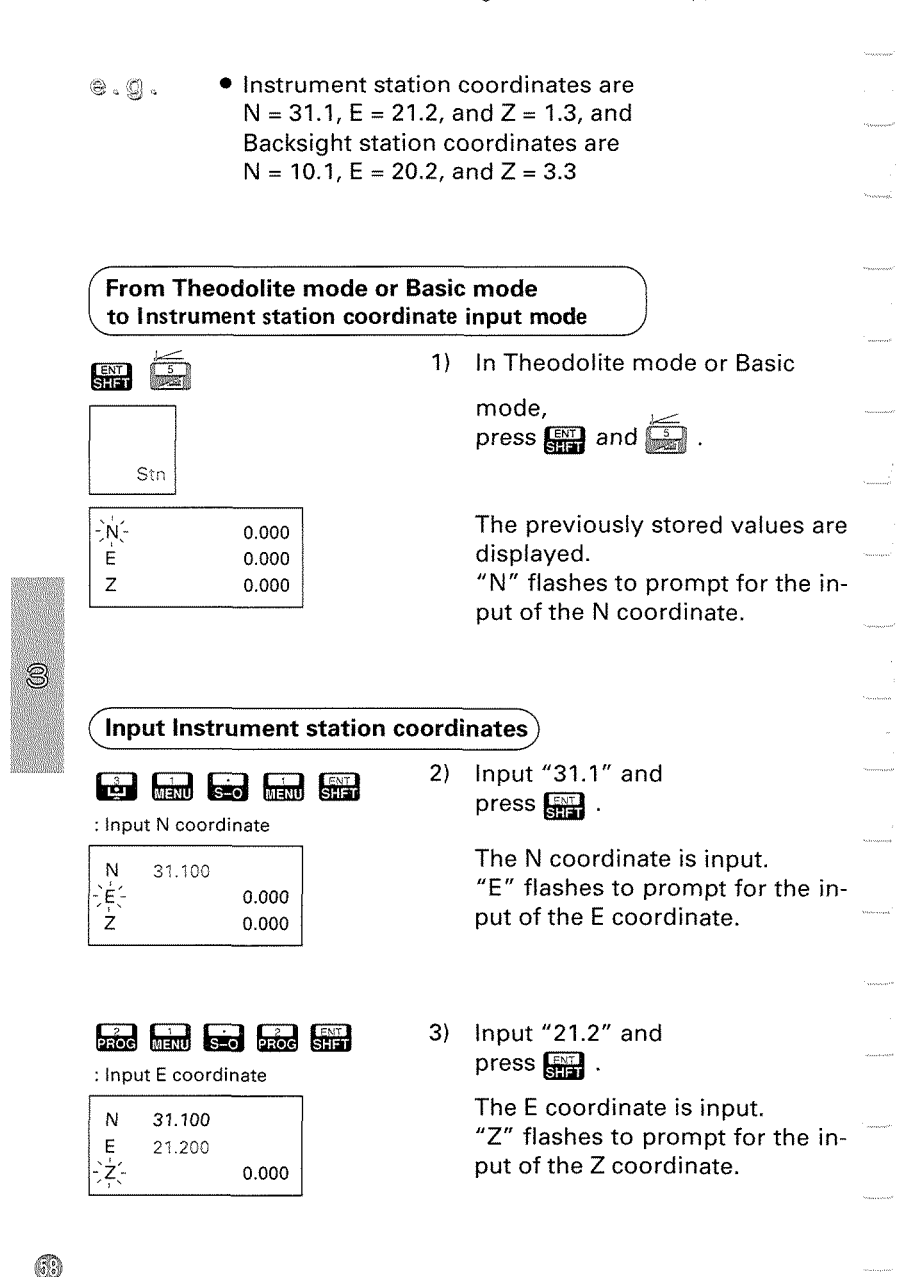

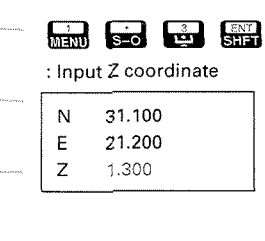

**&&\$mmm** 4) Input "1.3" and press  $\Box$ .

> The Zcoordinate is input, and the instrument returns to Basic mode.

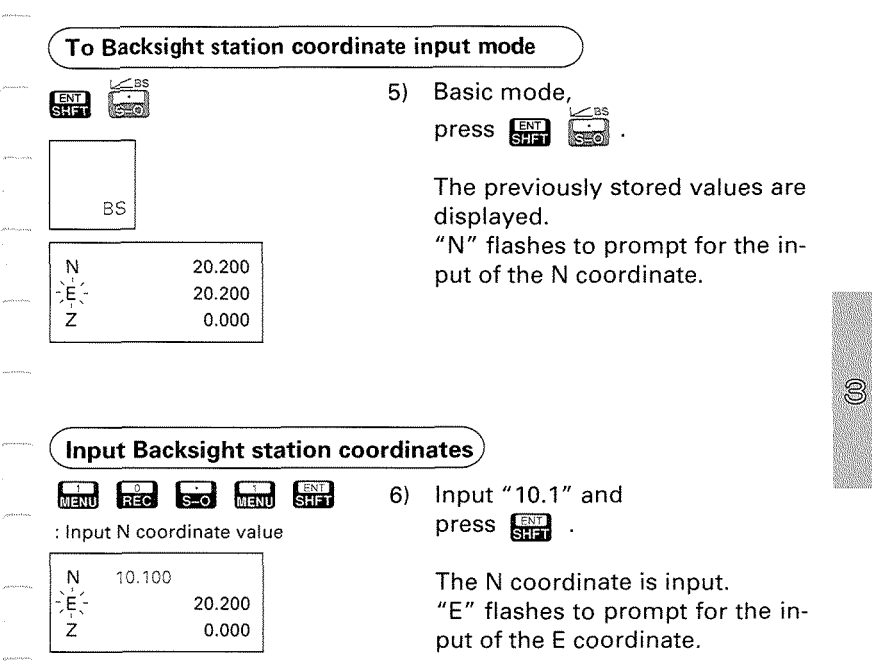

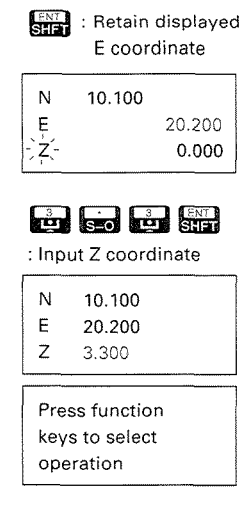

- 7) The displayed value is retained, so simply press **and**. "Z" flashes to prompt for the input of the Z coordinate.
- 8) Input "3.3" and press  $\lim_{n \to \infty}$ .

The Z coordinate is input, and the instrument returns to the Basic mode.

61

### 14.4 Setting the azimuth angle from Instrument and Backsight station coordinates

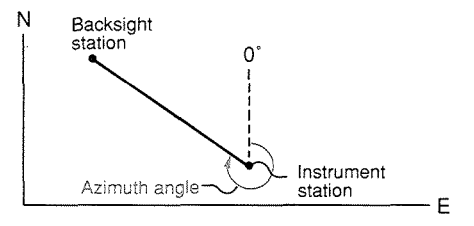

With the SET2C, the azimuth angle of the backsight can be automatically calculated from the input instrument station and backsight station coordinates. This means the horizontal angle is set to zero in the N direction.

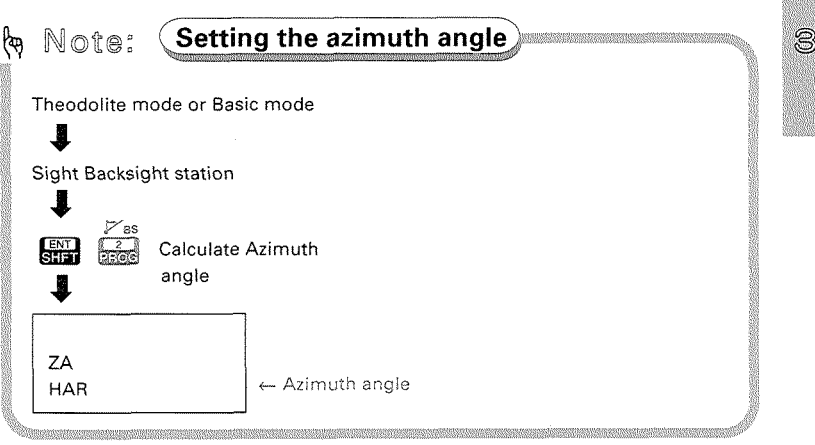

## 14.5 3-Dimensional coordinate measurement

• The coordinates of the target are calculated using the following fomulas and the results are then displayed. It is first necessary to input the Instrument and prism heights, Instrument and Backsight station coordinates and calculate or input the azimuth angle (see previous pages).

> $N1 = No + S \times sin\theta z \times cos\theta h$  $E1 = E0 + S \times \sin\theta z \times \sin\theta h$  $Z1 = Z0 + Mh + S \times cos\theta z - Ph$

Instrument station coordinates: (No, Eo, Zo)

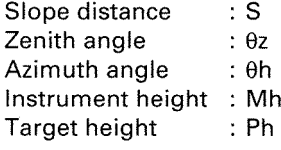

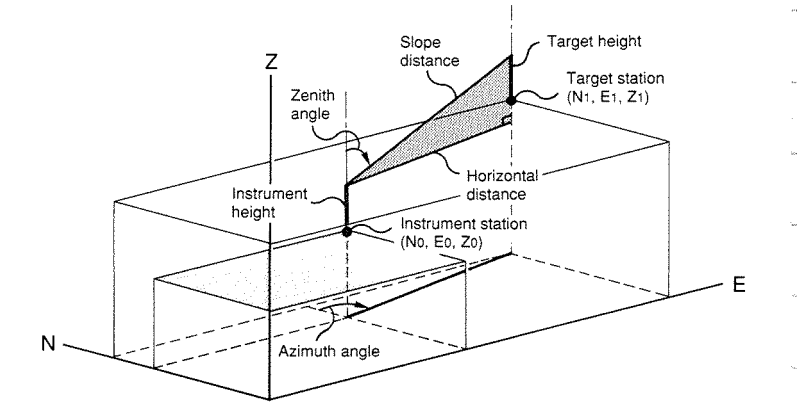

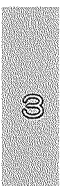

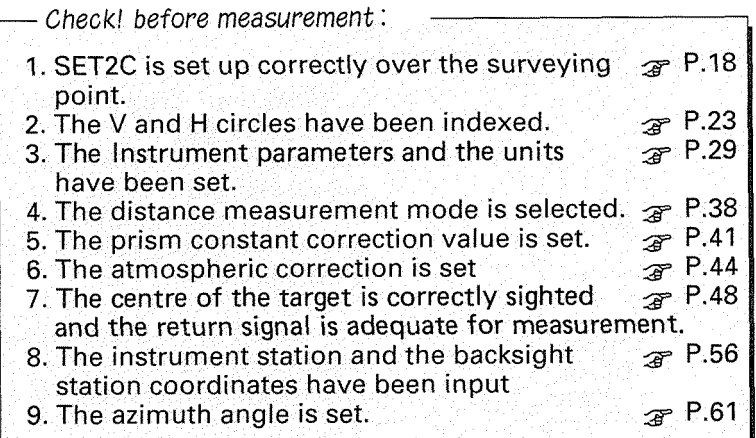

**Sight the target** 

1) Sight the centre of the reflecting prism correctly. (It is also recom-

mended to check the returned<br>signal by pressing **s a** a a control **P.48.)** 

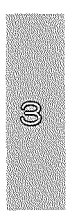

69

#### **In Theodolite mode or Basic mode, start the coordinate measurement**

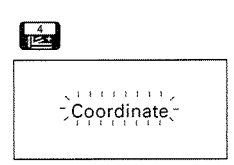

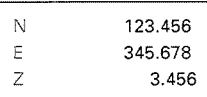

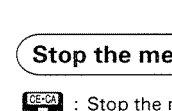

**Stop the measurement** 

- 2998
	-

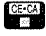

- 
- 

 $\mathbb{R}$   $\mathbb{R}$  : Review the measured data 2) In Theodolite mode or Basic mode, press **@&J** .<br>This accesses Coordinate Measurement mode, and measurement of the 3-Dimensional coordinates is started. The display appears as at left and flashes.

> After about 5.1 seconds (Fine measurement mode), the 3-Dimensional coordinates are displayed.

- : Stopthe measurement **3)** Press (display does not change).
	- If the single measurement mode has been selected, the measurement stops automatically.
- Press  $\Box$ ,  $\Box$ ,  $\Box$  or  $\Box$  to Extart next measurement start the next measurement.<br>Pressing start the returns to Basic Pressing **Pressing for the mode.**<br>To Basic mode **in the mode, or press to go to to go to** to go to to go to go to go to go to go to and the mode. **a a**: To Basic mode **a a mode, or press**<br> **a**: To Theodolite **Theodolite mode.** 
	- To measure the next target point, check the prism constant correction, ppm values, and target height.
		- If  $\frac{3}{2}$  and  $\frac{4}{2}$  are pressed, the last measured coordinate data can be displayed, **lip** P.51

### ADVANCED MEASUREMENT FUNCTIONS

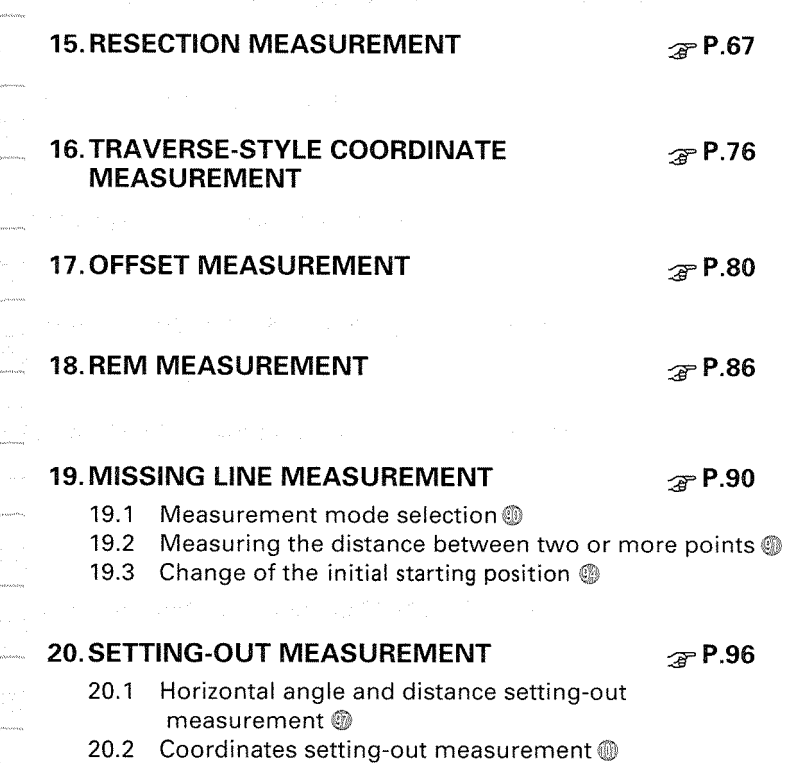

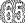

 $\mathcal{P}$  **P.90** 

 $\mathcal{F}$  P.80

 $\mathcal{F}$  P.86

 $\rho_{\rm observed}$  $\dot{\omega}$  ,  $\dot{\omega}$  $\frac{1}{2}$  $\frac{1}{2}$  $\kappa$  encodered  $\frac{1}{2} \frac{1}{2} \sum_{i=1}^n \frac{1}{2} \sum_{i=1}^n \frac{1}{2} \sum_{i=1}^n \frac{1}{2} \sum_{i=1}^n \frac{1}{2} \sum_{i=1}^n \frac{1}{2} \sum_{i=1}^n \frac{1}{2} \sum_{i=1}^n \frac{1}{2} \sum_{i=1}^n \frac{1}{2} \sum_{i=1}^n \frac{1}{2} \sum_{i=1}^n \frac{1}{2} \sum_{i=1}^n \frac{1}{2} \sum_{i=1}^n \frac{1}{2} \sum_{i=1}^n \frac{1}{$  $\label{eq:optimal} \frac{1}{2} \left( \frac{1}{2} \right) \left( \frac{1}{2} \right) \left( \frac{1}{2} \right)$  $\frac{1}{2}$ .<br>Comment .<br>Premiera de .<br>Preznane  $\frac{1}{2}$  $\label{eq:conformal} \frac{1}{2} \frac{1}{2} \sum_{i=1}^n \frac{1}{2} \sum_{j=1}^n \frac{1}{2} \sum_{j=1}^n \frac{1}{2} \sum_{j=1}^n \frac{1}{2} \sum_{j=1}^n \frac{1}{2} \sum_{j=1}^n \frac{1}{2} \sum_{j=1}^n \frac{1}{2} \sum_{j=1}^n \frac{1}{2} \sum_{j=1}^n \frac{1}{2} \sum_{j=1}^n \frac{1}{2} \sum_{j=1}^n \frac{1}{2} \sum_{j=1}^n \frac{1}{2} \sum_{j=$  $\epsilon \rightarrow 1$  $\omega_{\rm{cooumoni}}$  $\label{eq:3} \frac{1}{2} \log \left( \log \left( \log \left( \log \log \right) \right) \right)$  $\bar{t}$  consequently  $\label{eq:3} \begin{aligned} &\text{isomance} \end{aligned}$  $\label{eq:1} \frac{1}{2} \left( \frac{1}{2} \left( \frac{1}{2} \right) \left( \frac{1}{2} \right) \$
# **15. RESECTION MEASUREMENT**

The "Resection measurement" is used to determine the instrument station coordinates by observing 2 or more known stations.

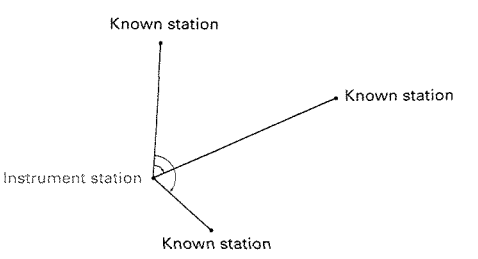

0 SET2C can calculate the instrument station coordinates by method of least squares by observing 2 to 5 known stations.

To calculate the instrument station coordinates;

when measuring distances, observe at least 2 known stations. or

when unable to measure distances, observe at least 3 known stations.

However, the greater the number of known stations and the greater the number of measured distances, the more precise the results will be.

- The Z coordinate can be calculated by inputting the Z coordinate of at least 1 known station and measuring the distances of 2 or more points. (The Z coordinate cannot be determined using only angle measurement.)
- **Note:** For the Resection measurement of highest accuracy, please adjust the collimation error beforehand. See P.212 "Appendix 2: For Angle measurement of the highest accuracy, <Adjusting the collimation error by collimation program>".

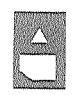

To recall the known station's coordinates from coordinate data stored on the IC card, please refer to P.109.

• Nullification of calculation will result. The figure below describes the better arrangement.

It is best to avoid a situation where the unknown station (instrument station) lies on the same circle as the known stations (in the case of 3 or more known stations).

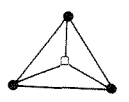

□■: Unknown station (Instrument station) 0<sup>.</sup> Known station

**Note:** When calculating the instrument station coordinates by only measuring the angles of 3 known stations, if a station is on the same circle as the known stations, the calculated station coordinate will differ from the correct data.

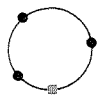

If this situation is expected, the following action is suggested.

- 1) If possible move the station to the near centre of the triangle or
- 2) Observe other known stations which are not on the circle or
- 3) Measure the distance of one of 3 stations along with the angles.

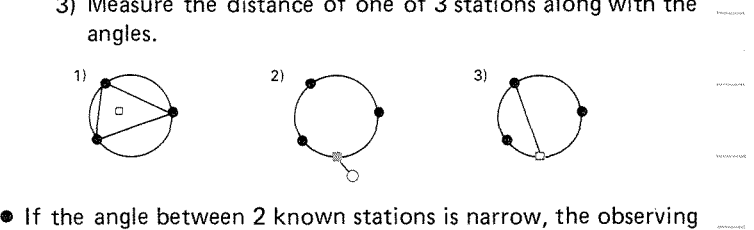

condition is not sufficient to calculate the instrument station coordinates. When the distances between the instrument station and the known stations are long, it is difficult to determine that the angles are narrow thereby avoiding the instrument station being on the same circle as the known stations.

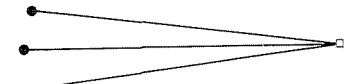

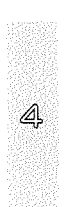

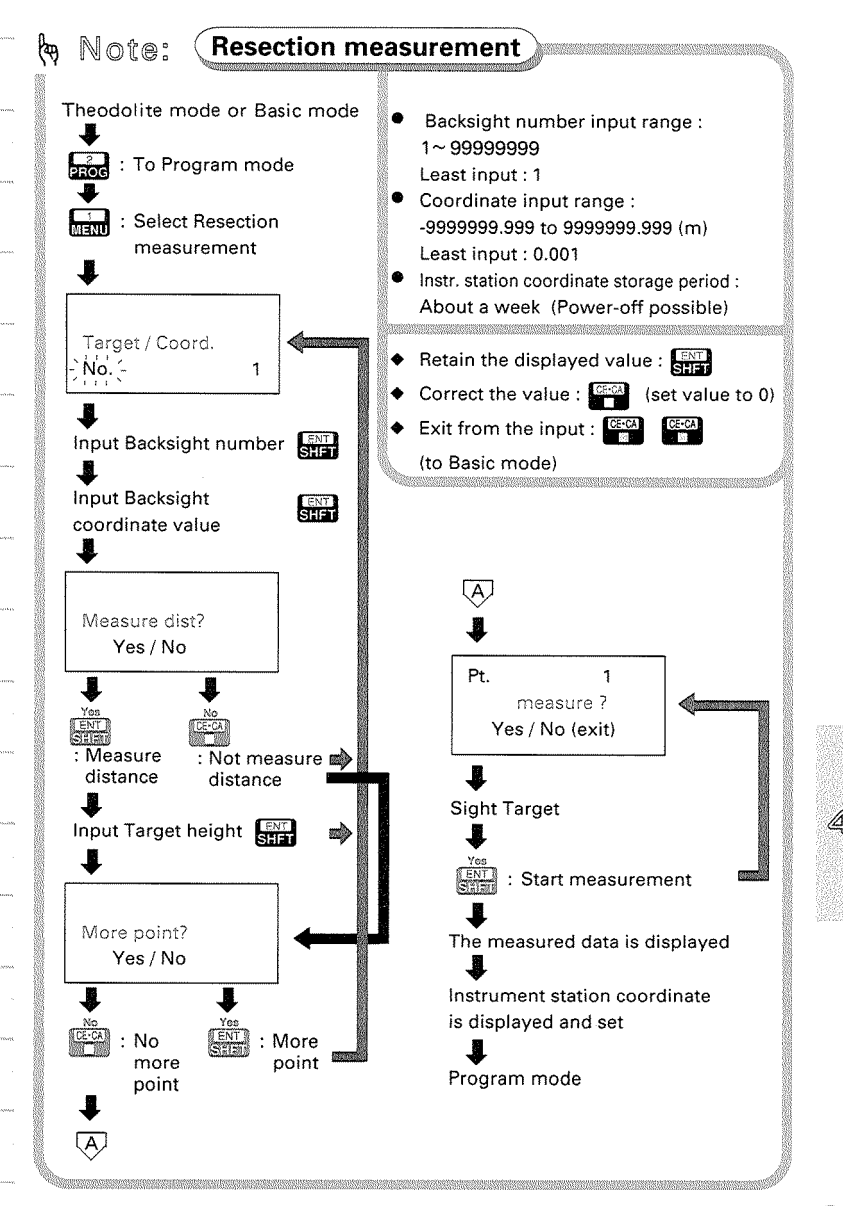

 $\circledast$ .  $\circledast$   $\bullet$  The instrument station coordinates will be determined from the following data:

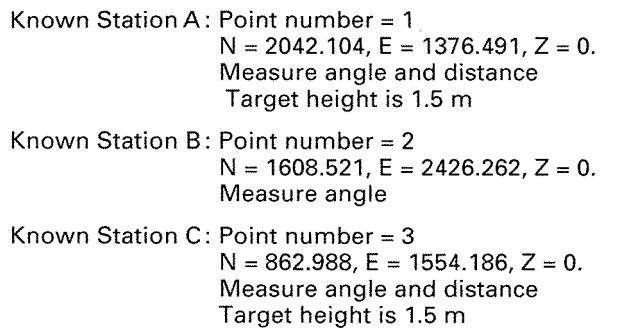

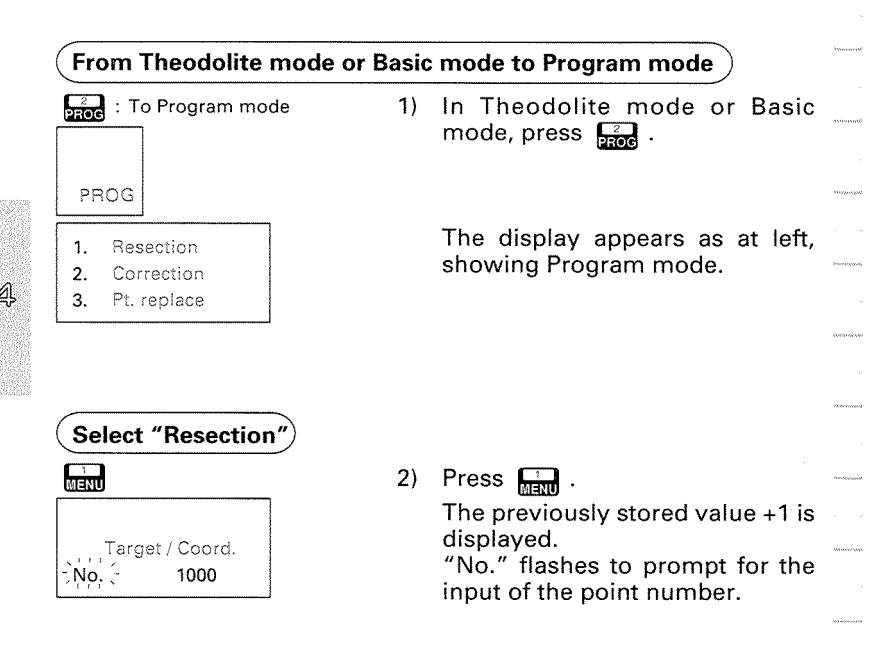

# **Input data for Known Station A)**<br> **1990** : Input Target No. 3) Press **From Station** (Input data for Known Station A)<br>  $\frac{1}{\sqrt{2}}$ <br>  $\frac{1}{\sqrt{2}}$  : Input Target No. 3)<br>
Target number "1" is in<br>
"N" flashes to prompt for<br>  $\frac{1}{2}$ <br>  $\frac{0.000}{0.000}$ <br>  $\frac{1}{2}$ <br>  $\frac{0.000}{0.000}$ <br>  $\frac{1}{2}$ <br>  $\frac{1}{2}$ <br>  $\frac$  $E = 1376.491$   $\frac{[31]}{[111]}$  Station A. <sup>z</sup>=o **@a** N = 2042.104 15. RESECTION MEASUREMENT<br> **Imput data for Known Station A**<br>  $\frac{1}{2}$ <br>  $\frac{1}{2}$ <br>  $\frac{1}{2}$ <br>  $\frac{1}{2}$ <br>  $\frac{1}{2}$ <br>  $\frac{1}{2}$ <br>  $\frac{1}{2}$ <br>  $\frac{1}{2}$ <br>  $\frac{1}{2}$ <br>  $\frac{1}{2}$ <br>  $\frac{1}{2}$ <br>  $\frac{1}{2}$ <br>  $\frac{1}{2}$ <br>  $\frac{1}{2}$ <br>  $\frac{1}{$ Yes / No Measure dist?<br>
Yes / No<br> **Fress & . All Constance OF THE DISPLANT CONSTANT (STANCE OF THE DISPLANT CONSTANT)**<br> **FREED ASSESSED ASSESSED AS A SECTION CONSTANT CONSTANT CONSTANT (STANCE OF THE DISPLANT CONSTANT)** Target **input of the target height.** 0 OOOm : Input Target height

# **lnput data for Known Point B**   $\frac{1}{2}N$ E Z

# **row Conduct Target No. 3)** Press  $\frac{1}{2}$  . **Target number "1" is input.**<br>  $\frac{1}{2}$  **i**  $\frac{1}{2}$  **Conduct 1 1 is input. 14 is input.** "N" flashes to prompt for the determinism of the determinism of the determ  $\begin{array}{c} 0.000 \ 0.000 \end{array}$   $\begin{array}{c} 0.000 \ \text{put of the N coordinate.} \end{array}$

 $N = 2042.104$   $\frac{[3N]}{N+1}$  4) Input the coordinates for Known

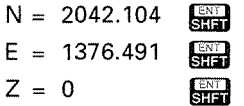

The display then asks whether to measure its distance or not.

"Ht" flashes to prompt for the

**r d** , **a** , **a** , **a** , **a** , **a** , **a** , **a** , **a** ,

When the data for the first station has been input, "No." flashes to prompt for the input of the point Target/Coord. I come number of the next known station.

(The previously stored value +I is displayed.)

 $\frac{1}{\sqrt{2}}$  : Input Target No. 7) The displayed value is retained, so simply press  $\Box$ .  $\begin{array}{c|c}\n0.000 & \text{The point number "2" is input,}\n\end{array}$  $\begin{array}{c|c}\n0.000 \\
0.000\n\end{array}$  and "N" flashes to prompt for the input of the N coordinate.

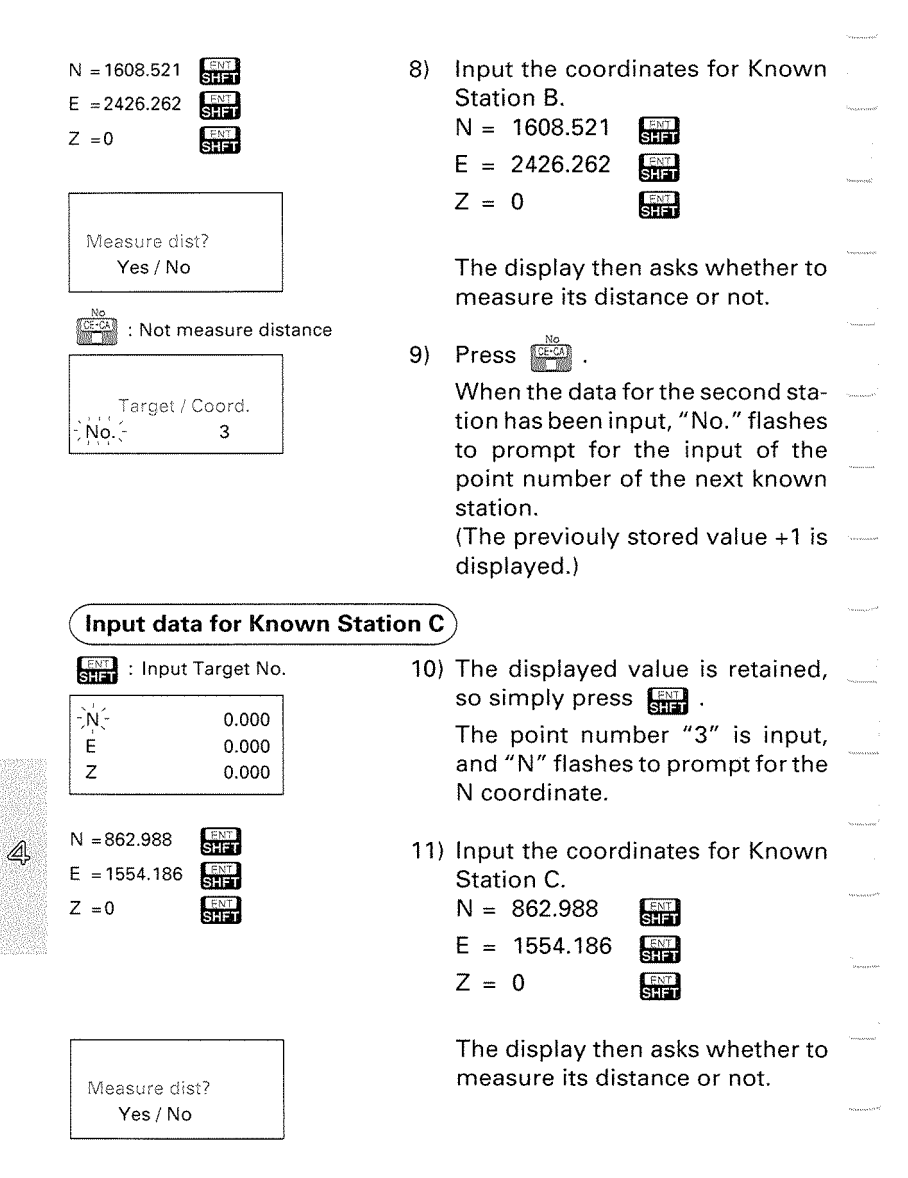

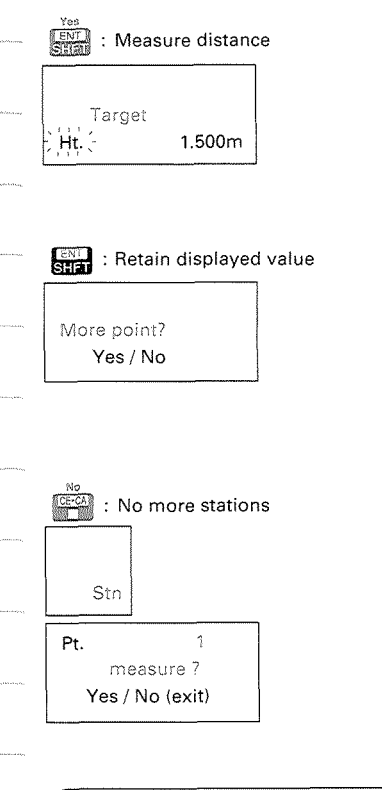

12) Press  $\sum_{n=1}^{\text{Yes}}$ .

The display appears as at left. "Ht" flashes to prompt for the input of the target height.

(The previously stored target height is displayed.)

#### 13) Press  $\Box$ .

When the data for the third station has been input, if the conditions for calculating the instrument station coordinate have been satisfied, the display asks whether you want to observe any further stations.

14) Press  $\mathbb{R}$ .

The display asks whether you want to observe the first station (known station A).

#### **(pbserve Known Stations A to C)**

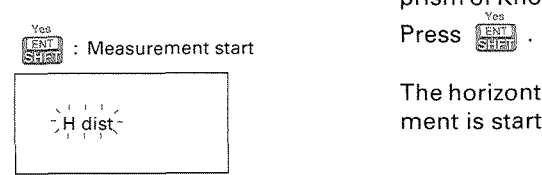

Sight Known Station A 15) Sight the centre of the reflecting prism of Known Point Acorrectly.

> The horizontal distance measurement is started.

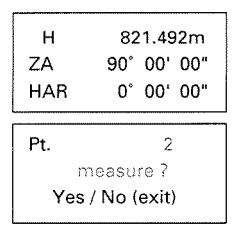

Sight Known Station **B** 

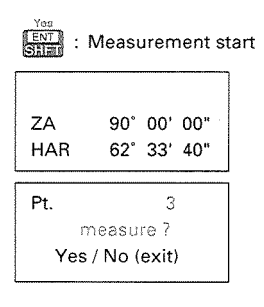

Sight Known Station C

Measurement start

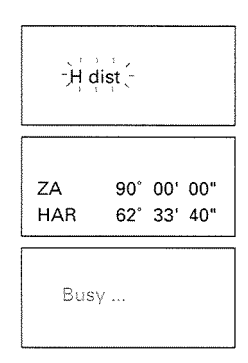

When the measurement has been finished, the measured values are displayed, and the display asks whether you want to observe the second station (Known Station B).

16) Sight the centre of the reflecting prism of Known Station B correctly , and press  $\Box$ 

> The measurement is started. When the measurement has been finished, the measured values are displayed, and the display asks whether you want to observe the third station (Known Station C).

17) Sight the centre of the reflecting prism of Known Point C accurately, and press

> The measurement is started. When the measurement has been finished, the measured values are displayed. "Busy" will appear on the display while the instrument station coordinates are being calculated.

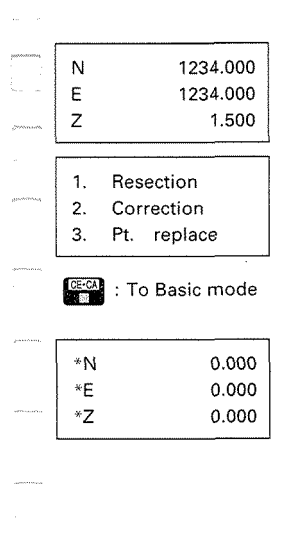

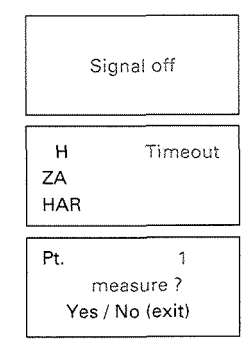

The instrument station coordinates are calculated and displayed.

This value is input as the instrument station coordinate. The instrument returns to Program mode.

Press **to go to Basic mode.** 

If, for some reason, the instrument station cannot be calculated, the display is as at left. Nullification may be caused by poor layout of the known points, an error in the known station data input, or an inability to measure the distance or angle, etc. Check the observation conditions

and try the procedure again from Step 1).

**Note:** If "Signal off" is displayed, the return signal strength has become inadequate for measurement. Verify the target sighting. If within 2 minutes the return signal becomes sufficient, the measurement is restarted.

After 2 minutes, the measurement is stopped automatically and the display appears as at left.

4

76.

After that the display asks whether to observe the first station or not.

# **16. TRAVERSE-STYLE COORDINATE MEASUREMENT**

- The traverse-style coordinate measurement is used to measure the second survey station (No.2) coordinate after moving the instrument to the first survey station (No.1) and setting it up.
- The measured coordinate data is stored in the memory for up to about 1 week after power-off. Even after power-off it is possible to set new instrument station coordinates and the azimuth angle for the instrument by sighting back on the first instrument station and pressing a key on the SETZC keyboard.

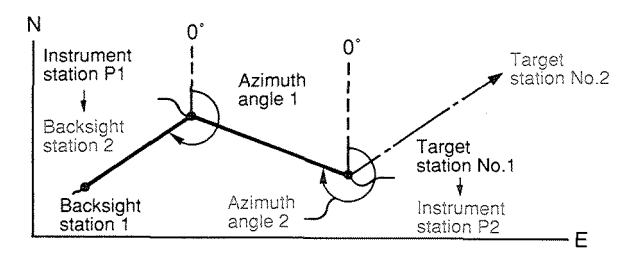

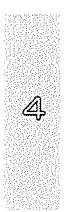

7. a

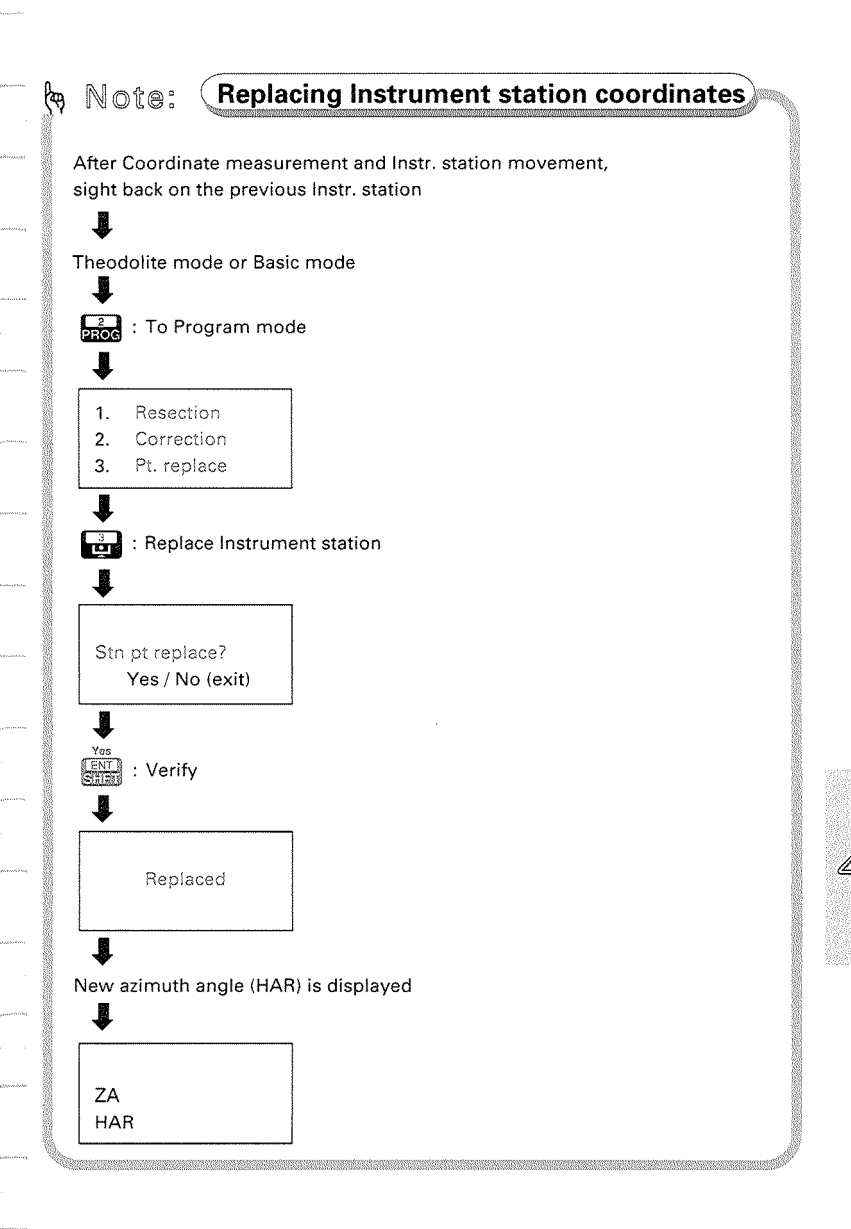

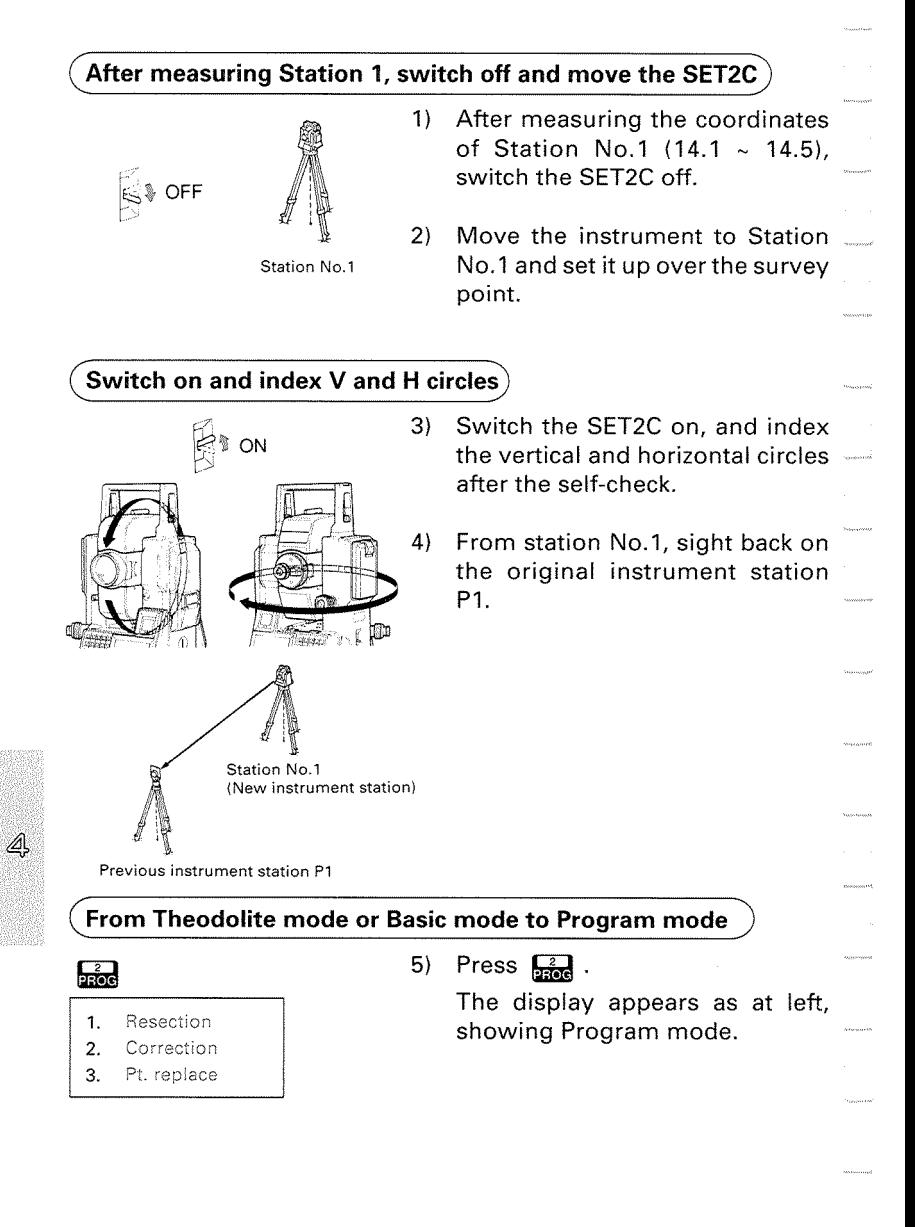

m

**(set the instrument station movement in SETZC)** 

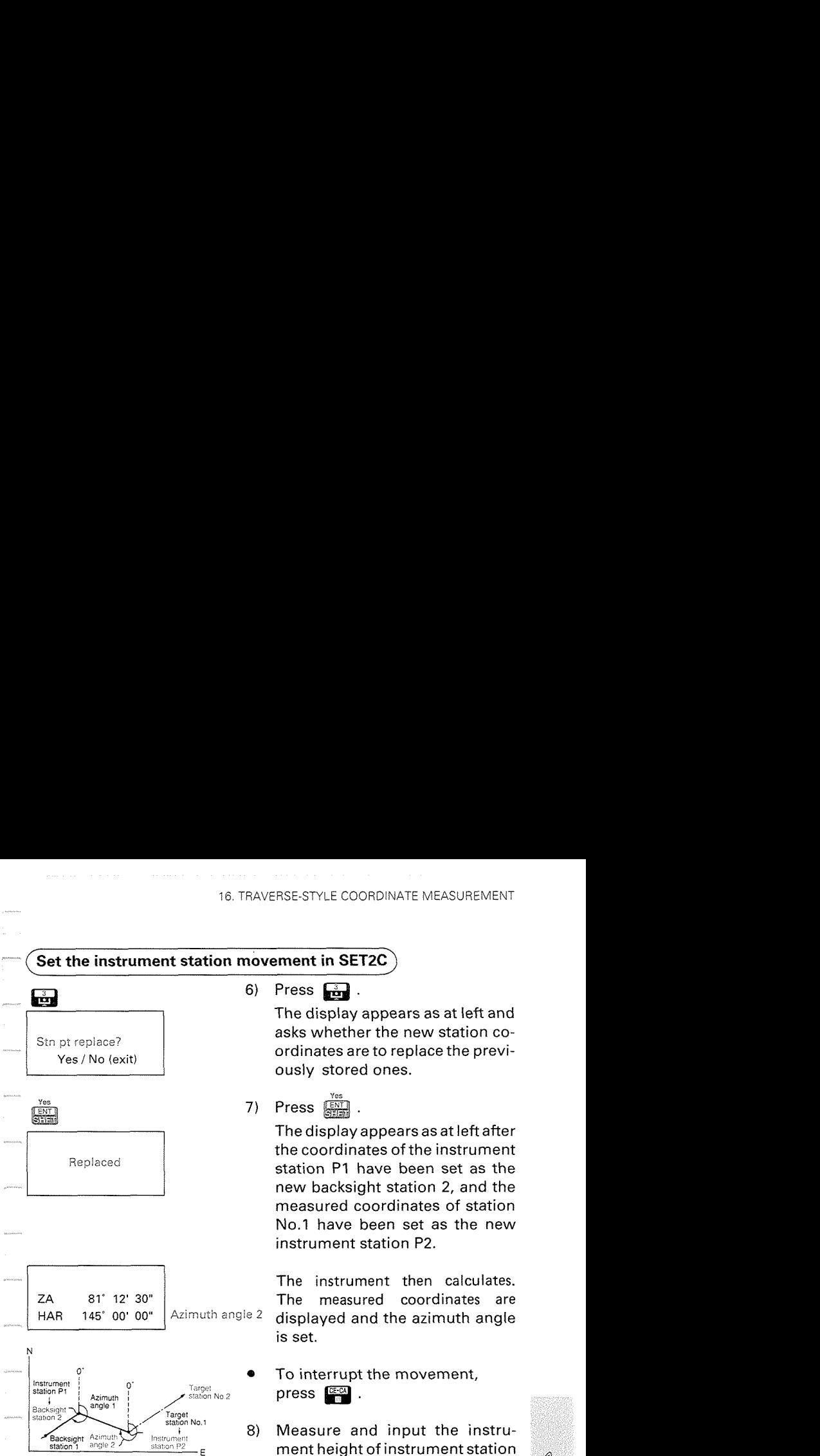

 $6)$  Press  $\Box$ .

The display appears as at left and Stn pt replace?  $Y_{\text{res}}$  / No (exit)  $Y_{\text{res}}$  / No (exit) ously stored ones.

The display appearsas at left after the coordinates of the instrument new backsight station 2, and the measured coordinates of station No.1 have been set as the new instrument station P2.

**81° 12' 30" | The instrument then calculates.**<br>B1° 12' 30" | The measured coordinates are 145° 00' 00" | Azimuth angle 2 displayed and the azimuth angle is set.

- To interrupt the movement, press **and**.
- 8) Measure and input the instrument height of instrument station P2 and the target height of station No.2. (Refer to **P.53** 14.2)
- **9)** Sight the centre of the reflecting prism of station No.2 correctly.
- 10) Press  $\frac{4}{10}$  to go to coordinate measurement mode and start **3-**  Dimensional coordinate measurement.

# **17. OFFSET MEASUREMENT**

- **0** The Offset measurement is used to measure the distance to points where it is not possible to set a reflecting prism directly, or where the reflecting prism cannot be sighted directly, in order to determine the angle.
- SET2C can determine the distance and angle of the target point by setting the reflecting prism at a point (offset point) at a distance from the point to be measured (target point) and measuring the distance and angle of the offset point.
- $\bullet$  There are two methods to determine the distance and angle of the target point.
	- @ The target point is determined by inputting the distance between the target point and the offset point.

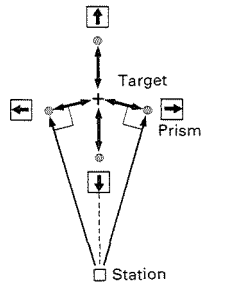

- [fi **e** When the offset point is positioned to the left or right of the target point, -0 the offset point and target point <sup>et</sup><br> **Extince** the offset point and target point<br> **Prism** • When the offset point is in front of or
	- behind the target point, the offset point should be on a line connecting the instrument station point and the  $U_0$ Station target point.
- @ The target point is determined by sighting the direction of the target point.

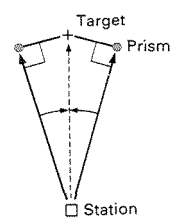

 $\sum_{i=1}^{Tangent}$  **e Prism e The offset point should be posi-<br>tioned to the right or left of the target** point.

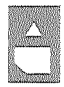

To record the data on an **IC** card, please refer to P.109.

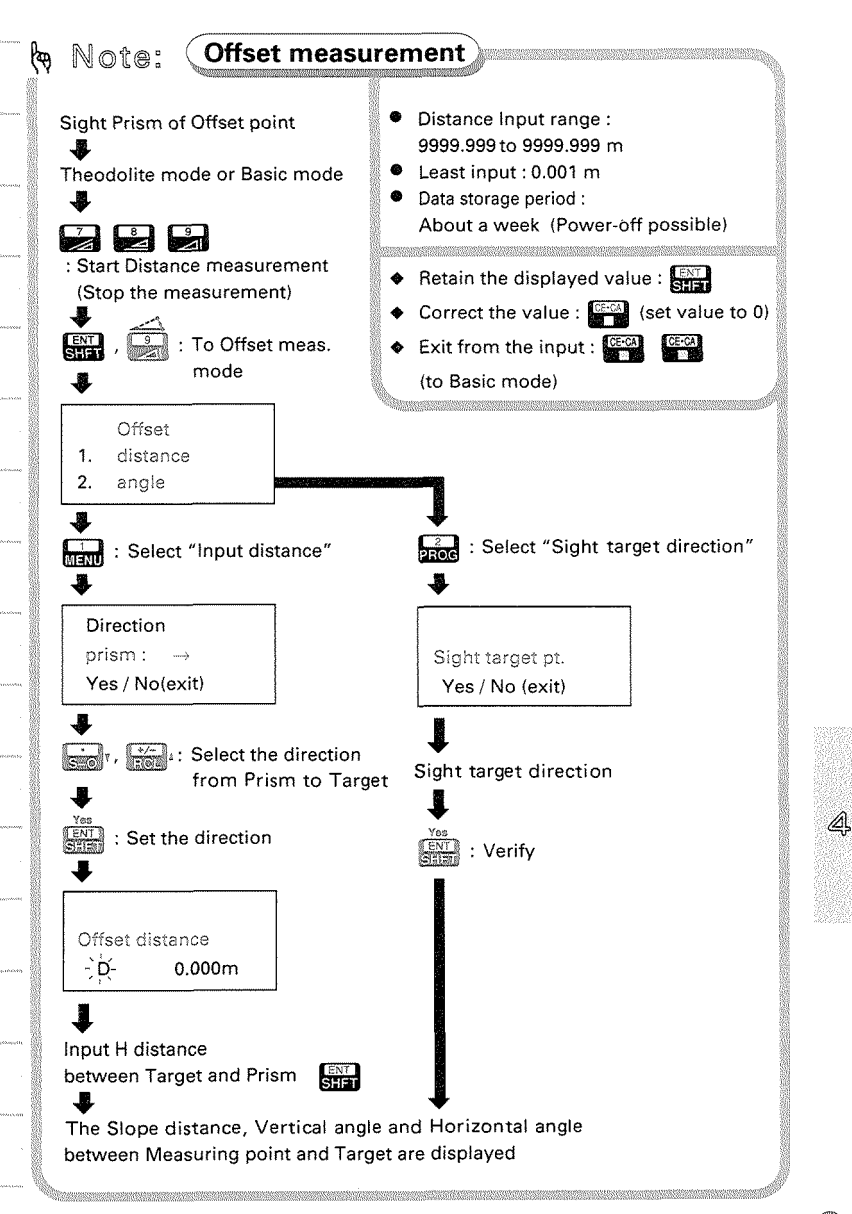

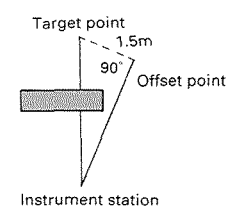

The positions of the target point and the offset point are shown at the left. In this case, determine the slope distance to the target point when the horizontal distance is 1.5m.

**Note** : The offset point should be positioned so that the line connecting the target point and offset line is at a 90" angle to Instrument station the line connecting the instrument station and offset point.

#### **(Sight the offset point and measure)**

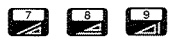

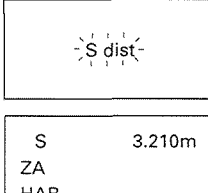

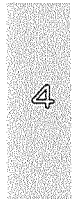

**To Offset Measurement mode** 

- 1. distance
- $2.$ angle

**&jwm** 1) Set the reflecting prism at the off $s$  is the distance measurement set point, sight the centre of it . Starts the distance measurement correctly, and in Theodolite mode or Basic mode,

press either  $\Box$  ,  $\Box$  , or  $\Box$  . After about 4.7 seconds (Fine measurement mode), the dis-3.210m  $\parallel$  tance value, the vertical angle and the horizontal angle are displayed HAR and stored in the instrument memory.

Stop the measurement 2) For Repeat measurement mode,<br>press **w .** 

**m** 3) Press and **C** 

The display appears as at left. Offset Contract The display asks you to select one of the following options:

- 1. Input the horizontal distance between the target point and the offset point.
- 2. Sight the direction of the target point.

Œ

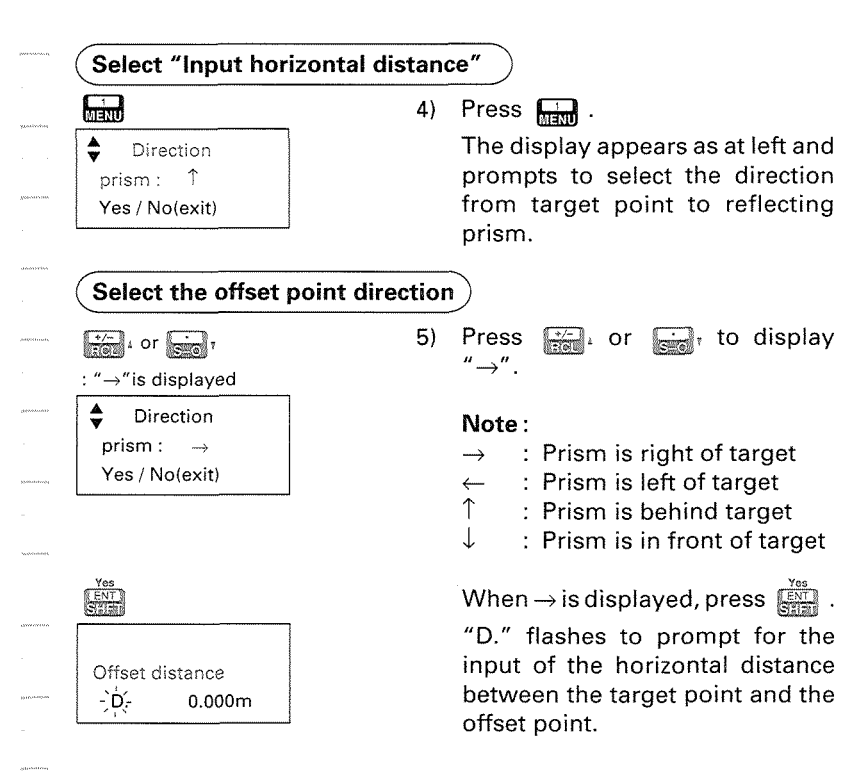

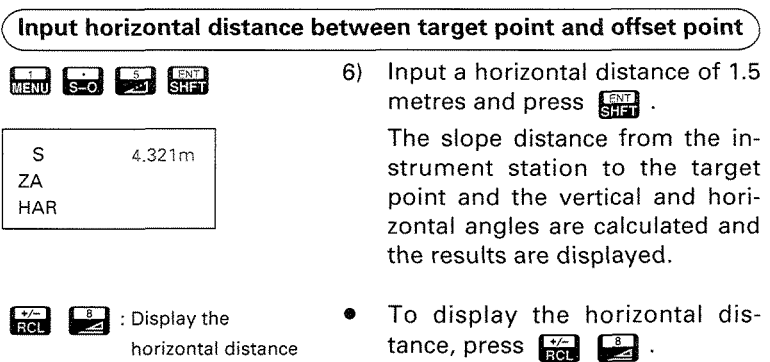

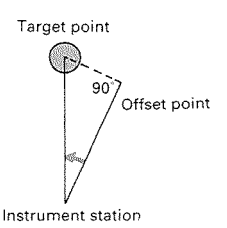

 $\circledast$  .  $\square$  The positions of the search point and the offset point are shown at the left. Target point<br>
Target point<br>
In this case, determine the slope dis-<br>
tance to the centre point of a tele-<br>
phone pole.<br> **Note:** The offset point should be posi-<br>
tioned so that the line connect-

Offset point **Note:** The offset point should be positioned so that the line connecting the target point and offset<br>line is at a 90° angle to the line line is at a 90" angle to the line Instrument station connecting the instrument station and offset point. **Example 1)** Set the reflection of the search point and the offset point in this case, determine the slope distance to the centre point of a teleminate to the centre point of a teleminate to the centre point in the connect

#### ( **Sight the offset point and measure** )

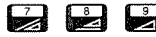

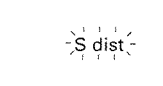

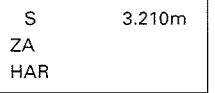

correctlv, and in Theodolite mode  $\alpha$  Basic mode press either  $\sum_i$ ,<br> $\sum_i$ , or  $\sum_i$ .

After about 4.7 seconds (Fine measurement mode), the distancevalue, the vertical angle and the horizontal angle are displayed and stored in the instrument memory.

**row**: Stop the measurement 2) For Repeat measurement mode, press **<b>CE-CA**.

# **To Offset Measurement mode**<br>
<del>**Lab a** 31</del>

- 1. distance
- 2. angle

**WE A** 3) Press **WE and** 3

The display appears as at left.<br>
Offset The display prompts to select of The display prompts to select one of the following options:

- 1. Input the horizontal distance between the target point and the offset point.
- 2. Sight the direction of the target point.

### **(Select "Sight target point direction")**   $\frac{2}{\pi}$  **ress**  $\frac{2}{\pi}$ . The display appears as at left and Sight target pt. **prompts to sight the direction the** Yes / No (exit) target point. **Sight the search point direction 5)** Sight the direction of the target point correctly. Offset polnt 6) When the direction of the centre of the telephone pole has been  $\mathbf{s}$ ighted, press  $\widehat{\mathbb{S}^{\mathbb{S}^n}_{\mathbb{S}^n}}$  . S 3.2iOm ZA The slope distance from the in-HAR strument station to the target point and the vertical and horizontal angles are calculated and the results are displayed. **a** :Display the To display the horizontal distance, press  $\Box$   $\Box$

# **18. REM MEASUREMENT**

- When measuring the height of certain objects such as overhead power cables or bridge supports where the reflecting prism cannot usually be positioned, the Remote Elevation Measurement function can be used to calculate the height above the ground using a point directly above or below the object.
- The height of the target is calculated using the following formulas.  $Ht = h1 + h2$

 $h2 = S\sin\theta z \cdot x$  cot $\theta z \cdot S\cos\theta z \cdot 1$ 

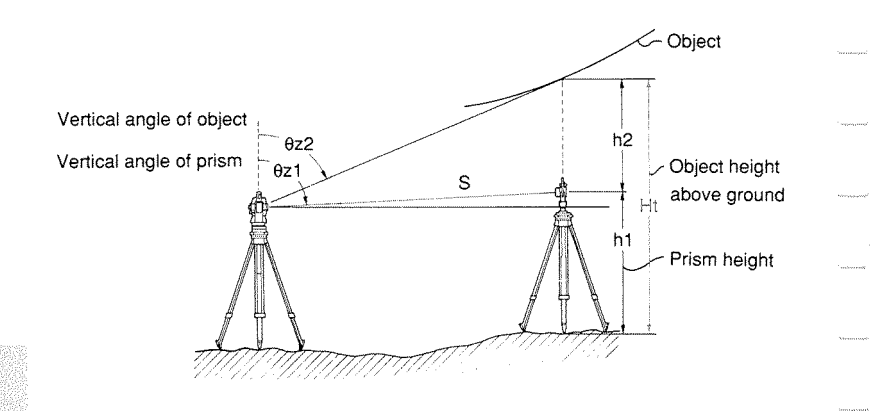

The measured values are first displayed after 0.7 seconds and then every 0.5 seconds for all measurement modes.

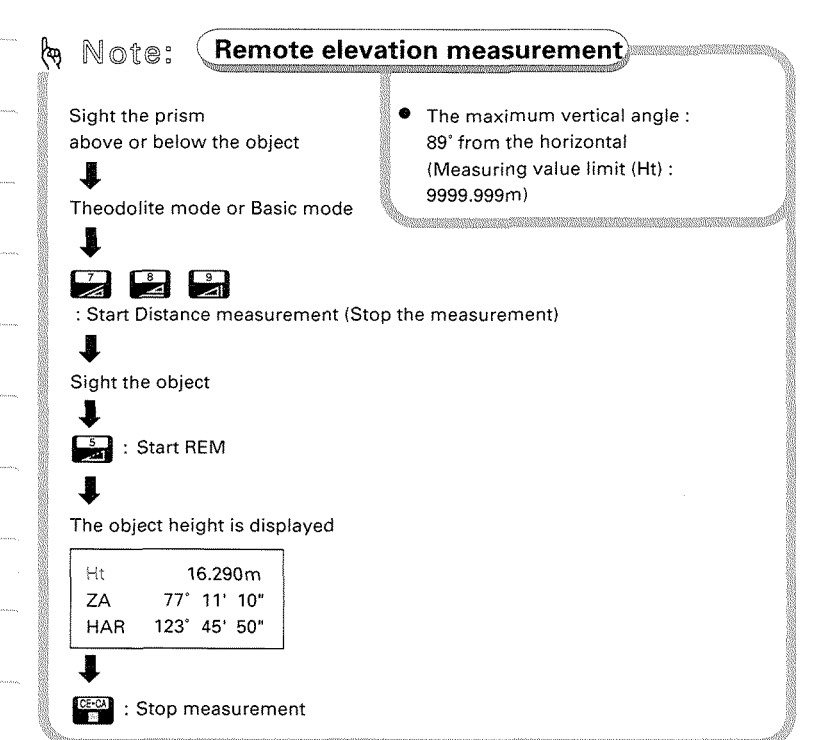

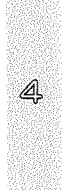

#### $\Theta$ ,  $\emptyset$ ,  $\blacksquare$  Measure the height to a suspended cable

#### **Set up the prism below the object and measure the distance**

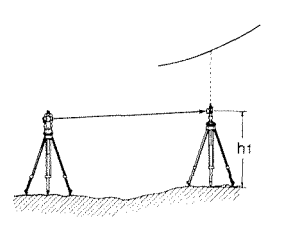

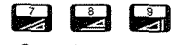

S 50 432m ZΑ 89° 45' 20"

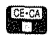

 $\frac{d}{dx}$  : Stop the measurement and memory.

- 1) Set up the reflecting prism di sure the height to a suspended cable<br> **m below the object and measure the distance**<br>
1) Set up the reflecting prism di-<br>
rectly below the object to be sur-<br>
veyed using an optical nadir or<br>
plummet for accurate setting. veyed using an optical nadir or plummet for accurate setting.
	- 2) Measure the target height (h1) with a measuring tape, and input the target height.  $\mathcal{P}$  P.53
	- **3)** Sight the centre of the reflecting prism with the SET2C correctly.
- 4) In Theodolite mode or Basic<br>mode.  $\frac{1}{1}$  Start the measurement mode,<br>press either  $\begin{bmatrix} 7 \\ 2 \end{bmatrix}$ ,  $\begin{bmatrix} 8 \\ 2 \end{bmatrix}$ , or  $\begin{bmatrix} 9 \\ 2 \end{bmatrix}$ .

press either **<sup>a</sup>**, @ , or . n ,S d~st; This accesses the Distance Measurement mode, and the measurement is started. The display appears as at left and flashes. (The illustration at the left shows

an example of slope distance measurement.)

After about 4.7 seconds (Fine measurement mode), the dis-HAR 123' 45' 50" | tance value, the vertical angle and the horizontal angle are displayed and stored in the instrument

> For Repeat the measurement mode, press  $\Box$  to stop the measurement.

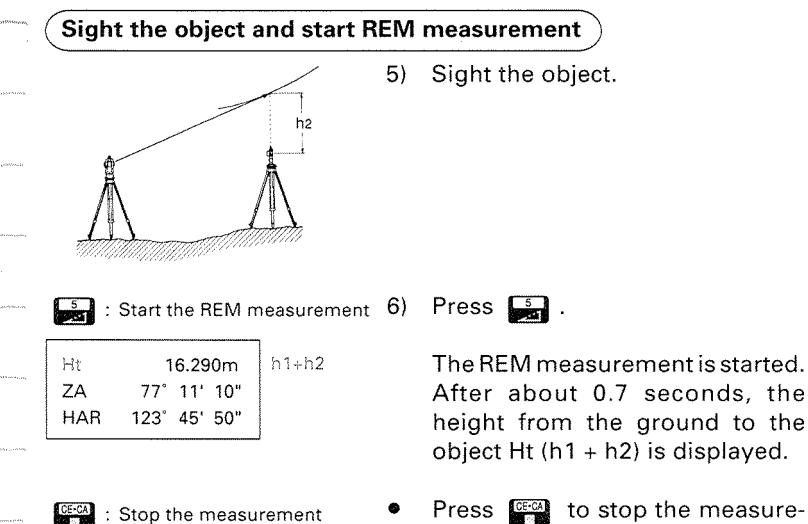

ment.

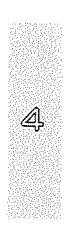

80

# **19. MISSING LINE MEASUREMENT**

- **•** The Missing line measurement is used to measure the slope distance, the horizontal distance, and the height difference between the starting position (PI) and any other points without moving the instrument itself.
- The SET2C can measure the distances to many points continuously. It is also possible to change the starting position to that of the last-measured point.  $\mathcal{F}$  P.94

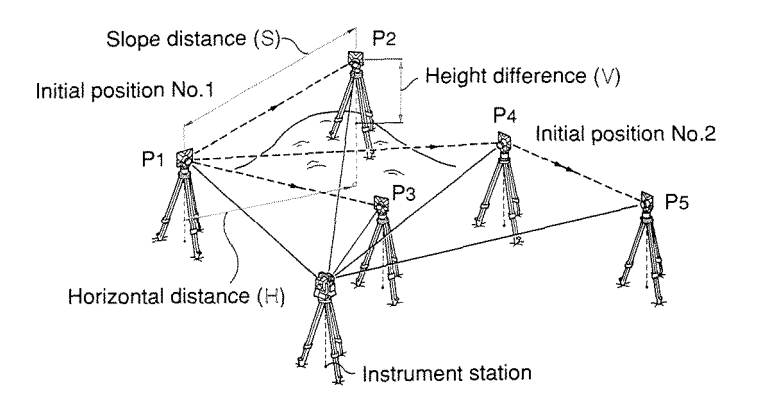

# 19.1 Measurement mode selection

@+

Select the measurement mode from the following according to your required measurement.

See P.38 "13.1 Measurement mode selection" for key operation.

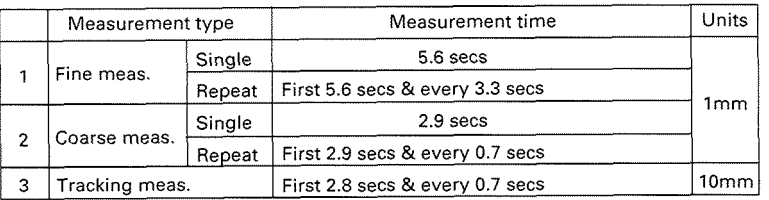

# 19.2 Measuring the distance between two or more points

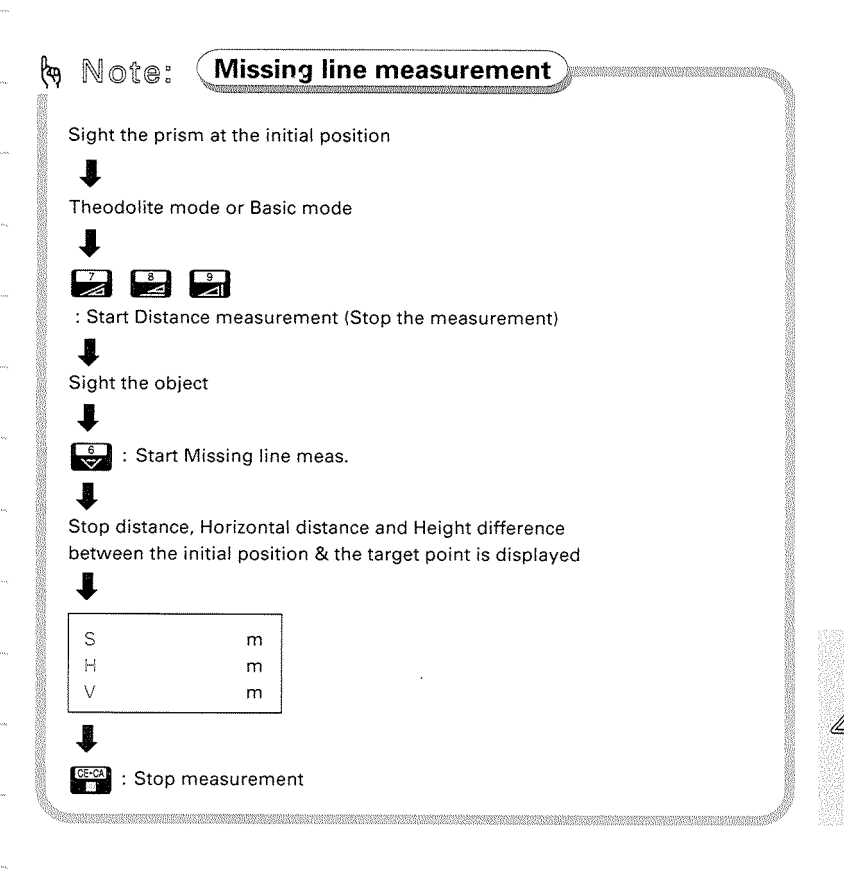

- 
- **@** . **@** . Measure the distances between the starting position and many points consecutively.

#### **Set up the prism on the starting position and start the distance measurement**

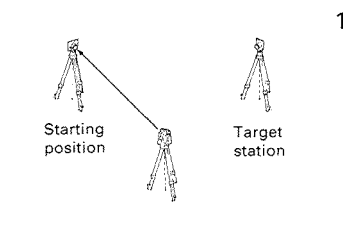

− S dist -

3.210m

S

ZA HAR

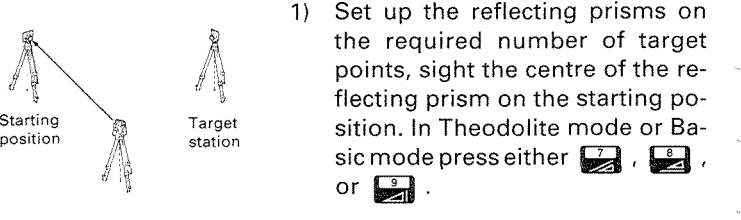

**may be a** This accesses the Distance Mea-<br>surement mode and the distance surement mode, and the distance<br>Starts the distance measurement surement is at a started. The distance measurement is started. The display appearsasat left and flashes. (The illustration at the left shows an example of slope distance measurement.)

> After 4.7 seconds (Fine measurement mode), the distance value, the vertical angle and the horizontal angle are displayed and stored in the instrument memory.

**sales :** Stop the measurement 2) For Repeat the measurement mode, press **...** 

#### **Sight the prism on the target station and start the missing line measurement**

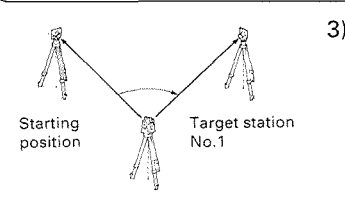

3) Sight the centre of the reflecting The missing line measurement<br>
The missing line measurement<br>
3) Sight the centre of the reflecting<br>
prism on the target station No.1.<br>
If the prism constant and ppm<br>
Correction for Target Station No.1<br>
are different from th prism on the target station No.1.<br>If the prism constant and ppm<br>Starting Target station Correction for Target Station No.1 Starting Target station correction for Target Station No.1<br>
station M No.1 are different from those of the are different from those of the starting position, reset these values now.

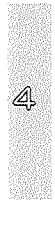

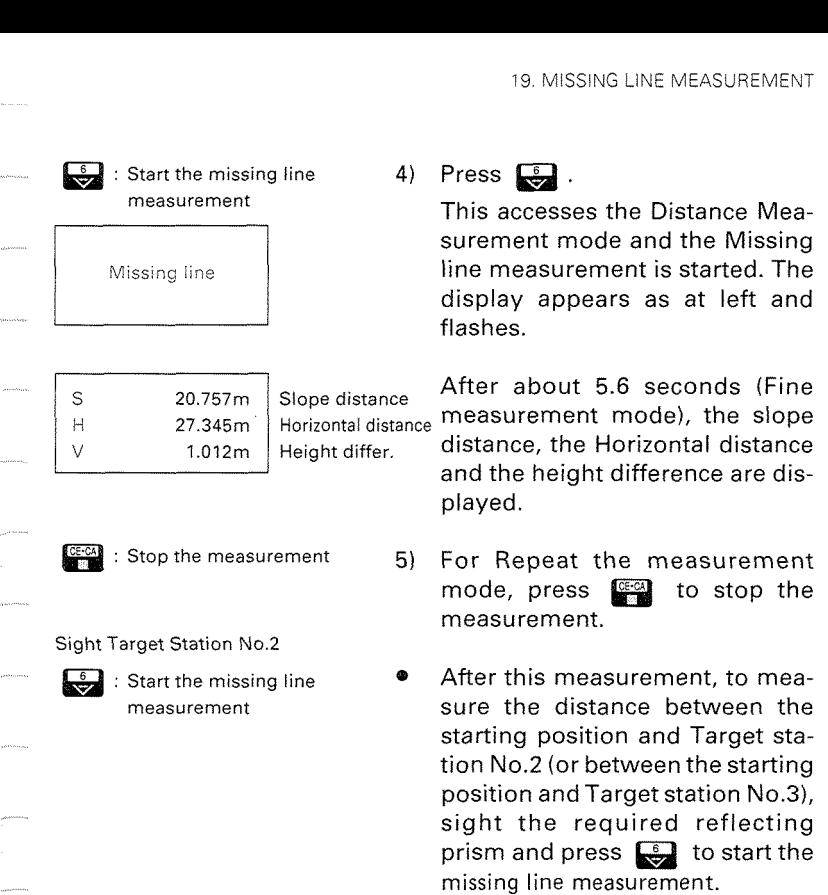

**pycestomates** 

 $\label{eq:1} \begin{aligned} \frac{1}{2} \int_{\mathbb{R}^{3}} \int_{\mathbb{R}^{3}} \int_{\mathbb{R}$ 

 $\label{eq:1} \hat{\mathcal{L}}_{\mu\nu\rho\sigma}^{\mu\nu\rho\sigma} \hat{\mathcal{L}}_{\nu\sigma}^{\mu\nu\rho\sigma} \hat{\mathcal{L}}_{\nu\sigma}^{\mu\nu\rho\sigma} \hat{\mathcal{L}}_{\nu\sigma}^{\mu\nu\rho\sigma} \hat{\mathcal{L}}_{\nu\sigma}^{\mu\nu\rho\sigma} \hat{\mathcal{L}}_{\nu\sigma}^{\mu\nu\rho\sigma} \hat{\mathcal{L}}_{\nu\sigma}^{\mu\nu\rho\sigma} \hat{\mathcal{L}}_{\nu\sigma}^{\mu\nu\rho\sigma} \hat{\mathcal{L}}_{\nu\sigma}^{\mu$ 

gancoonay.

 $\sim$ 

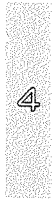

89

# 19.3 Change of the starting position

The last measured target station can be changed to become the next starting position.

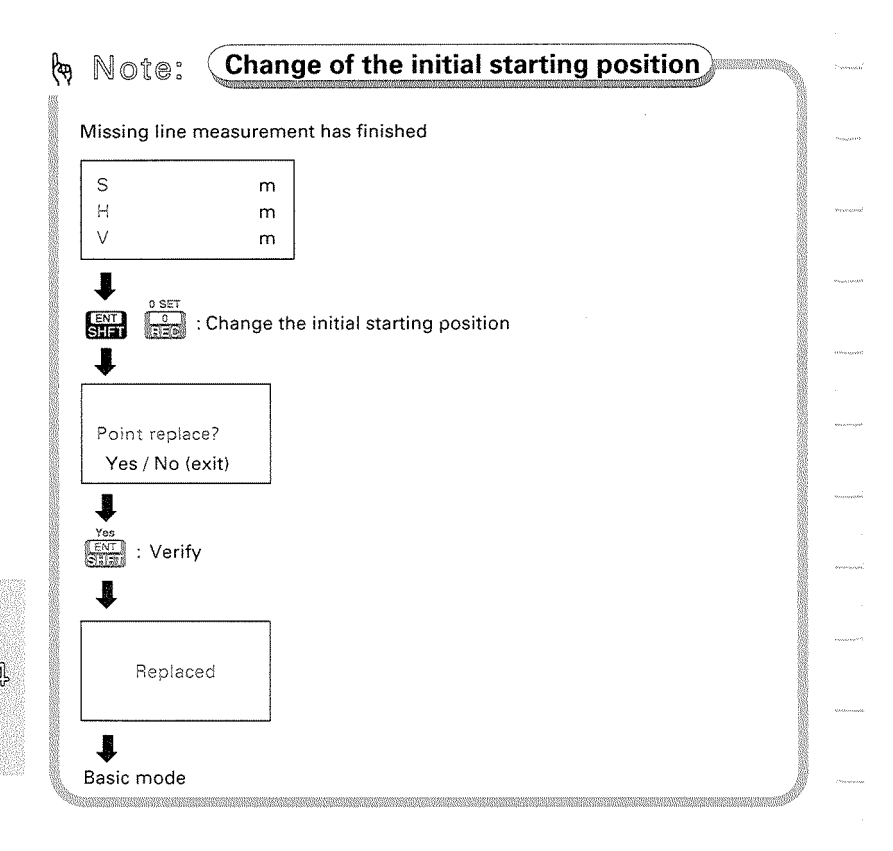

**4 4 Changing the last measured target station No.4, to be**come the next starting postion

#### **After missing line measurement of the last target station is finished, set the next starting point**

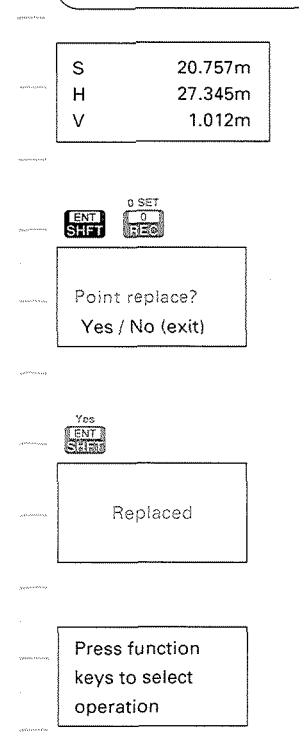

1) After the missing line measurement of target station No.4 has been finished, the measured values are displayed.

Press  $\Box$  and  $\Box$  at this point.

The display appears as at left and asks whetherthe starting position is to be moved.

2) Press (顯

The data for Target station No.4 is set asthe data forthe new starting position, and the display appears as at left. The instrument returns to Basic mode.

To continue missing line measurement from the new starting position to the next target stations, sight each target station<br>and press  $\frac{5}{2}$ .

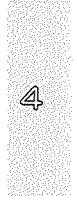

# **20. SETTING-OUT MEASUREMENT**

- **0** The Setting-out measurement is usedto setout the required point.
- $\bullet$  In the SET2C, the difference between the previously input data to the instrument (the setting-out data) and the measured value can be displayed by measuring the horizontal angle, distance or coordinates of the sighted point.

Displayed value = Difference between measured value and setting-out data

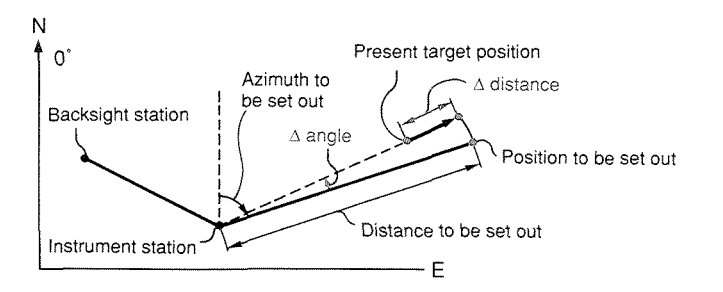

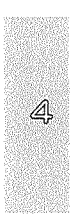

OR.

# 20.1 Horizontal angle and distance settingout measurement

- @ This measurement is used to set out the point from a certain direction (horizontal angle) and a certain distance away from a reference point (the instrument station).
- @ It is possible to set out a slope distance, horizontal distance, height difference or remote elevation value after inputting the required value.

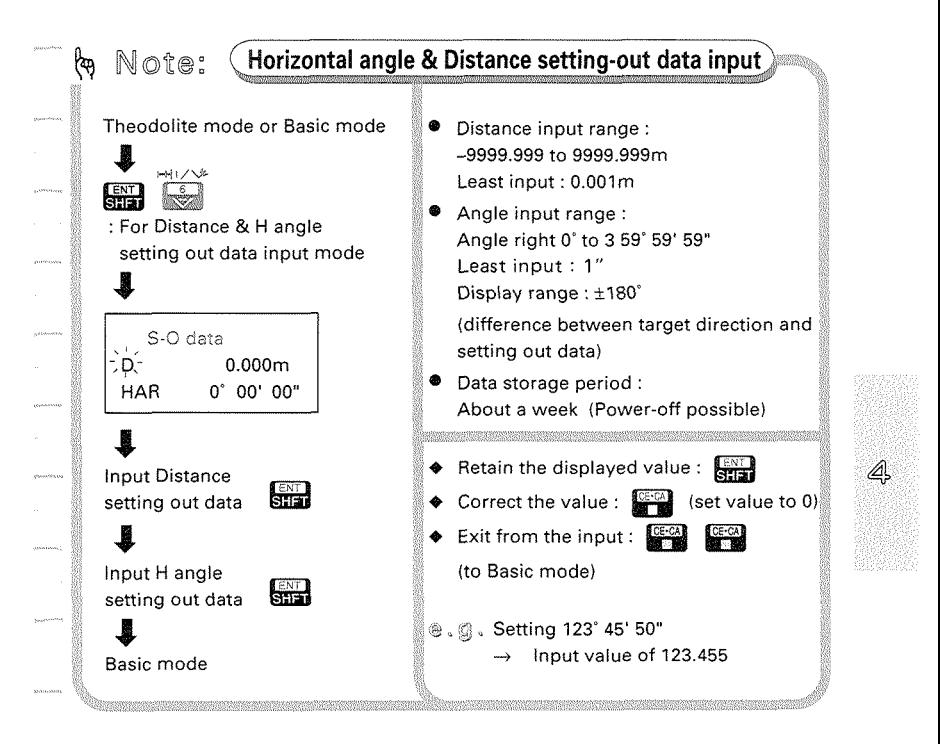

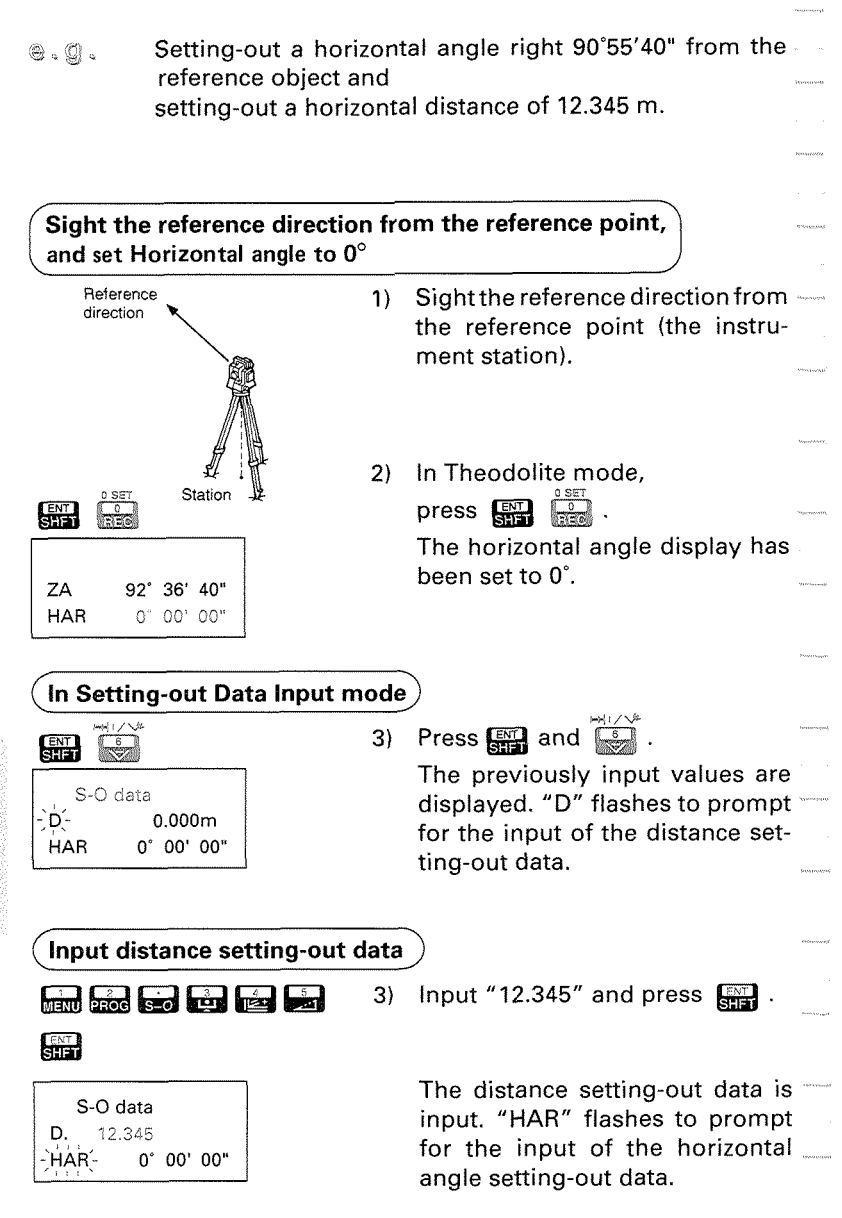

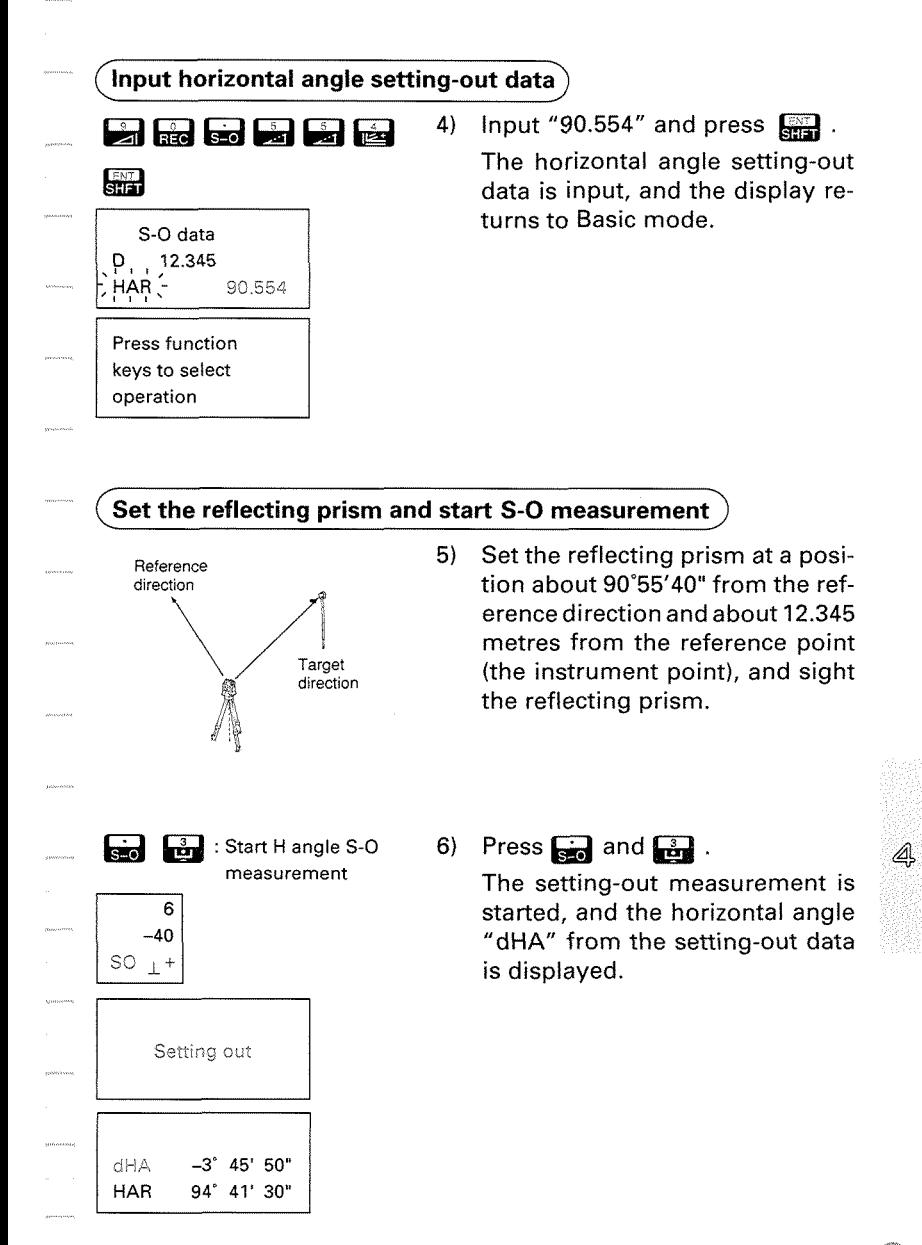

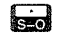

**B** : Start H angle S-O measurement

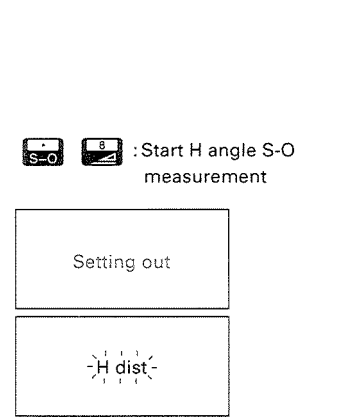

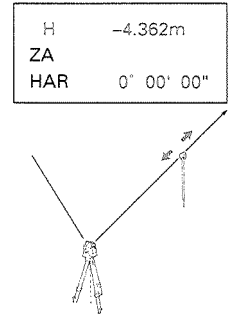

-data : from the instrument + data : towards the instrument

- 7) Move the reflecting prism right or left in the correct direction until the "dHA" becomes 0°00'00". Sighting the moving reflecting prism again changes the "dHA" without key operation.
- 8) When "dHA" has become 0"00'00",

press  $\Box$  and then  $\Box$ .

The setting-out measurement is started, and then the horizontal distance measurement is started.

After about 4.7 seconds (Fine measurement mode), the distance from the setting-out data to the reflecting prism is displayed.

9) Move the reflecting prism towards or away from the instrument until the horizontal distance becomes 0.000 m to determine the point.

> If minus data is displayed, move the prism away from the instrument, and if plus data is displayed, move the prism towards the instrument.

> When the Repeat measurement is selected, sighting the moving reflecting prism again changes the distance without key operation.

At Step 8), the following settingout measurements are possible: Slope distance, by pressing  $\Box$ and  $\Box$ 

Height difference, by pressing  $\Box$  and  $\Box$ 

REM, by pressing **a** and **a** (after slope distance measure ment).

# 20.2 Coordinates setting-out measurement

- @ This measurement is used to set out the point of a certain coordinate away from the reference point (the instrument station).
- @ After input of the coordinatesfor the point to be set out, the SET2C calculates the setting out horizontal angle and horizontal distance and stores the values in the memory. By selecting the horizontal angle and then the horizontal distance setting out functions, the required coordinate location can be set out. The Z-coordinate can also be set out using the setting out coordinate function.

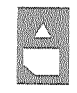

To recall the setting-out coordinate data from coordinate data stored on an IC card, please refer to P.109.

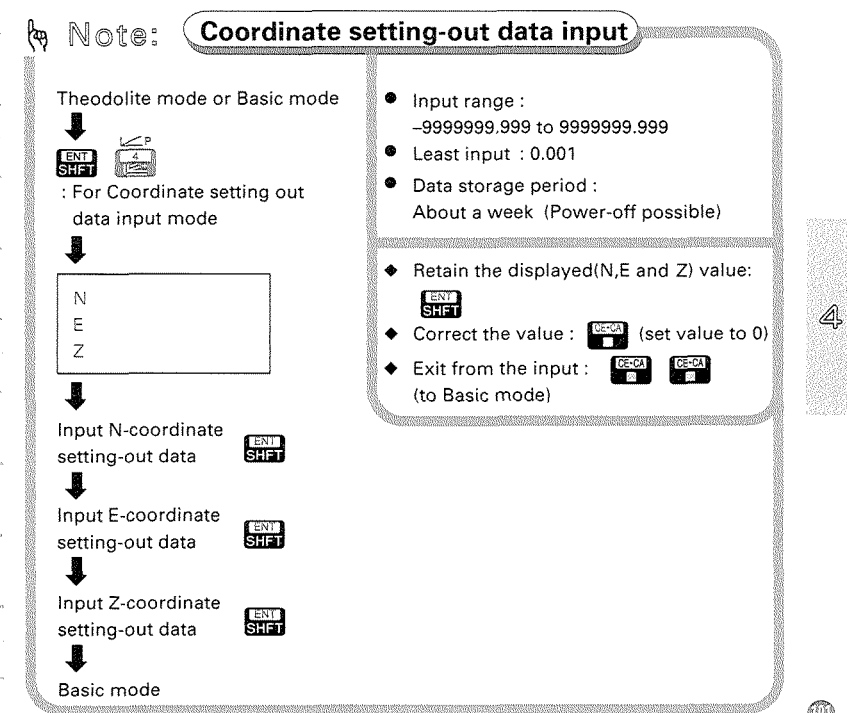

 $\mathcal{Q}$ ,  $\mathcal{Q}$ , In this case, the values are as follows: Instrument station coordinates:  $N = 20$ ,  $E = 20$ ,  $Z = 3$ Backsight station coordinates :  $N = 10$ ,  $E = 10$ ,  $Z = 3$ Setting out a point :  $N = 40$ ,  $E = 30$ ,  $Z = 4$ 

- The following preparations must be completed before beginning measurement:
- 14.1 Measurement mode selection
- 14.2 lnstrument height and target height input
- 14.3 Inputting instrument station and backsight station coordinates
- 14.4 Setting the azimuth angle
- To set out the Z coordinate, set the reflecting prism on a fixed height object, such as a pole.

**From Theodolite mode or Basic mode to Coordinate Data Inout mode** 

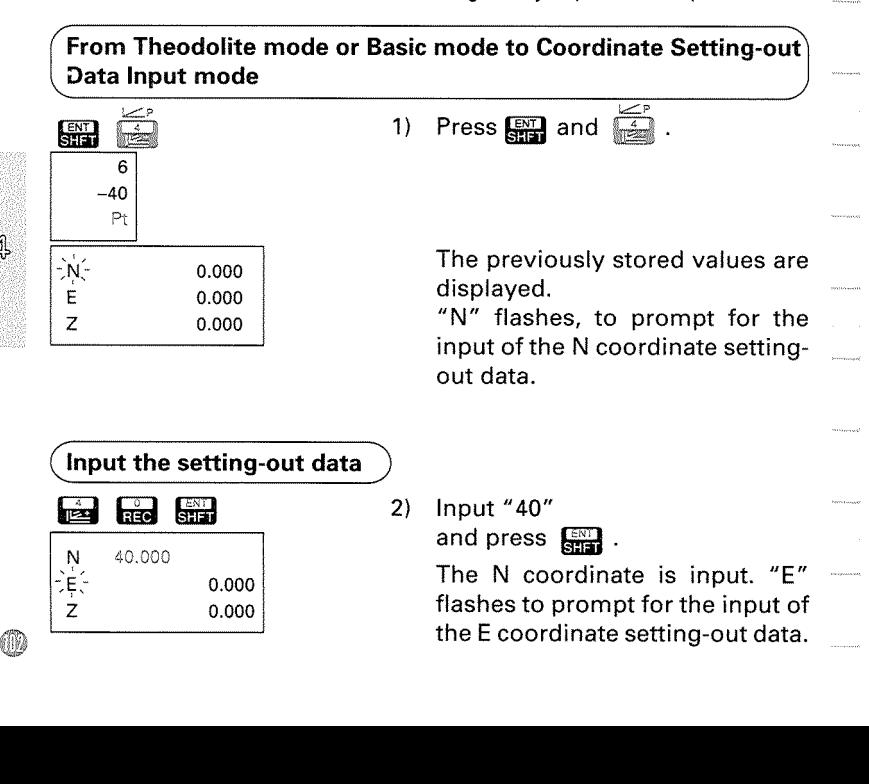
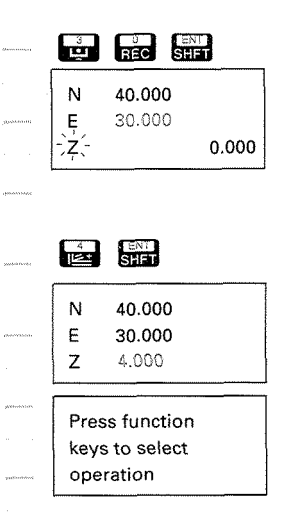

3) Input "30" and press  $\Box$ .

> The E coordinate is input. **"Z"**  flashes to prompt for the input of the Z coordinate setting-out data.

4) lnput "4" and

press **and** .<br>The Z coordinate is input, and the instrument returns to the Basic mode.

The setting-out horizontal distance and horizontal angle from the instrument station coordinates are calculated and the values are stored in the memory.

**Note:** lnput the instrument station coordinates before inputting the setting-out data. Calculations may not be carried out correctly if the data is input in the reverse order.

## **et the prism and start H angle S-0 measurement**

**5)** Set the reflecting prism in the appropriate position, and sight its centre.

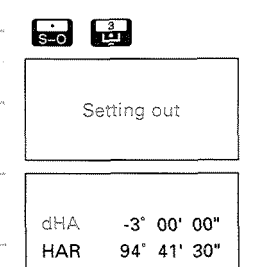

6) Press  $\Box$  and  $\Box$ .

The setting-out measurement is started, and the horizontal angle "dHA" from setting-out data to 7) Move the reflecting prism right or left until the "dHA" value becomes O000'00".

## **(start H distance S-0 measurement)**

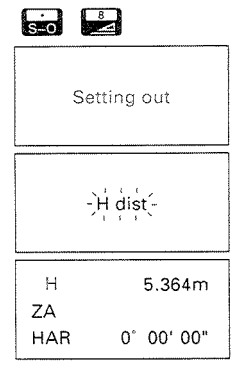

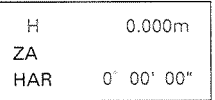

8) When "dHA" has become 0"00'00",press **a** and then  $\Box$ .

> The setting-out measurement is started, and then the horizontal distance measurement is started.

> After about 4.7 seconds (Fine measurement mode), the distance from the setting-out data to the reflecting prism is displayed.

- 9) Move the reflecting prism towards or away from the instrument on thesighting lineto determinethe point until the horizontal distance becomes 0.000 m.
- If the Repeat measurement mode has been selected, press say to stop the measurement.

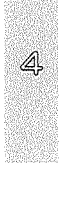

#### Start coordinates S-O measurement, and determine the height 10) When "H" has become 0.000 m, a a press  $\Box$  and then  $\Box$ . Setting out The setting-out measurement is started, and then the coordinate measurement is started. Coordinate<sup>-</sup> After about 5.1 seconds (Fine measurement mode), the coordinates from the setting-out data to  $\mathbb{N}$  $0.000$ the reflecting prism are dis- $\begin{array}{c|c}\n\hline\n\vdots & & 0.000 \\
\hline\n0.234 & & \\
\hline\n\end{array}$ <br>  $\begin{array}{c}\n\hline\n\uparrow & \\
\hline\n\downarrow & \text{to be set out} \\
\hline\n\end{array}$ played. Since the horizontal angle and horizontal distance have already been determined, the N and E coordinates are "0" 11) Move the reflecting prism up or  $\widetilde{\mathbb{R}}$ down until the Z coordinate becomes 0.000, and determine the height. The tip of the pole is the point to be set out. If the Repeat measurement mode has been selected, press to stop the measurement.

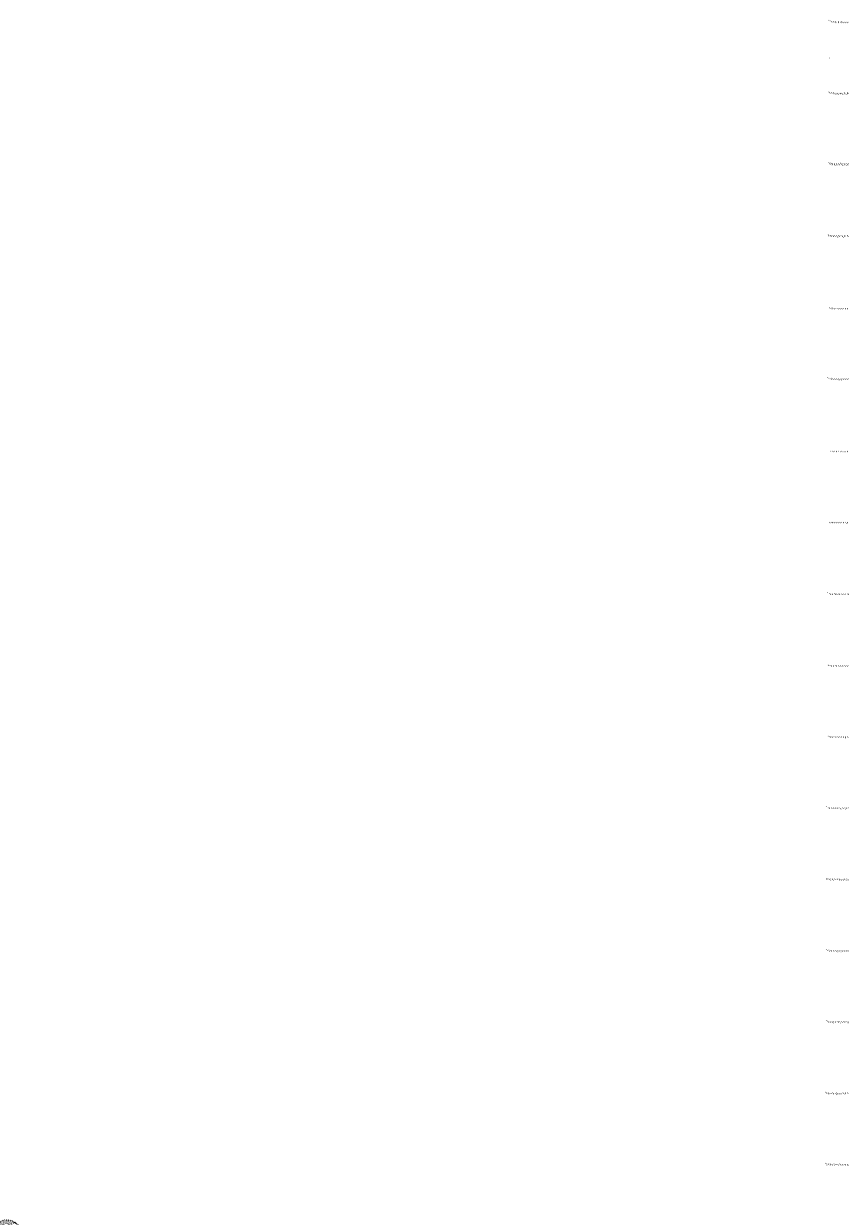

## USING THE IC CARD 70 RECORD THE DATA

# **21. IC CARD OPERATIONS**  $\mathscr{F}$  **P.109 21.1** IC card features  $\mathscr{F}$

21.1 IC card features **the 21.2 Insertion** and form

- 21.2 Inserting and formatting the IC card  $\circledR$ <br>21.3 Changing the instrument options
- 21.3 Changing the instrument options  $\circled{21.4}$  Job creating and selecting  $\circled{21.4}$
- 21.4 Job creating and selecting  $\circled{21.5}$  Instrument data recording  $\circled{21.5}$
- 21.5 Instrument data recording  $\circled{2}$ <br>21.6 Instrument station data record
- 21.6 Instrument station data recording  $@$ <br>21.7 Measured data recording  $@$
- 21.7 Measured data recording @<br>21.8 Note recording @
- 21.8 Note recording <sup>@</sup><br>21.9 Feature code reco
- Feature code recording @
- 21.10 Feature code recalling to stack @
- 21.11 Feature code deleting @<br>21.12 Coordinate data recording
- 21.12 Coordinate data recording @<br>21.13 Coordinate data recalling to I
- 21.13 Coordinate data recalling to Instrument  $\circled{2}$ <br>21.14 Reviewing data stored on the IC card  $\circled{2}$
- 21.14 Reviewing data stored on the IC card  $\circledR$ <br>21.15 Protecting data stored on the IC card  $\circledR$
- Protecting data stored on the IC card @

 $\begin{array}{c} \begin{array}{c} \text{normal} \\ \text{normal} \end{array} \end{array}$ i ing ◍

# **21. IC CARD OPERATIONS**

## 21 .I **IC** card features

- The following types of data can be recorded by the SET2C on IC cards, and data stored on IC cards can be recalled to the SET2C.
- One 64Kb card can store 24 files.
- 1) Recording and reviewing the following data

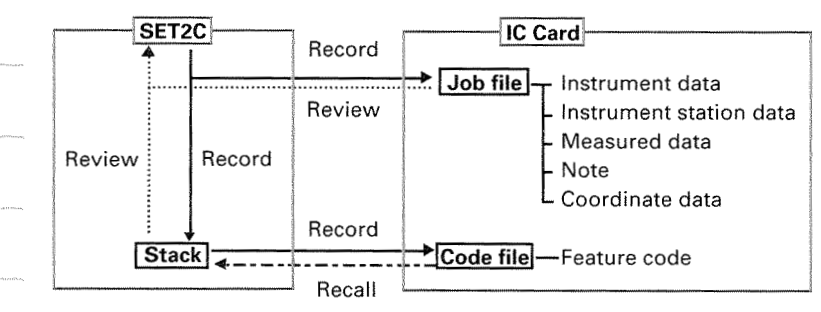

2) Recalling the following data

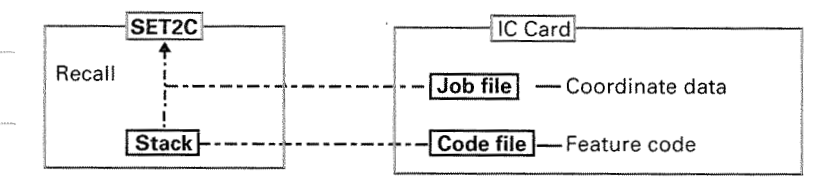

3) Protecting the stored data from erasure or reformatting

### **The SET2C can record data in the following formats on IC cards.**

#### 1) Record Mode

**0** When measurement data is recorded, the target number, target code, target height, and atmospheric correction value can be stored, along with the following data.

/ **c S. V, H (Offset)** > I -+ Prism direction and distance from target (only if input through offset measurement) Slope distance, vertical angle, horizontal angle [ **<S,V,H>**  1 **c V, H, Tilt** > -+ Vertical angle, horizontal angle, X direction tilt angle, Y direction tilt angle -+ Slope distance, vertical angle, horizontal I **cN,E,Z>** 1 -+ N coordinate (E coordinate), E coordinate (N coordinate), **Z** coordinate angle <sup>1</sup>**<N,E,Z+S,V,H>** I -+ N coordinate (E coordinate), E coordinate (N coordinate), Z coordinate, slope distance, vertical angle, horizontal angle **c Note** > -+ Remark / < **Station data** > I + Date, instrument station number, target code, instrument height, temperature, atmospheric pressure, curvature and refraction correction ON/OFF, prism constant correction, automatic tilt angle correction ONIOFF, instrument station N coordinate **(E** coordinate), E coordinate (N coordinate), **Z** coordinate **c Card>-+cJoblfile>** + North coordinate (E coordinate), E coordinate (N coordinate),Zcoordinate, point <sup>I</sup>**c lnstr ID** > -+ Instrument name 5 lnstrument number Software version number **c Code** > --f Feature code, file name

number, feature code

 $2)$ 

#### @ **Precautions when using the IC card**

The lifetime of the IC card battery is approximately 2 years, but if the IC card is used or stored at high temperatures, more battery power is used, thus shortening the life of the battery.

### @ **Replacing the 1C card battery**

If the battery becomes low, an error meassage like that shown below will be displayed. Replace the battery according to the following procedure.

Battery type: Sony CR2016 lithium battery or a battery of similar quality.

**Note:** When the battery has been replaced, all data on the IC card is cleared.

If the data on the card is necessary data, be sure to transfer it to a personal computer before replacing the IC card battery.

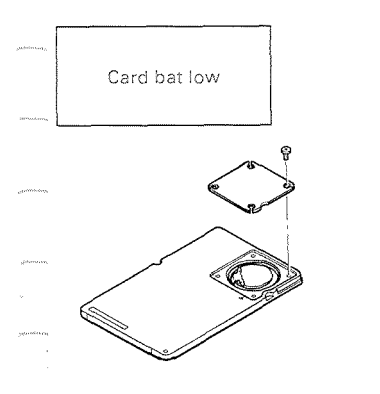

1) Using a Phillips screwdriver, loosen the 4 screws on the back of the Card bat low Card of the cover. If the cover cannot be removed from the card itself, using a very

> thin flat-bladed screwdriver with a narrow tip, take off the cover where it is marked with **A**.

- 2) Remove the used battery and fit a new one between the electrode springs, with the  $+$  side facing upwards. Use pliers made of a non-conductive material (plastic, etc.) when handling the battery.
- 3) Replace the cover and tighten that 4 screws as before.
- 4) Format the card referring to P.112, "21.2 Inserting and format-  $\quad \, \circledS$ ting 1C card". The message "Card error" will appear briefly before the message "Format end", however, the card will have been formatted and there is no problem.

## 21.2 lnserting and formatting IC card

## **(inserting IC card** )

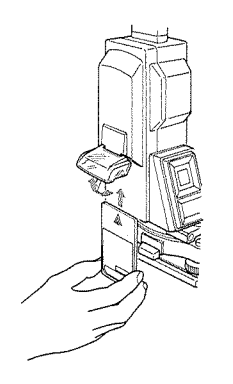

Lift up the SET2C IC card cover **O**  and carefully insert the IC card. The card is inserted with the arrow up and the printed side out. Close the card cover.

## **Formatting IC card**

- @ To use a new card, or to clear all of the data stored on a card, it must be formatted.
- **Note:** If an IC card has been used and the stored data is to be retained, DO NOT REFORMAT THE CARD.

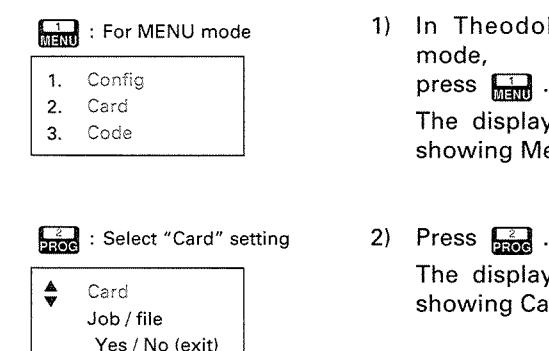

5

Œ

 $\frac{1}{\text{max}}$ : For MENU mode 1) In Theodolite mode or Basic mode. press  $\Box$ .

The display appears as at left, showing Menu mode.

The display appears as at left, Job / **file** showing Card setting menu.

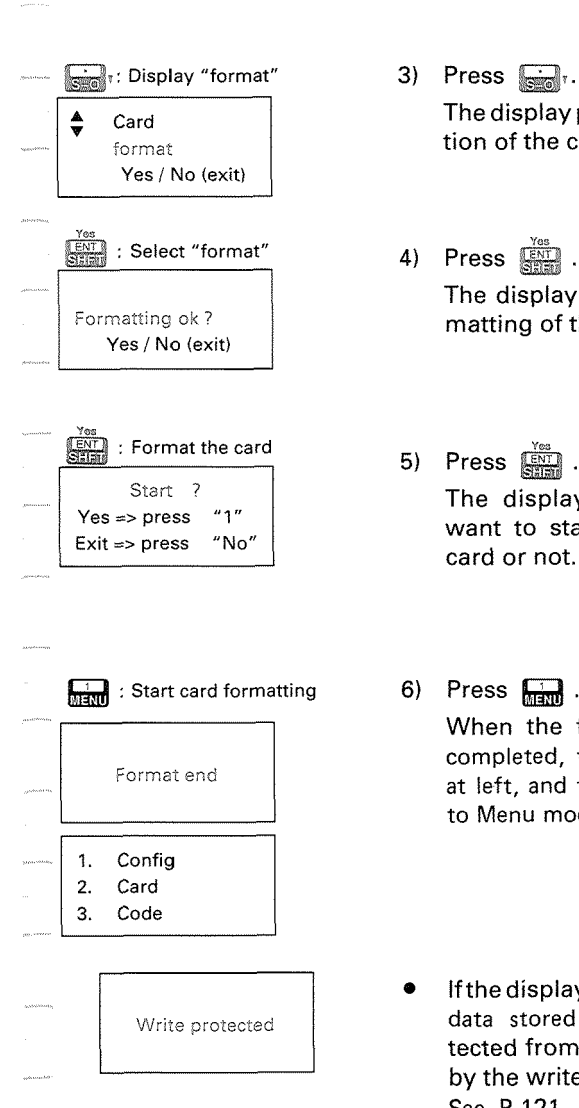

**3)** Press **m7.** 

The display promptsforthe selection of the card formatting.

**4)** Press . The display prompts for the formatting of the card.

**5)** Press (藏). The display asks whether you want to start formatting the IC card or not.

When the formatting has been completed, the display appears as at left, and the instrument returns to Menu mode.

Ifthe display appearsasat left, the data stored on the card is protected from erasure or overwrite 5 by the write protect function. See P.121, "21.5 Protecting data stored on the IC card", and cancel the Write Protect function.

5

Œ

## 21.3 Changing the instrument options

- **•** Confirm that this parameter is set according to the data recording conditions.
- **0** To confirm or change the parameter options, see P.195, "24. CHANGING INSTRUMENT PARAMETERS".

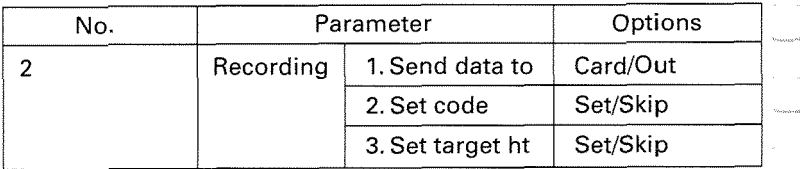

## 21.4 Job creating and selecting

\* The SET2C can store the instrument data, instrument station data, measured data, and notes and coordinate data in job files on the IC card. The job file can be created on the IC card in advance.

Create the job file on the IC card, and select the job file to which the data is to be recorded before recording the data.

The instrument name, numberand softwareversion number are recorded in the job file when the job file is created on the IC card.

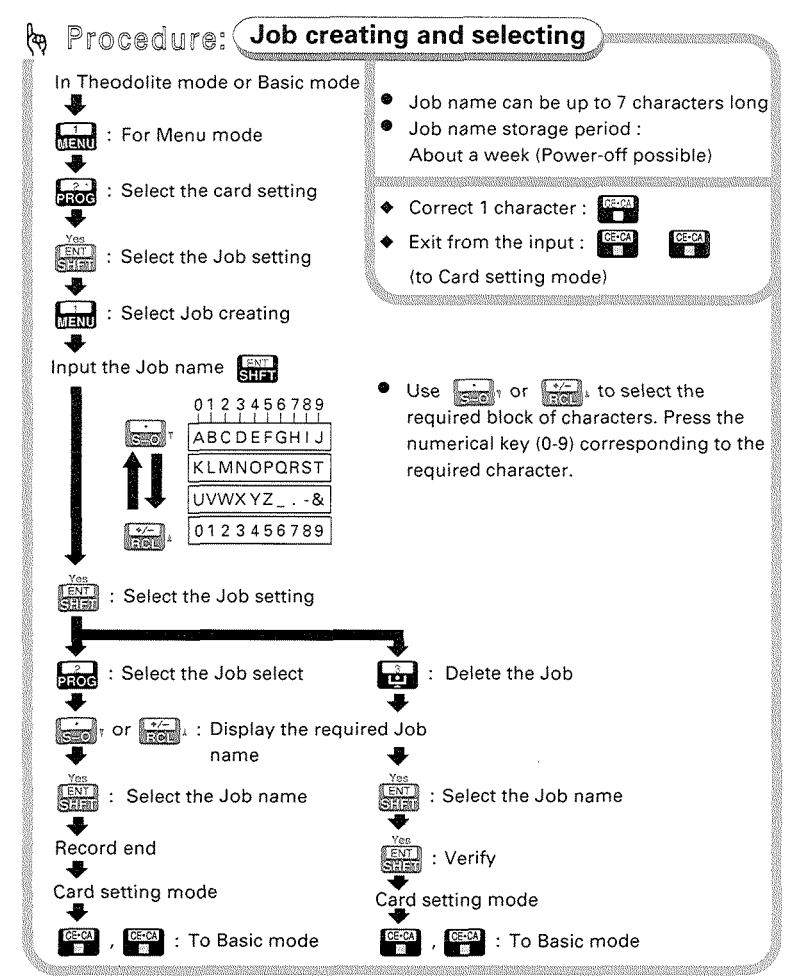

Œ

@ Create Job file "TOKYO" and record data in Job file "OSAKA" (Select Job file).

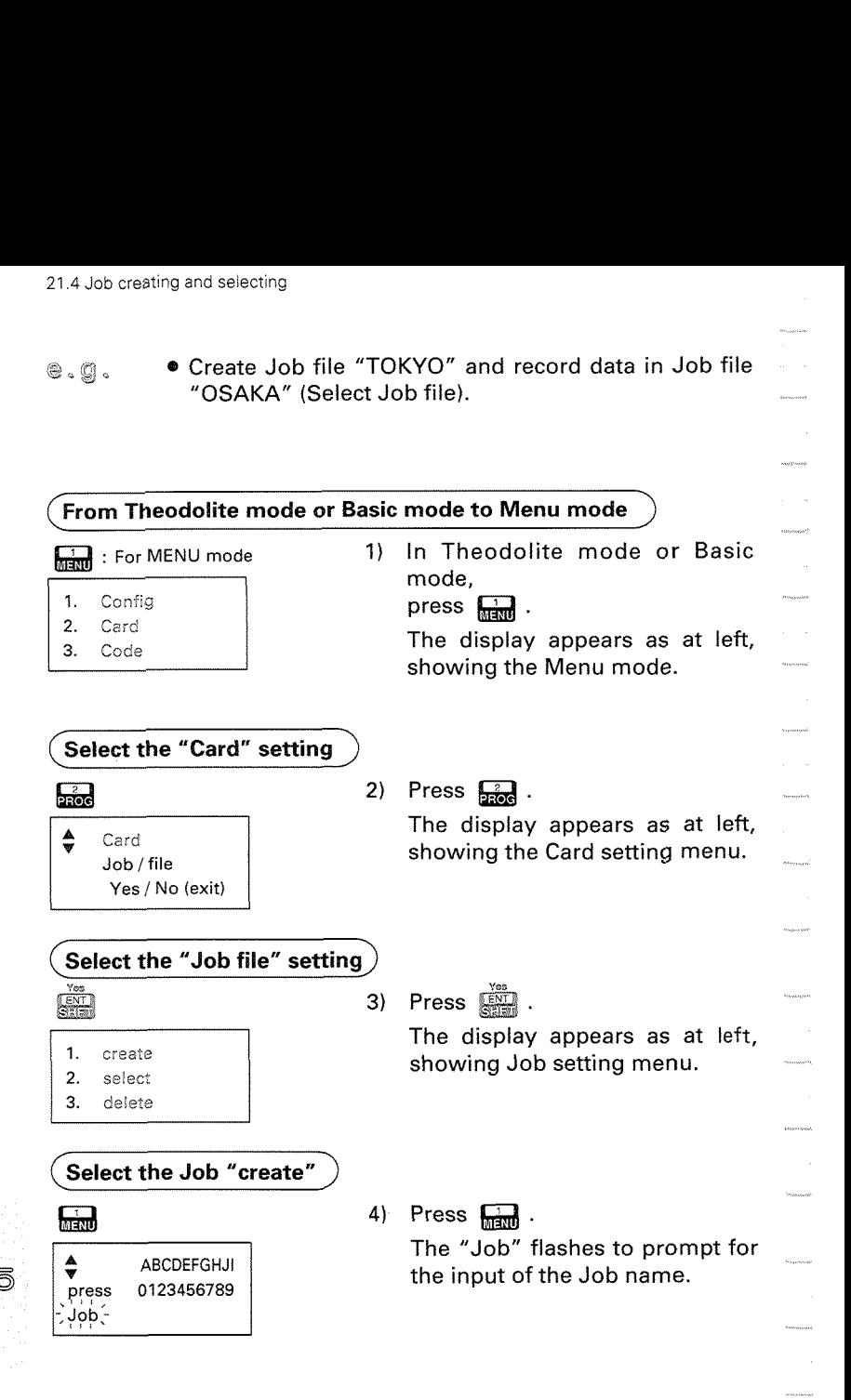

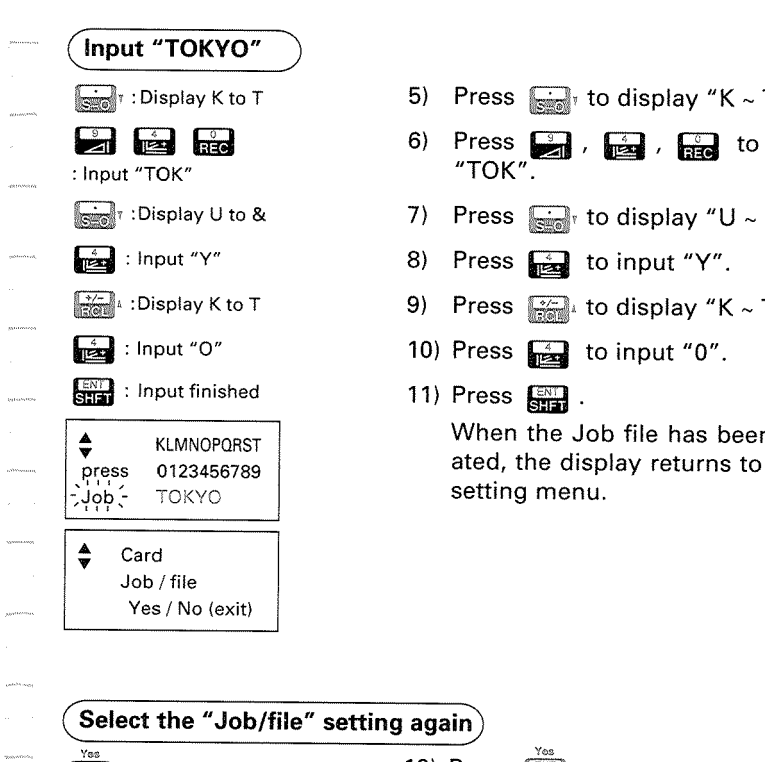

.<br>M<sup>ana</sup>tanan

estancema

.<br>UChannel

.<br>Seringan

.<br>10a1s

- **5)** Press  $\lim_{n \to \infty}$  to display "K ~ T".
- **6)** Press **D**, **B**, **B**, **B** , **B** to input "TOK".
- 7) Press  $\overrightarrow{f}$  to display "U ~ &".
- 8) Press  $\Box$  to input "Y".
- 9) Press  $\lim_{n \to \infty}$  to display "K ~ T".
- 10) Press  $\Box$  to input "0".
- 11) Press  $\Box$ .

When the Job file has been created, the display returns to Card setting menu.

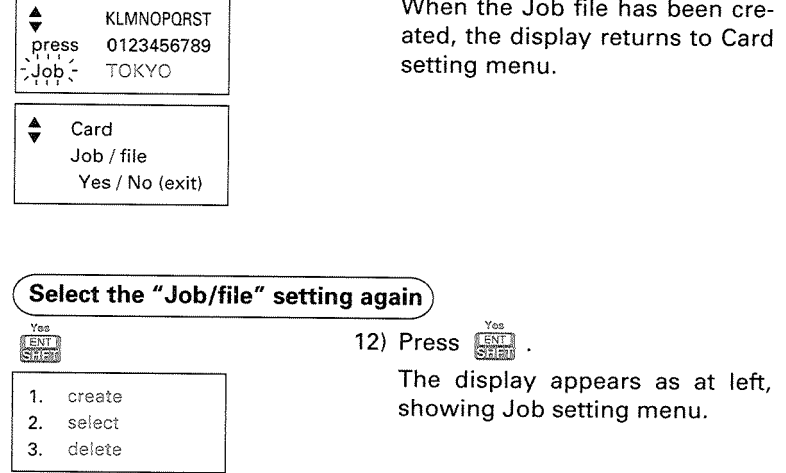

ŵ

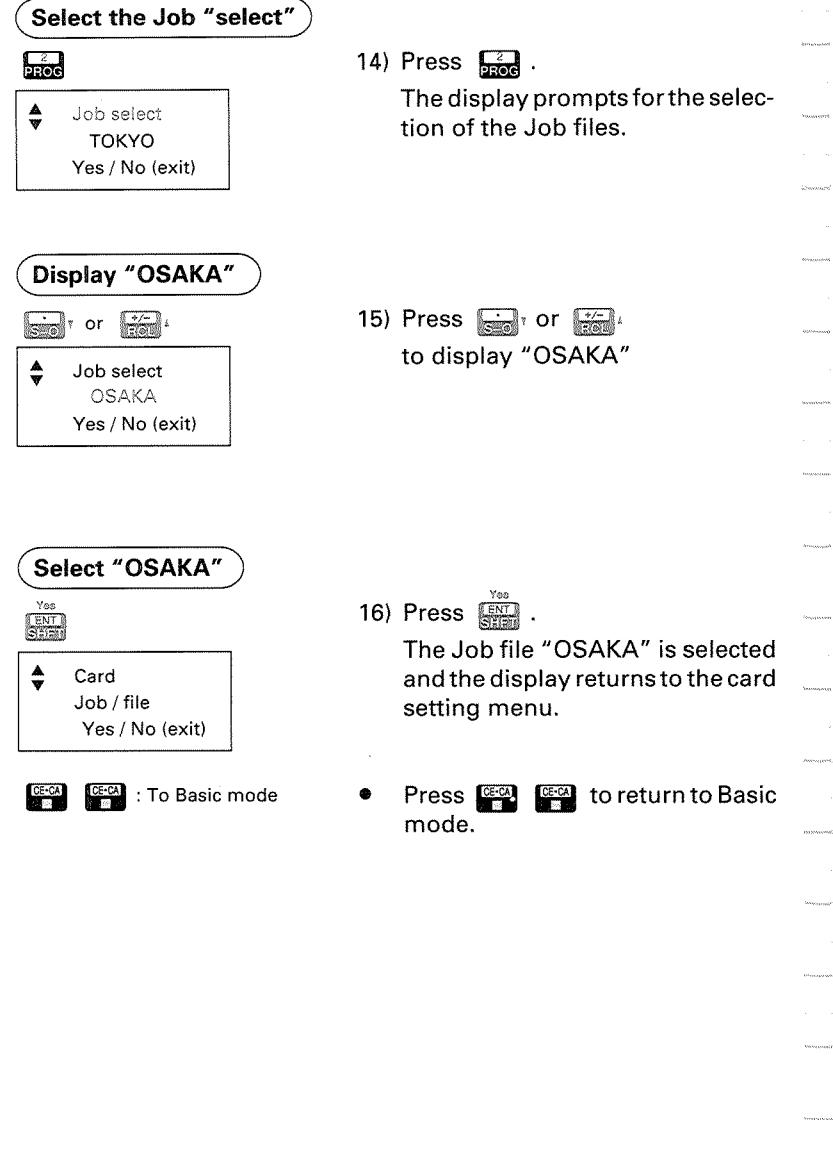

avent.

 $\oplus$ 

### $\circ$ ,  $\circ$ ,  $\circ$  To delete the Job file "FUKUOKA" from the IC card

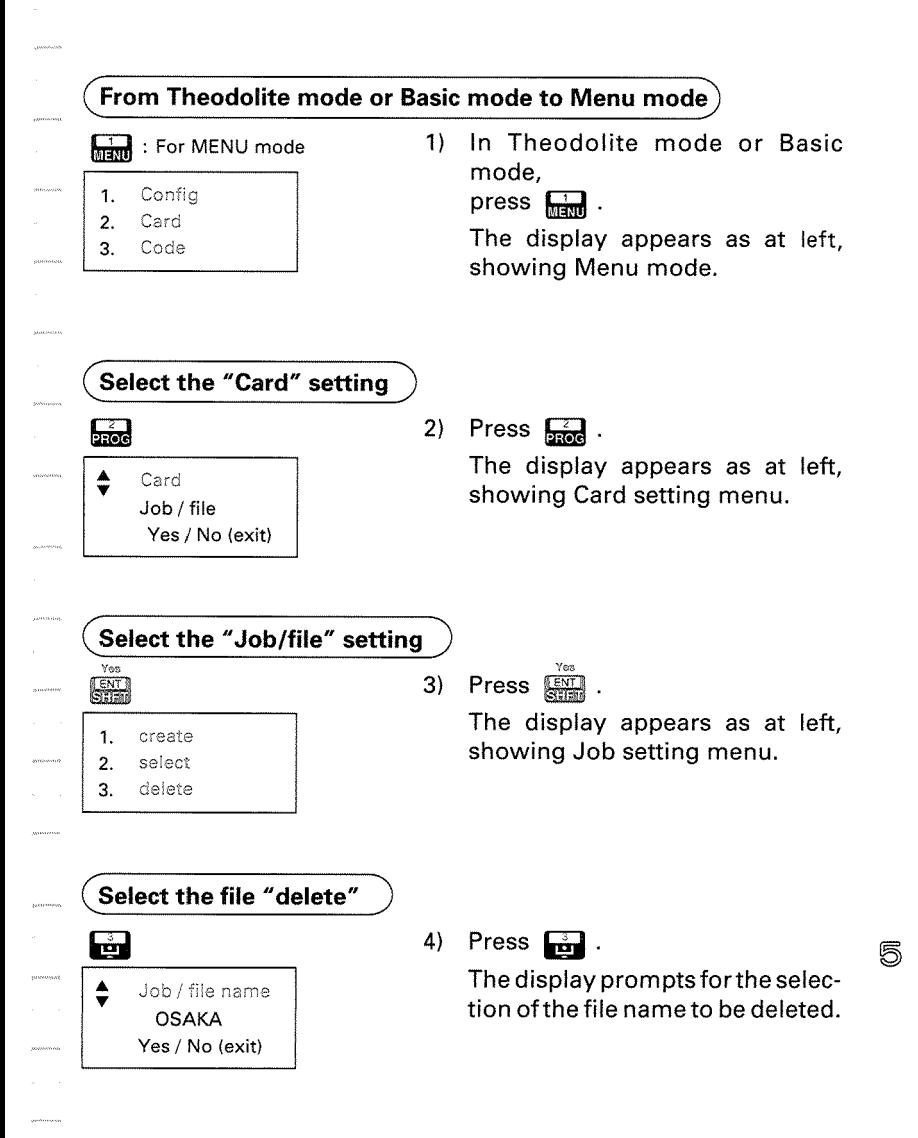

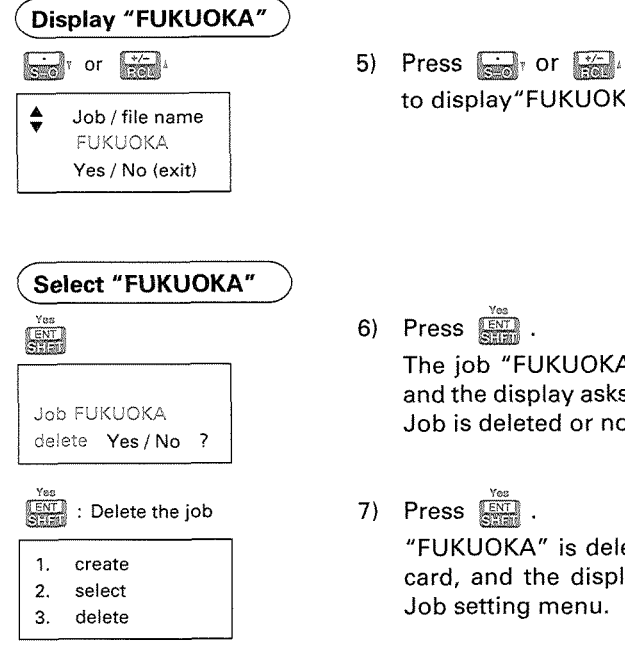

5

40

to display"FUKU0KA"

**6)** Press & . The job "FUKUOKA" is selected and the display asks whether this Job is deleted or not.

**7)** Press **and .**<br>**PHOKUOKA** is deleted from the card, and the display returns to Job setting menu.

## 21.5 Instrument data recording

- With the SET2C, the following items can be recorded on the IC card as instrument data:
	- $\bullet$  lnstrument name
	- $\bullet$  Instrument number
	- **Software version number**

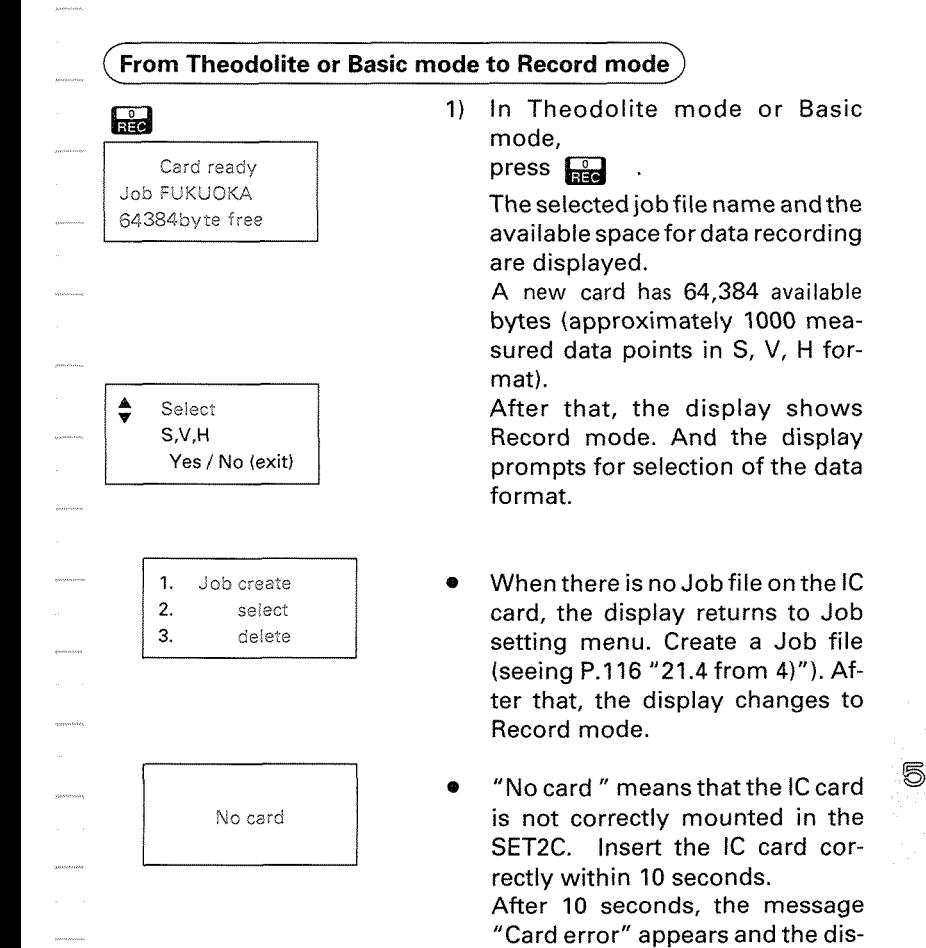

play returns to Basic mode.  $\square$ 

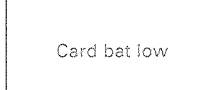

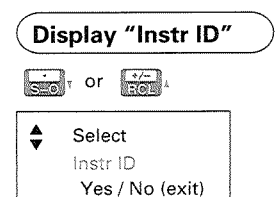

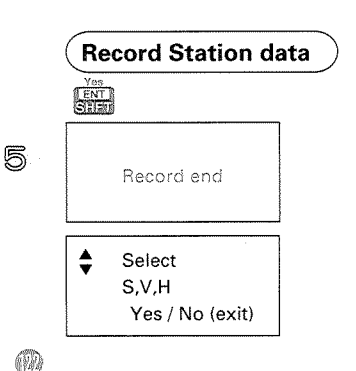

Instrument data recording<br>
Card error<br>
Card error<br>
Instruction and the IC card correctly.<br>
If "Card error" is displayed after<br>
Insert the IC card correctly,<br>
If "Card error" is displayed after<br>
Inserting the IC card correc **0** If "Card error" is displayed after pressing **k!d** , there is some problem with the **IC** card. Insert the IC card correctly.

If "Card error" is displayed after inserting the IC card correctly, please contact your Sokkia agent.

- **0** When the IC card becomes full of data, "Card is full" is displayed.
- When the IC card battery is running low, "Card bat low" is displayed.

Please change the battery.  $\mathcal{F}$ P.111

Or replace with a new card.

**2)** Press **a**, or **HA. Example 1** "lnstr ID".

**3)** Press  $\mathbb{R}$ 

When recording of the station data has been finished, the message "Record end" is displayed, and the display returns to the Record mode.

## 21.6 Instrument station data recording

The SET2C can record the following items as instrument station data;

Data, instrument station number, instrument station code, instrument height, temperature, atmospheric pressure, instrument station coordinates, curvature and refraction correction, prism constant, and automatic tilt angle correction.

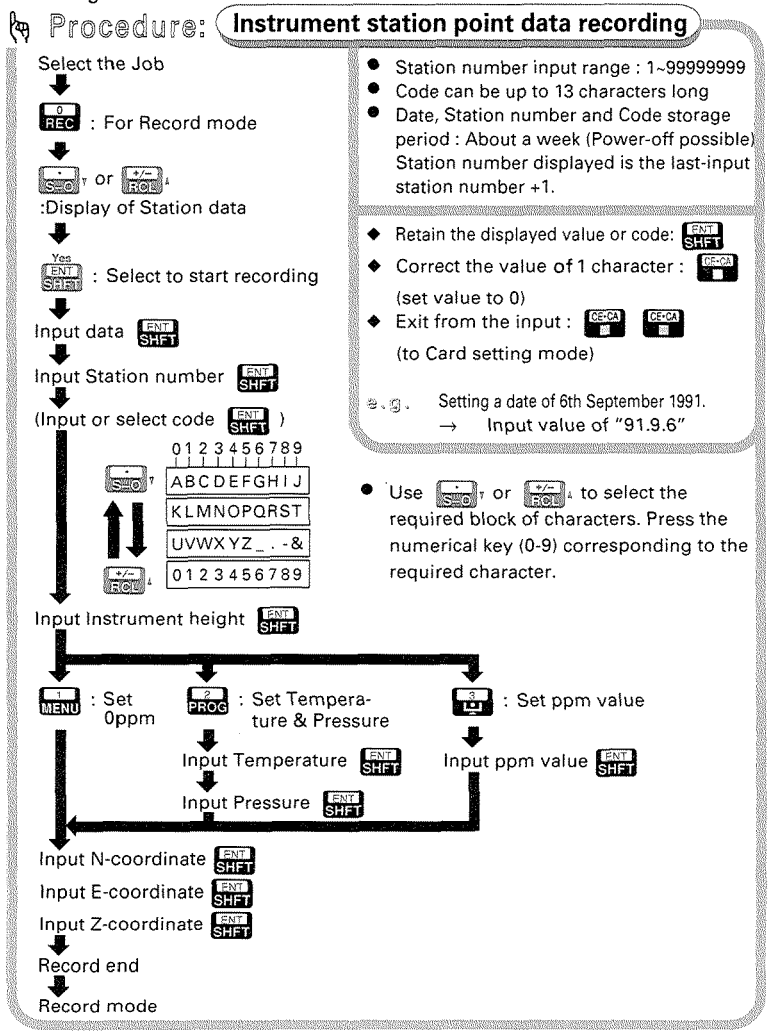

s

 $\circ$ ,  $\circ$ ,  $\bullet$  To record the following instrument station data: Date: October 4, 1991 instrument station number: No.100 Code: "HOME" lnstrument height: 1.45m Temperature: 25°C Atmospheric pressure: 980 mbar lnstrument station coordinates:  $N = 30$ ,  $E = 30$ ,  $Z = 10$ 

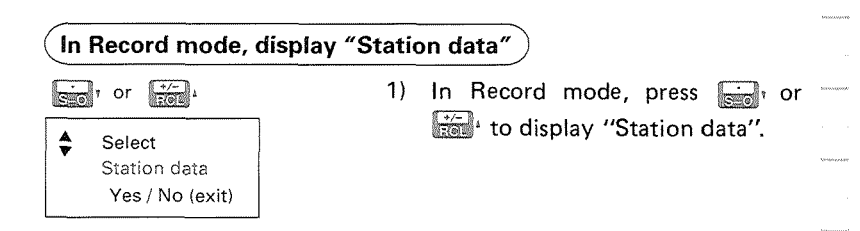

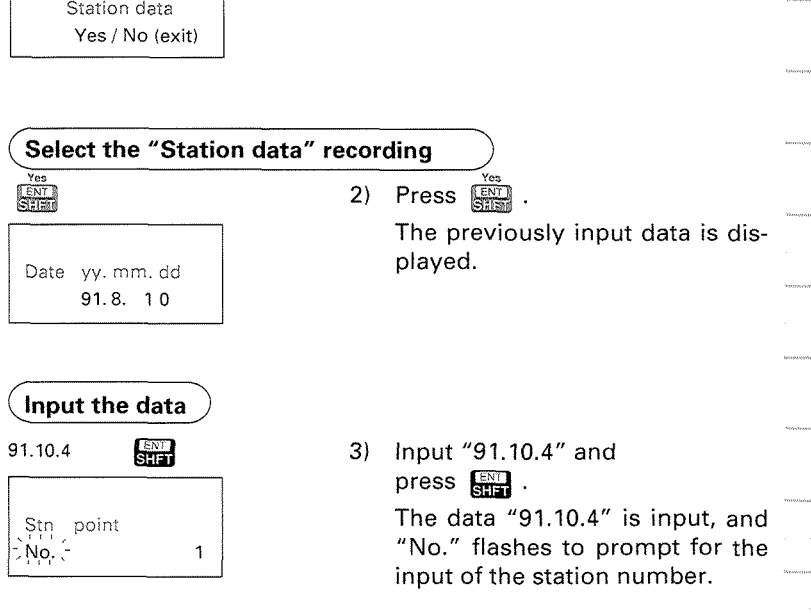

# **lnput the station number**  100  $\frac{[N!]}{S!!T!}$  4) Input "100" and press  $\frac{[N!]}{S!T!T!}$ . Code select TOWER Yes / No (exit)

**(input the code)** 

- 
- 
- 
- 
- 
- 

Instr

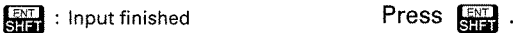

 $0.000m$ 

ABCDEFGHIJ "100" is input for the station num-<br>0123456789 press 0123456789 ber. "Cd" flashes to prompt for the input ofthe instrument station code.

> If the codes are stored in a stack, the display prompts for the selection of the code. After a code is selected, the code can be edited.

- \* To input the code directly,  $pres$   $\mathbb{C}$  .
- **Note:** If the parameter of the code setting is set to Non-input, this procedure is omitted. Instead, go directly to step 6).
- **5)** lnput the code.

: Single-character delete **Press CEON** to delete one character to the left.

- $\sum$ : Input "H" Press  $\sum$  to input "H".
- $\sum_{k=1}^{\infty}$  Bisplay K to T **Press**  $\sum_{k=1}^{\infty}$  to display "K ~ T".
- **a** input "0" **Press a** to input "0".
- $\frac{2}{\sqrt{2\pi}}$  : lnput "M" Press  $\frac{2}{\sqrt{2\pi}}$  to input "M".

**Press**  $\frac{4}{\sqrt{2}}$  to display "A ~ J".

 $\frac{4}{\sqrt{2}}$  : lnput "E" Press  $\frac{4}{\sqrt{2}}$  to input "E".

The code "HOME" is input, and "Ht" flashes to prompt for the input of the instrument height.

#### **lnput the instrument height)**

- 
- 3.
- 
- 1.45 **<b>and 1.45 lates 1.45 language 1.45<sup>***m***</sup>** and press  $\frac{1}{314}$ . An instrument height value of 1.  $0$  set  $\overline{a}$  2. Temp & Press  $\overline{a}$  1.45" is input, and the display  $p_{\text{pmm value}}$  turns to the ppm setting mode.

### **Select the temperature and pressure input**

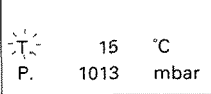

**from Table 19. The press from The previously stored values are** .<br>The previously stored values are displayed. "T" flashes to prompt for the input of the temperature.

#### **lnput the temperature and pressure**

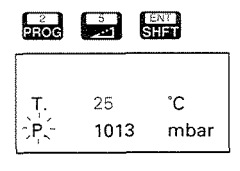

 $\cdot$ N<sup>2</sup> E z

5

Œ

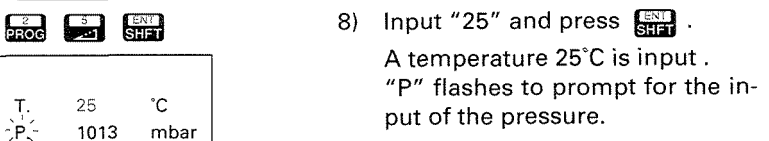

9) Input "980" and press  $\Box$ . A pressure "980 mbar" is input. "N" flashes to prompt for the input of instrument station coordinates.

5

ŵ

## **lnput the instrument station coordinates**

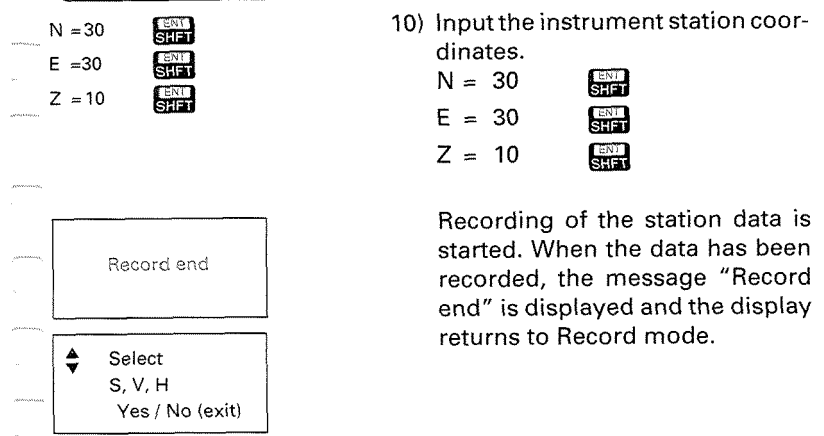

## 21.7 Measured data recording

- The SET2C can record the following items as measured data: Target number, target code, target height, atmospheric correction measured data.
- The distance is measured in accordance with the selected distance measurement mode, but the measurement is done only once (single measurement).

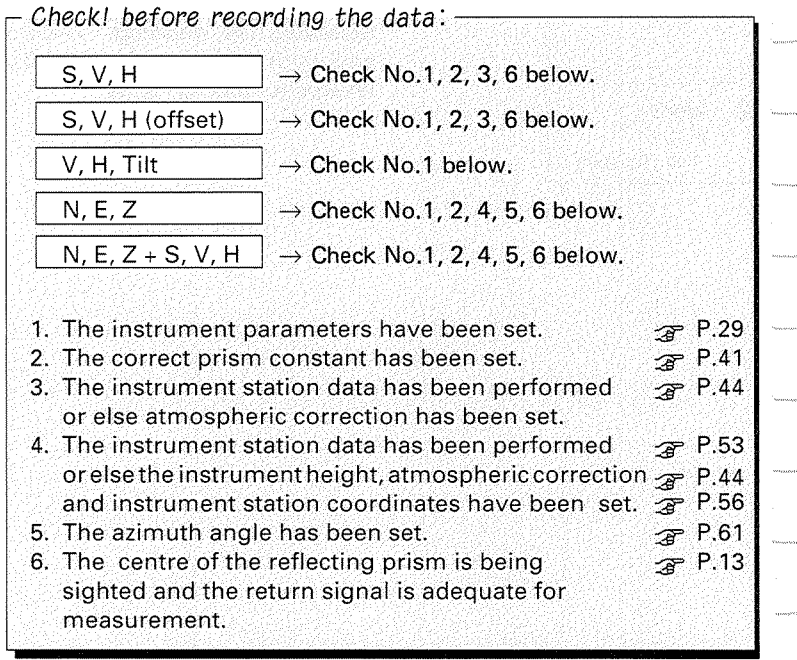

& Procedure: (

:Display of Measured data

(Input Target height  $\left(\frac{2N}{N+1}\right)$ ) nput i<br><del>U</del>

the selected format. data.

(Input or select code  $\frac{\text{ENT}}{\text{ATE}}$ )

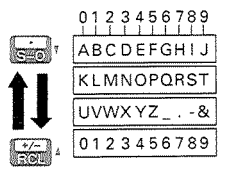

## Record end

#### Record mode

Select the Job **\* Target number input range : 1~99999999**<br>  $\bullet$  Code can be up to 13 characters long

- Code can be up to 13 characters long
- : For Record mode **Target number, Code and Target height** storage period : About a week .) (Power-off possible) Sight the target Target number displayed is the last-Sight the target<br> **Example 1998**<br> **Example 1999**<br> **Example 1999**<br> **Example 1999**<br> **Example 1999**<br> **Example 1999**<br> **Example 1999**<br> **Example 1999**<br> **Example 1999**<br> **Example 1999**<br> **Example 1999** 
	-
	- **4** Correct the value of 1 character : <sup>(see</sup><br>
	{set value to 0) : Select to start recording
		- $\triangleq$  Exit from the input :  $\frac{\text{CE-CA}}{\text{EB}}$ <br>(to Record mode)

**Measured data recording** 

The SET2C measures and displays **9** In Offset measurement, the SETZC one set of the target point data in measures and displays the offset point

Select Distance inputting or Target<br>
input Target number  $\frac{1}{\sqrt{312}}$  sighting.

Select the direction of offset point from<br>the Target and input the distance between the offset point and Target, sight the target.

Use  $\lim_{n \to \infty}$  or  $\lim_{n \to \infty}$  to select the required block of characters. Press the numerical key (0-9) corresponding to the required character.

(78)

 $\bullet$  To record the following offset measurement data  $@$ . $@$ . Target number : No. 2001 Code : "TREE-1 ". Target height : 1.23 m Horizontal distance from target point to offset point : 1.8 m Direction of prism from target : Front

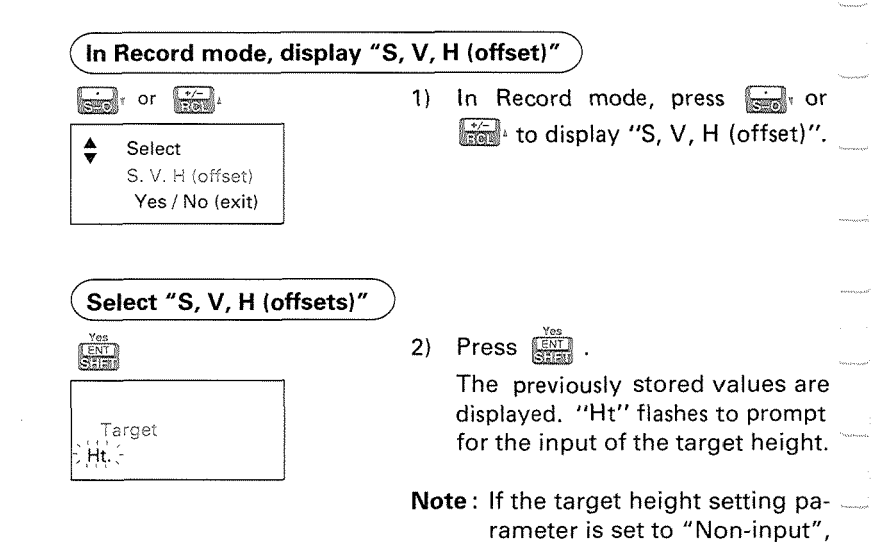

this procedure is omitted. Instead, go directly to step 4.

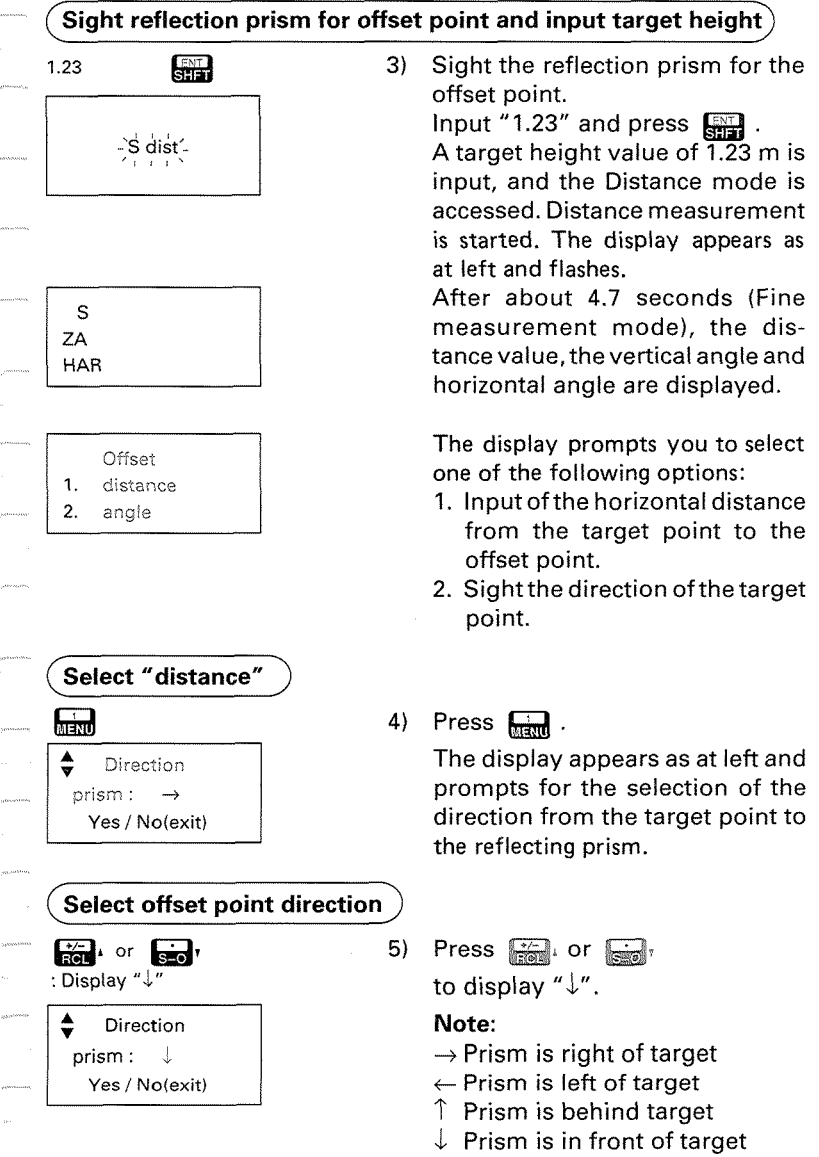

S

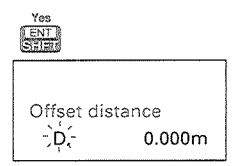

When "↓" appears, press <u></u> . "D" flashes to prompt for the input of the horizontal distance between the target point and offset point.

## **lnput the horizontal distance from the target point to the offset point**

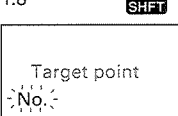

1.8 **&%a** 6) Input horizontal distance of "1.8" and press  $\Box$ .

## **lnput the target point number**

1

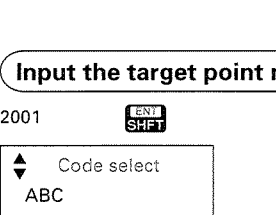

Yes / No(exit)

2001 **km** 7) Input a target number of "2001"<br>
and press **km** 8.

A target number value of "2001" is input. If the codes have been stored in a stack, the first code input isdisplayed,and the display prompts the selection of the code.

- **Note: If** the parameter of the code setting is set to "Non-input", this procedure is omitted. Instead, go directly to step10.
- **Set the code HA** or **Wide**<br> **Display** "TREE1" Code select

5

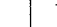

Yes / No(exit)

TREE 1

8) Press **WA** or **Fight** to display  $"TREF1"$ 

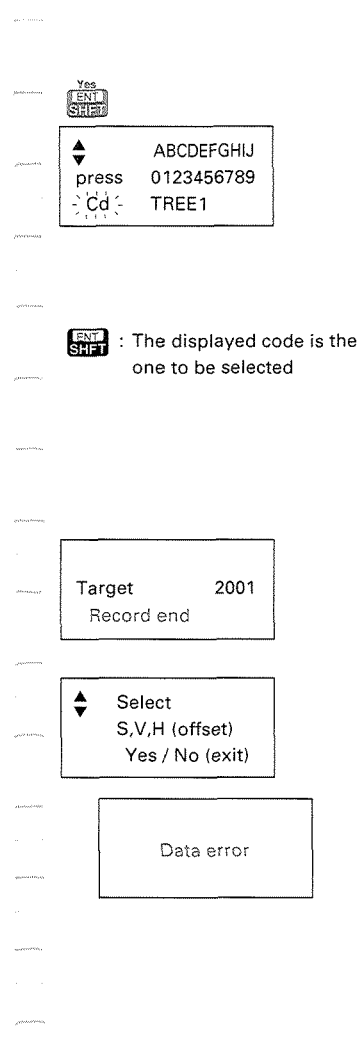

When "TREE1" is displayed,  $pres \ \overline{A} \overline{B} \overline{B}$ 

- If the required code is not among the displayed codes, press  $\mathbb{R}$ . "Cd" flashes to prompt for the input of the code.
- **9)** If the displayed code is the required one, press  $\Box$ . To change the displayed code, press **to delete the charac**ters one at a time. Input the code required. Then press  $\Box$ .

When the code has been input, the target number is displayed, and the recording is finished.

The display then returns to the Record mode.

**Note** : If the display returns to Record mode following a display like that at the left, there is an error in the measurement. Try levelling the instrument again, or sight the reflecting prism once again and start over from step1.

Œ

## 21.8 Note recording

**• The SET2C can record remarks as notes.** 

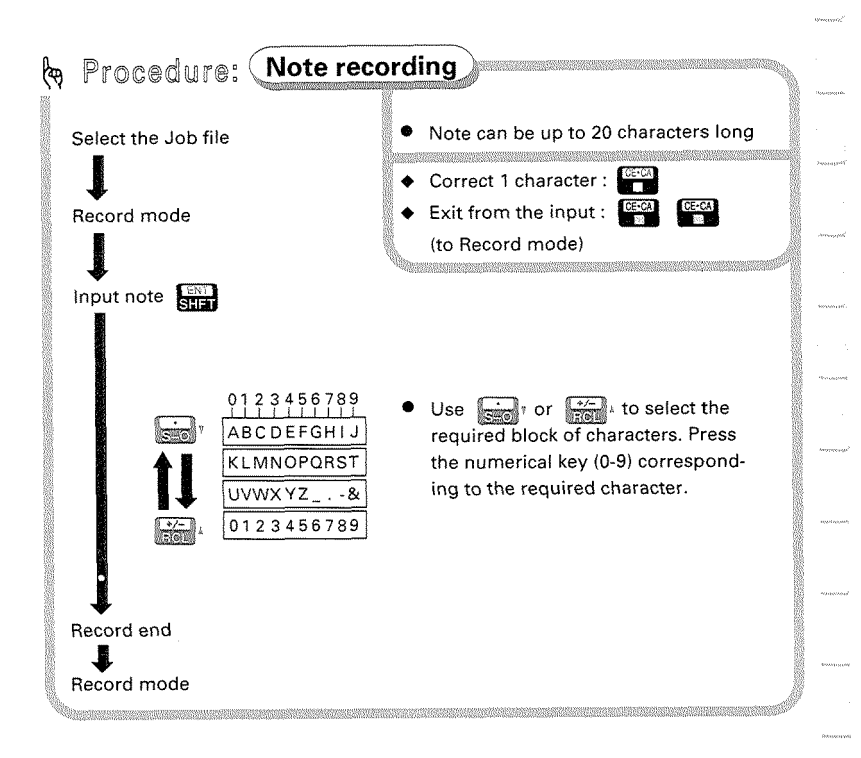

#### **@** ,  $\mathbb{Q}$  ,  $\mathbb{Q}$  **.**  $\bullet$  To record "CLOUDY" as a note

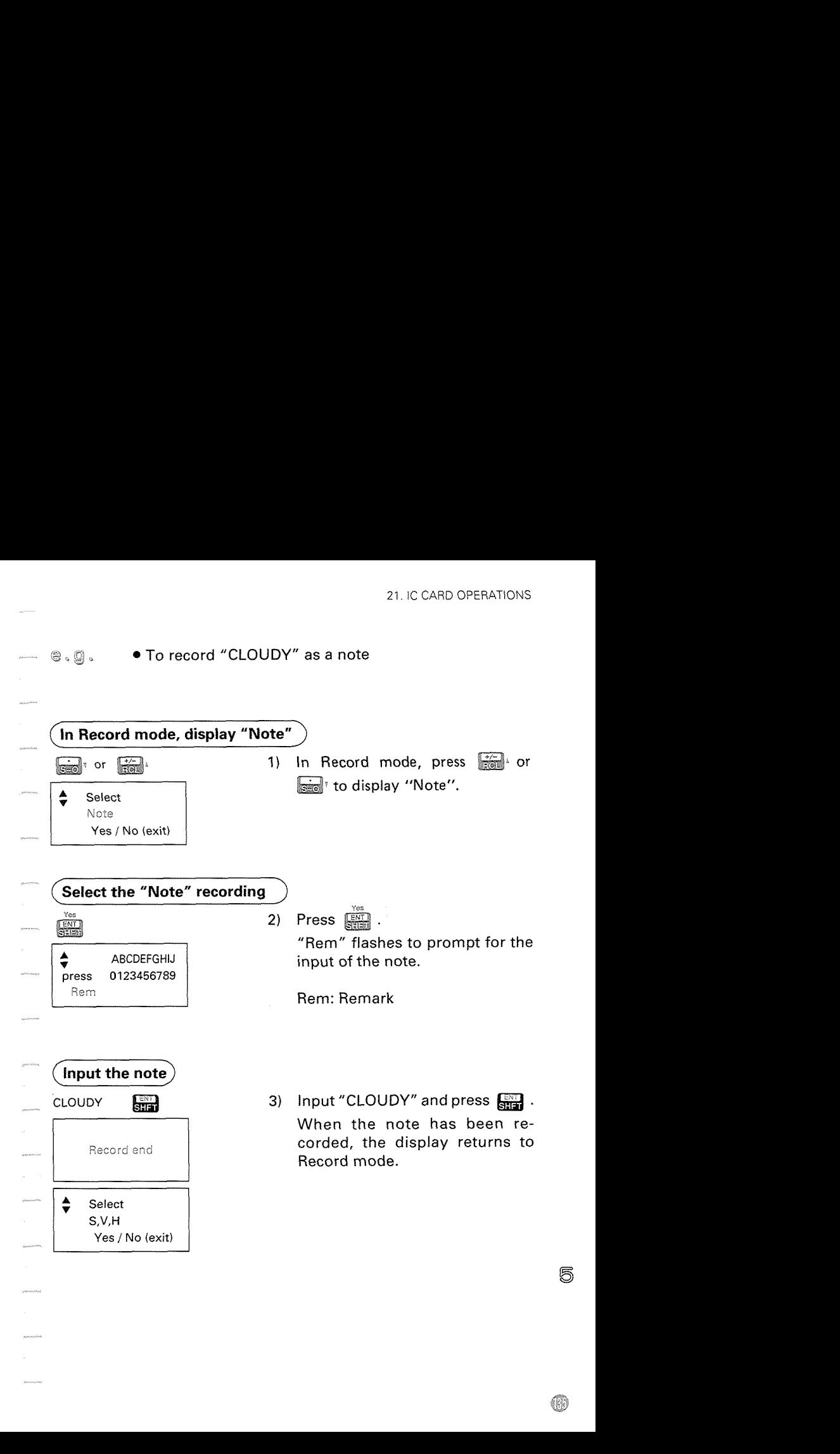

## 21.9 Feature code recording

• The SET2C can record the feature codes in the instrument and on an IC card in advance.

The feature code is input with recording instrument data and instrument station data.

The procedure of code file recording to a card and recalling from the card is as follows:

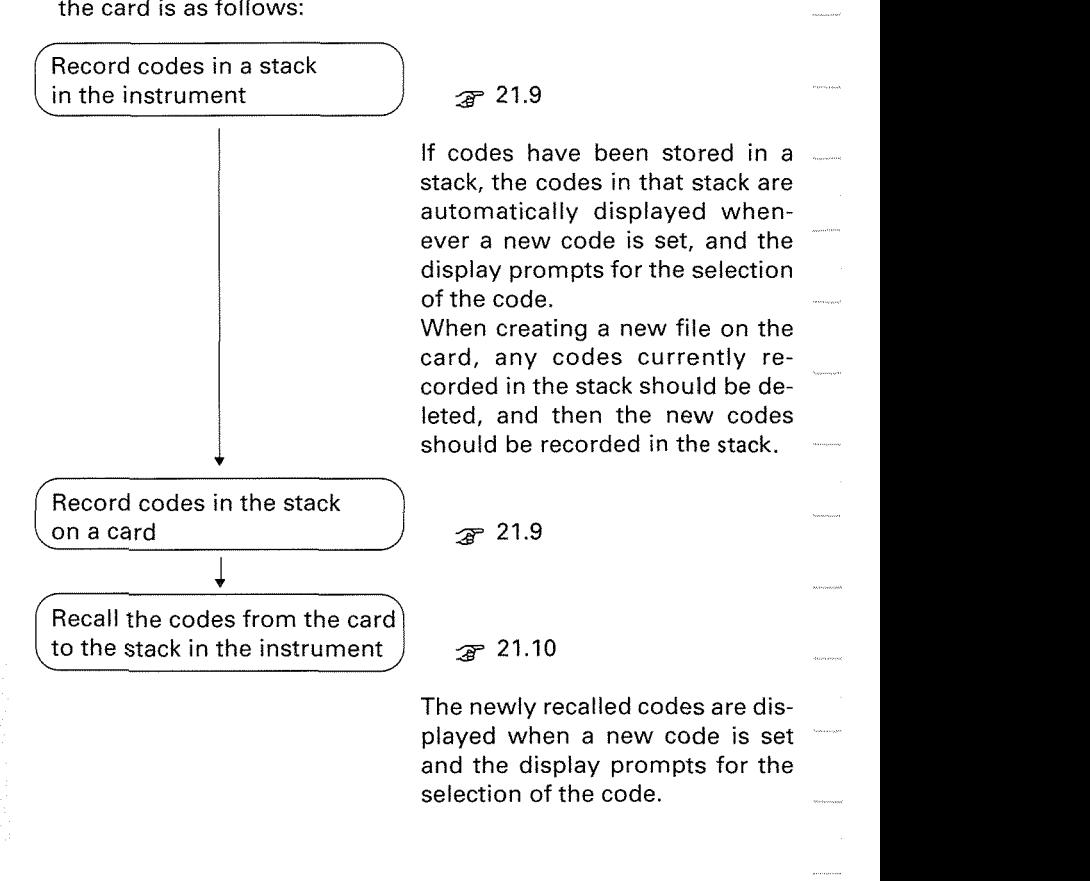

Procedure: Feature code recording lo, In Theodolite mode or Basic mod Feature code can be up to 13 characters long<br>Feature code in stack storage period:<br>About a week (Power-off possible)<br>Code file name can be up to 2 characters<br>long after "FCODE" **4 Feature code in stack storage period:**<br> **A About a** week (Power-off possible)<br> **A About a About a About a About a About a About a About a About a About a About a About a About a About a A 4**  @ : Select the code setting Correct 1 character: Exit from recording:  $\frac{C_F - C_A}{C_F}$ **1** or  $\frac{1}{\sqrt{2}}$  : Display "stack+" (to Code setting mode) **4**   $\frac{1}{\gamma_{\text{es}}}$ : Select the code recording to **4** stack lnput the feature code **SYLE** Use strain or to select the **armor of the 12 and 12 3456789**<br>Pequired block of characters. Press ABCDEFGHIJ the numerical key (0-9) correspond-KLMNOPORST ing to the required character. UVWXYZ\_.~& 0123456789  $\frac{36}{11}$ : Stop recording the code to stack **4 or**  $\frac{1}{\sqrt{2}}$  : Select the code recording from stack to IC card **4**   $\sqrt{\frac{2\pi}{n}}$  : Select the code recording from stack to IC card **4**  lnput the feature code **1**, To Basic mode

60

**8. 2.**  $\bullet$  To record the codes "SCHOOL" and "FACTORY" in a stack, and then to record them on a card under the file name "FCODE-1". **From Theodolite or Basic mode to Menu mode** 1) In Theodolite mode or Basic mode, MENO  $pres$   $\overline{\mathbf{m}}$ .  $\mathbf{1}$ Config The display appears as at left,  $\overline{2}$ Card showing Menu mode. 3. Code ( **Select "Code" setting** ) 2) Press  $\overrightarrow{a}$ . ارجها The display appears as at left, ≜ Feature codes showing the code setting menu. view Yes / No(exit)  $\left( \frac{\text{Select code recording in stack (stack +)}{\text{Sets}} \right)$  or  $\left( \frac{1}{\text{class}} \right)$  **3** Press  $\left( \frac{1}{\text{class}} \right)$  or  $\left( \frac{1}{\text{class}} \right)$ .  $\begin{array}{ccc} \hline \cdots & \bullet & \bullet & \bullet \end{array}$ : Display "stack +".<br>  $\begin{array}{ccc} \bullet & \bullet & \bullet & \bullet \end{array}$ : Display "stack +". ≜ Feature codes stack + Yes / No (exit) 4) Press  $\frac{180}{2801}$ : Select "stack +" "Cd" flashes to prompt for the ABCDEFGHIJ input of the code. press 0123456789  $Cd$  ABC

680
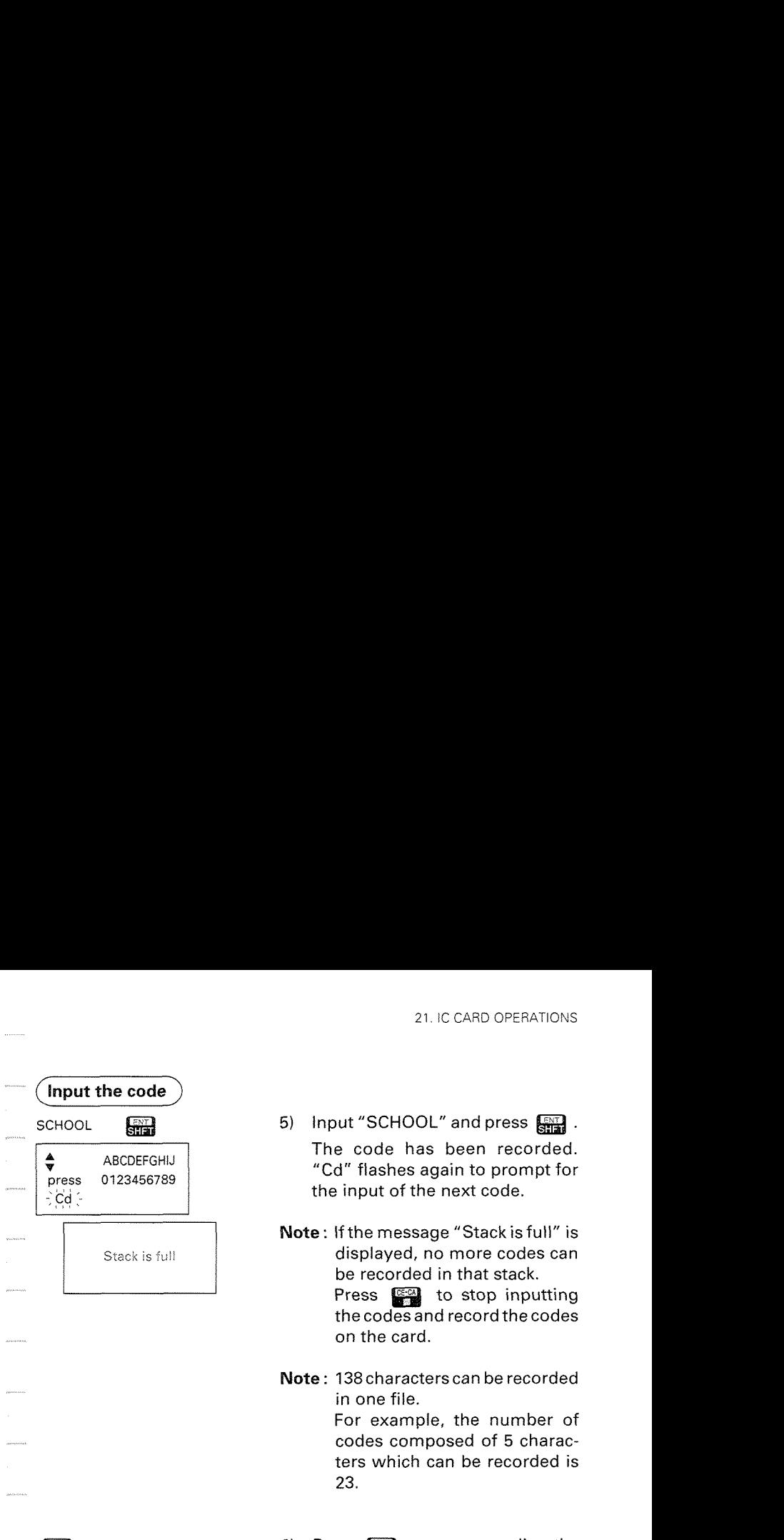

 $\left| \frac{\overline{c} \in \alpha}{\cdot} \right|$  : Input is finished

Feature codes view Yes / No (exit)

- 5) Input "SCHOOL" and press  $\Box$ . The code has been recorded. "Cd" flashes again to prompt for the input of the next code.
- **Note: If** the message "Stack is full" is displayed, no more codes can be recorded in that stack. Press **<b>and** to stop inputting the codes and record the codes on the card.
- **Note** : 138characters can be recorded in one file. For example, the number of codes composed of 5 characters which can be recorded is

23.

**6)** Press **said by Press to stop recording the** data to the stack.

> The display returns to the code setting menu.

- After that, when instrument station data and measured data are to be recorded, the codes stored in the stack will be displayed to select the required one.
- @ Go back to step 5) and input "FACTORY".

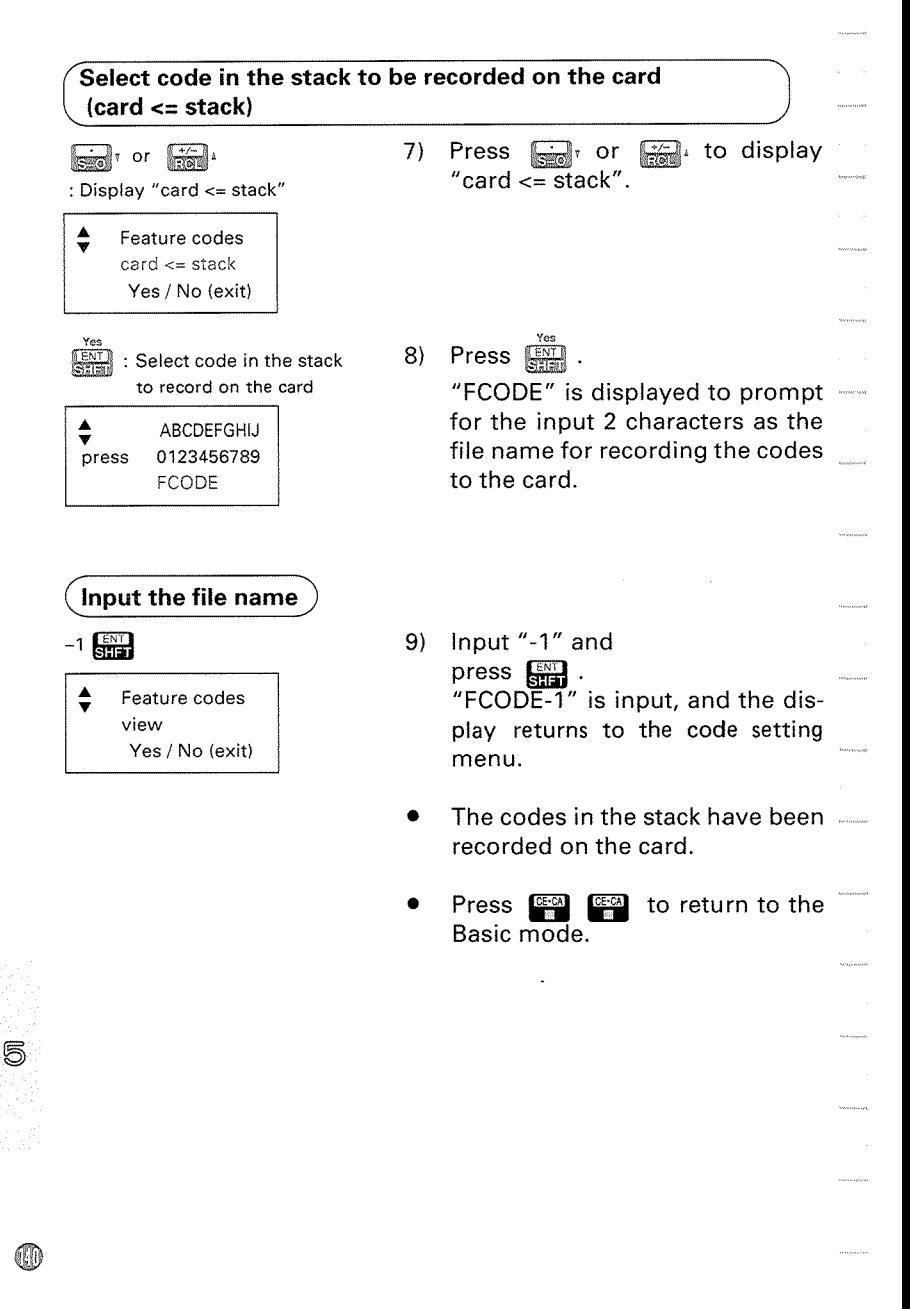

## 21 **.I0** Feature code recalling to stack

- The SET2C can recall a code file stored on the IC card and input it to the stack in the instrument.
	- After that, you can select the required code from the recalled code file in the stack when the instrument station data and measured data are recorded.

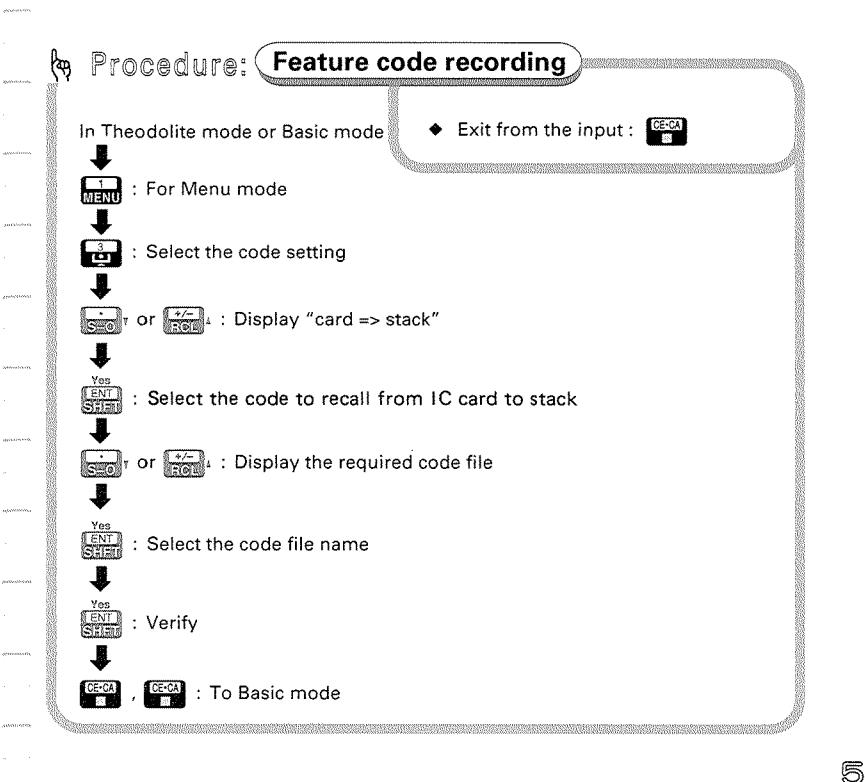

Œ

**3**. • To recall the code file named "FCODE5B", which is stored on a card, to a stack

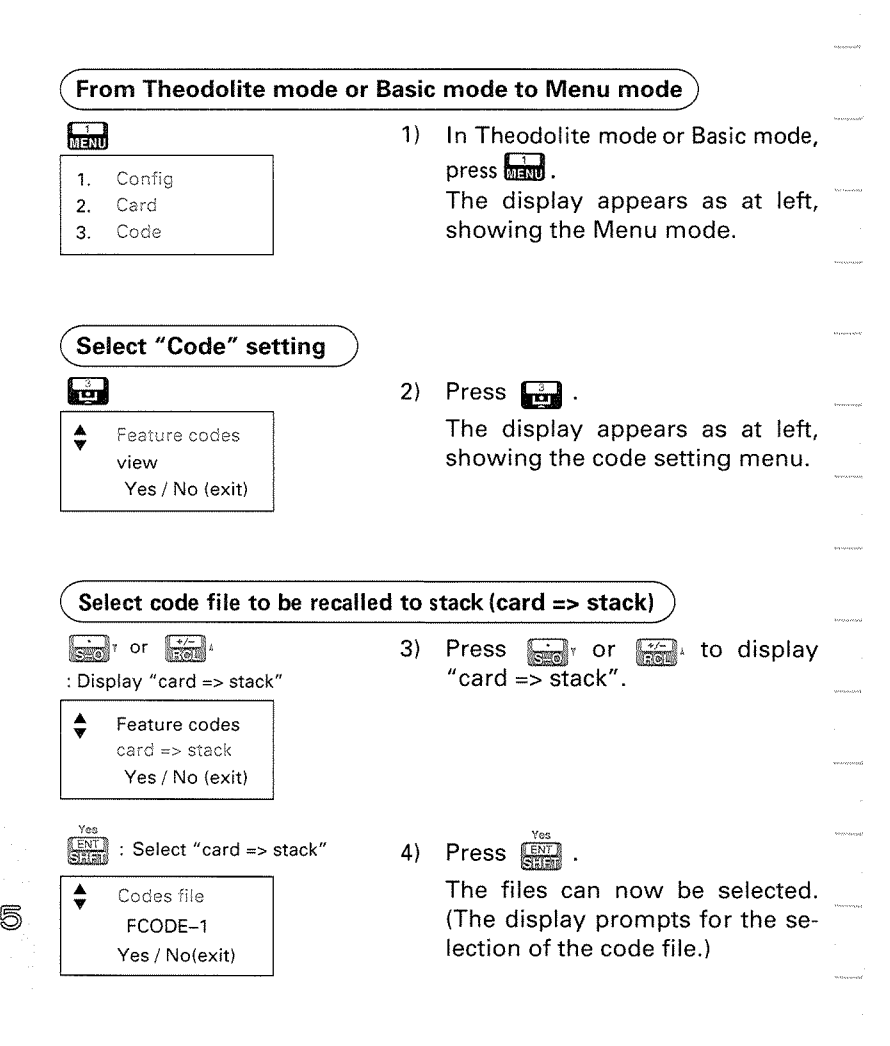

## **Select file to be recalled**  $\overrightarrow{5}$  Press  $\overrightarrow{6}$  or  $\overrightarrow{6}$  to display ( **Select file to be recalled** ) : Display "FCODE5B" "FCODE5B". Codes file FCODE5B Yes / Nolexit) :Display "FCODE5B" Code stack over write? Yes / No(exit) : Verify Feature codes view Yes / No (exit)

**WE AN** : To Basic mode

**6)** Press

The display asks whether the codes currently stored in the stack are cleared and whether to recall the codes in the "FCODE5B" file.

7) Press

The codes in "FCODE5B" are recalled to the stack, and the display returns to the card setting menu.

- After that, when instrument station data and measured data are to be recorded, the codes stored in the stack will be displayed to select the required code.
- Press **<b>and a** to return to Basic mode.
- **Note** : Ifthe message "File not exists" is displayed, no files storing codes are stored on the card.

## 21.11 Feature code deleting

- The SET2C can delete a code file stored on a card or a code stored in a stack. If there is no code in the stack, the code can be input directly when the instrument station data and measured data are recorded.
- **9** To delete code files from a card, please refer to **P.115,** "21.4 Job creating and selecting", and specify the name of the file to be deleted.

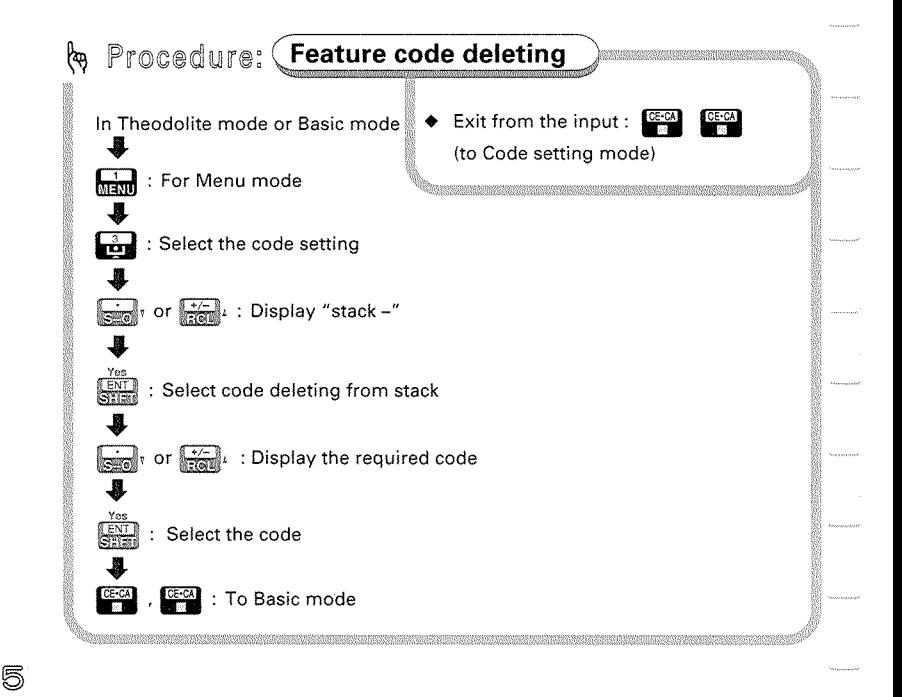

Ø.

### $-$  @.  $\mathbb{Q}$  .  $\bullet$  To delete the code"SCHOOL" from a stack

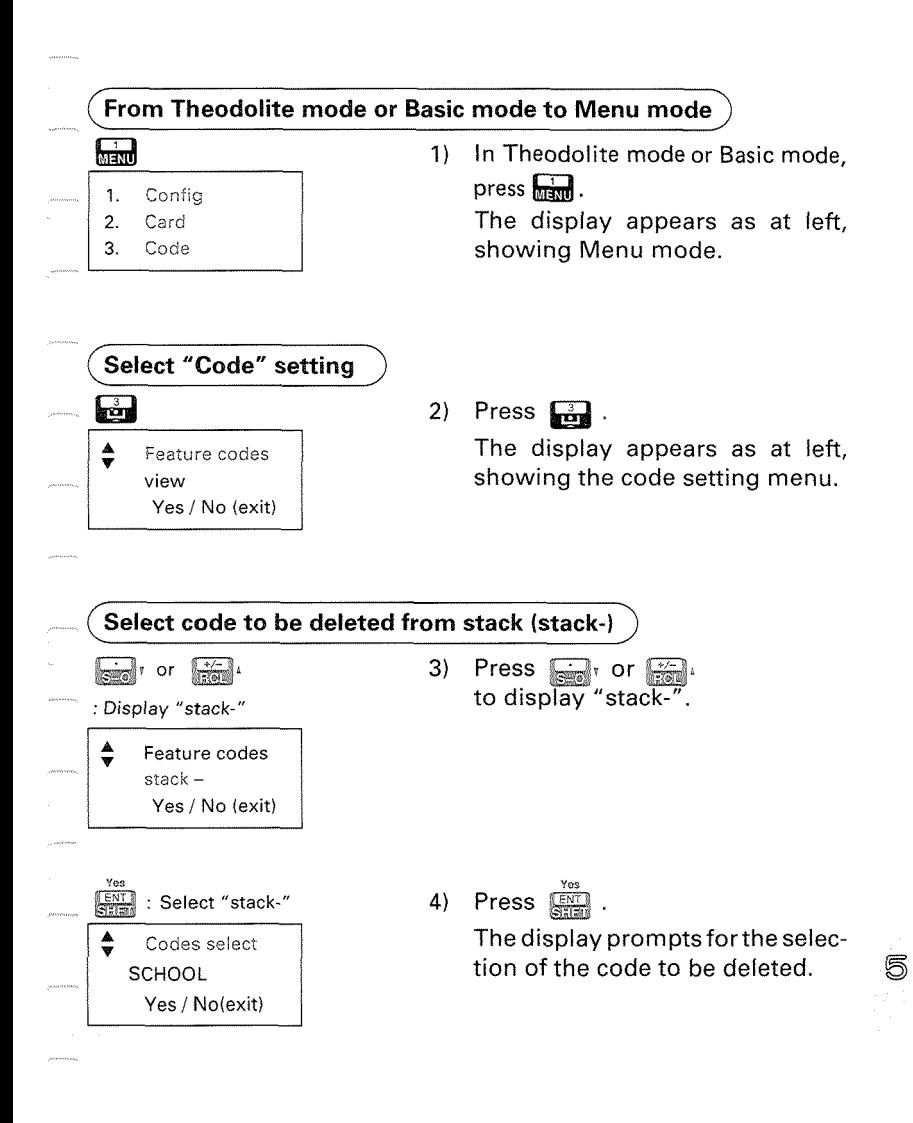

5

Œ

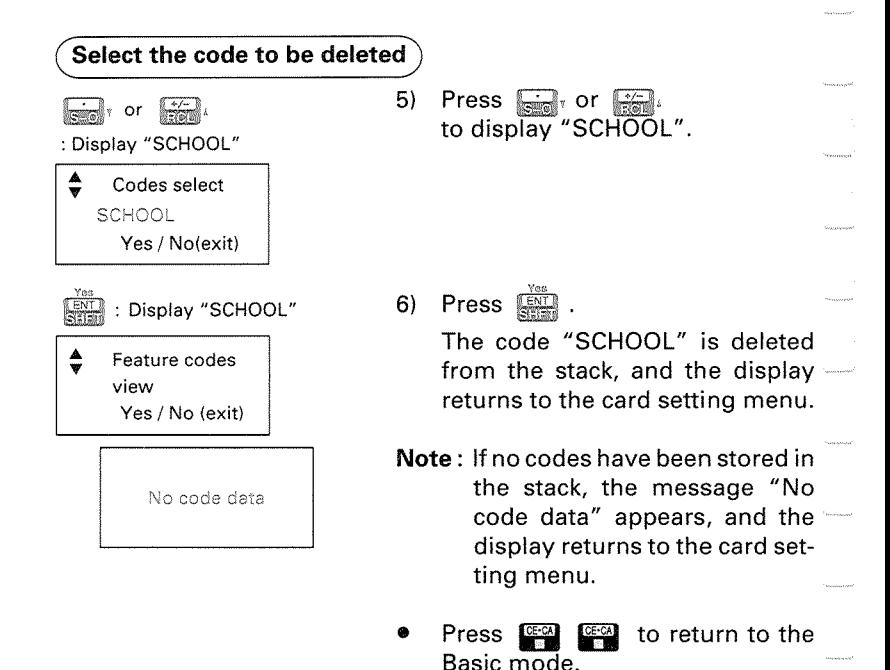

厉

## 21.12 Coordinate data recording

- The SET2C can record coordinate data on cards. The coordinate data is recorded in a Job file, and can be used as instrument station coordinates, backsight station coordinates, known point coordinates, and setting-out coordinates.
- To delete a file with coordinate data in it from a card, please refer to P.115, "21.4 Job recording and selection".

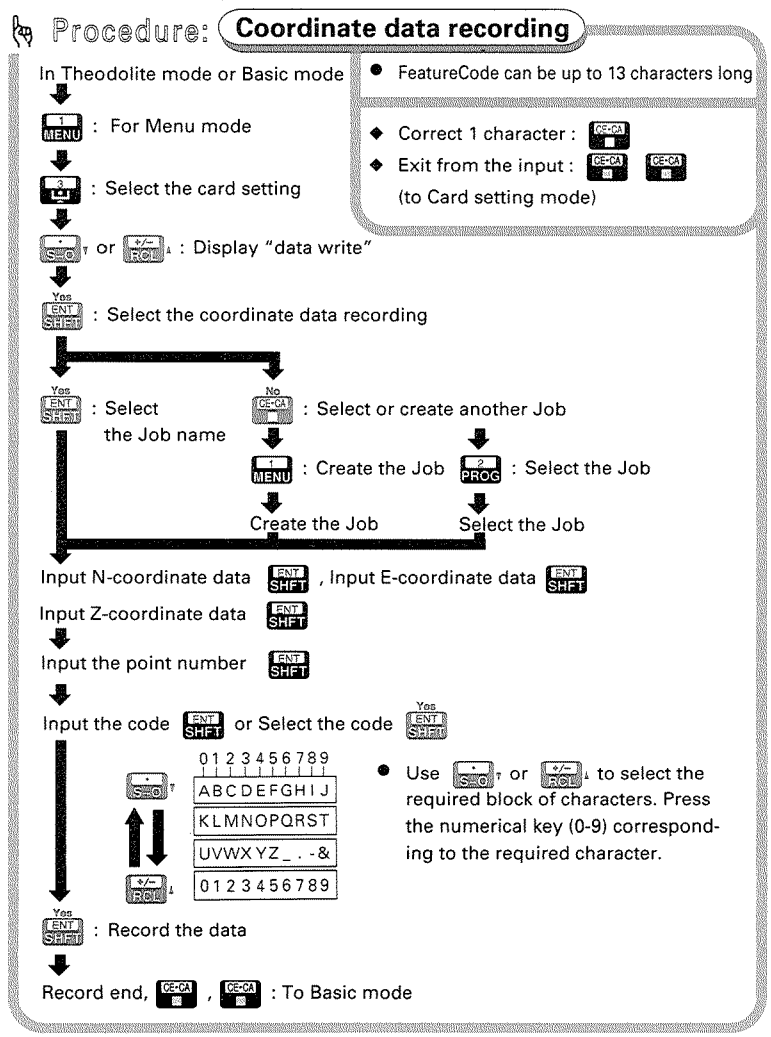

8 **a** g. **e** To record the coordinate data, Point number: 201 N-coordinate: 35 E-coordinate: 67 Z-coordinate: 48 Code: BS-4 Job file: COORD.1

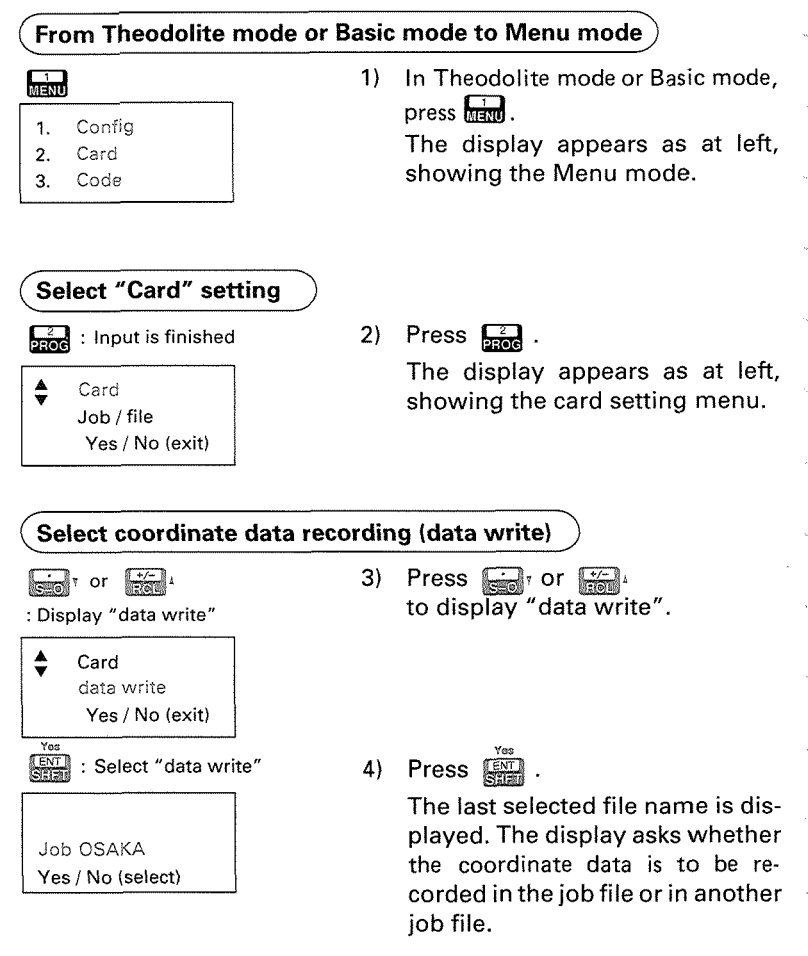

## & : "select" another file 1. Job create  $\overline{2}$ select 3. delete **Bridge**: Select "Job select" I Job / file name **TOKYO** Yes / No (exit) or **&&jb**  : Display "COORD.l" Job / file name COORD.1 Yes / No (exit)  $\ddot{\ddot{\text{SME}}}$  : Select "COORD.1" N 0.000  $\mathbf E$ 0.000 Z 0.000

**5)** Press **<b>3** to select or create another job file.

The display returns to the job setting menu.

- To record the data in the displayed Job file, press  $\Box$  . Then proceed to step **8).**
- $6)$  Press  $\Box$ .

The display promptsforthe selection of the file name.

• To create a new Job file, press  $\Box$ .

> The display prompts for the input ofthe Job file name. lnputthe Job file name and press  $\Box$  to advance to step 9).

7) Press  $\lim_{x\to 0^+}$  or  $\lim_{x\to 0^+}$ to display "COORD.1"

8) Press

"N" flashes to prompt for the input of the N coordinate data.

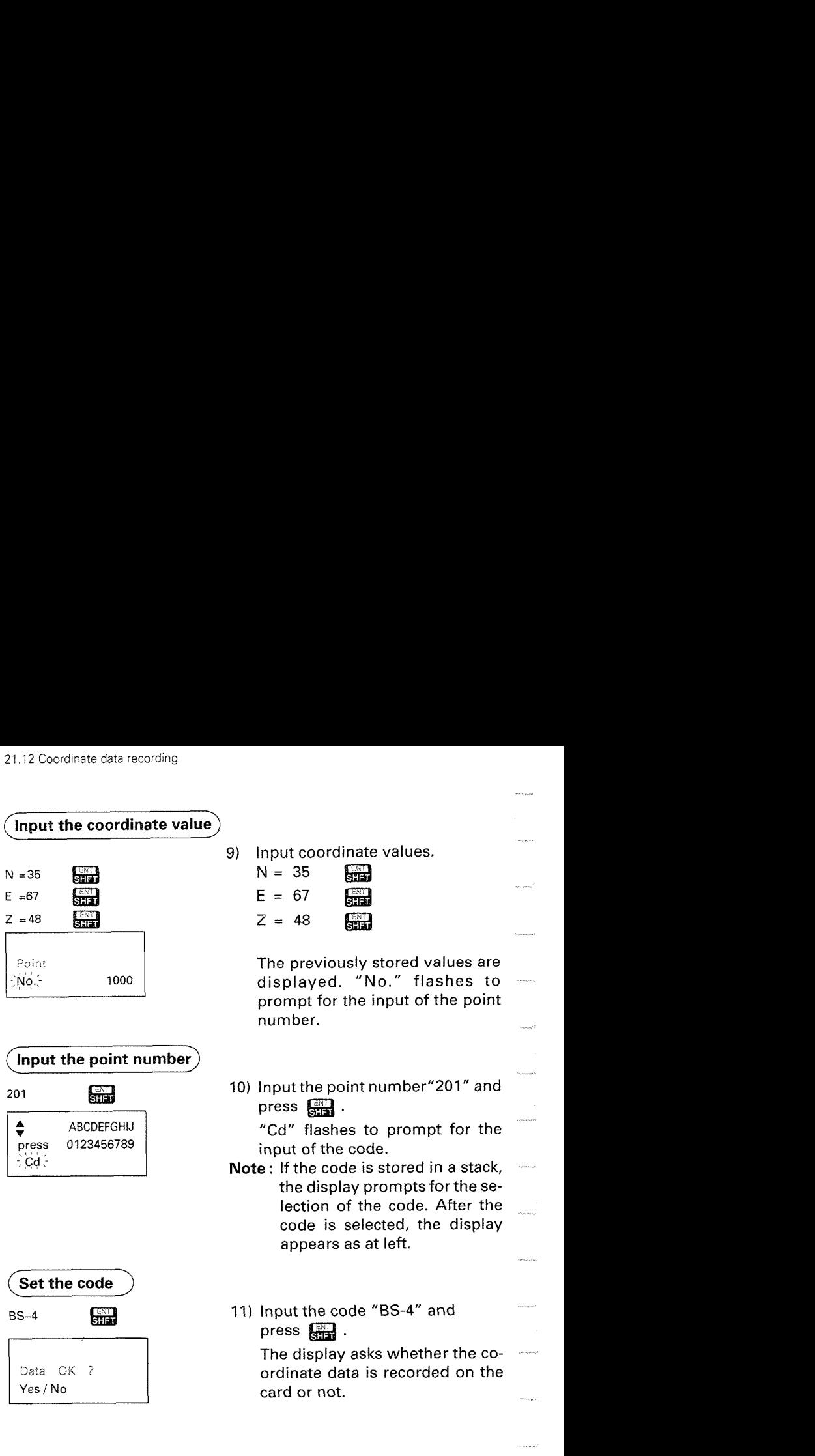

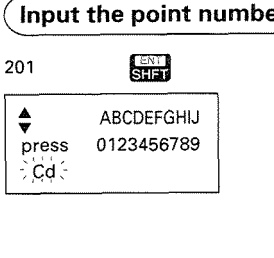

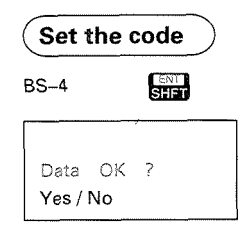

9) lnput coordinate values.

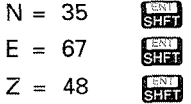

The previously stored values are displayed. "No." flashes to prompt for the input of the point number.

10) lnput the point number"201" and press  $\Box$ .

> "Cd" flashes to prompt for the input of the code.

- **Note** : If the code is stored in a stack, the display prompts for the selection of the code. After the code is selected, the display appears as at left.
- 11) Input the code "BS-4" and press  $\mathbb{R}$ .

The display asks whether the coordinate data is recorded on the card or not.

Δ

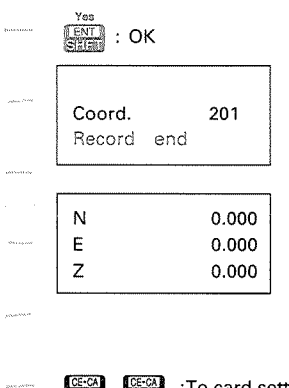

12) Press  $\frac{V_{\text{max}}}{V_{\text{max}}}$ .<br>When the recording is confirmed, the point number is displayed, and the recording is finished. The display then returns to step 8), so that the next coordinate data can be input.

To record the next coordinate data, go back to step **9)** and input the data.

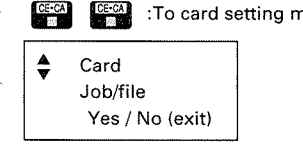

**The mullet setting menu 13) Press <b>the card** .

The display returns to the card setting menu.

Press **W W W W W TO THE UP TO BE A** to return to Basic mode.

61

## 21 **.I3** Coordinate data recalling to Instrument

- The SET2C can recall and use the coordinate data stored on the IC card.
- Recalled coordinate data can be used as follows:
	- Instrument station coordinates
	- Backsight station coordinates
	- Known point coordinates for Resection measurement
	- Setting-out coordinates

5

617

Before recalling the data into the instrument station, the following parameter should be set to "Card".

To change the parameter, please refer to P.195, "24. CHANGING INSTRUMENT PARAMETERS".

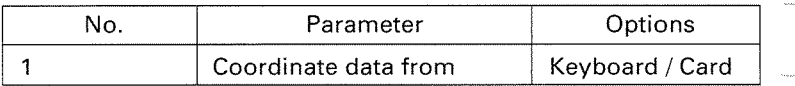

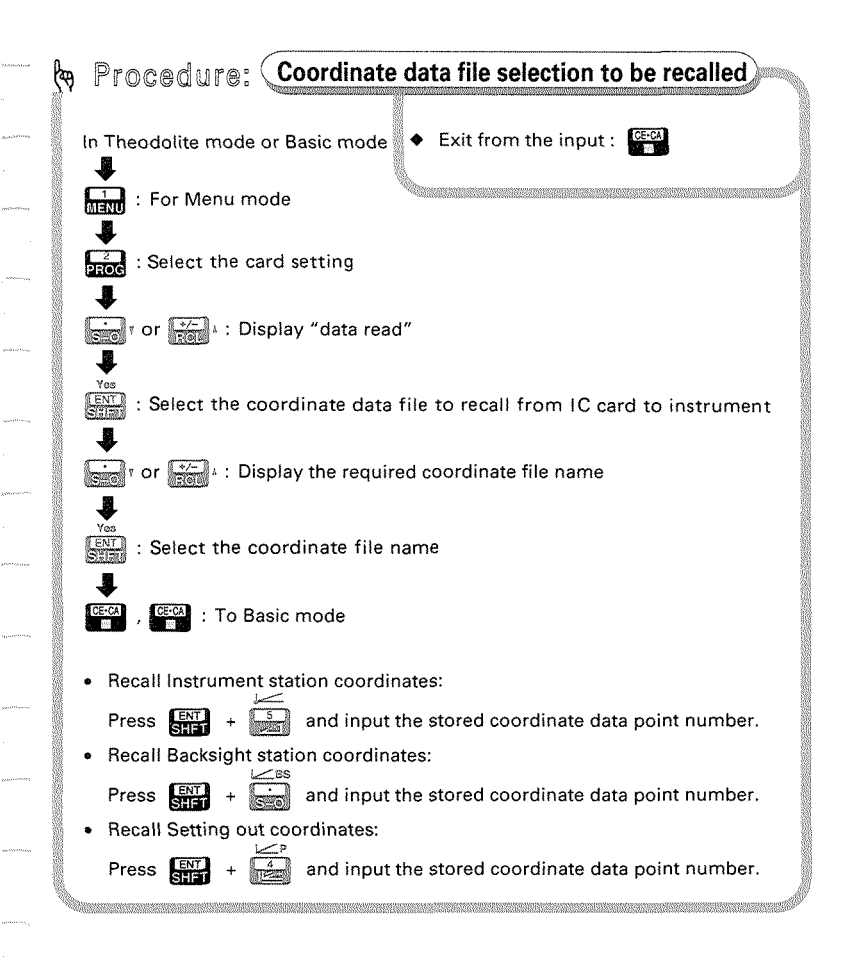

@ To select or change the file name "COORD-5" to be  $@$  .  $@$  . recalled from the IC card into the instrument. ( **From Theodolite mode or Basic mode to Menu mode)**  लिचराणे 1) Press  $\Box$ . The display appears as at left, 1. Config showing Menu mode. 2. Card 3. Code **Select "Card" setting**   $2)$  Press  $\Box$ .  $F_{\rm tot}$ The display appears as at left, Card showing the card setting menu. Job / file Yes / No (exit) **Select file recalling (data read)** 3) Press  $\Box$  or  $\Box$ **kais** or **Hall** to display "data read". : Display "data read" Card data read Yes / No (exit) & : Select "data read" **4)** press & . The display promptsforthe selec- $\text{5}$   $\downarrow$   $\bullet$  Coord, file  $\downarrow$  tion of the file name to be recalled. TOKYO Yes / No (exit)

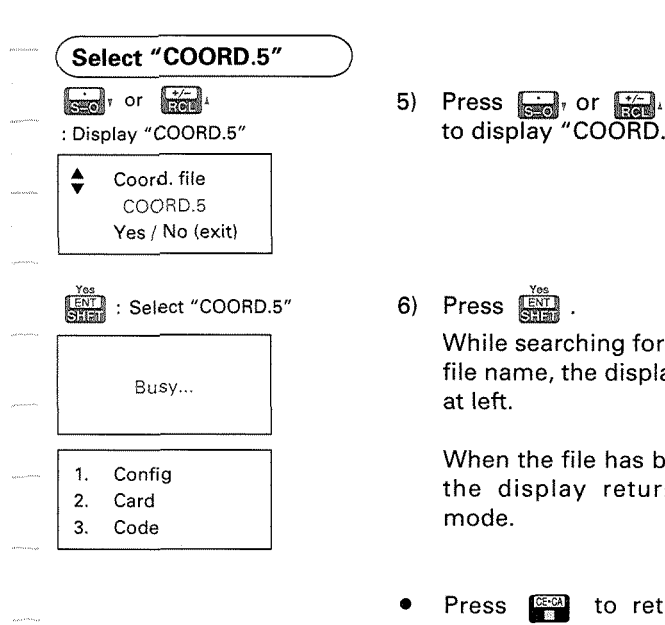

Data table over write? Yes / No (exit) to display "COORD.5".

**6)** Press  $\frac{1}{2}$ While searching for the specified file name, the display appears as at left.

> When the file has been selected, the display returns to Menu mode.

- Press sales to return to Basic mode.
- If this file is different from the previously selected file, the display asks whether the previous selection is cancelled and this file is to be selected or not.

Pressing  $\frac{100}{200}$ , the file name searching is started.

**Note:** If there is no data in the selected file, the message "No coord. data" is displayed, and the display returns to Menu mode.

Œ

### @ @ **<Input instrument station coordinates by recalling the coordinate data from the IC card>**

To recall the coordinate data for Point No.401 from the selected file as the instrument station coordinates

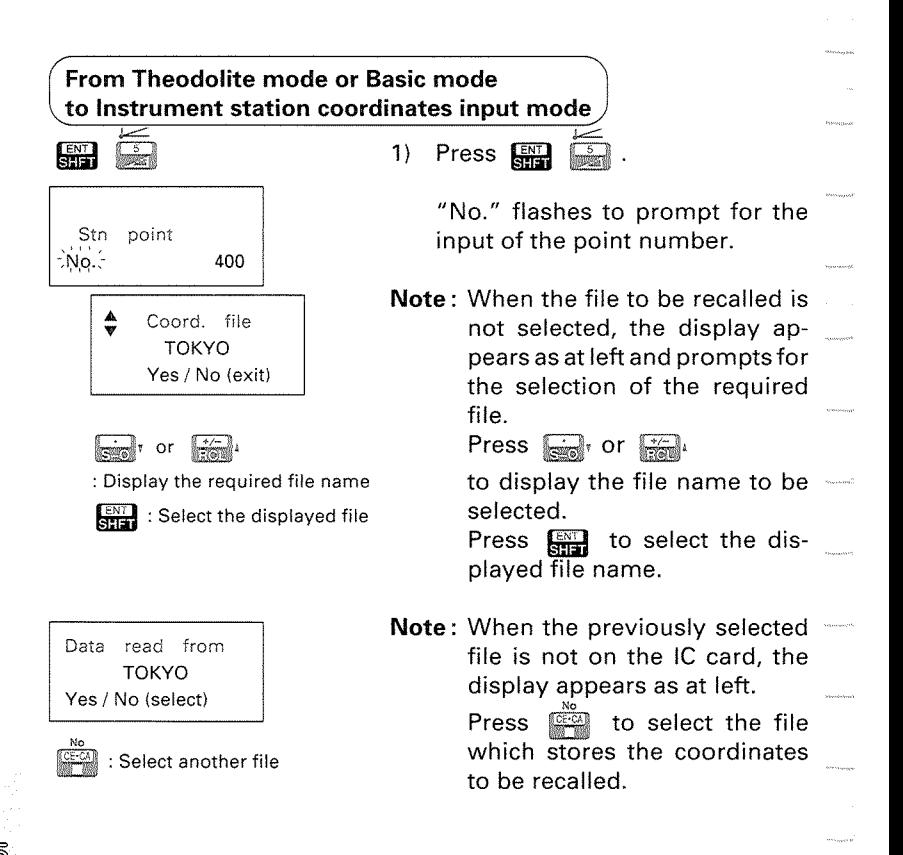

## **(Input the point number)**

- $\mathbb{R}$ 401
- 98.765 N E 43.210 Z 1.456

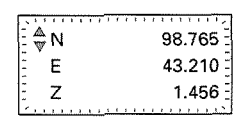

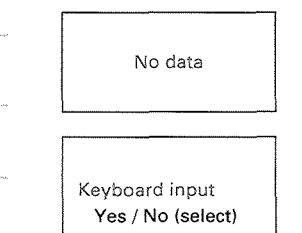

2) Input the point number "401" and press  $\frac{1}{\sqrt{2}}$ .<br>The coordinate data for 401 is

displayed and is input as the instrument station coordinates.

**Note** : If more than one stored coordinate data record has the same point number, the display flashes to prompt forthe selection of the required coordinate data.

Press **@F** or **@P** to display the coordinates to be recalled. And then press  $f(x)$  to recall the displayed coordinates.

**Note:** When the coordinate data is not found, the display appears as at left and asks whether you will input the coordinate data from keyboard or input the point number again.

> Press  $\lim_{x\to a}$  to input the Instrument station coordinates from keyboard.

> Press  $\frac{1}{2}$  to input the point number again.

**a** : To Basic mode

• Press **CECA** to return to Basic mode.

b

- **8. g. clnput Known station coordinates for Resection measurement by recalling the coordinate data from the IC cards** 
	- To recall the coordinate data for the following point number from the selected file as the known station coordinates for Resection measurement:

Known station A: Point No.=501, Measure angle & distance, Target height is 1.5m Known station B: Point No.=503, Measure angle

Known station C: Point No.=507, Measure angle &

distance, Target height is 1.5m

### **From Theodolite mode or Basic mode to Program mode**

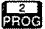

- I. Resection
- 2. Correction
- **3.** P:. repiace

1) In Theodolite mode or Basic mode,

press  $\Box$ .

The display appears as at left, showing Program mode.

### **Select Resection measurement**

**Analysis** 

Target / Coord. 400 No.

2) Press  $\Box$ .

"No." flashes to prompt for the input of the point number.

## **(input the data of Known station A)**

5

501

**Review** 

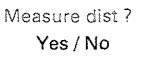

3) lnputthe point number "501" and press  $\Box$ .

> The display asks whether to measure the distance or not.

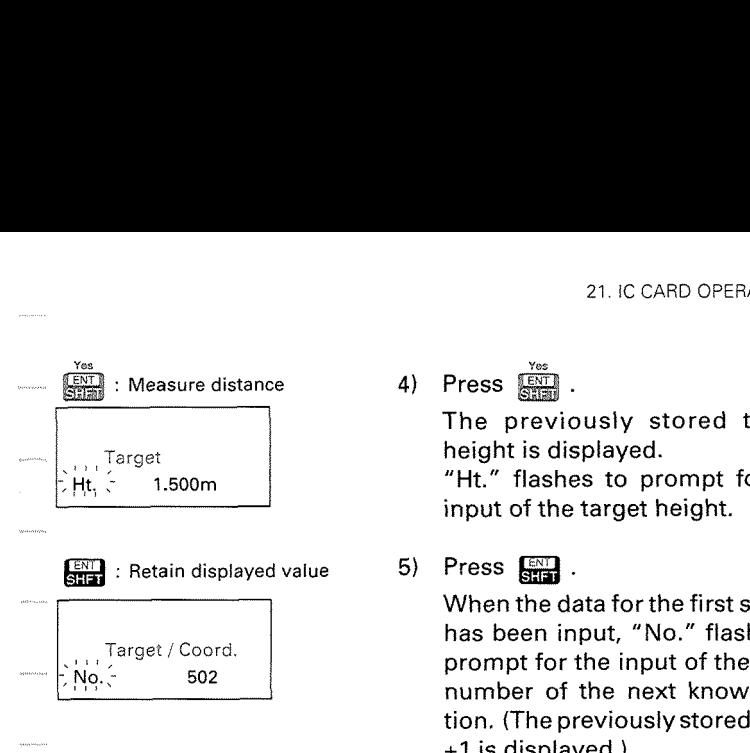

**4)** Press  $\overline{4}$ 

The previously stored target height is displayed.

"Ht." flashes to prompt for the input of the target height.

 $5)$  Press  $\Box$ .

When the data for the first station has been input, "No." flashes to prompt for the input of the point number of the next known station. (The previously stored value +I is displayed.)

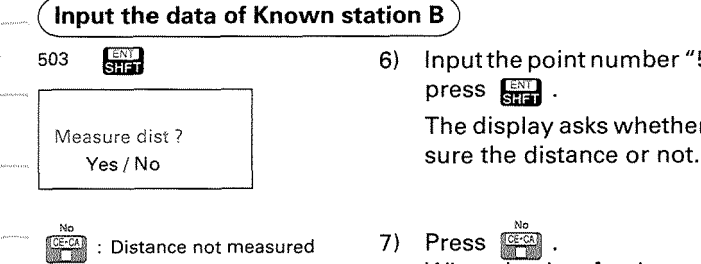

Target *l* Coord.

No.

504

503 @ **6)** lnputthe point number "503" and press  $\lim_{n \to \infty}$ .

Measure dist? The display asks whether to mea-

Distance not measured 7) Press **and All condense to the second sta-** When the data for the second station has been input, "No." flashes to prompt for the input of the point number of the next known station. (The previously stored value +I is displayed.)

厉

W

 $^{\tiny{\textregistered}}$ 

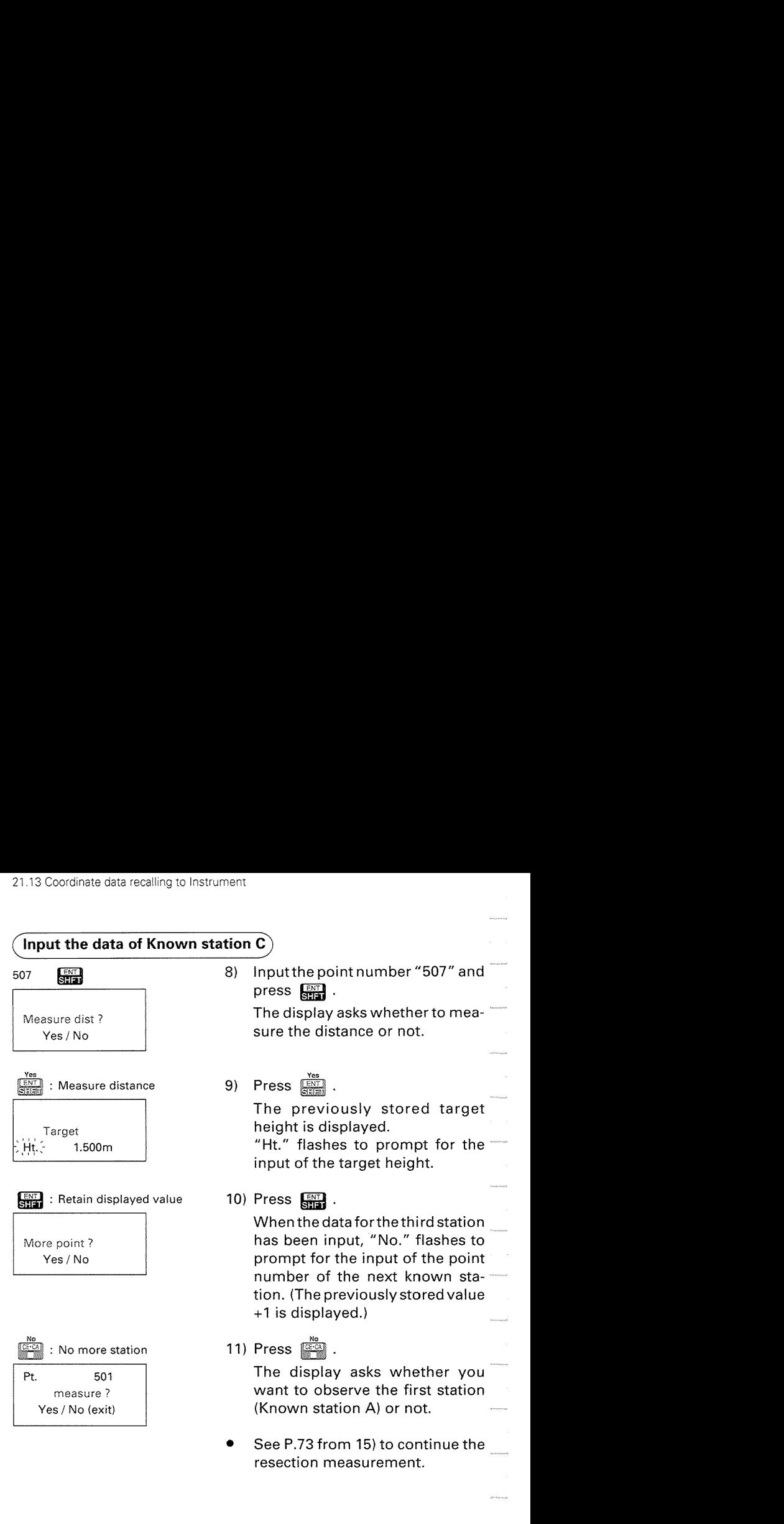

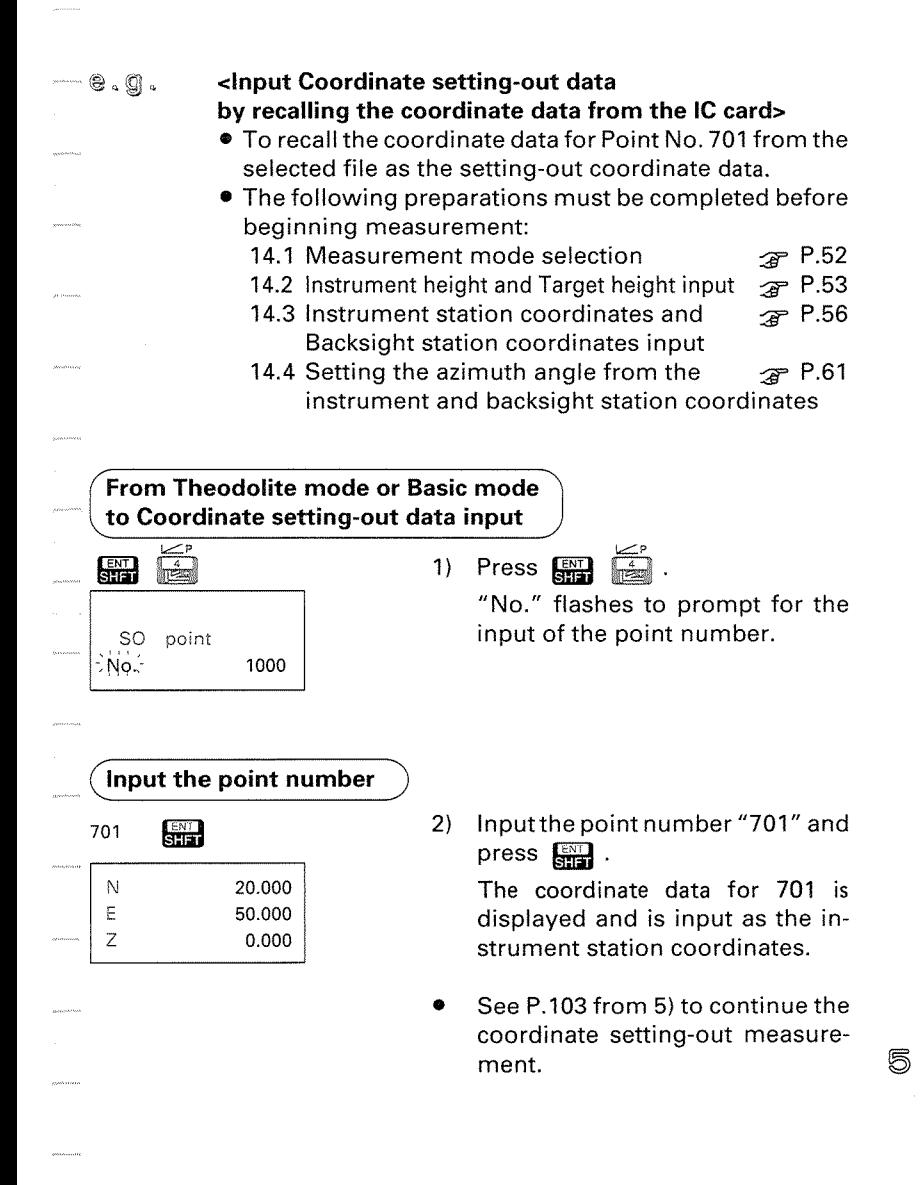

m

## 21.14 Reviewing data stored on the IC card

- The SETZC can display data recorded on IC cards and codes stored in a stack.
- **0** The data in a Job file can be displayed using the Recall mode. The feature codes in a stack can be displayed using Menu mode.
- **0** Data in Job files is displayed in the format shown below.

Instr ID SET2C lnstr name No. 88132 | Instr No.

### < **lnstr ID** > **<S,V,H>/**  < **S, V, H (Offset) s** (angle)

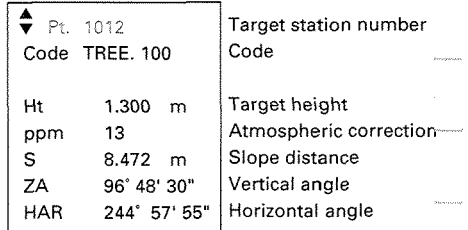

### < **Station data** >

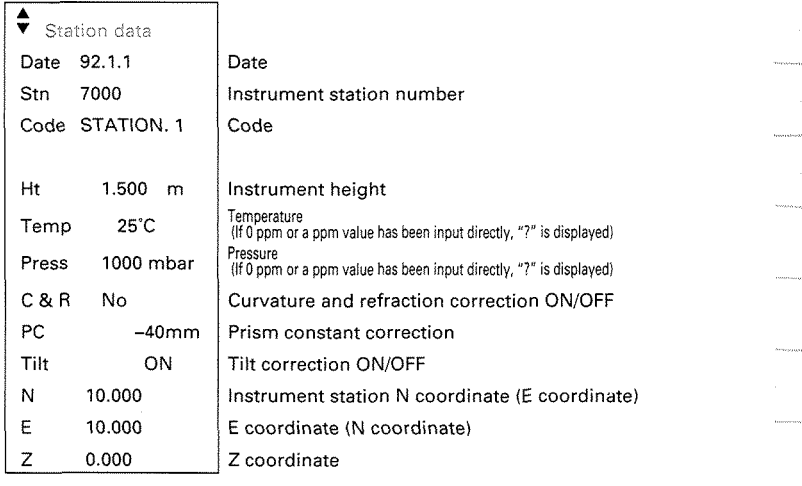

5

Œ

### **c S, V, H (Offset)** > **(distance)**

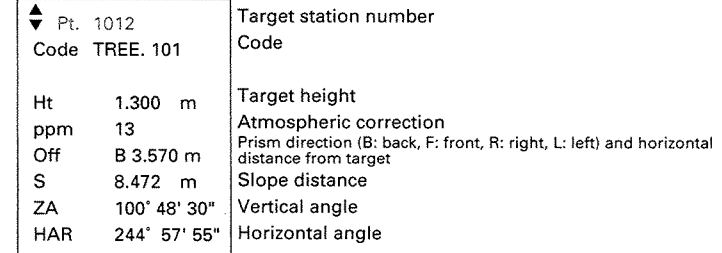

**Administration** 

**Seconda** 

.<br>summa

 $\label{eq:1} \begin{split} \mathcal{L}_{\mathcal{M}}(x,y) &\leq \mathcal{L}_{\mathcal{M}}(x,y) \leq \mathcal{L}_{\mathcal{M}}(x,y) \leq \mathcal{L}_{\mathcal{M}}(x,y) \leq \mathcal{L}_{\mathcal{M}}(x,y) \leq \mathcal{L}_{\mathcal{M}}(x,y) \leq \mathcal{L}_{\mathcal{M}}(x,y) \leq \mathcal{L}_{\mathcal{M}}(x,y) \leq \mathcal{L}_{\mathcal{M}}(x,y) \leq \mathcal{L}_{\mathcal{M}}(x,y) \leq \mathcal{L}_{\mathcal{M}}(x,y) \$ 

 $\frac{1}{2} \frac{1}{2} \frac{$  $\tau = \tau$ 

.<br>Naisemp

 $\ddot{\phantom{a}}$ 

**Support Ford** 

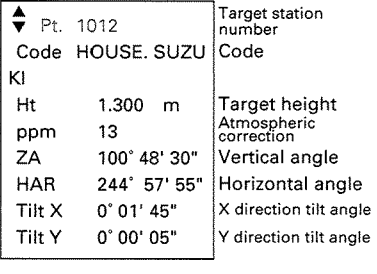

## < V, H, Tilt >  $\langle N, E, Z + S, V, H \rangle$

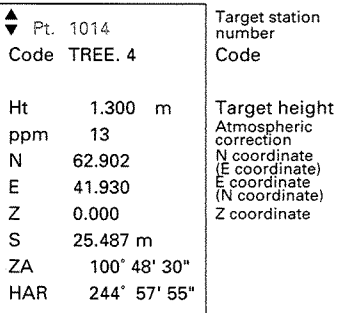

 $-$  < N, E, Z > / < **Coordinate file** >

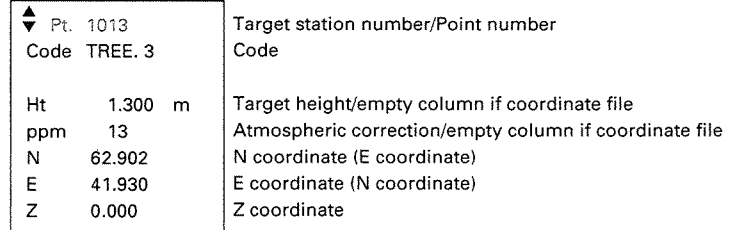

### **<Note** >

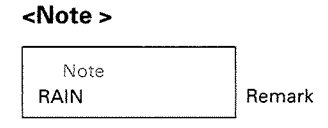

66

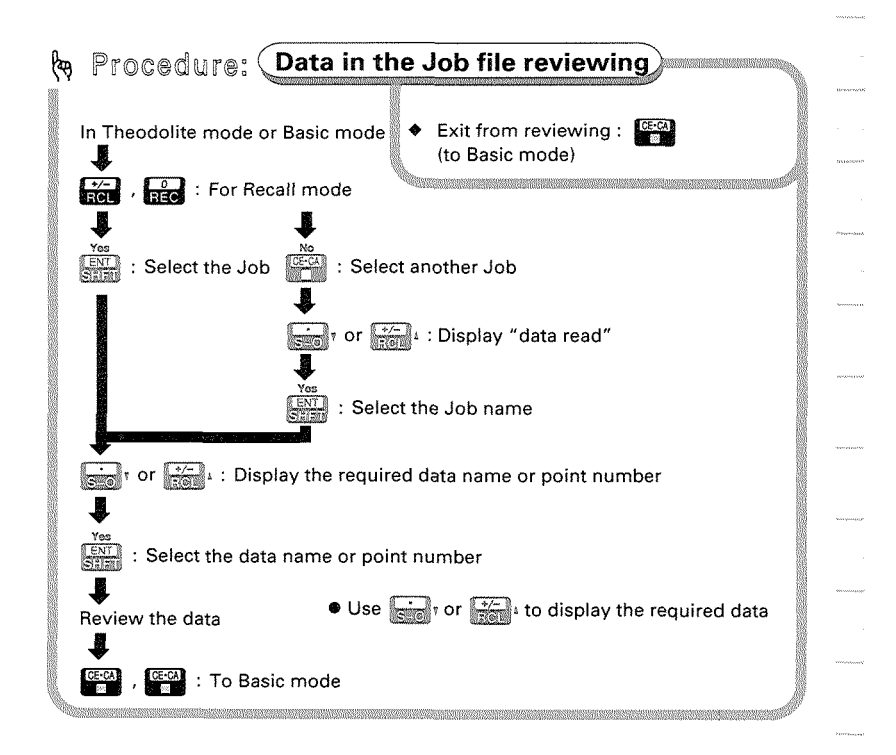

 $\circledast$ ,  $\circledast$   $\bullet$  To review the measured data for target station number 1008 in the Job file called "OSAKA"

( **From Theodolite mode or Basic mode to Recall mode)** 

 $\begin{array}{|c|c|c|}\n\hline\n\text{1} & \text{1} & \text{1$ 1) In Theodolite mode or Basic mode,  $10$ press  $\frac{1}{\log 4}$ ,  $\frac{1}{\log 4}$ .  $-40$ **RCL** The previously selected Job file name is displayed. The display asks whetherthe file selected is to Job TOKYO be reviewed or another file is to Yes / No (select) be.

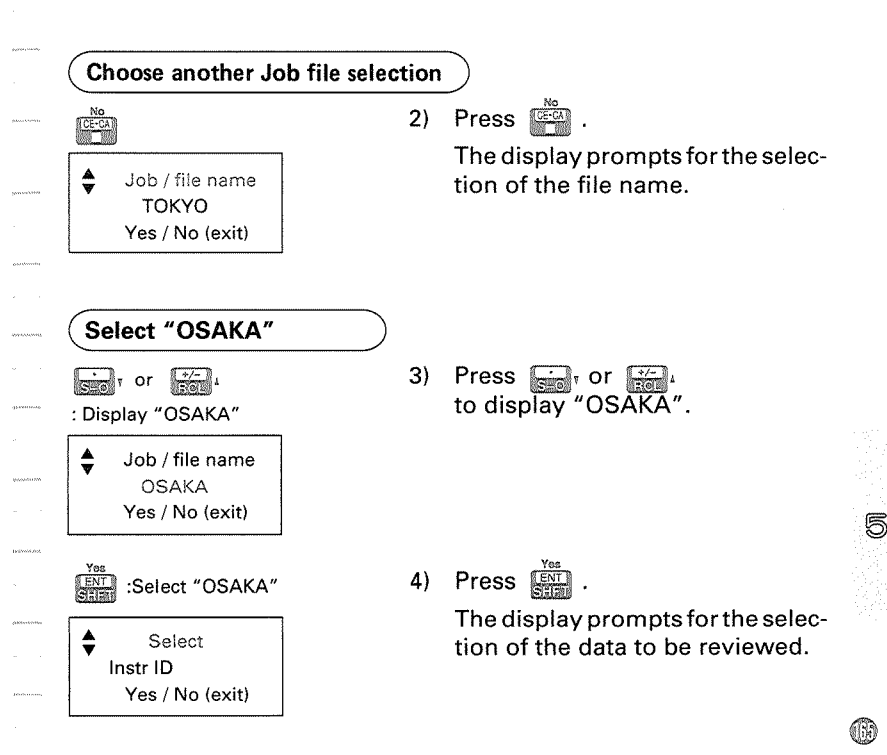

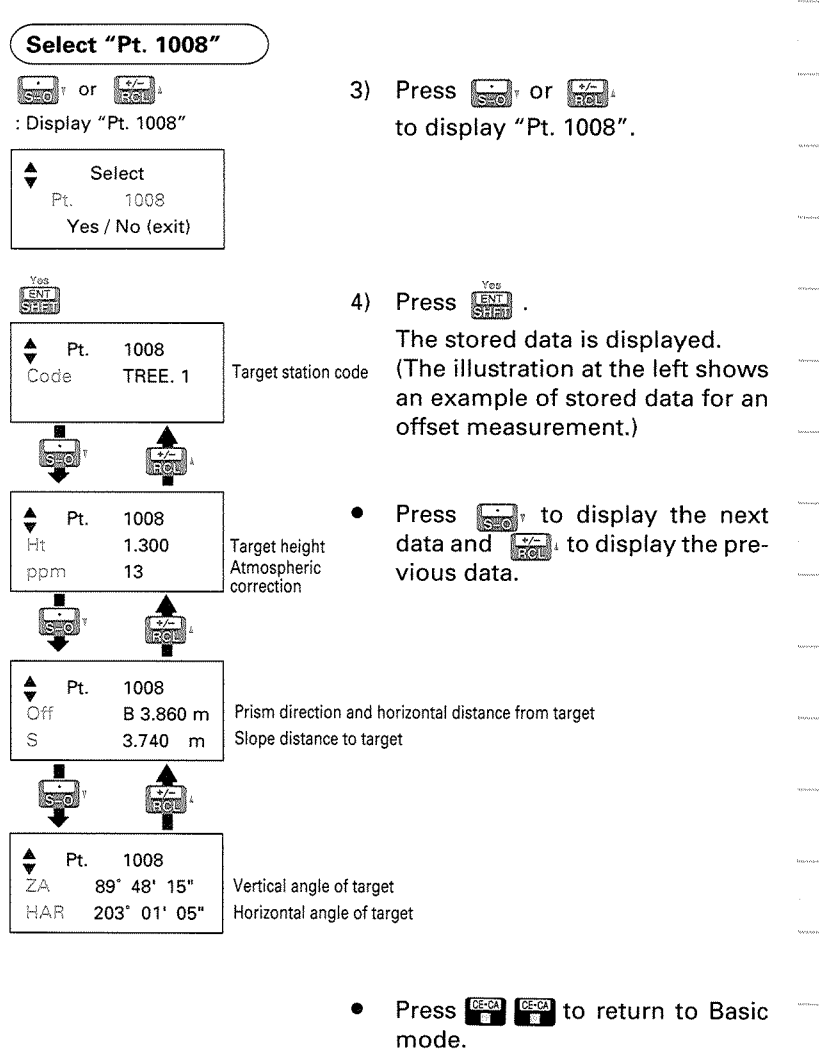

**60** 

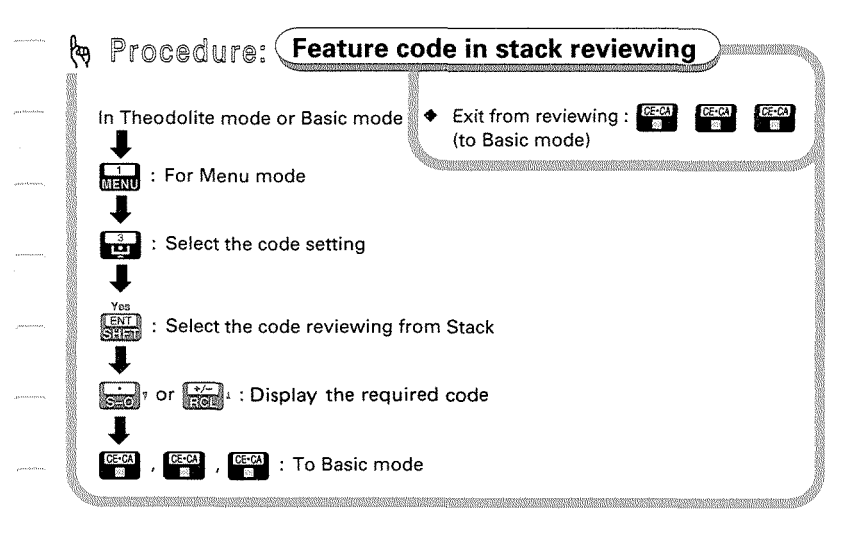

- @ To review codes in a stack
	- **Note:** To review codes in a code file recorded on a card, please make sure the code file has been recalled into the stack referring to the instructions on **P.141, "21.10** Feature code recalling to stack", in advance.

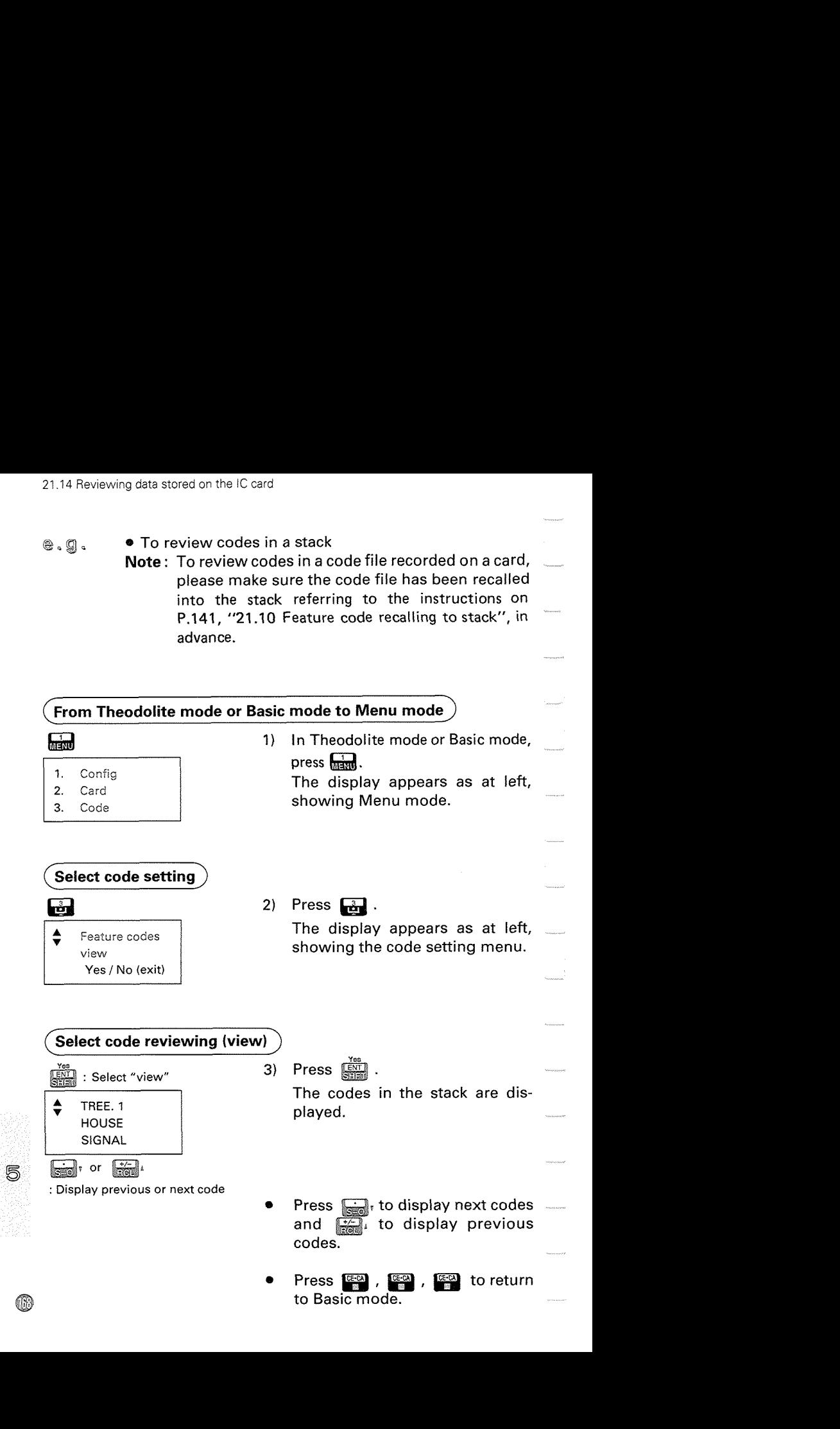

## 21.15 Protecting data stored on the **IC** card

Once data has been recorded on the IC card, it can be protected from erasure or formatting by using the Write Protect function.

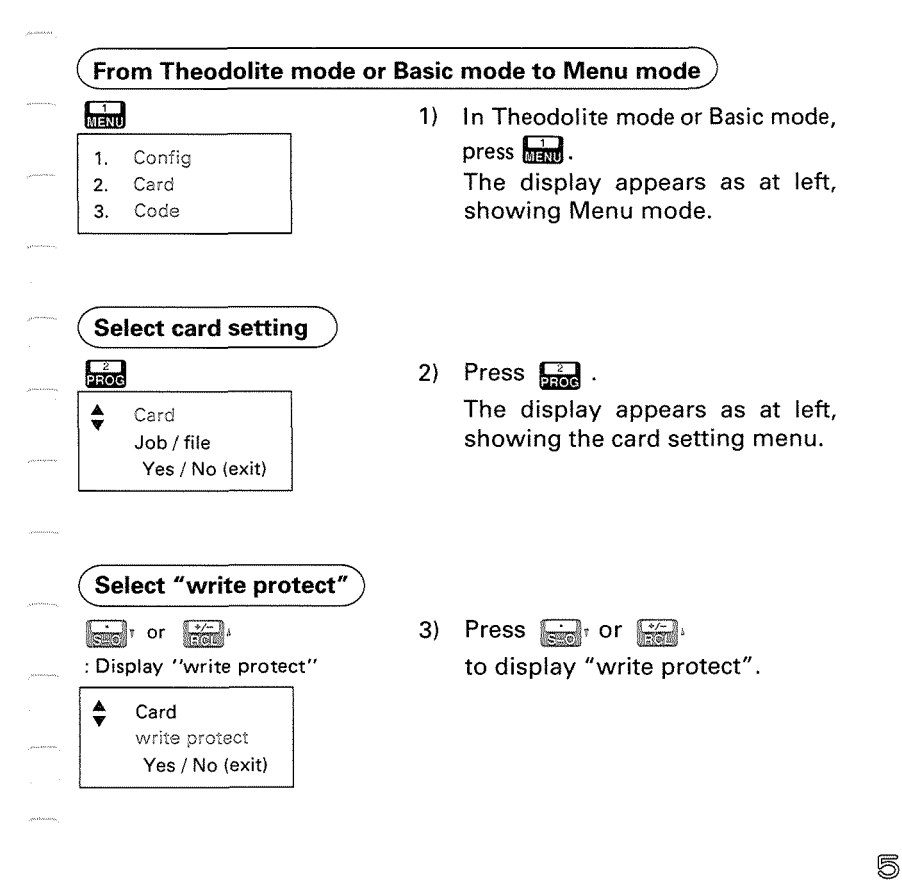

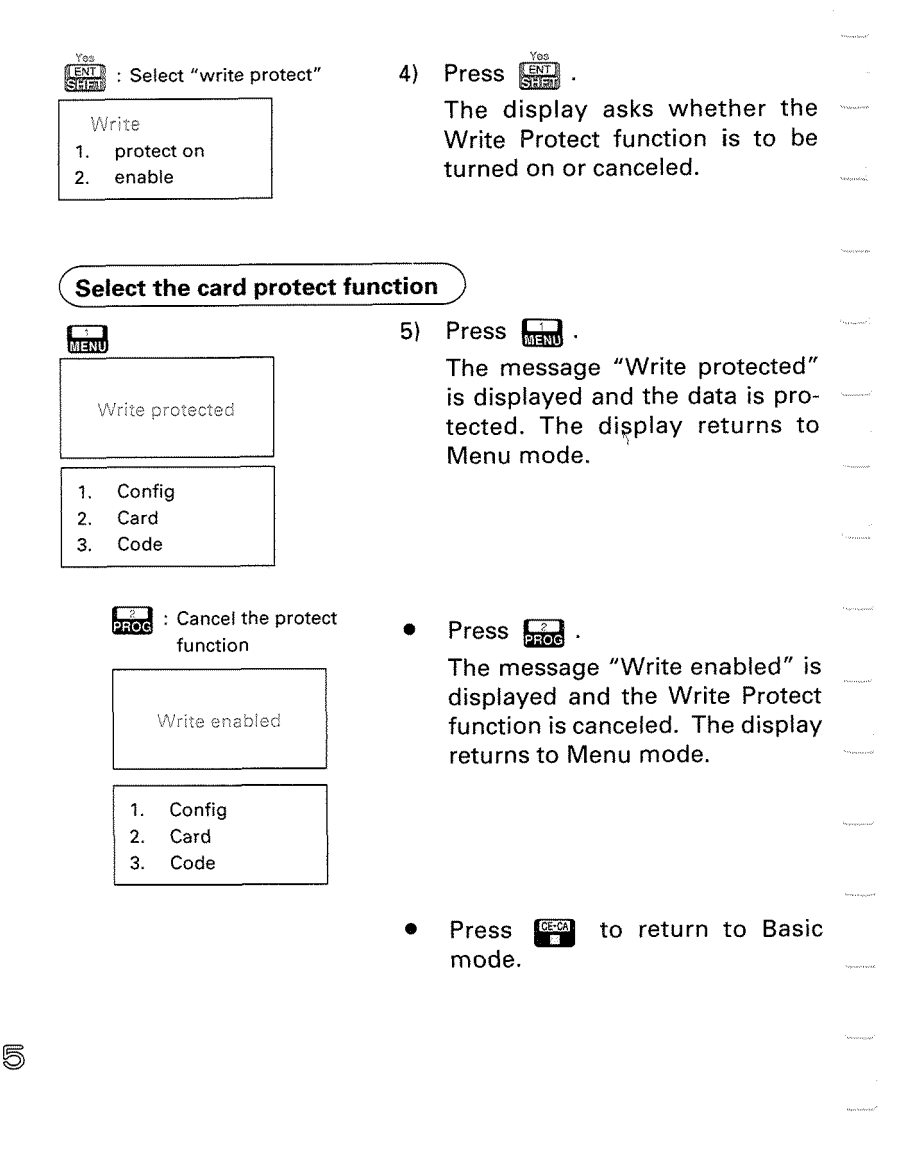

W

## **TROUBLESHOOTING**

### **22. ERROR MESSAGES P.173**

### **23. CHECKS AND ADJUSTMENTS**  $\mathscr{D}$  **P.177**

- 23.1 Plate level **@**<br>23.2 Circular level
- 23.2 Circular level <sup>@</sup><br>23.3 Reticle <sup>@</sup>
- 23.3 Reticle <sup>1</sup><br>23.4 Coincider
- 23.4 Coincidence of distance measuring axis with reticle @<br>23.5 Optical plummet @
- 23.5 Optical plummet <sup>@</sup><br>23.6 Distance measurem
- 23.6 Distance measurement check flow chart  $@$ <br>23.7 Additive distance constant  $@$
- Additive distance constant @

e<br>Característic<br>Característic

**O** 

# **22. ERROR MESSAGES**

- If the following error messages are shown during measurement, see the table below.
- \* If the same error message is repeated or if other messages are shown, please contact your Sokkia agent.

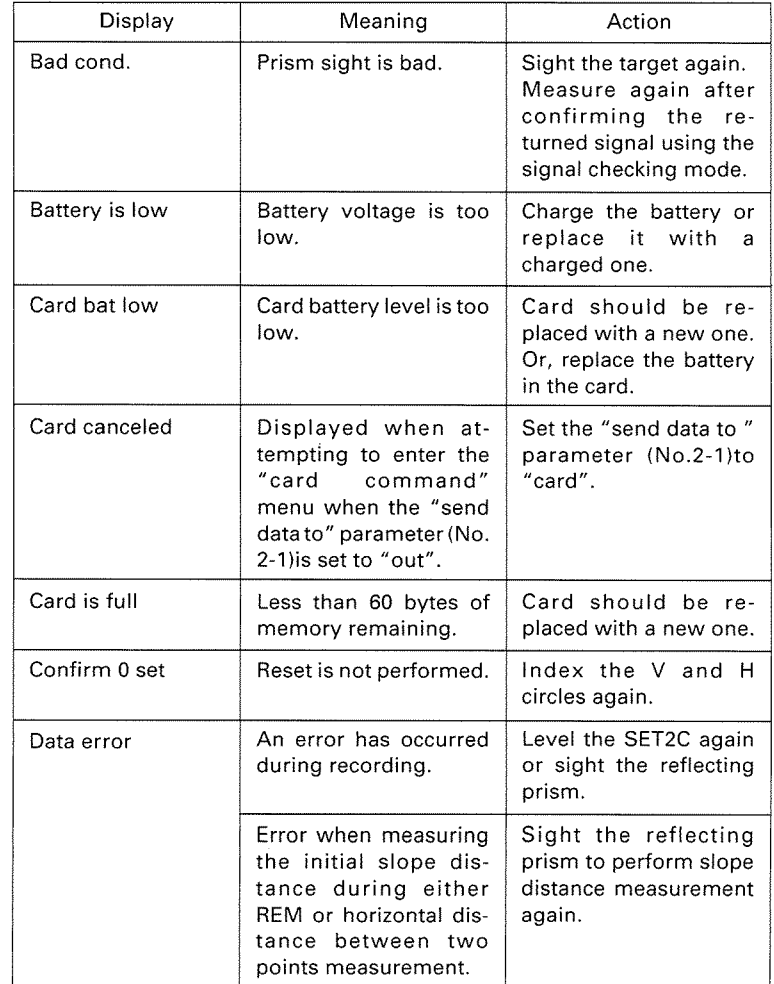

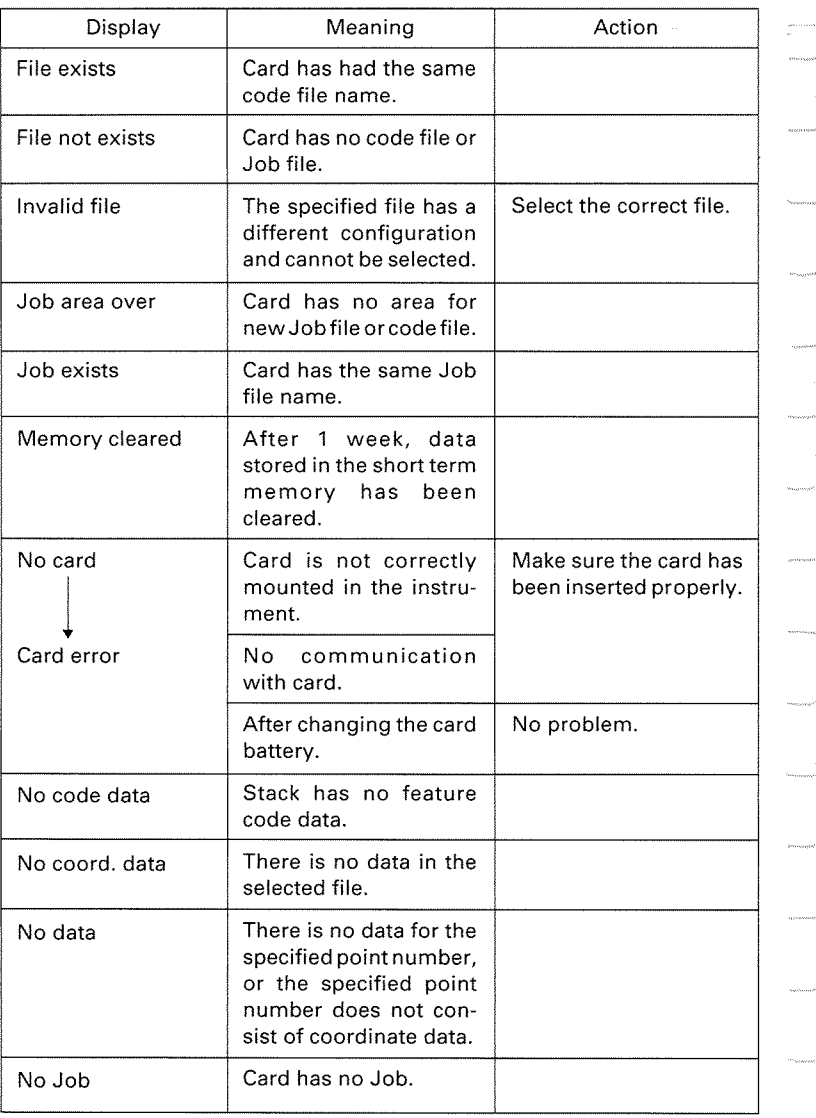

40
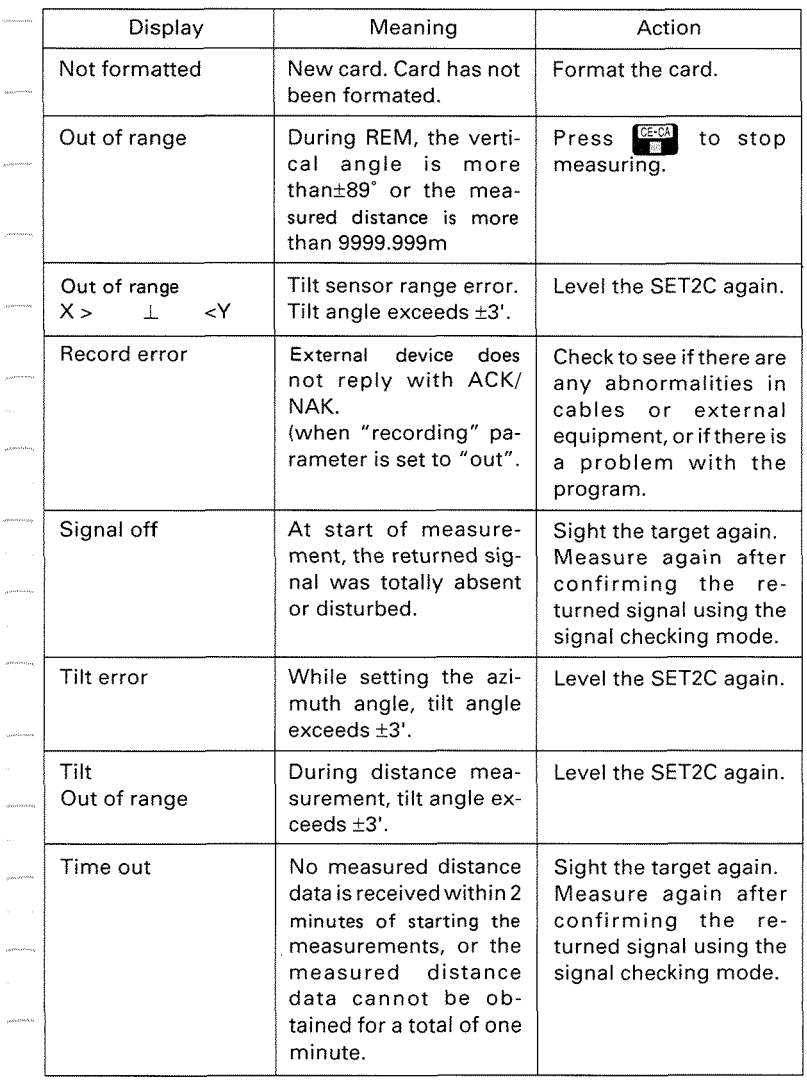

l,

6

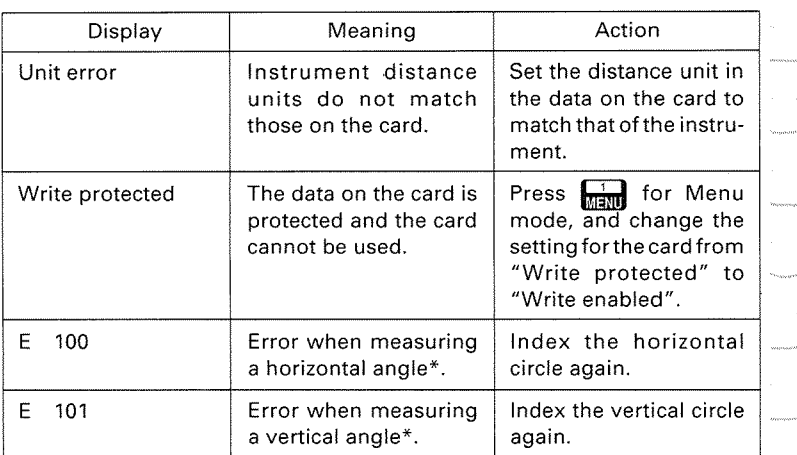

\* If the SET2C telescope or upper part is rotated faster than four revolutions  $\frac{1}{2}$ per second, the error indication "E 100" or "E 101 is displayed.

6

⋒

# **23. CHECKS AND ADJUSTMENTS**

- Periodically, checks and adjustments should be performed before and after measurement. In addition, the instrument should be checked after long storage, transportation or when damage to the instrument is suspected to have occured due to a strong shock.
- **e** The checks should be performed in the following order.

## 23.1 Plate level

• The glass tube of the plate level is sensitive to temperature changes or shock.

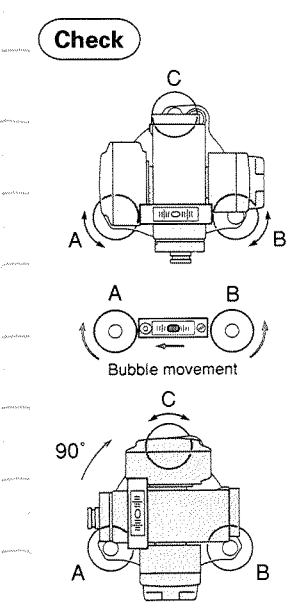

- 1) Turn the upper part of the instrument until the plate level is parallel to a line between levelling foot screws A and B. Centre the plate level bubble using levelling screws A and B.
- **Note:** The bubble moves towards a **<sup>A</sup>**B clockwise rotated foot screw.
- (2) **2)** Loosen the horizontal clamp **@ Bubble** movement and turn the upper part **90'.**  The plate level is perpendicular to a line between levelling screws A and B.

Centre the plate level bubble using levelling screw C.

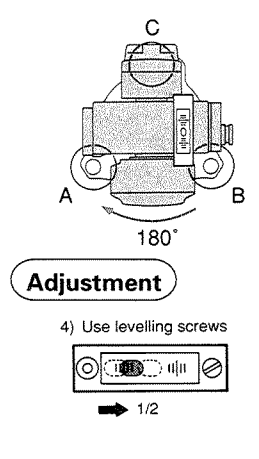

**5) Use adjusting pin** 

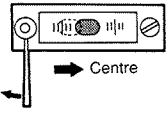

Œ

- 3) Turn the upper part through **180"**  and check the bubble position. If the bubble is still centred, no adiustment is necessary. If the bubble is off-centre, adjust as follows:
- 4) Correct half of the bubble displacement using levelling screw C.
- **5)** Correct the remaining half of the displacement by adjusting the screw @ with the adiusting pin.
- **Note** : The bubble moves away from a clockwise rotation of the adjusting screw.
- **6)** Repeat the procedures from 1) to 5) until the bubble remains centred for any position of the upper part.

If the bubble can not be centred, please contact your Sokkia agent.

## **23.2** Circular level

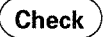

1) Perform the plate level adjustment or level the instrument carefully using the plate level.

2) Check the position of the circular level bubble.

> If the bubble is off-centre, adjust as follows:

- Circular level **3**) Verify the off-centre direction of Circular level **3** the bubble.
	- **4)** Loosen the adjusting screw farthest from that direction to centre the bubble.
	- 5) Adjust all three adjusting screws until the tightening tension of each screw is the same, and the bubble is centred.
	- **Note** : Over-tightening the adjusting screws may damage the circular level. Unequal tightening of the screws may mean that the bubble will go out of adjustment.

If the bubble can not be centred, please contact your Sokkia agent.

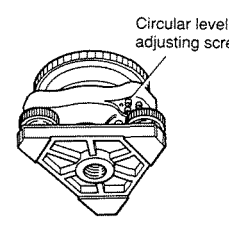

**Adjustment** 

細

# **23.3** Reticle

\* This adjustment isvery delicate. If you have any difficulties, please contact your Sokkia agent.

## <sup>1</sup>**Perpendicularity of the reticle to the horizontal axis** <sup>1</sup>

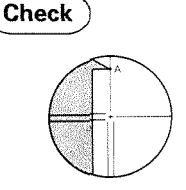

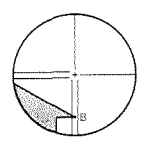

Adjustment

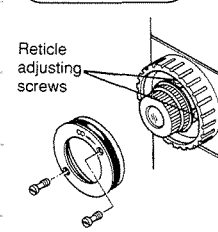

**Adjusting** 

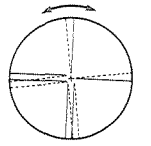

(RI)

- 1) Level the SET2C carefully. Select and sight a clear target on the upper part A of the reticle line.
- 2) Turn the telescope vertical fine motion screw @ until the target is on the lower part of the reticle B. If the target is still positioned centrally within the reticle lines, no adjustment is necessary. If the target is off-centre, adjust as

follows:

- 3) Remove the telescope reticle cover @.
- 4) Slightly loosen one vertical and one horizontal adjusting screw by a certain amount using the adjusting pin.
- **5)** Place a small piece of plastic or wood against one side of the top adjusting screw mount as a buffer.
- 6) Look through the eyepiece and gently tap the piece of plastic or wood to rotate the reticle slightly.
- 7) Retighten the two adjusting screws loosened in step 4) by the same amount.
- **Note** : Over-tightening the adjusting screws may damage the reticle. Unequal tightening of the adjusting screws may mean thatthe reticlewill go out of adiustment.
- 8) Check the reticle perpendicularity again using procedures I) and 2) above and repeat the adjustment if necessary. Replace the reticle cover.
- Note: After this adiustment, perform the check and adjustment of the reticle position as follows:

#### Vertical and horizontal reticle line positions

Check

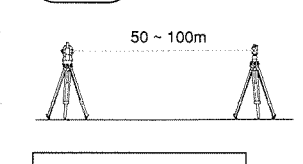

**7A** 90° 30' 10" **HAR** 18° 34' 00"

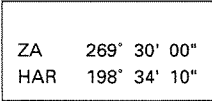

- 1) Set up a clear target 50 100m from the SET2C. Level the instrument carefully, switch on, and index the vertical and horizontal circles.
- 2) Sight the target on face left. Read the vertical and horizontal angles.
	- e.g. HAR 18°34'00".....a1 ZA 90°30'10".....b1
- 3) Now sight the target on face right. Read the vertical and horizontal angles.
	- e.g. HAR 198°34'10"....a2 ZA 269°30'00"....b2
- 4) Calculate a2 a1 = 180°00'10". The difference should be within  $180^{\circ} \pm 20^{\circ}$ .
- 5) Calculate  $b1 + b2 = 360°00'10"$ . The sum should be within 360°  $\pm$  $20"$ .

If a difference of more than  $\pm$  20" still remains after repeating these procedures several times, adjust as follows:

Note: Moving the reticle line effects the distance measurement. Do not move the reticle more than 20".

## **Adjustment**

18° 34' 00" e.g.  $a<sub>1</sub>$ 90° 30' 10"  $h<sub>1</sub>$ سد  $a<sub>2</sub>$  $= 198^{\circ} 34' 20^{\circ}$  $b2 = 269^{\circ} 30' 10''$ 

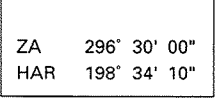

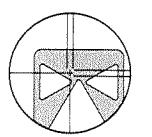

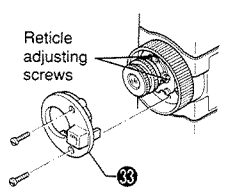

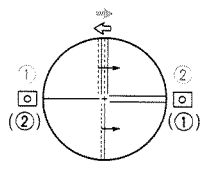

**6)** Calculate Horizontal angle A and Vertical angle B,

 $A = (a2+a1)/2+90^{\circ} = 198^{\circ}34'10''$ 

 $B = (b2-b1)/2+180^{\circ} = 269^{\circ}30'00''$ 

- **7)** While still sighting the target on face right, use the horizontal and vertical fine motion screws to adjust the displayed horizontal and vertical angles to the above values.
- 8) Look through the telescope. The reticle is now slightly shifted from the target.
- **9)** Unscrew the two fixing screws and remove the telescope reticle cover @.
- 10) To move the vertical reticle line towards the target centre, use the adjusting pin to adjust the left and right adjusting screws as follows: Slightly loosen the top and bottom adjusting screws by the same amount.

To move the reticle to the right (left), first very slightly loosen the left (right) adjusting screw, then tighten the right (left) adjusting screw by this same amount.

[( ) for opposite direction]

Finally tighten thetop and bottom adjusting screws as before.

Check the reticle position and repeat the procedure until the reticle comes close to the target centre.

11) To movethe horizontal reticle line towards the target centre, adjust the top and bottom adjusting screws as follows:

> Slightly loosen the right and left adjusting screws by the same amount.

> To move the reticle down (up), first slightly loosen the top (bottom) adjusting screw, then tighten the bottom (top) adjusting screw by this same amount.

> Finally tighten the right and left adiusting screws as before.

> Check the reticle position and repeat the procedure until the reticle comes close to the target centre.

- 12) Replace the reticle cover.
- **Note** : Over-tightening the adjusting screws may damage the reticle. Unequal tightening of the adjusting screws may mean thatthe reticlewill goout of adjustment.

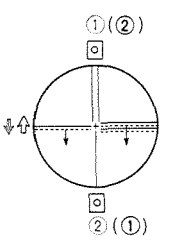

## 23.4 Coincidence of distance measuring axis with reticle

After the reticle check, verify that the distance measuring axis is matched with the reticle.

**Note:** Do not adjust the reticle in this step.

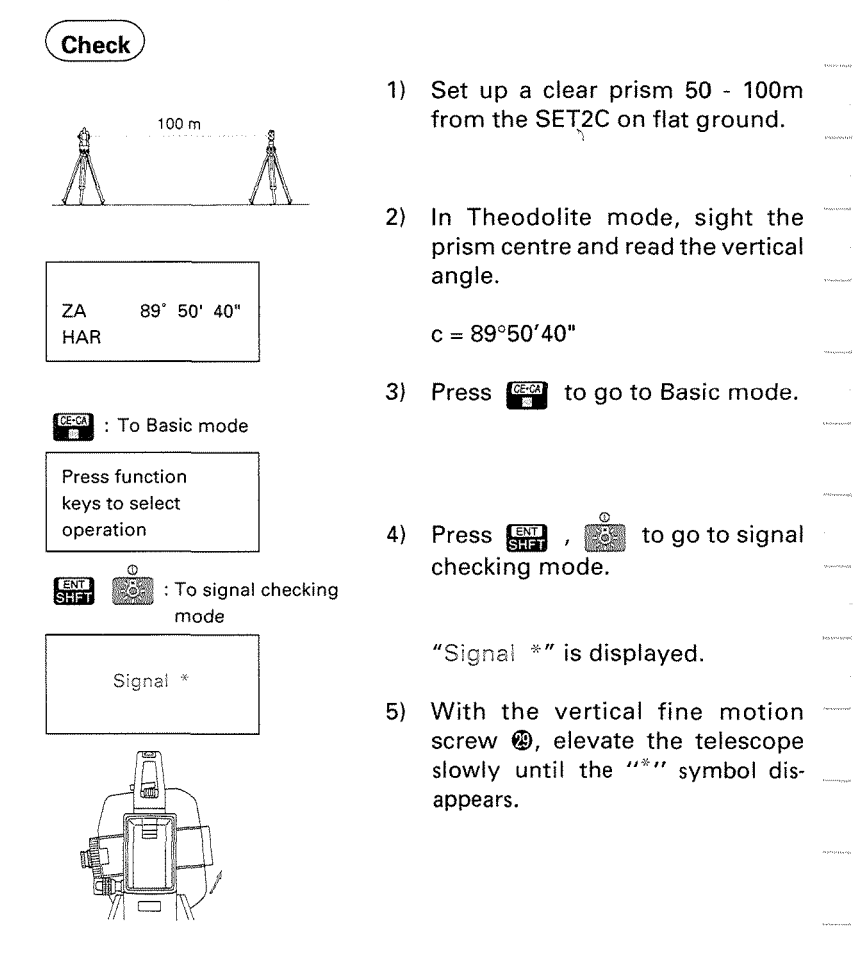

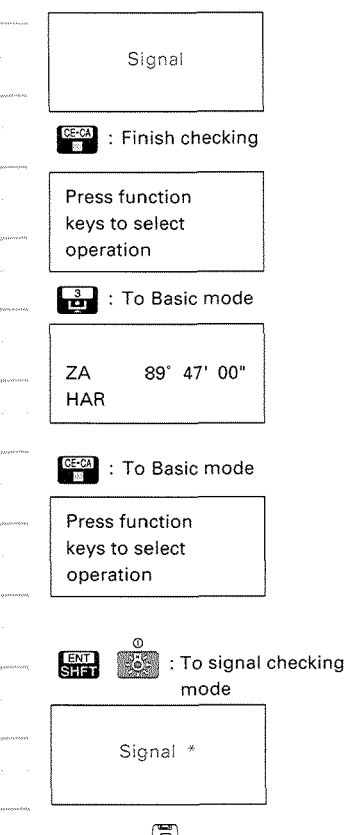

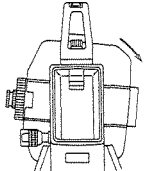

**6)** Press **real** at this position ("\*" not displayed) to return to Basic mode, then press  $\frac{3}{10}$  to go to Theodolite mode and read the vertical angle.

 $a = 89^{\circ}47'00"$ 

- 7) Press **and a manufacture** Press **and Press** again to return to Basic mode, then press  $\Box$ ,  $\Box$ to go to the return signal checking mode.
- 8) Lower the telescope slowly with the vertical fine motion screw until the """ symbol disappears.

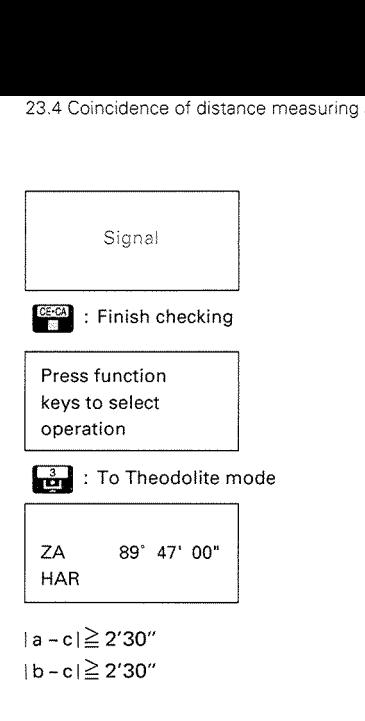

9) Press  $C_1$  at this position ("\*" not displayed) to return to Basic mode, then press **w** to go to Theodolite mode and read the vertical angle.

 $b = 89°54'20"$ 

10) There is no problem if the difference of a and b against c is more than 2'30". The right and left directions requirethe same check. If any of the differences are less than 2'30", please contact your Sokkia agent.

# **23.5 Optical** plummet

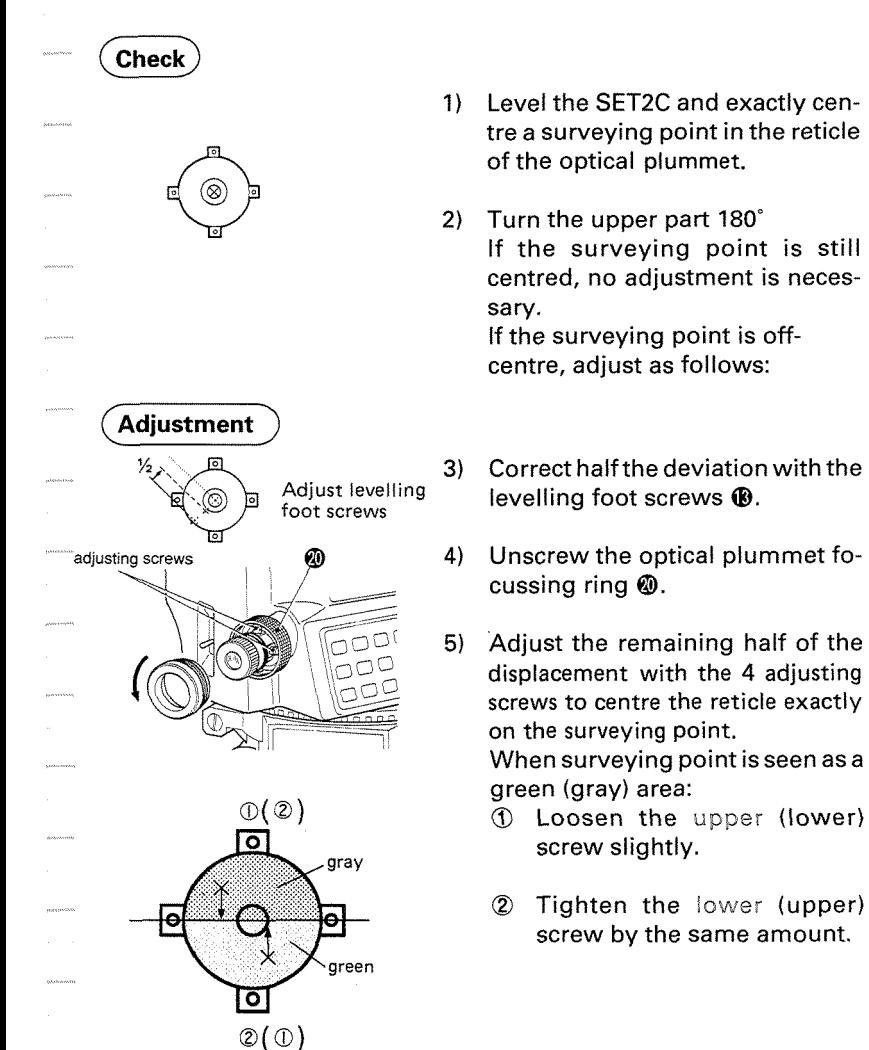

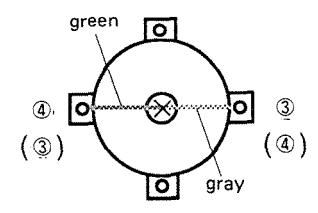

Next, if the surveying point is seen to be on the green line (gray line):

- $\begin{array}{ccc}\n\circ & \circ & \circ \\
\circ & \circ & \circ \\
\circ & \circ & \circ\n\end{array}$   $\begin{array}{ccc}\n\circ & \circ & \circ & \circ \\
\circ & \circ & \circ & \circ \\
\circ & \circ & \circ & \circ\n\end{array}$   $\begin{array}{ccc}\n\circ & \circ & \circ & \circ & \circ \\
\circ & \circ & \circ & \circ & \circ \\
\circ & \circ & \circ & \circ & \circ\n\end{array}$ slightly.<br>4) Tighten
	- Tighten the left (right) screw by the same amount.
	- **Note** : Over-tightening the adjusting screws may mean that the reticle will go out of adjustment.
	- **6)** Check the adjustment by rotating the upper part of the instrument. The survey point should remain centred in the reticle. If necessary, repeat the adjustment.
	- 7) Reattach the optical plummet focussing ring.

## **23.6 Distance measurement check flow chart**

If error codes EXXX are displayed, please contact your Sokkia agent.

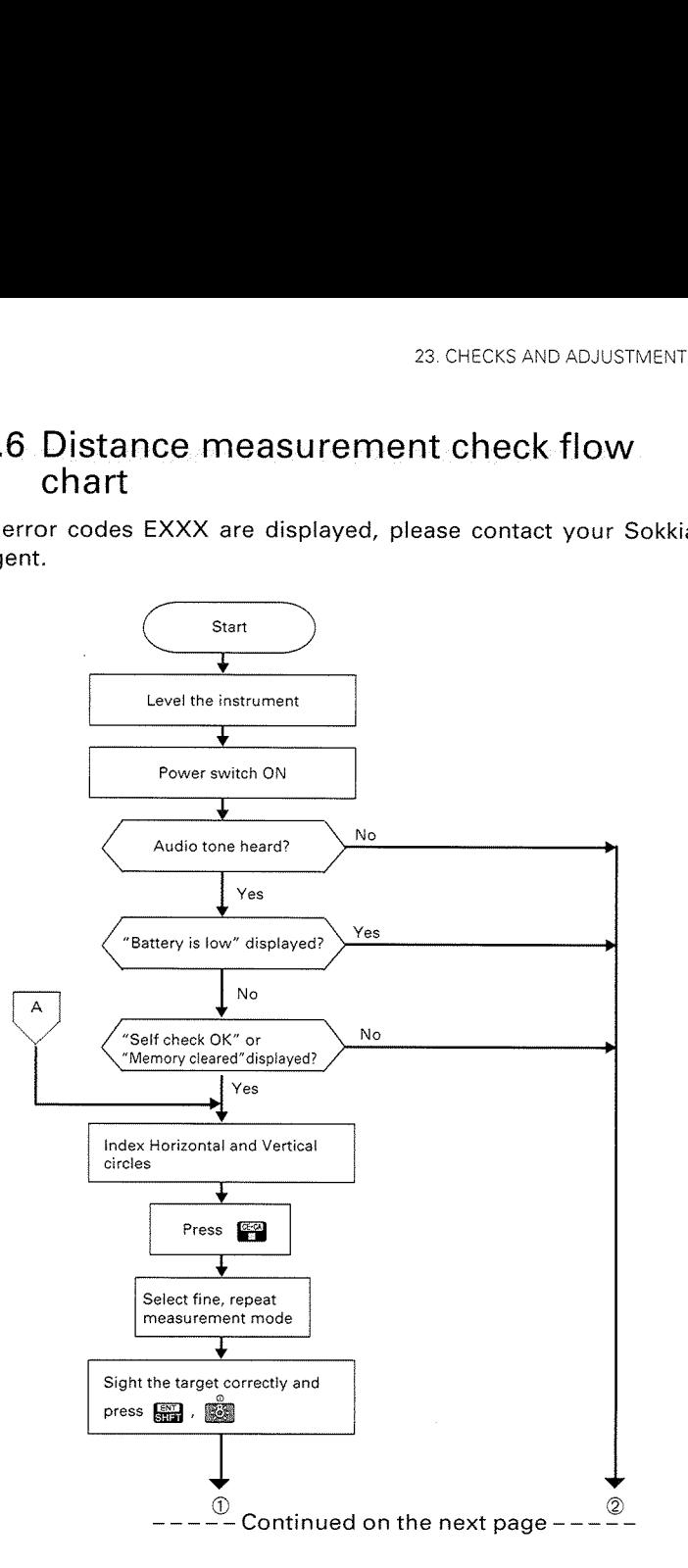

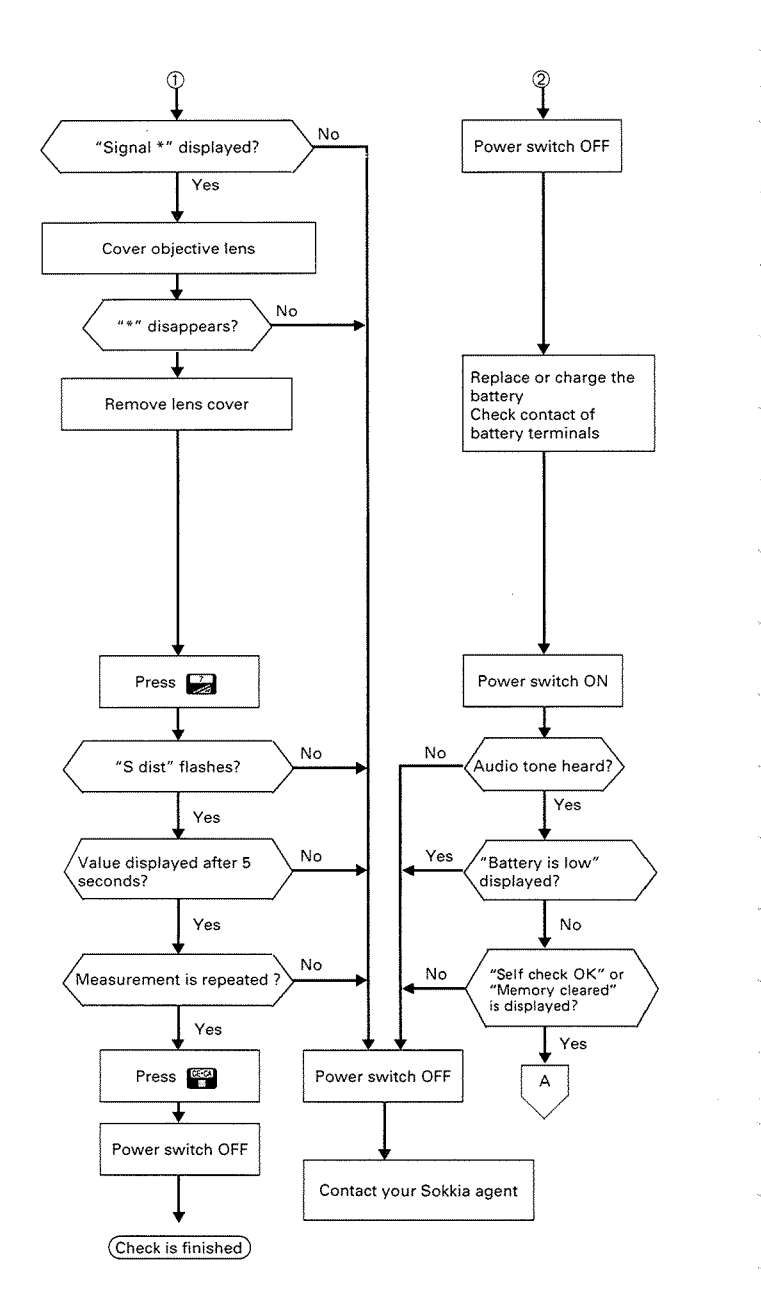

## 23.7 Additive distance constant

The additive distance constant K of the SET2C is adjusted to 0 before delivery. However, it may change over time and so should be determined periodically and then used to correct distances measured.

#### Check

- 1) Select pointsA and B on flat ground about 100 m (328ft) apart, and C in the middle.
- **Note:** Ensure that the target height is the same as the instrument height of the SET2C objective lens centre. If the ground is not flat, use an automatic level to set the correct instrument heights of all points.

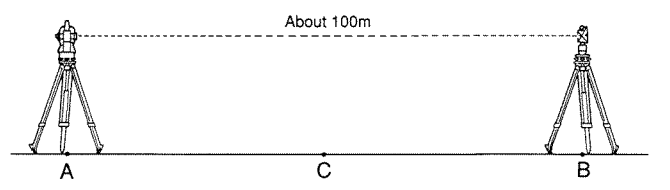

- 2) Set up the SET2C at A, the target at B and measure (fine measurement) of the distance A-B 10 times.
- 3) Shift the SET2C to C, and measure (fine measurement) of the distance C-A and C- B 10 times each to targets at A and B.

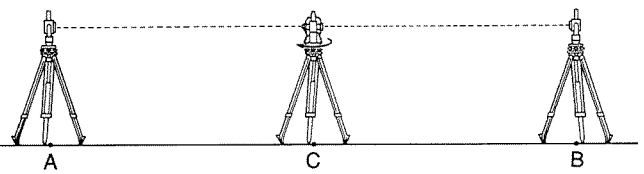

- 4) Calculate the averages of  $\overline{A-B}$ ,  $\overline{C-A}$  and  $\overline{C-B}$ .
	- 5) Compute the additive distance K using the formula:<br> $K = \overline{A \cdot B} (\overline{C \cdot A} + \overline{C \cdot B})$

Obtain the K value several times. If all K values are greater than  $\pm 3$ mm, please contact your Sokkia agent.

**Note:** Errors in setting up the instrument and sighting the target will affect the determination of the additive distance constant, therefore perform these procedures as carefully as possible.

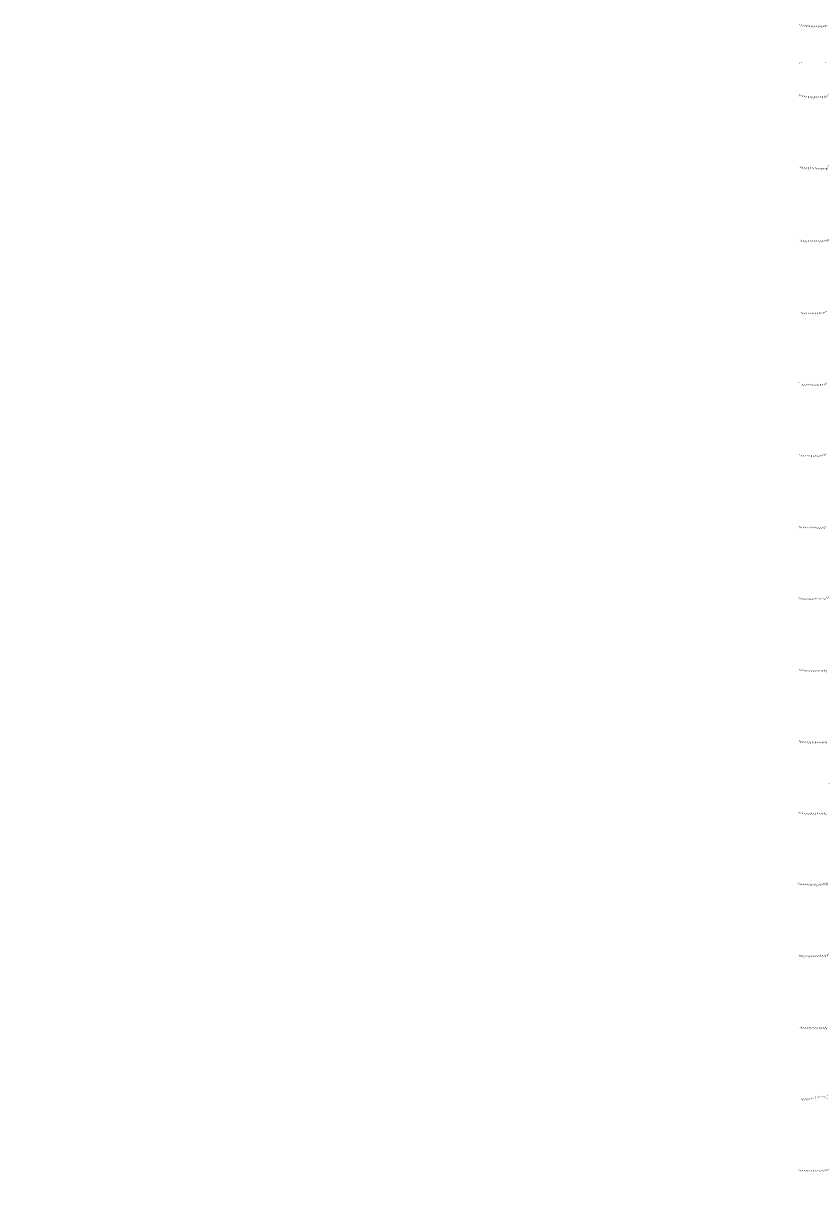

 $^{\circledR}$ 

## MEASUREMENT OPTIONS SELECTION

**24. CHANGING INSTRUMENT PARAMETERS** *z***<sup></sup> <b>P**.195

#### **25. POWER SUPPLIES z P.205**

## **26. REFLECTING PRISMS AND ACCESSORIES** *z***<sup>2</sup> P.207**

 $\begin{array}{ccccc} \mathbf{u}_{\text{max}} & & & \\ & \mathbf{u}_{\text{max}} & & \\ & \mathbf{u}_{\text{max}} & & \\ & \mathbf{u}_{\text{max}} & & \\ & \mathbf{u}_{\text{max}} & & \\ & \mathbf{u}_{\text{max}} & & \\ & \mathbf{u}_{\text{max}} & & \\ & \mathbf{u}_{\text{max}} & & \\ \end{array}$  $\begin{pmatrix} 1 \\ 1 \\ 1 \end{pmatrix}$ .<br>Jereovas l,  $<sub>4</sub>$ </sub>

# **24. CHANGING INSTRUMENT PARAMETERS**

- **0** The instrument parameter settings can be changed by key operations to match the required measurement.
- The selected options are stored in the memory until they are changed.

The factory set options are reset when the "Configuration default set" is initialized. The fa<br>set" i<br>No. | Pa

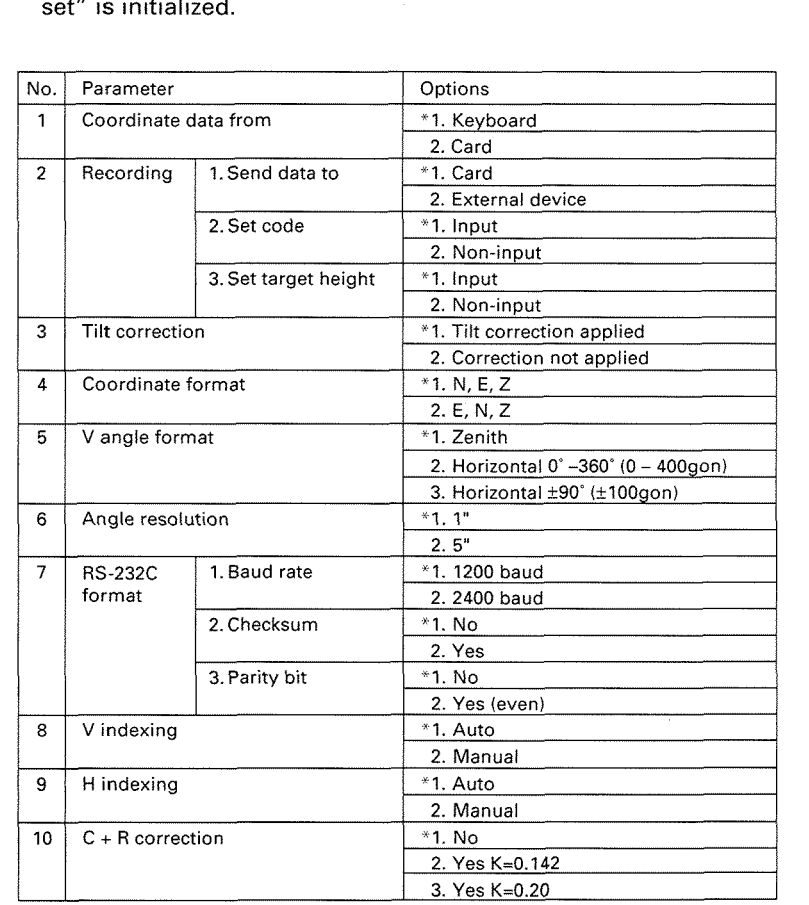

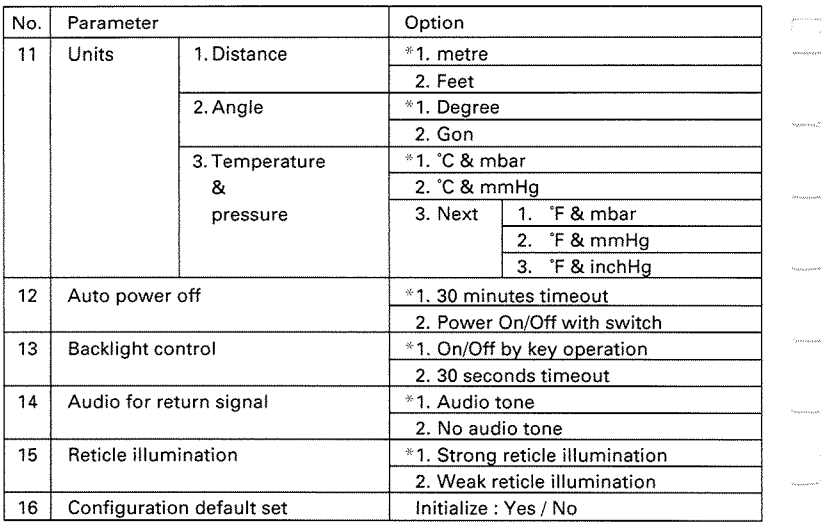

\*Parameter options set at the time the instrument left the factory.

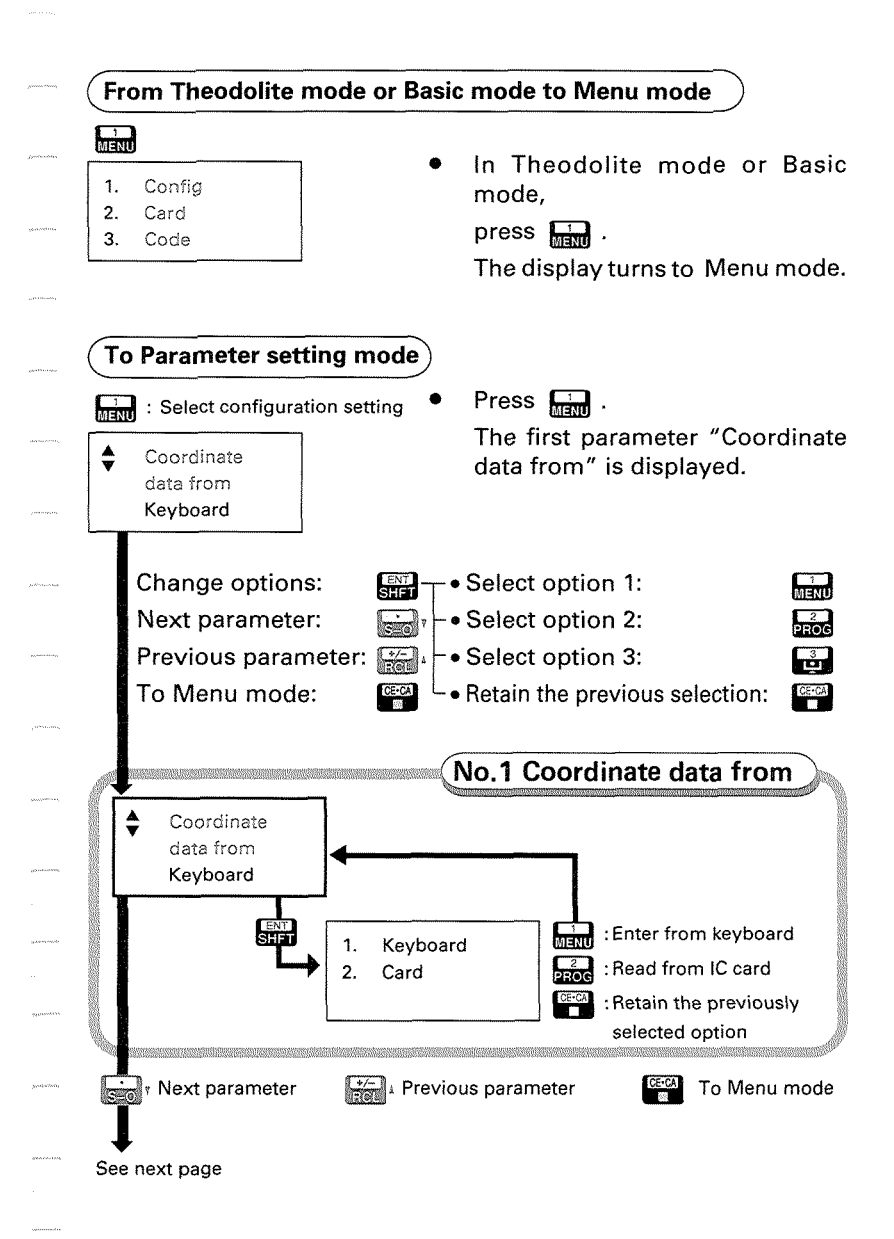

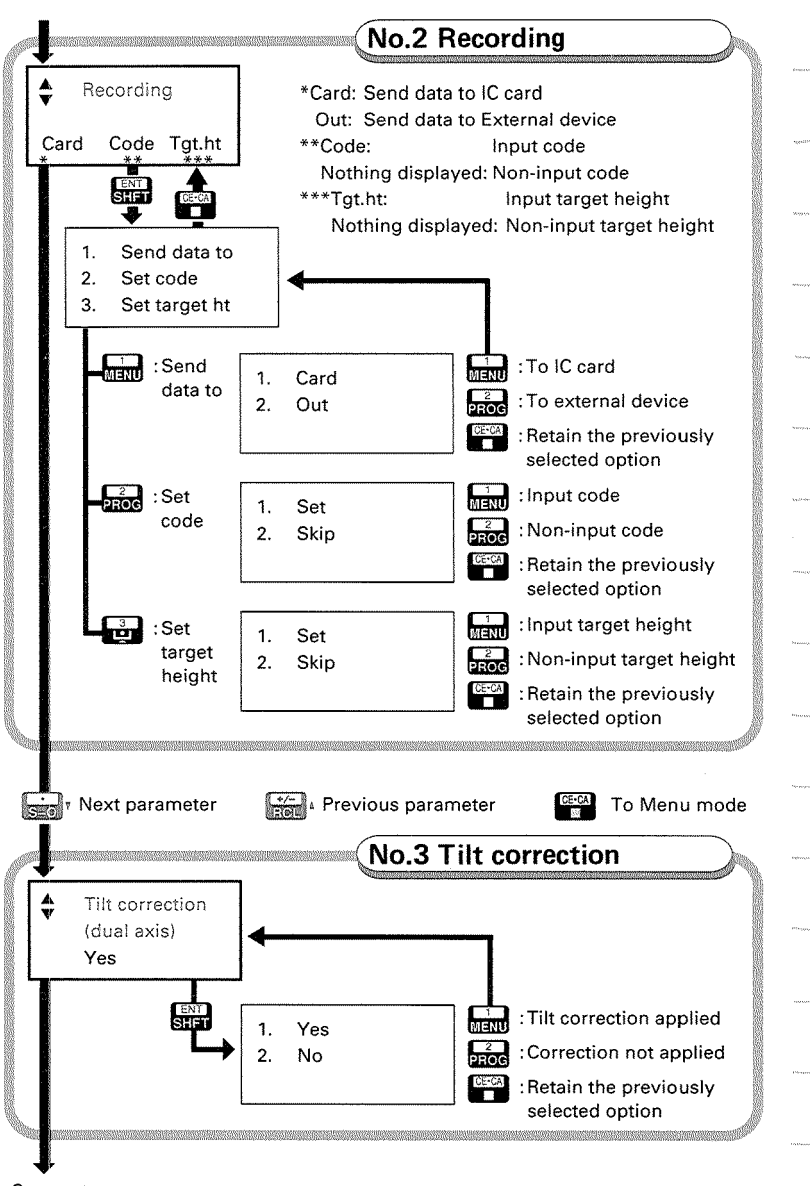

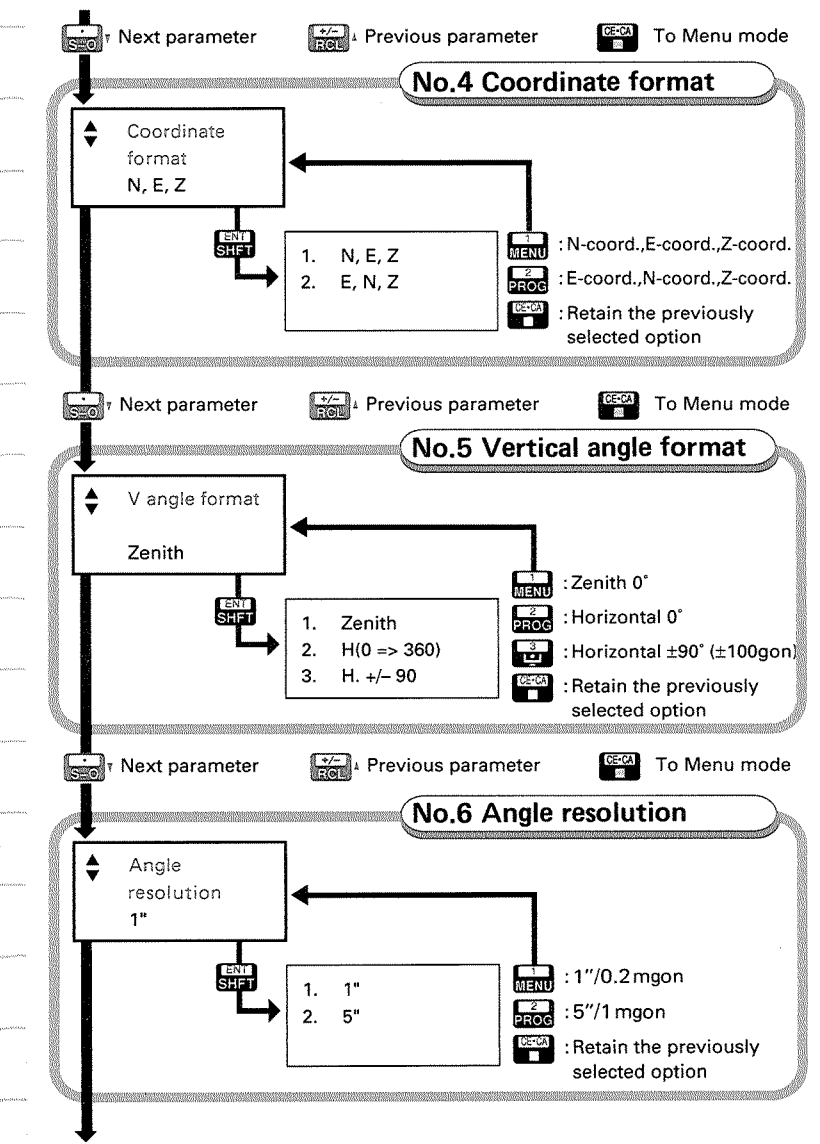

**See next page** 

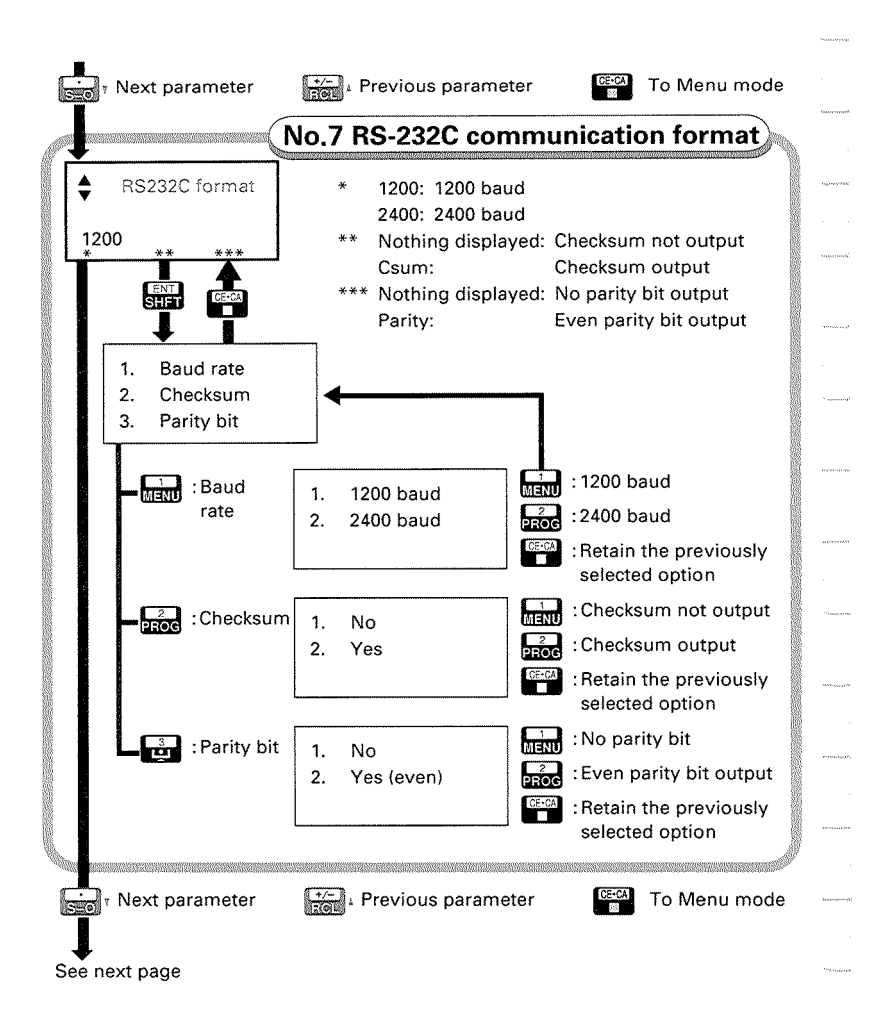

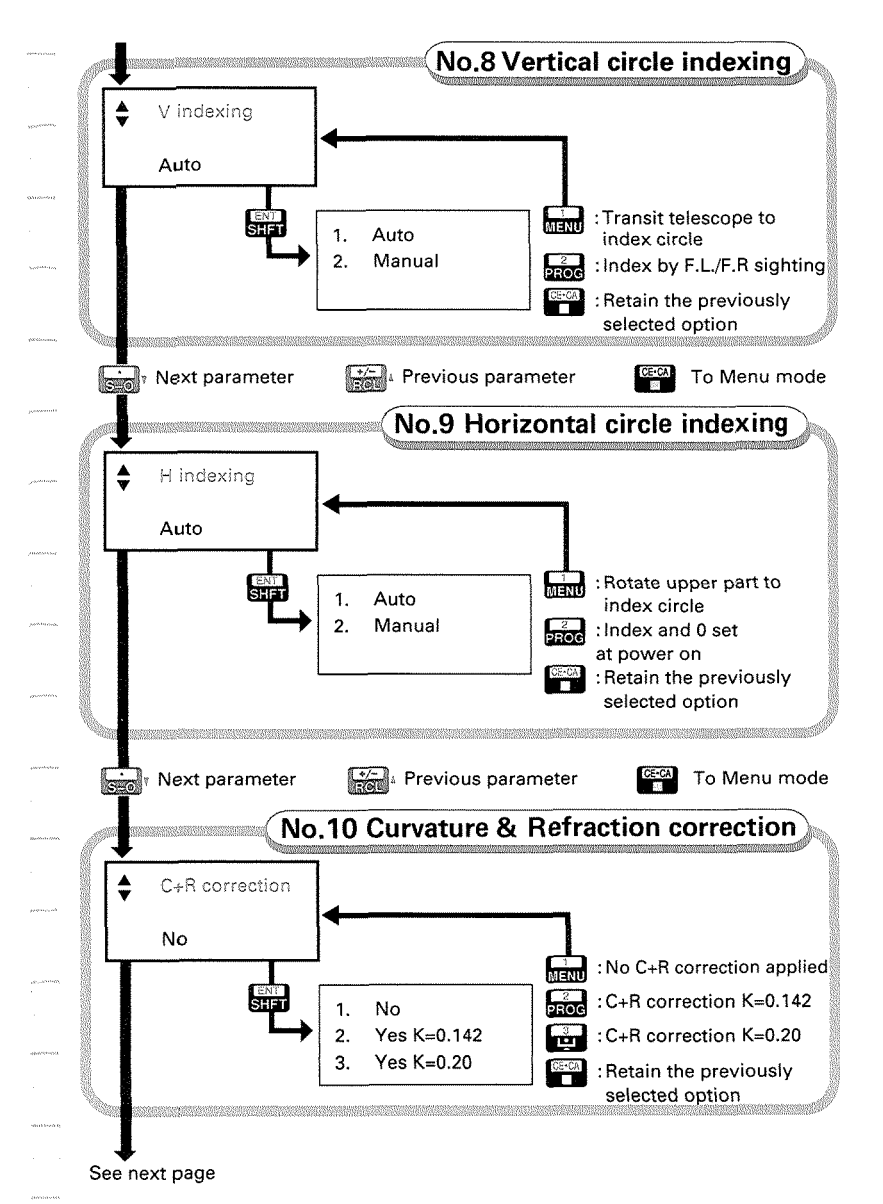

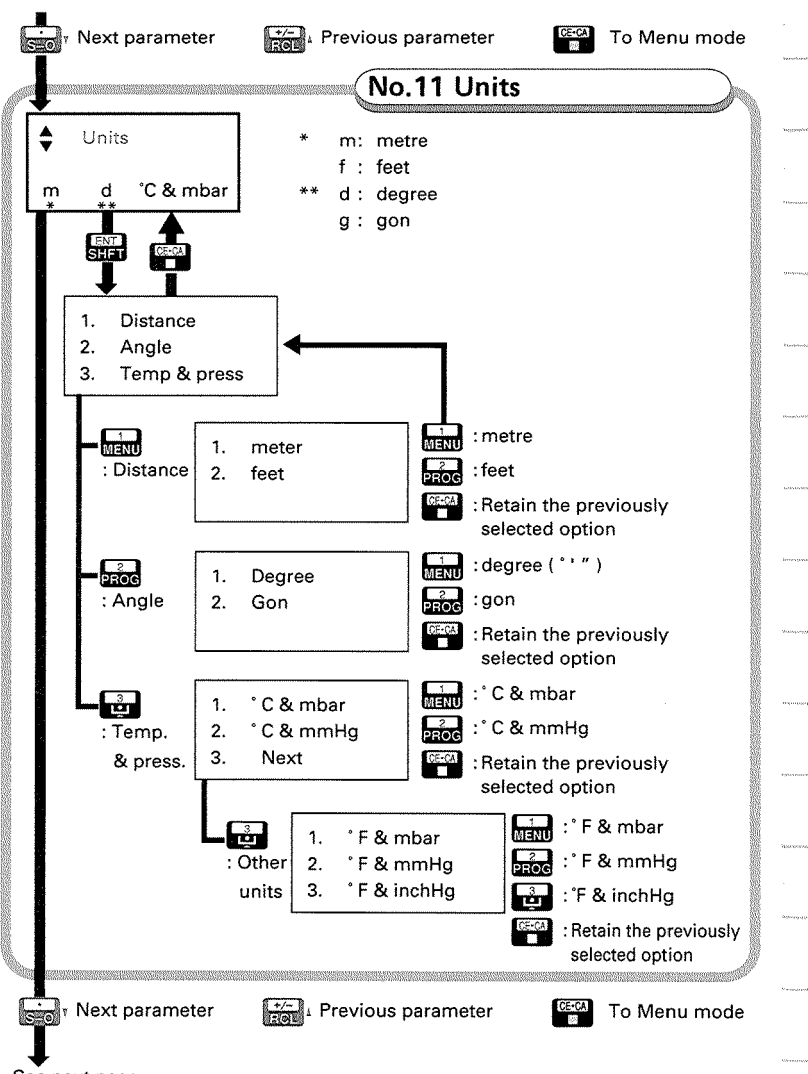

**See next page** 

Œ

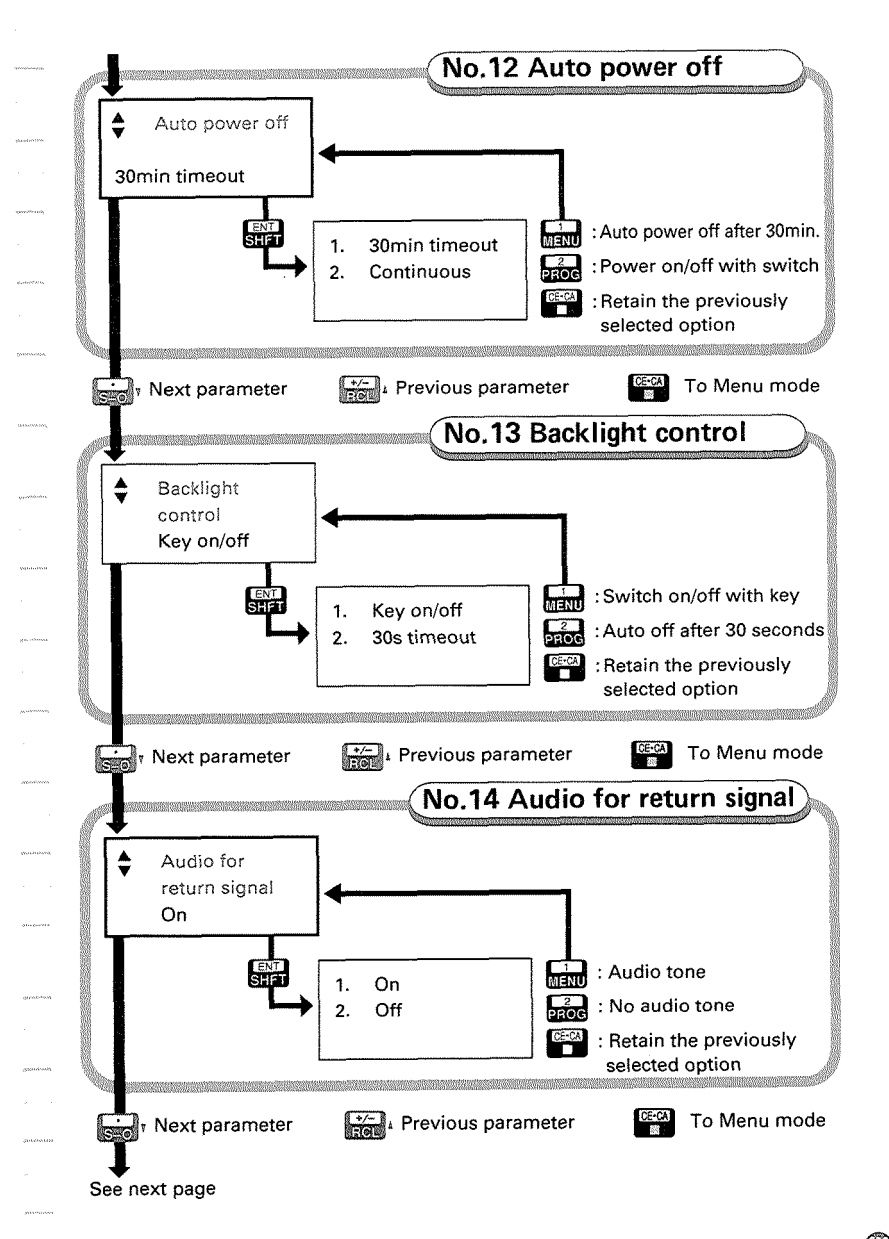

#### 24. CHANGING INSTRUMENT PARAMETERS

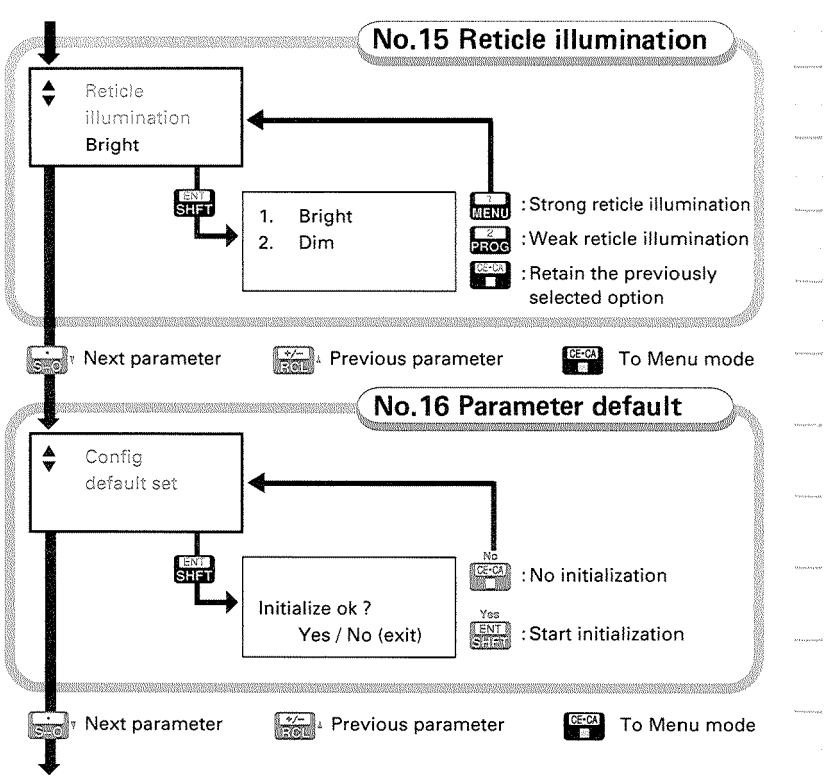

**No.1 "Coordinate data from" parameter** 

an

# **25. POWER SUPPLIES**

**9** The SET2C can be operated with the following combinations.

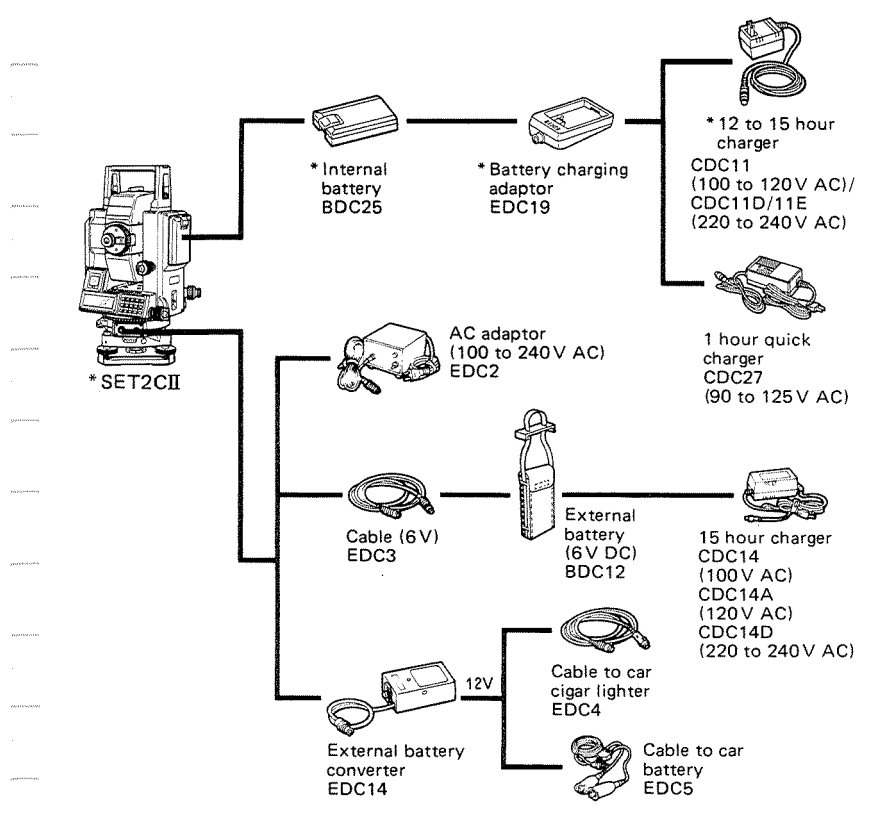

- \* Standard equipment. Items not marked with \* are optional accessories.
- **Note:** When using any external power supply, it is recommended that the BDC25 battery be left in place to balance the weight on the axes.

I have a set of the set of the set of the set of the set of the set of the set of the set of the set of the set Use the SET2C only with the combinations shown here.

### **1) Precautions for battery use and storage**

- Charge the battery at least once a month if it is not used for a long time.
- Store the battery in a place where the temperature is between 0°C and 40°C.

### **2) Precautions for battery charging using the standard charger**

#### To charge the battery, use only the recommended charger.

- Charge the battery at a temperature between 10°C and 40°C.
- **0** Do not charge the battery for longer than the specified time.
- When charging the battery, first mount it in the adapter and connect to the battery charger, then connect the charger to the power supply. Checkthatthecharging light is on. If not, switch the power supply off and on and check that the light comes on.
- The battery charger normally becomes warm while charging.
- \* Battery operating life is shortened at extreme temperatures.

#### **3) Precautions for the use of external power supplies**

- **0** When using a car battery, make sure that the polarity is correct.
- **0** Ensure thatthe car cigarette lighter has 12V output and thatthe negative terminal is grounded.
- Before using EDC2, set the voltage selector to the correct voltage.
- EDC14 has a breaker switch. Normally the red mark appears on the breaker. If not, set the red mark in place.

## **26. REFLECTING PRISMS AND ACCESSORIES**

All Sokkia reflecting prisms and accessories have standardized screws  $(5/8" \times 11$  thread) for ease of use.

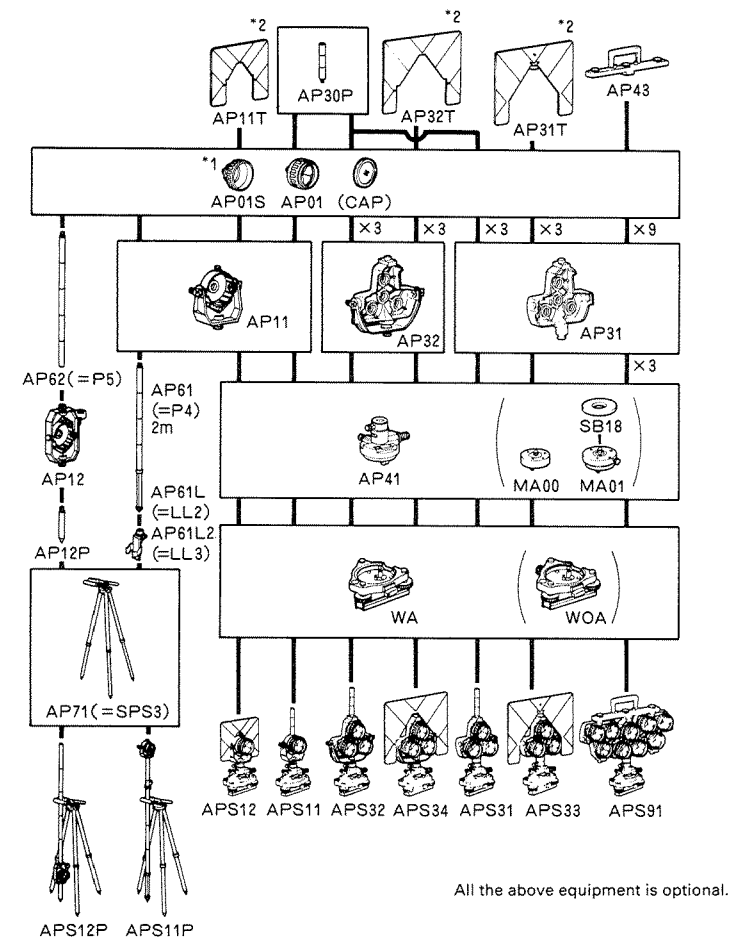

- \*I: To change the stored prism constant value, **see** P.41.
- \*2: Fluorescent target paint finishing allows clearer sighting in adverse observing conditions.

#### **1) Precautions for use of reflecting prisms**

- Carefully face the reflecting prism towards the instrument; sight the prism target centre accurately.
- @ To usethetriple prism assemblyAP31 orAP32 asa single prism (e.g. for short distances), mount the single prism APOI in the centre hole of the prism holder.

### **2) Precautions for use of the instrument height adapter AP41**

@ Check the optical plummet of the AP41 as described in Section 23.5.

Check that the optical plummet of the AP41 sights the same point as that of the SET2C.

 $\bullet$  Check that  $\overline{236}$  (the height of the SET2C in mm) is displayed in the window of the instrument height adapter AP41. The height of the AP41 can be adjusted as follows:

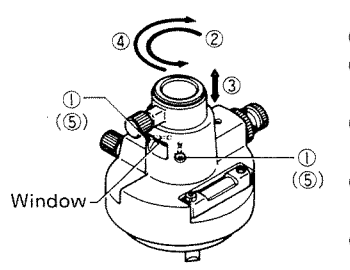

- **1** Loosen the 2 fixing screws.<br>2 Turn the centre part co
- Turn the centre part counterclockwise to unlock it.
- @ Move it up or down until "236"  $\begin{pmatrix} 0 & \text{appears in the window.} \\ \text{(6)} & \text{(4)} & \text{Turn the centre part do.} \end{pmatrix}$ 
	- Turn the centre part clockwise to lock it.
	- $6$  Tighten the fixing screws.
- 3) Precautions for use of tribrach

ЯM

@ Use the plate level on the AP41 to adjust the tribrach circular level as described in Section 23.2.

## APPENDICES

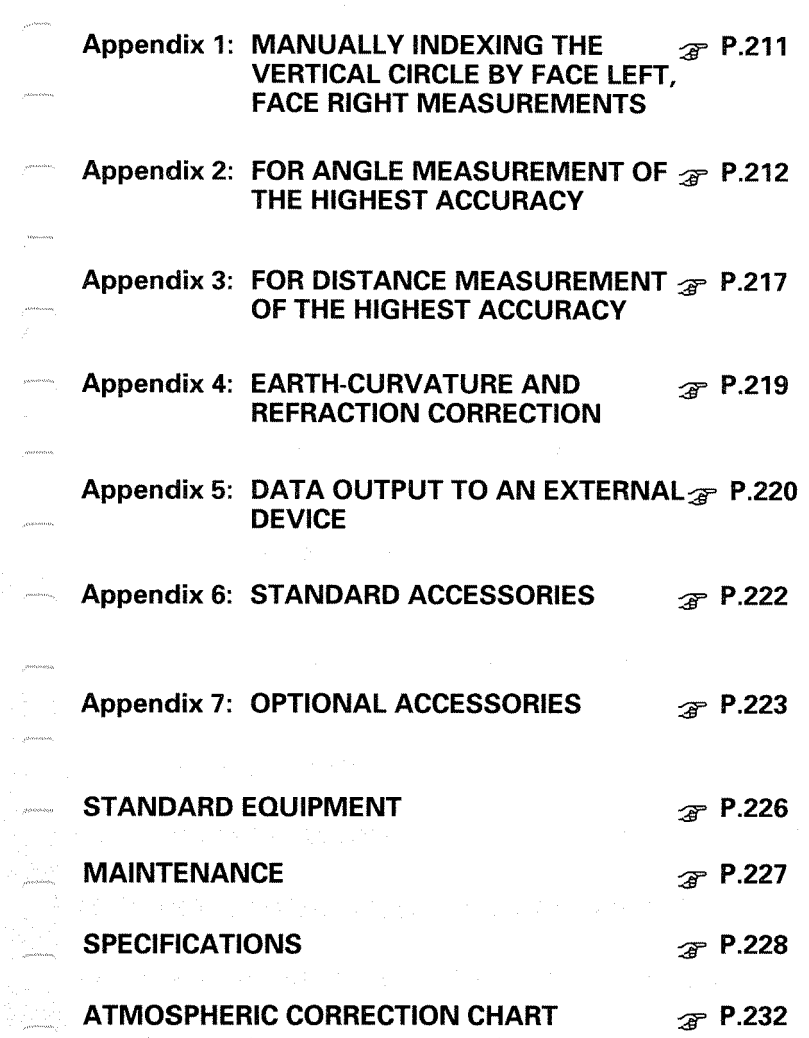

in<br>L

**4** 

.<br>Senimational <sup>a</sup>  $\omega_{\rm{current}}$ .<br>Tanzania postajn  $\label{eq:optimal} \left\langle \hat{\theta}_{\rm{SFR} \rightarrow 0} \right\rangle_{\rm{SFR} \rightarrow 0}$ a<br>Albanya<br>Manazarta -....... .<br>avvencis<sup>a</sup> **Sourcests** .<br>...... \* standard of  $\circledR$
## **APPENDIX 1: MANUALLY INDEXING THE VERTICAL CIRCLE**

**9** Like all theodolites, the SET2Cwill have a small vertical indexerror. For angle measurement of the highest accuracy, the vertical index error can be removed as follows:

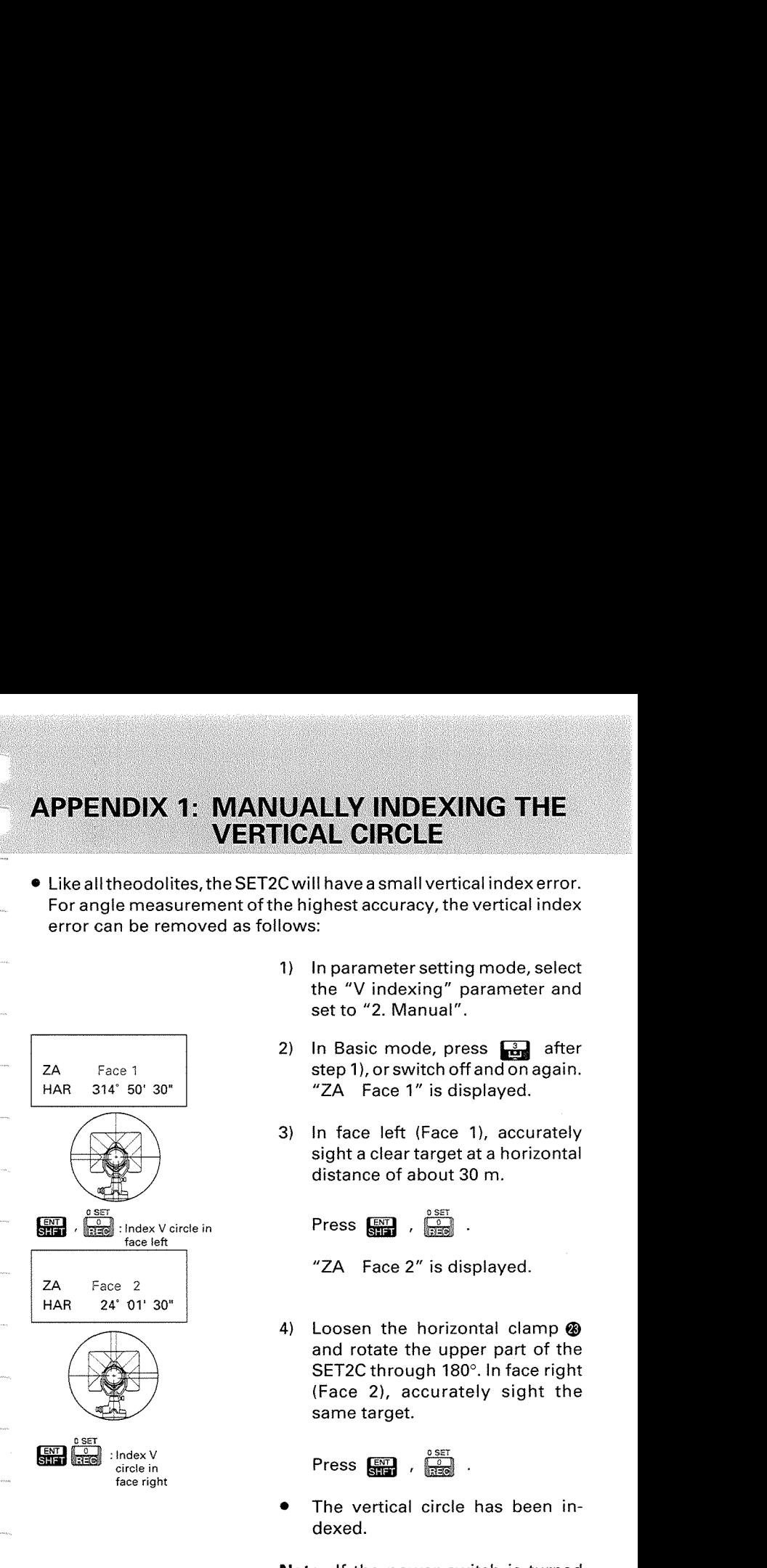

- 1) In parameter setting mode, select the "V indexing" parameter and set to "2. Manual".
- 2) In Basic mode, press  $\Box$  after step 1), or switch off and on again. "ZA Face 1" is displayed.
- 3) In face left (Face I), accurately sight a clear target at a horizontal distance of about 30 m.

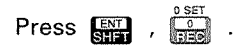

```
"ZA Face 2" is displayed.
```
**4)** Loosen the horizontal clamp @ and rotate the upper part of the SET2C through 180°. In face right (Face 2), accurately sight the same target.

 $Press \nvert R = 1$ 

- The vertical circle has been indexed.
- **Note:** If the power switch is turned off,thevertical circle should be indexed again.

## **APPENDIX 2: FOR ANGLE MEASUREMENT OF THE HIGHEST ACCURACY**

### **<Adjusting the tilt zero point error>**

- The tilt zero point error can be adjusted by the following procedures. (The "Tilt correction" parameter should be set to "Yes".)
- **0** The range of the tilt sensor is **+3'** and the minimum display unit is **<sup>1</sup>**".

horizontal.

**0** Tilt offset data storage period: Until the next adjustment is made (Power-off possible)

- 1) Level the SET2C with the plate level @. Tighten the vertical clamp  $\circledR$  with the telescope approximately
- 2) Use the horizontal clamp @ to turn the upper part of the SET2C  $\Phi$   $\parallel$   $\parallel$ line between levelling screws A and B.
- **EXTERNAL CONSTRUCTED SET AND SET AND SET AND SET AND LOCAL CONSTRUCT AND LOCAL CONSTRUCT AND LOCAL CONSTRUCT ON A LOCAL CONSTRUCT ON A LOCAL CONSTRUCT ON A LOCAL CONSTRUCTION OF A LOCAL CONSTRUCTION OF A LOCAL CONSTRUCTI** press  $\mathbb{R}$ , The horizontal angle is set to **0".** 
	- for Program mode.

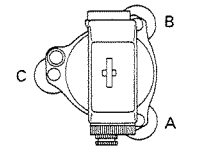

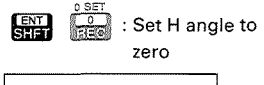

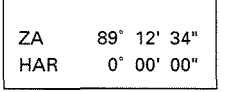

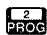

**rade** : For Program mode **4)** Press **F** 

- $\mathbf{1}$ . Resection
- 2. Correction
- **3.** Pt. replace

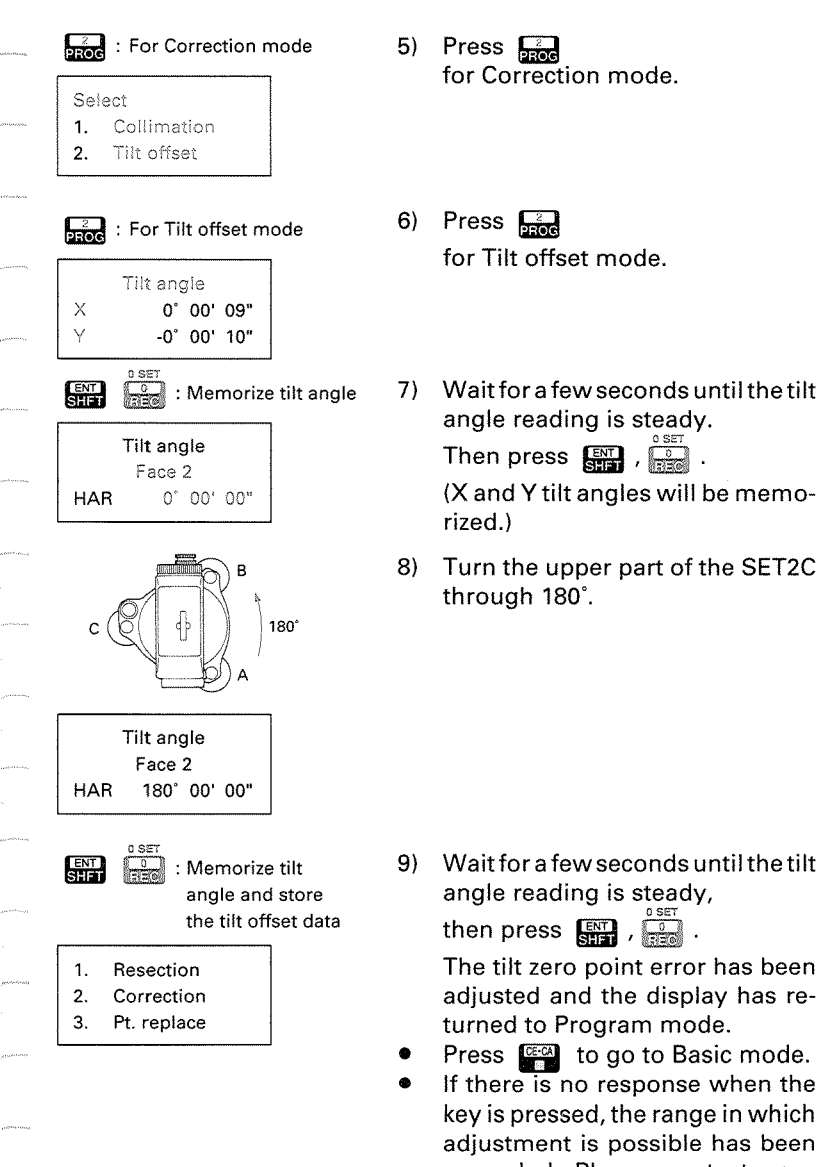

exceeded. Please contact your Sokkia agent and request adjustment.

98

### **<Adjusting the collimation error by Collimation program\***

The displayed angles are corrected automatically by the stored collirnation errors.

These collimation error values can be adjusted and stored by following the relevant procedures.

Observation can be carried out up to 5 times, so if an accurate sighting can be made, increasing the number of times observation is carried out will result in a more precise determination of the collirnation error values.

- **Note:** In Tracking measurement mode, the displayed horizontal angle is not corrected by the stored collimation error values.
- If angle measurements are to be made in only one position (e.g. Resection measurement), it is advisable to adjust the correction values accurately.
- Collimation error values storage period: Until next adjustment (Power-off possible)
- **Note:** Sight the target **carefully** to determine the collimation error accurately.

Ensure that the target height is the same as the instrument height. If the ground is not flat, use an automatic level to set the correct instrument height of all points.

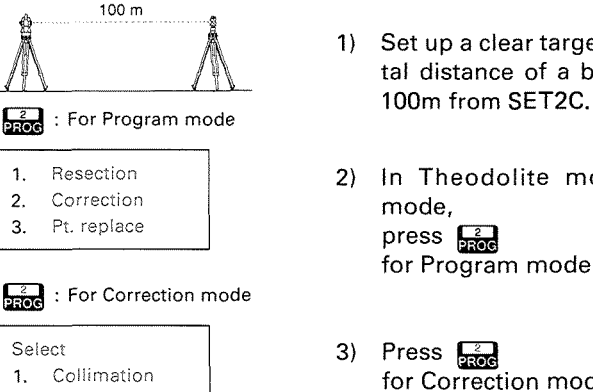

@

- 1) Set up a clear target at a horizontal distance of a bit longer than
- mode, 2) In Theodolite mode or Basic press **R** for Program mode.
- 1. Collimation **for Correction mode.**<br>2. Tilt offset

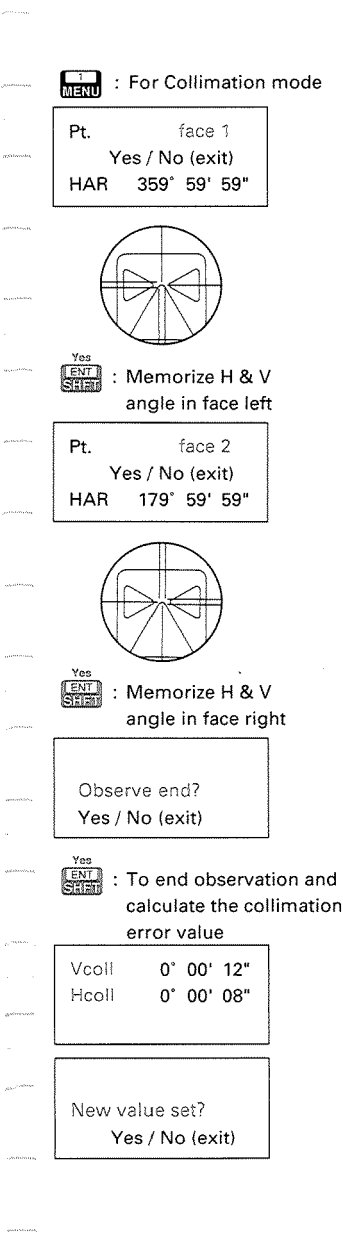

- 4) Press  $\Box$ for Collimation mode.
- 5) In face left (face I), sightthe target correctly and<br>press  $\overbrace{\mathbb{S}\mathbb{H}\mathbb{R}}^{\mathbb{S}\mathbb{S}}$  .

A display prompts for the vertical angle and horizontal angle for the telescope face 1 to be stored in the memory.

**6)** In face right (face 2), sight the target correctly, and press  $\frac{[EM]}{[M]}$ .<br>A display prompts for the vertical angle and horizontal angle for the telescope face 2 to be stored in the memory.

> The display asks whether the observation is ended or not. (Observation can be carried out up to 5 times.)

7) To end the observation process, press  $\Box$ .

> The collimation error value is calculated and displayed.

> Following that, the display asks whether a new collimation error value is to be set.

To continue the observation,  $pres \ \mathbb{F}^{\mathfrak{A}}$  .

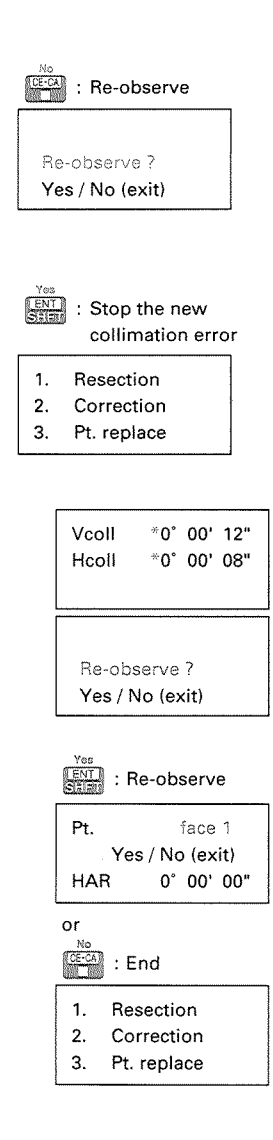

- To continue the observation, press  $\mathbb{Z}$  .<br>The display asks whether observation is to be continued. Pressing  $\overline{\mathbb{R}}$  returns the processing to Step 5).
- 8) To set a new collimation error value, press  $\frac{1}{2}$ . The collimation error has been adjusted and the display has returned to Program mode.
- Press **I is a compared to go to Basic mode.**
- If the range in which adjustment is possible has been exceeded, an asterisk (\*) is displayed, and a confirmation message is displayed, the display asks whether you begin observation once again, from the beginning.

To redo the observation, press  $\mathbb{R}$  . The procedure reverts to Step 5).

To end the observation process, press  $\frac{1}{2}$  . The display returns to Program mode.

If an asterisk is still displayed after repeated attempts at observation, the allowable adjustment range has been exceeded. Please contact your Sokkia agent and request adjustment.

## **APPENDIX 3: FOR DISTANCE MEASUREMENT OF THE HIGHEST ACCURACY**

### **1) Atmospheric correction**

- **e** The SET2C uses a beam of infrared light to measure the distance. The velocity of this light in the atmosphere varies according to the temperature and pressure.
	- The distance will be changed by 1 ppm by:<br>  $-$  a variation in temperature of 1°
	- a variation in temperature of  $1^\circ$ <br>- a variation in pressure of 3.6 mb
	-
	- (A 1 ppm change means a Imm difference for every Ikm of measured distance).
		- To obtain distance measurement, of the highest accuracy, the temperature and pressure must be carefully measured by accurate equipment.
- **e** The ppm correction should be applied when the calculated ppm value is over  $\pm 5$ ppm or if the slope distance is more than 200m.
- **2) Average temperature and pressure between 2 points in different atmospheric conditions:**
- **e** In flat terrain, measure the temperature and pressure at the midpoint of the line as there is little variation in the values.
- **e** In mountainous terrain, midpoint values should be used. If those values cannot be measured, take the temperature and pressure at the instrument and target stations, then calculate the average values.

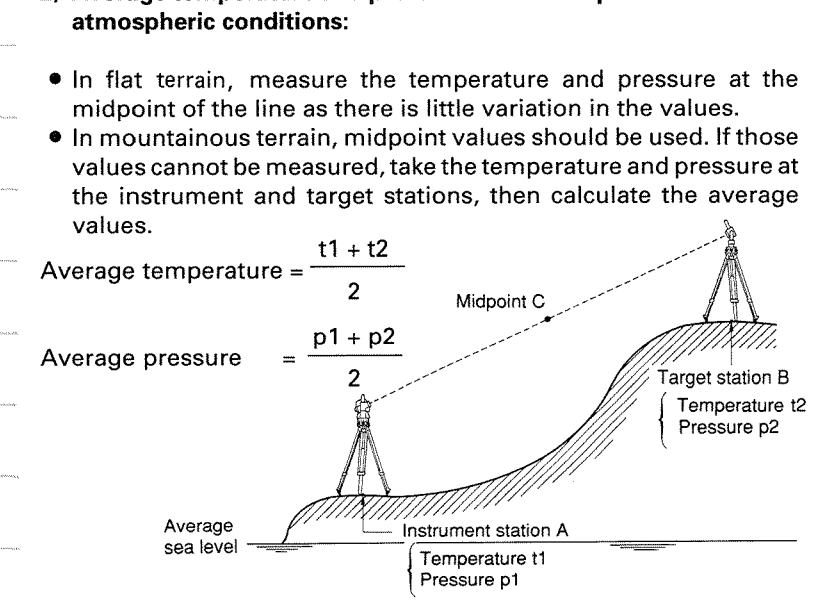

### **3) Influence of relative humidity**

• The influence of humidity is very small. It is mainly of importance in very hot and humid conditions.

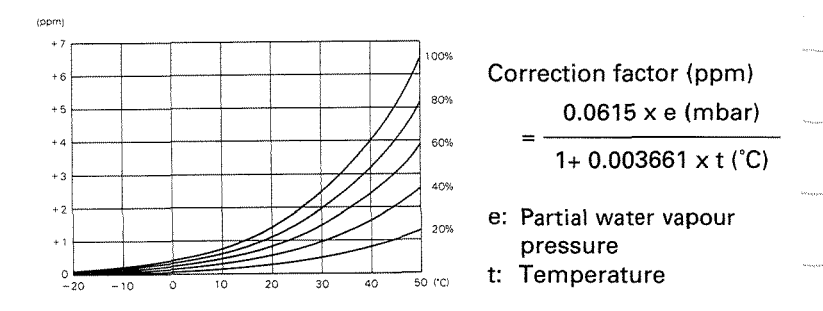

- $\bullet$  It you take the influence of relative humidity into account, please set the Correction factor (ppm) by the following method.
- O lnput the temperature and pressure values. The correction factor A is calculated and displayed on the sub display.
- Q Measure the relative humidity and read the correction factor B from above table.
- O Calculate A plus B. (C)
- @ lnput C in ppm mode. (Refer to P.44 "13.3 Atmospheric correction")
- O Measure the distance. The displayed distance is corrected by the correction factor C.
- **e.g.** Temperature: 30°C Pressure: 1020mbar Relative humidity: 80% Measured distance corrected by only the correction factor A: 3000m A=12 (sub display), B=2 (above table)

$$
1 + (12 ppm + 2 ppm) \times 10^{-6}
$$

 $D =$   $\frac{1}{2}$  x 3,000m

1+12 ppm  $\times$  10 $-6$ 

## **APPENDIX 4: EARTH-CURVATURE AND REFRACTION CORRECTION**

- **0** When measuring the Horizontal distance and Height difference, the earth-curvature and refraction correction can be selected by the parameter "C & R correction". The Atmospheric refraction constant K can be set to either 0.142 or 0.20.
- <No correction>  $\gamma$  and an analyzing the construction of the  $\gamma$

Horizontal distance:  $H = S \times \sin Z$ Height difference:  $V = S \times \cos Z$ 

Horizontal distance: H' = S x sin Z  $-\frac{1-\frac{K}{2}}{x}$  x S<sup>2</sup> x sin Z x cos Z Freight difference:  $V = S \times \cos Z$ <br>
pplied corrections<br>
Horizontal distance:  $H' = S \times \sin Z - \frac{1 - \frac{K}{2}}{R} \times S^2 \times \sin Z \times$ <br>
Height difference:  $V' = S \times \cos Z + \frac{1 - K}{2R} \times S^2 \times \sin^2 Z$ 

**R** 

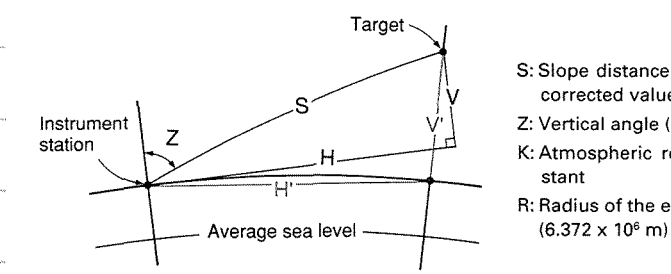

- S: Slope distance (atmospheric corrected value)
- Z: Vertical angle **(0'** at zenith)
- K: Atmospheric refraction constant
- R: Radius of the earth

**e.g.** Correction value at Z=70° (K=0.142)

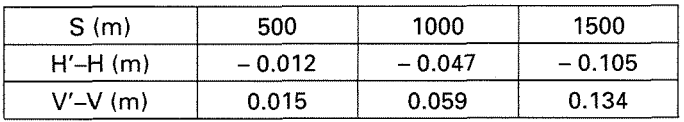

**Note** : The horizontal distance isthe distance measured atthe height of the surveying point above sea level. If required, reduce this distance to the average sea level and apply the local projection correction.

## **APPENDIX 5: DATA OUTPUT TO AN EXTERNAL DEVICE**

Key operations allow the SET2C to output measured and stored data via the data output connector to an external device using an interface cable.

(For more information, see the Series C 2-way communication manual)

The contents of data which can be output are the same as that of data which can be stored on the card. See P.109 "21.1 **IC** card features".

## Appendix 5-1: Changing the instrument options

- @ Confirm that this parameter is set according to the data output to anexternal device condition. The "Send data to" parameter should be set to "Out".
- @ To confirm or change the parameter option, see P. 195 "24. CHANG-ING INSTRUMENT PARAMETERS".

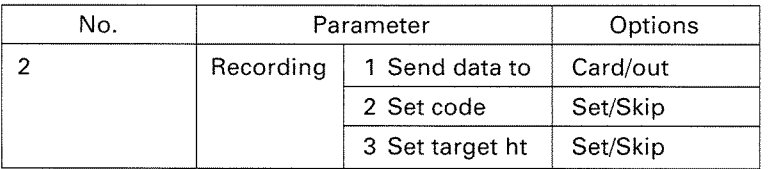

# Appendix 5-2: Output of data

 $\mu$ 

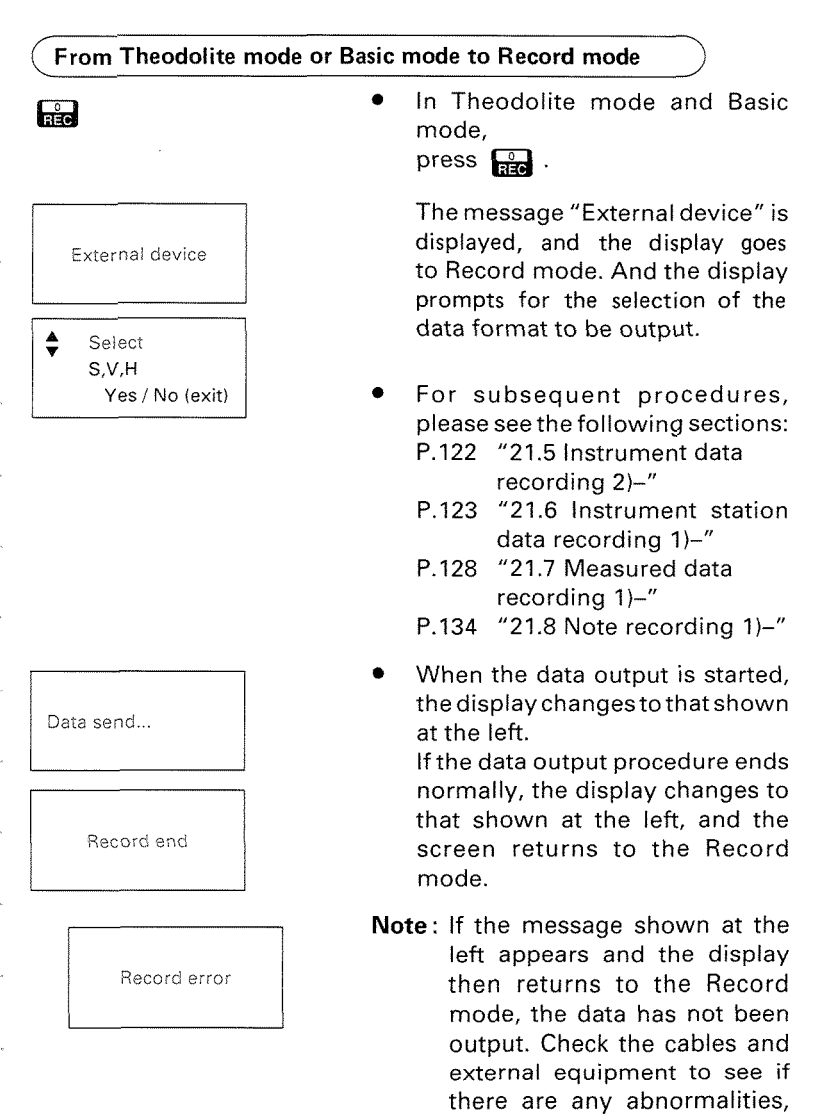

and check the program for

problems.

# **APPENDIX 6: STANDARD ACCESSORIES**

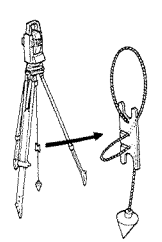

### 1) **Plumb bob**

If the weather is calm, or for initial tripod centring, the plumb bob can be used for centring. To use, unwind the plumb bob and attach it to the hook inside the centring screw. Use the cord grip piece to adjust the cord length.

### **2) Tubular compass CP7 (accuracy**   $\pm$ 1°)

To mount the CP7, slide it into the tubular compass slot @. To use, loosen the clamping screw to free the compass needle. Turn the instrument in the face left position until the compass needle bisects the index lines. The telescope is now aligned with magnetic north. After use, tighten the clamp and remove the compass from the slot. Replace it in the specified position in the carrying case.

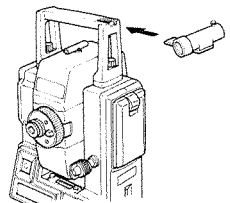

# **APPENDIX 7:OPTIONAL ACCESSORIES**

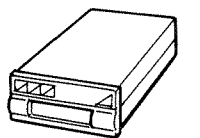

### **1) Card reader SCR2**

The card reader SCR2can be used to read data stored on the IC card and transfer it to a host computer. <SCR2 specifications>

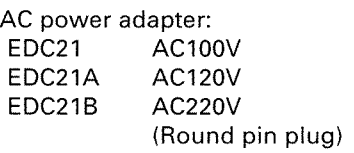

lnterface cable:

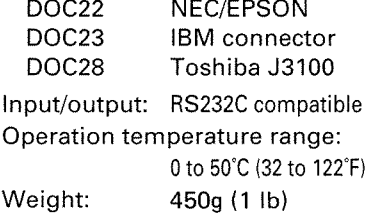

### **2) Interface cables DOCI, DOC25/DOC26/DOC27**

The interface cable DOC1 can be used for direct two-way communication between the SET2C and a host computer.

**the set of the This cable is not provided with a connector on the computer end** 

Also available are:

DOC25: NEC connector DOC26: IBM connector DOC27: Toshiba J3100

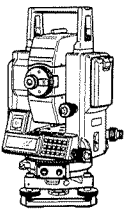

lnterface cables DOC1/DOC26/DOC27 of the cable.

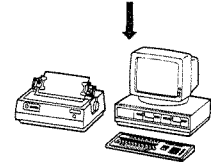

Host computer

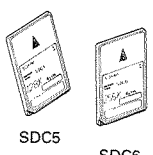

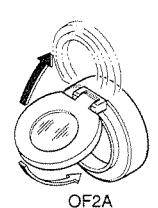

### **3) lG card SDC5lSDCG**

Measured and input data can be<br>recorded by the SET2C on SDC5 recorded by the SET2C on SDC5<br>
or SDC6 IC cards.<br>
SDC5: 128Kbyte<br>
One 128Kb card can store ap-

SDC5: 128Kbyte<br>One 128Kb card can store ap-**SDCS** proximately 2000 measured target points in angle and distance (S, V, H) format.

SDC6: 256Kbyte

One 256Kb card can store approximately 4000 measured target points in angle and distance (S, V, H) format.

### **4) Diagonal eyepiece DE18**

The diagonal eyepiece is convenient for near-vertical observa-**18** tions and in places where space around the instrument is limited. Remove the handle and the telescope eyepiece by unscrewing the mounting ring, and screw in the diagonal eyepiece.

### **5) Solar filter QF2IQF2A**

For observations made facing the sun, and where glare is present. The OF2 and OF2A (flip-up) filters are mounted on the objective lens.

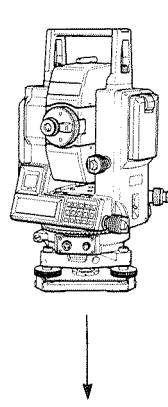

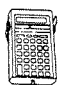

**SDR series** 

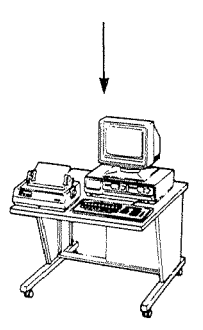

### **6) Electronic field book SDR series**

The SDR series collects and stores slope distance, zenith and horizontal angle data from the SET2C.

Calculations can be performed on the data so that the measurements can be verified in the field. The stored data can be transmitted to a data processing system. <SDR series specifications>

Power source:"AAS"(SUM3)x4

Memory type: CMOS

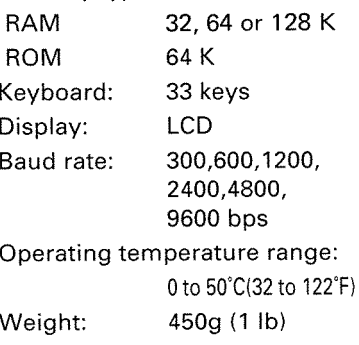

71

# **STANDARD EQUIPMENT**

Please verify that all equipment is included.

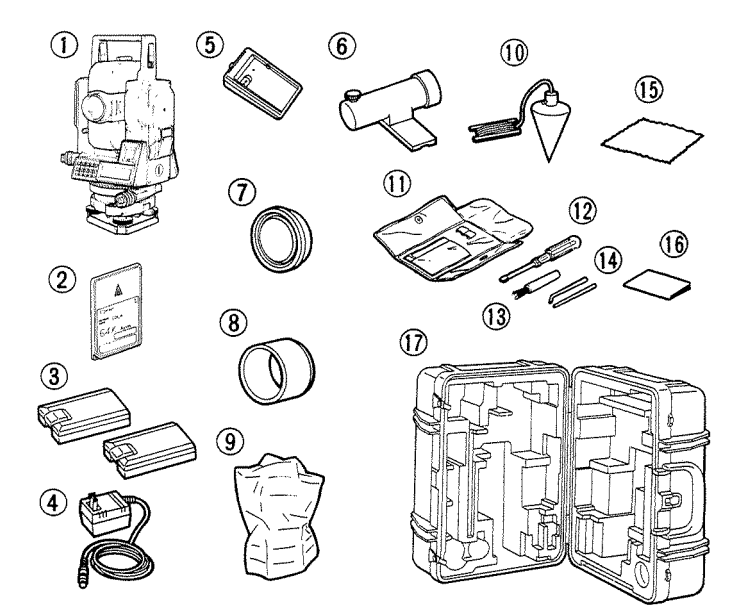

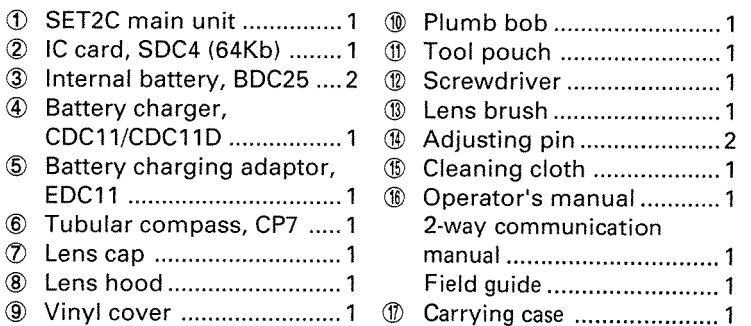

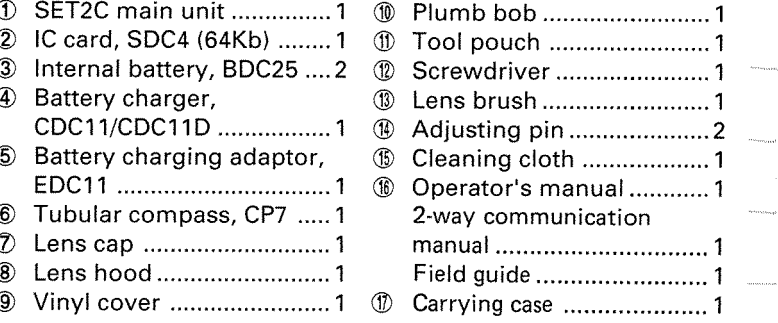

# **MAINTENANCE**

- 1) Wipe off moisture completely if the instrument gets wet during survey work.
- 2) Always clean the instrument before returning it to the case.

The lens requires special care. Dust it off with the lens brush first, to remove minute particles. Then, after providing a little condensation by breathing on the lens, wipe it with a soft clean cloth or lens tissue.

- 3) Do not wipe the displays  $\bigcirc$ ,  $\bigcirc$  and keyboard  $\bigcirc$  or carrying case with an organic solvent.
- 4) Store the SET2C in a dry room where the temperature remains fairly constant.
- 5) If the battery is discharged excessively, its life may be shortened. Store it in a charged state.
- 6) Check the tripod for loose fit and loose screws.
- 7) If any trouble is found on the rotatable portion, screws ( $\mathbf{\circledast}$ **,**  $\mathbf{\circledast}$ ,  $\mathbf{\circledast}$ , @, **a,** @, @) oroptical parts (e.g. lens), contact your Sokkia agent.
- 8) When the instrument is not used for a long time, check it at least once every 3 months.
- 9) When removing the SET2C from the carrying case, never pull it out by force. The empty carrying case should then be closed to protect it from moisture.
- 10) Check the SET2C for proper adjustment periodically to maintain the instrument accuracy.

# **SPECIFICATIONS**

## **Telescope**

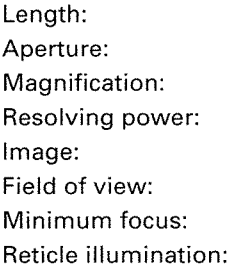

177mm 45mm (EDM:50mm) 30X 3" Erect 1°30' (26m/1000m) 1.3m (4.3 ft) Bright or dim settings (Selectable with parameter)

### **Angle measurement**

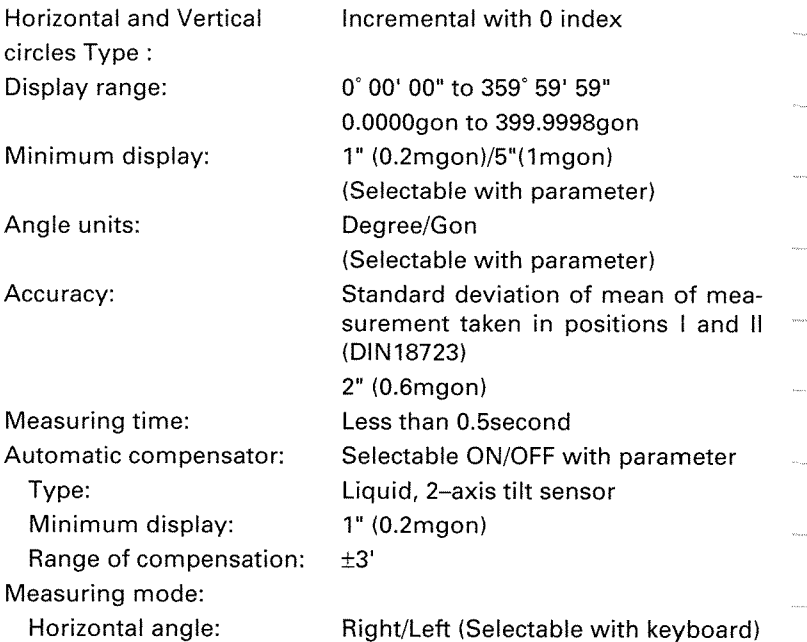

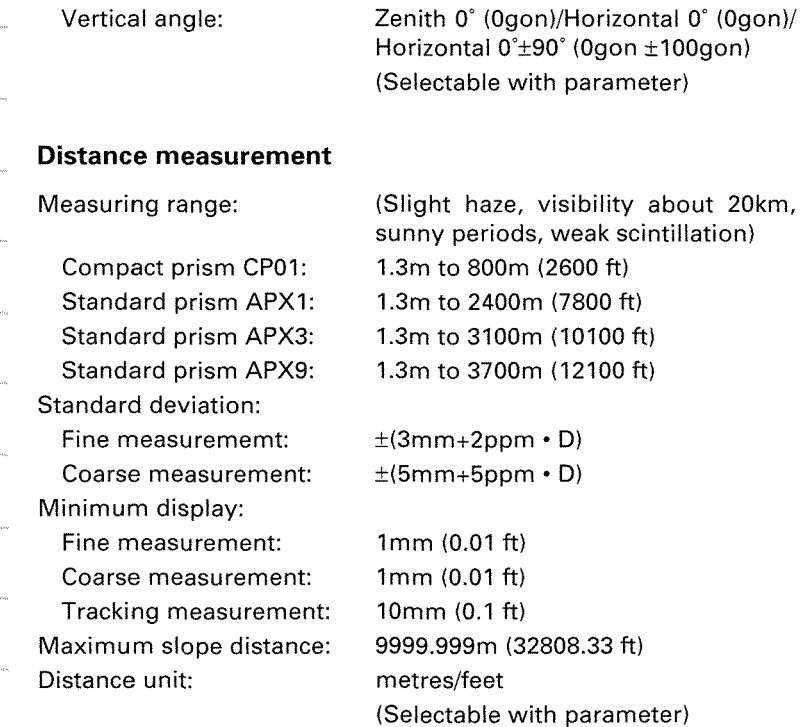

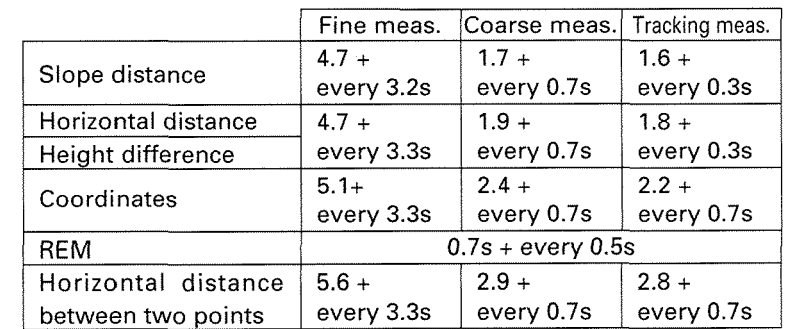

Measuring time: Selvitete

.<br>Saanu

.<br>Sinara

.<br>......

.<br>Serias

 $\sim$ 

(When tilt compensation and **"C+R** correction" are not being applied.)

### Atmospheric correction:

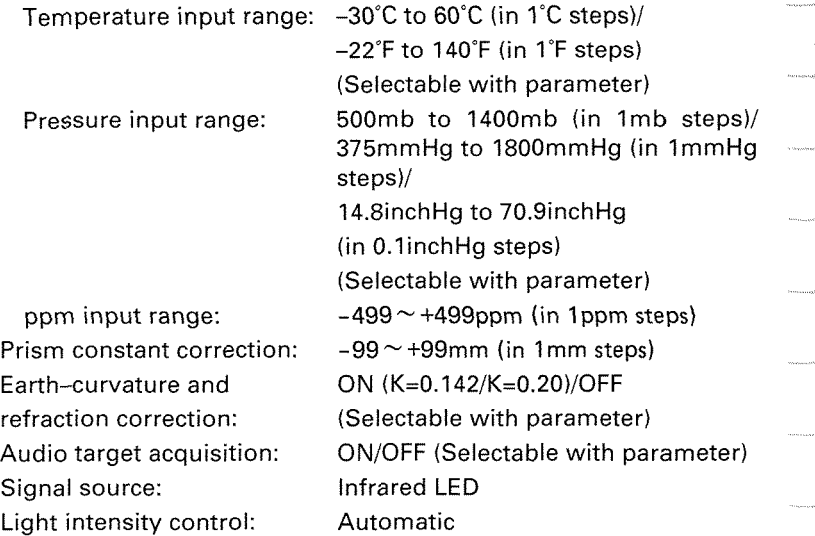

### **Power supply**

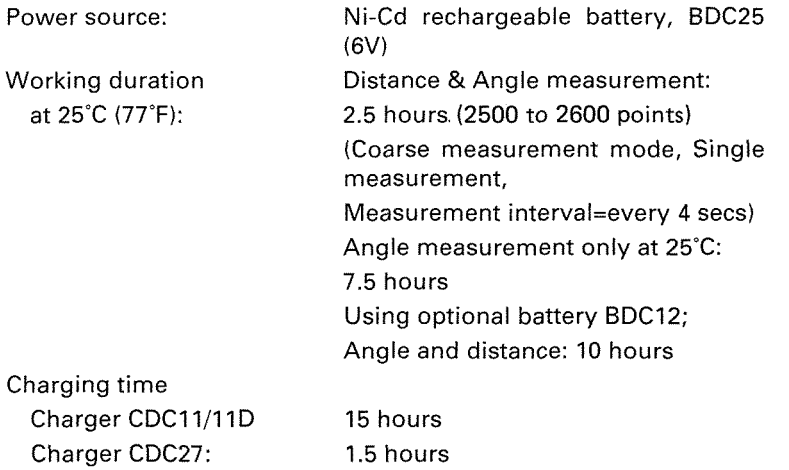

SPECIFICATIONS

### **General**

### Display:

Sensitivity of levels: Plate level: Circular level: Optical plummet: Image: Magnification: Minimum focus: Self-diagnostic function:

Power saving cut off:

Operating temperature: Data recording: Data input/output:

Instrument height:

Size:

Weight:

2 LCD dot matrix displays on each face  $Main$  display: 16 characters  $x$  3 lines Sub display: 4 characters x 3 lines

 $20" / 2mm$  $10'/2mm$ 

Erect 3x 0.5mm (1.64 ft) Provided 30minutes after operation/ ONJOFF with switch (Selectable with parameter)  $-20^{\circ}$ C  $\sim$  +50°C (-4°F  $\sim$  +122°F) Non-contact IC card, 64Kbytes Asynchronous serial, RS-232C compatible 236mm (9.3inch) from tribrach bottom, 193mm (7.6inch) from tribrach dish 181(W) x 177(D) x371(H)mm (Without handle: H:330mm) 7.5kg (with internal battery)

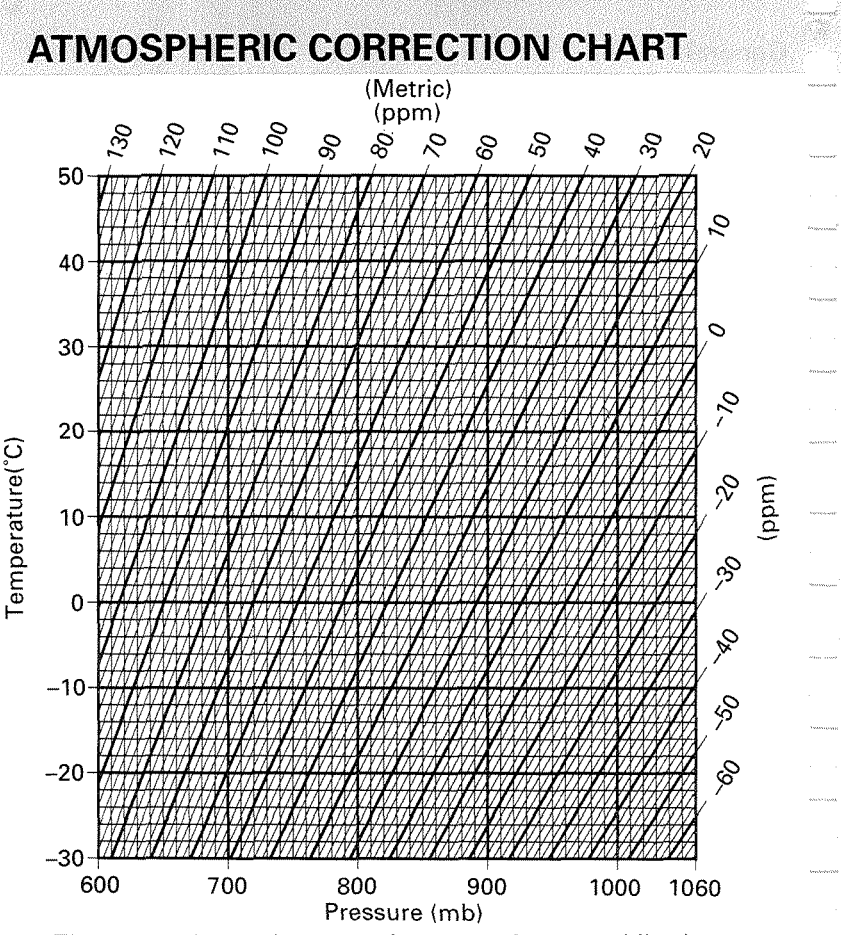

This chart shows the correction every 2 ppm, while the atmospheric correction can be input to the SET2C for every ppm.

To convert a pressure in mmHg to one in mbar, divide by 0.75 To convert a pressure in inchHg to one in mbar, multiply by 33.87. mbar = mmHg  $\div$  0.75 = 33.87 x inchHg

```
To convert a temperature in <sup>o</sup>F to one in <sup>o</sup>C,
       compute using the following formula: 
^{\circ}C = 0.56 x (^{\circ}F – 32)
```